УТВЕРЖДЕН ПФНА.501410.002 РЭ-ЛУ

# **СИСТЕМА ЗАЩИТЫ ИНФОРМАЦИИ**

# **Dallas Lock Linux**

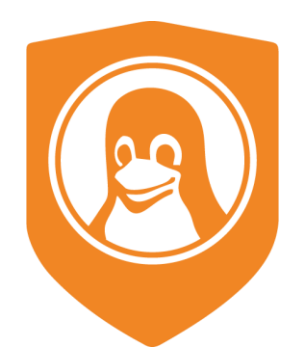

# Руководство по эксплуатации

ПФНА.501410.002 РЭ

Листов 193

### **СОДЕРЖАНИЕ**

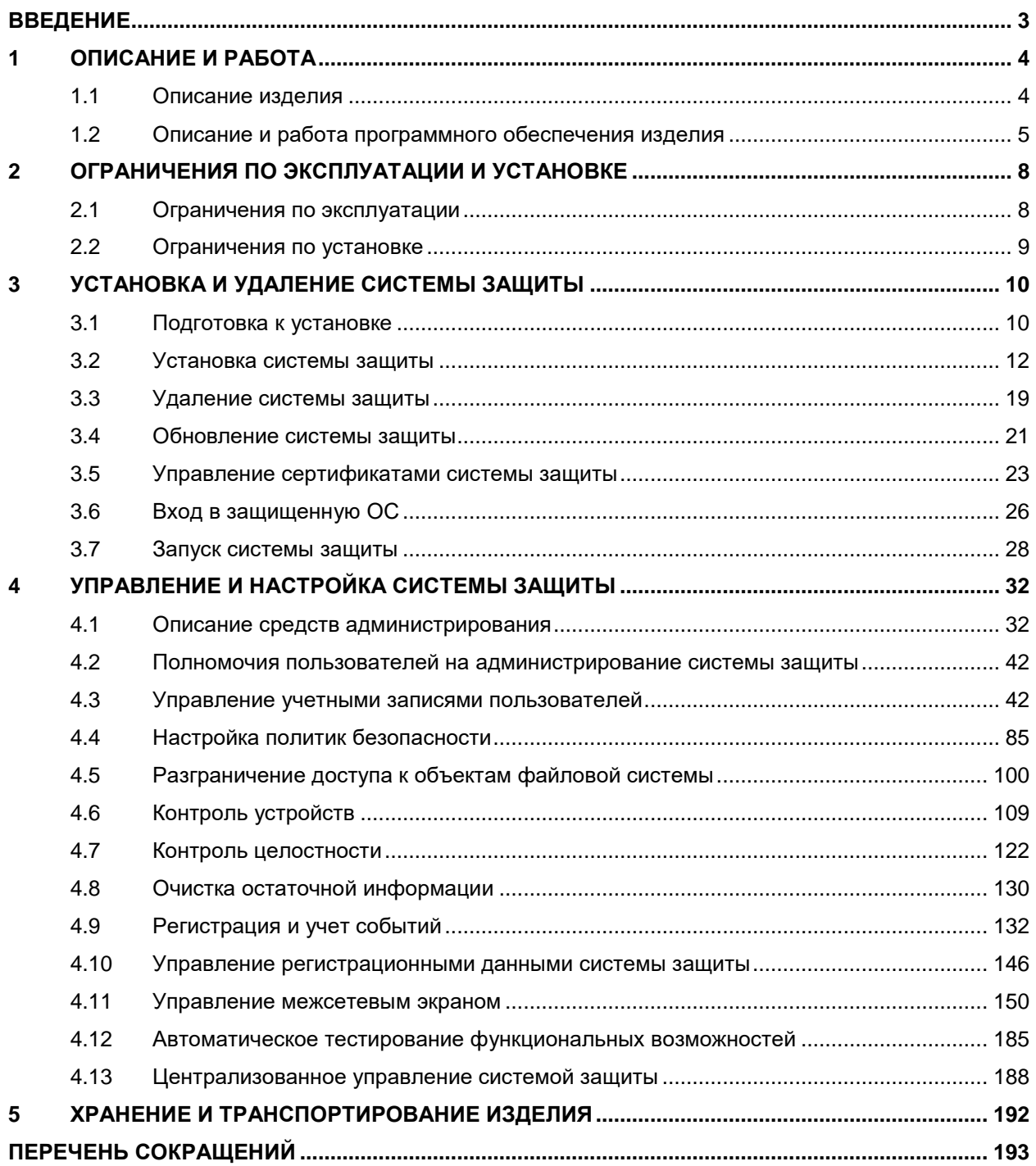

## <span id="page-2-0"></span>**ВВЕДЕНИЕ**

Настоящее руководство по эксплуатации (РЭ) распространяется на изделие «Система защиты информации от несанкционированного доступа Dallas Lock Linux» (далее по тексту — СЗИ НСД Dallas Lock Linux, СЗИ НСД или изделие).

Изделие рассчитано на обслуживание и эксплуатацию персоналом со среднетехническим образованием.

Обозначение изделия: СЗИ НСД DLL.

Децимальный номер изделия: ПФНА.501410.002.

Предприятие-изготовитель: Общество с ограниченной ответственностью «Конфидент» (ООО «Конфидент»). Подразделение: Центр защиты информации (ЦЗИ) ООО «Конфидент». Адрес предприятия-изготовителя: 192029, г. Санкт-Петербург, пр. Обуховской Обороны, д. 51, лит. К, телефон/факс: (812) 325-1037.

Документ состоит из следующих разделов:

- «Описание и работа»;
- «Ограничения по эксплуатации и установке»;
- «Установка и удаление системы защиты»;
- «Управление и настройка системы защиты»;
- «Хранение и транспортирование изделия».

# <span id="page-3-0"></span>**1 ОПИСАНИЕ И РАБОТА**

#### <span id="page-3-1"></span>**1.1 Описание изделия**

#### **1.1.1 Назначение изделия**

Изделие предназначено для комплексной и многофункциональной защиты информационных ресурсов от несанкционированного доступа при работе в многопользовательских автоматизированных системах (АС), информационных системах персональных данных (ИСПДн), автоматизированных системах управления производственными и технологическими процессами (АСУ ТП), государственных информационных системах (ГИС) и при защите значимых объектов критической информационной инфраструктуры (КИИ).

Изделие соответствует требованиям документов (требования безопасности информации ФСТЭК России):

- «Средства вычислительной техники. Защита от несанкционированного доступа к информации. Показатели защищенности от несанкционированного доступа к информации» (Гостехкомиссия России, 1992) — по 5 классу защищенности;
- «Требования к средствам контроля съемных машинных носителей информации» (документ утвержден приказом ФСТЭК России № 87 от 28 июля 2014 г.) — по 4 классу защиты;
- «Профиль защиты средств контроля подключения съемных машинных носителей информации четвертого класса защиты» ИТ.СКН.П4.ПЗ;
- «Требования по безопасности информации, устанавливающие уровни доверия к средствам технической защиты информации и средствам обеспечения безопасности информационных технологий» (документ утвержден приказом ФСТЭК России № 76 от 2 июня 2020 г.) — по 4 уровню доверия;
- «Требования к межсетевым экранам» (документ утвержден приказом № 9 ФСТЭК России от 9 февраля 2016 г.) — по 4 классу защиты;
- «Профиль защиты межсетевых экранов типа «В» четвертого класса защиты» ИТ.МЭ.В4.ПЗ.

При условии соблюдения ограничений, указанных в разделе 3 формуляра на данное изделие (ПФНА.501410.002 ФО), изделие может быть использовано:

- При создании защищенных автоматизированных систем до класса защищенности 1Г включительно (Руководящий документ «Автоматизированные системы. Защита от несанкционированного доступа к информации Классификация автоматизированных систем и требования по защите информации» (Гостехкомиссия России, 1992)).
- При создании защищенных государственных информационных систем до 1 класса защищенности включительно (Приказ ФСТЭК России от 11 февраля 2013 г. № 17 «Об утверждении Требований о защите информации, не составляющей государственную тайну, содержащейся в государственных информационных системах»).
- При создании защищенных информационных систем персональных данных до 1 уровня защищенности персональных данных включительно (Приказ ФСТЭК России от 18 февраля 2013 г. № 21 «Об утверждении Состава и содержания организационных и технических мер по обеспечению безопасности персональных данных при их обработке в информационных системах персональных данных»).
- При создании защищенных автоматизированных систем управления производственными и технологическими процессами на критически важных объектах, потенциально опасных объектах, а также объектах, представляющих повышенную опасность для жизни и здоровья людей и для окружающей природной среды, до 1 класса защищенности включительно (Приказ ФСТЭК России от 14 марта 2014 г. № 31 «Об утверждении Требований к обеспечению защиты информации в автоматизированных системах управления производственными и технологическими процессами на критически важных объектах, потенциально опасных объектах, а также объектах, представляющих повышенную опасность для жизни и здоровья людей и для окружающей природной среды»).
- При защите значимых объектов критической информационной инфраструктуры до 1 категории значимости включительно (Приказ ФСТЭК России от 25 декабря 2017 г. № 239 «Об утверждении Требований по обеспечению безопасности значимых объектов критической информационной инфраструктуры Российской Федерации»).

## **1.1.2 Состав изделия**

Изделие поставляется в составе, указанном в [Таблица 1.](#page-4-1)

#### <span id="page-4-1"></span>Таблица 1

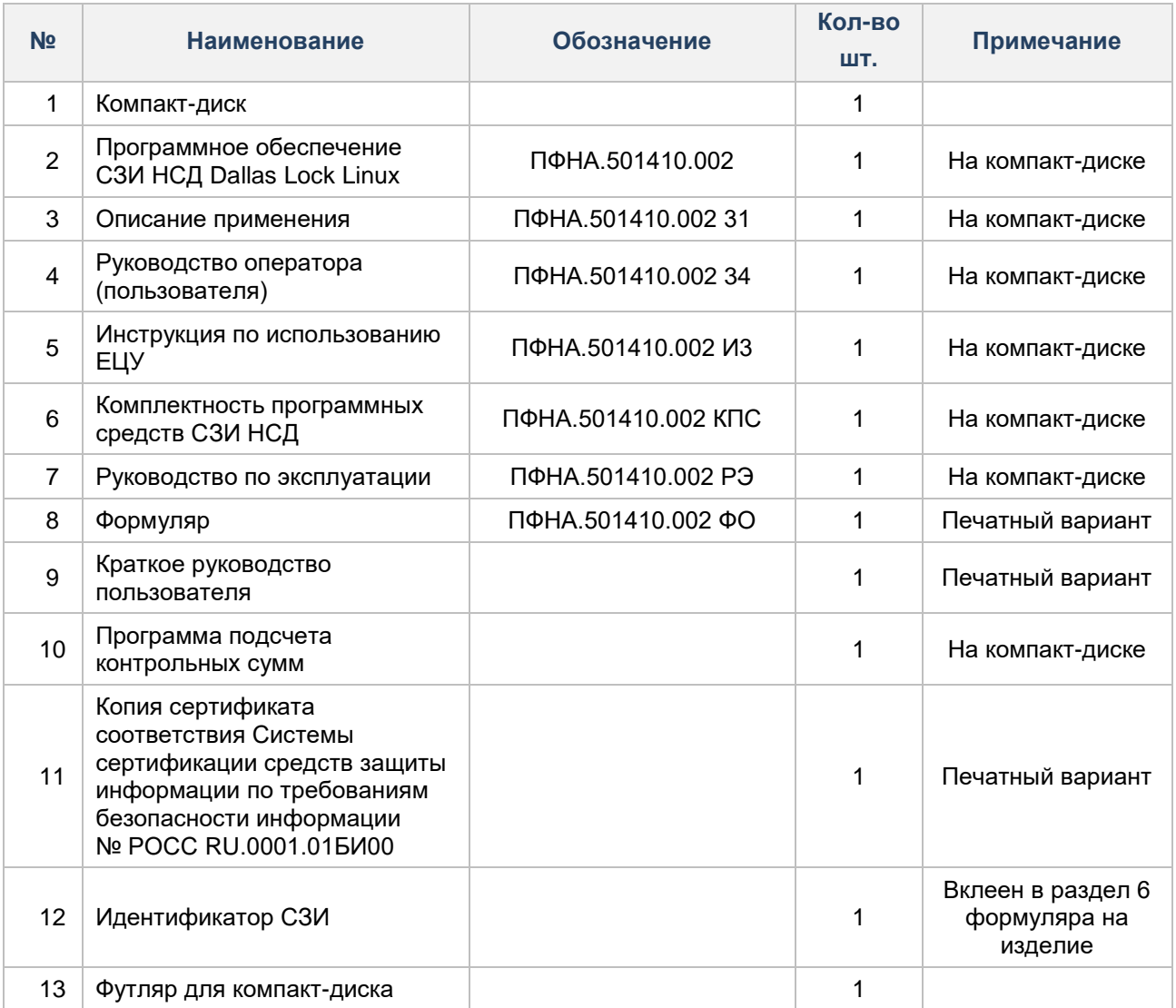

При поставке более чем одного изделия комплектность определяется договором.

Поставка модулей «Средство контроля съемных машинных носителей информации» и «Единый центр управления Dallas Lock» (файлы uccInst.exe, uccInst, uccAgentInst.exe и uccAgentInst) определяется договором.

#### **1.1.3 Маркировка и упаковка изделия**

Информация по маркировке указана в подразделе 1.8 документа «Технические условия» ПФНА.501410.002 ТУ на данное изделие.

Свидетельство об упаковке и маркировке находится в разделе 6 документа «Формуляр» ПФНА.501410.002 ФО на данное изделие.

#### <span id="page-4-0"></span>**1.2 Описание и работа программного обеспечения изделия**

Изделие предназначено для использования на технических средствах (ТС), таких как персональные компьютеры (ПК), портативные компьютеры (ноутбуки), серверы и ТС с поддержкой виртуальных сред.

СЗИ НСД предназначена для комплексной и многофункциональной защиты информационных ресурсов от несанкционированного доступа (НСД) на ТС, работающих под управлением следующих операционных систем (ОС) семейства Linux1:

- Альт Рабочая Станция 9.0 x64 (версия ядра СЗИ НСД 4.19);
- Альт Рабочая Станция 9.1 x64 (версия ядра СЗИ НСД 5.10);
- Альт Рабочая Станция 9.2 x64 (версия ядра СЗИ НСД 5.10);
- Альт Рабочая Станция 10.0 x64 (версия ядра СЗИ НСД 5.10);
- Альт Рабочая Станция 10.1 x64 (версия ядра СЗИ НСД 5.10);
- Astra Linux Сommon Edition (Орел) 2.12.x x64 (версия ядра СЗИ НСД 4.19);
- Astra Linux Сommon Edition (Орел) 2.12.x x64 (версия ядра СЗИ НСД 5.10);
- Debian 10 x64 (версия ядра СЗИ НСД 5.10);
- Debian 11 x64 (версия ядра СЗИ НСД 5.10);
- CentOS 7 x64 (версия ядра СЗИ НСД 3.16);
- Red Hat Enterprise Linux 7 x64 (версия ядра СЗИ НСД 3.16);
- Ubuntu 18.04 х64 (версия ядра СЗИ НСД 4.19);
- Ubuntu 20.04 х64 (версия ядра СЗИ НСД 5.10);
- РЕД ОС 7.1, 7.2 Муром х64 (версия ядра СЗИ НСД 4.19);
- РЕД ОС 7.3 Муром х64 (версия ядра СЗИ НСД 5.10);
- ROSA Enterprise Linux Desktop/Server 7.3 x64 (версия ядра СЗИ НСД 5.10).

СЗИ НСД поддерживает 64-разрядные версии ОС архитектуры AMD64 (архитектура IA64 (Itanium) не поддерживается).

СЗИ НСД поддерживает следующие типы файловой системы: ext2, ext3, ext4, JFS, ReiserFS.

Директория "/usr" не должна быть на отдельном от корневого каталога "/" разделе ФС (это касается всех дистрибутивов).

Минимальная конфигурация ТС определяется требованиями к соответствующей ОС.

Для размещения файлов СЗИ НСД требуется 9 Гб пространства на корневом каталоге жесткого диска:

- в каталоге «/boot» (или «/boot/efi») должно быть не менее 300 Мб свободного пространства;
- в каталоге «/dllx» должно быть не менее 530 Мб свободного пространства;
- в каталоге «/dllibckp» должно быть не менее 374 Мб свободного пространства;
- в каталоге «/lib/modules» должно быть не менее 4,2 Гб свободного пространства;
- в каталоге «/tmp» должно быть не менее 3 Гб свободного пространства.

СЗИ НСД успешно устанавливается на АРМ как с UEFI/GPT, так и с BIOS/MBR на автоматически размеченный жесткий диск (разметка жесткого диска по умолчанию при установке ОС). При условии, что для всех каталогов есть необходимое свободное место.

Минимальный объем оперативной памяти, занимаемый компонентами СЗИ НСД, составляет 500 Мб. При высокой интенсивности файловых операций потребление может доходить до 3 Гб.

СЗИ НСД может функционировать как на автономных ТС, так и на ТС в составе локальной вычислительной сети.

Для обеспечения интеграции с доменом<sup>2</sup>, изделие поддерживает работу со следующими компонентами:

- SSSD 2.6.3 и старше;
- Winbind 4.13.17 и старше;
- Kerberos 5 и старше;

-

<sup>1</sup> При установке СЗИ НСД происходит замена ядра ОС на ядро, включающее программные модули СЗИ НСД.

<sup>&</sup>lt;sup>2</sup> Microsoft Active Directory — служба каталогов корпорации Microsoft для операционных систем семейства Windows Server.

FreeIPA открытый проект для создания централизованной системы по управлению идентификацией пользователей, задания политик доступа и аудита для сетей на базе Linux и Unix.

Samba программное обеспечение для реализации файлового сервера. Устанавливается на Windows, Linux/FreeBSD.

- OpenLDAP 2.6.1 и старше;
- Samba 4 и старше;
- FreeIPA 3 и старше.

Поддерживаемые внешние устройства:

- USB-накопители, внешние жесткие диски, накопители на оптических дисках;
- принтеры;
- беспроводные устройства.

# <span id="page-7-0"></span>**2 ОГРАНИЧЕНИЯ ПО ЭКСПЛУАТАЦИИ И УСТАНОВКЕ**

#### <span id="page-7-1"></span>**2.1 Ограничения по эксплуатации**

При создании защищенных автоматизированных систем до класса защищенности 1Г включительно в СЗИ НСД на ТС, на котором выполняется обработка защищаемой информации, необходимо включить опции, отвечающие за выполнение следующих условий:

- Осуществление идентификации при входе в систему по паролю условно-постоянного действия, длиной не менее шести буквенно-цифровых символов.
- Включение регистрации входов (выходов) пользователей в систему (из системы).
- Включение регистрации выдачи печатных (графических) документов на «твердую» копию.
- Включение регистрации попыток доступа программных средств (программ, процессов, задач, заданий) к защищаемым файлам.
- Включение регистрации попыток доступа программных средств к дополнительным защищаемым объектам доступа (терминалам, узлам сети, каналам связи, внешним устройствам, программам, томам, каталогам, файлам, записям).
- Включение очистки освобождаемых областей оперативной памяти ТС и внешних накопителей.
- Осуществление проверки целостности СЗИ НСД при загрузке операционной системы.
- Отключение аутентификации по SSH.

Установка, подключение, ввод в эксплуатацию и эксплуатация изделия должны производиться в соответствии с документами «Руководство по эксплуатации» ПФНА.501410.002 РЭ и «Руководство системного программиста (администратора)» ПФНА.501410.002 32.

Использование аппаратных идентификаторов в процессе эксплуатации изделия должно осуществляться в соответствии с эксплуатационной документацией на данные аппаратные идентификаторы.

> **Примечание.** Все сервисы, которые требуют создания пользователей в системе, рекомендуется устанавливать до установки СЗИ НСД.

> **Внимание!** После установки СЗИ НСД изменять домашние директории учетным записям пользователей будет невозможно.

> **Примечание.** Для корректной работы графической оболочки ОС автоматический вход для всех пользователей ОС должен быть отключен.

**Внимание!** Запрещается после установки СЗИ НСД заменять ядро ОС<sup>3</sup> .

При эксплуатации СЗИ НСД должны быть приняты меры, исключающие доступ пользователя к ресурсам компьютера в обход его механизмов защиты, то есть проведение организационнотехнических мероприятий для исключения нештатной загрузки ОС ТС.

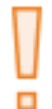

п

l

**Внимание!** Установка СЗИ НСД полностью отменяет все доменные учетные записи, которые доступны в ОС до установки СЗИ НСД. После установки СЗИ необходимо зарегистрировать в СЗИ НСД Dallas Lock Linux учетные записи доменных пользователей, подробнее в разделе Регистрация учетных записей [доменных пользователей.](#page-52-0)

<sup>3</sup> В случае необходимости рекомендуется обновлять соответствующие пакеты по отдельности, чтобы этот процесс не затронул ядро ОС.

#### <span id="page-8-0"></span>**2.2 Ограничения по установке**

Установку программных модулей СЗИ НСД необходимо производить в соответствии с договором и отгрузочными документами (накладная, акт передачи прав и т. д.) с обязательной соответствующей записью в разделе 13 «Особые отметки» формуляра на изделие.

Дополнительная установка СЗИ НСД (сверх указанного количества) допускается только при переносе СЗИ НСД на другое ТС или его восстановлении.

В процессе эксплуатации изделия необходимо использовать сертифицированные обновления по результатам испытаний, вызванных внесением изменений в СЗИ НСД.

Доступ к сертифицированным обновлениям по результатам испытаний, вызванных внесением изменений в СЗИ НСД, возможен только в рамках действующего технического сопровождения.

В процессе эксплуатации СЗИ НСД запрещается:

- коммерческое тиражирование СЗИ НСД;
- модификация, декомпиляция или дизассемблирование СЗИ НСД;
- обработка компакт-диска с СЗИ НСД системными программами и утилитами, работающими на низком уровне.

## <span id="page-9-0"></span>**3 УСТАНОВКА И УДАЛЕНИЕ СИСТЕМЫ ЗАЩИТЫ**

СЗИ НСД представляет собой программный комплекс средств защиты информации в ОС семейства Linux с возможностью подключения аппаратных идентификаторов. Для функционирования СЗИ НСД необходимо произвести установку и настройку программных компонентов системы защиты.

### <span id="page-9-1"></span>**3.1 Подготовка к установке**

При установке СЗИ НСД требуется скачивание пакетов из глобальной сети. Для автономных компьютеров, не подключенных к глобальной сети, необходимо, чтобы в локальной сети был расположен официальный репозиторий соответствующего дистрибутива ОС и были выполнены соответствующие настройки инфраструктуры. Следует обратить внимание, что корректная работа СЗИ НСД гарантируется только с официальными репозиториями, подключение к которым осуществляется сразу после установки ОС.

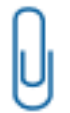

**Примечание.** Необходимым условием установки является доступность официального репозитория соответствующего дистрибутива ОС.

Подготовка к установке должна осуществляться только с правами суперпользователя (*root*), обладающего правами администратора на данном ТС.

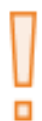

**Внимание!** Суперпользователь (root) и пользователи с аналогичными правами обладают привилегиями, с помощью которых могут внести изменения в СЗИ НСД и ее настройки, способные нарушить корректность выполнения функций СЗИ НСД вплоть до неработоспособности СЗИ НСД. Контроль привилегированных пользователей должен осуществляться посредством применения организационных мер защиты.

**Внимание!** В случае если пароль суперпользователя (*root*) не был задан до установки СЗИ НСД, то после установки СЗИ НСД cуперпользователь (*root*) будет заблокирован до смены пароля средствами СЗИ. В дальнейшем пароль суперпользователя (*root*) можно задать только средствами СЗИ НСД.

Подробная информация о блокировке суперпользователя (*root*) в раздел[е Подсистема](#page-131-1)  [журналирования.](#page-131-1)

о

**Примечание.** Рекомендуется до или сразу после установки СЗИ НСД задать пароль для суперпользователя (*root*). В случае нарушения аппаратной целостности и при этом отсутствия пароля суперпользователя (*root*), не будет предоставлена возможность авторизоваться в ОС ни одному зарегистрированному пользователю ОС, в том числе суперпользователю (*root*).

Перед установкой СЗИ НСД необходимо выполнить нижеперечисленные действия:

**1.** Убедиться, что на ТС не установлена система защиты. Если система защиты установлена, ее необходимо удалить.

**2.** Проверить состояние файловой системы ПК при помощи специальной утилиты из состава ОС (например, fsck) и устранить выявленные дефекты.

**3.**Проверить состояние жестких дисков при помощи специальной утилиты из состава ОС (например, smartctl или hdparm) и устранить выявленные дефекты.

**4.** Убедиться, что на корневом каталоге жесткого диска имеется свободное пространство для размещения файлов СЗИ НСД в объеме 9 Гб:

- в каталоге «/boot» (или «/boot/efi») должно быть не менее 300 Мб свободного пространства;
- в каталоге «/dllx» должно быть не менее 530 Мб свободного пространства;
- в каталоге «/dllibckp» должно быть не менее 374 Мб свободного пространства;
- в каталоге «/lib/modules» должно быть не менее 4,2 Гб свободного пространства;
- в каталоге «/tmp» должно быть не менее 3 Гб свободного пространства.

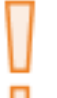

**Внимание!** СЗИ НСД успешно устанавливается на АРМ как с UEFI/GPT, так и с BIOS/MBR на автоматически размеченный жесткий диск (разметка жесткого диска по умолчанию при установке ОС). При условии, что для всех каталогов есть необходимое свободное место.

**5.** Перед началом установки убедиться, что отключена блокировка экрана. Установка системы защиты должна выполняться непрерывно, так как процедура установки включает в себя замену PAM-модуля, при блокировке экрана авторизация станет невозможной.

**6.** Закрыть все запущенные приложения, так как установка системы защиты потребует принудительной перезагрузки.

**7.** На время установки СЗИ отключить автоматическое обновление ОС.

**Внимание!** До установки СЗИ НСД необходимо [вручную](https://redos.red-soft.ru/base/arm/arm-other/disable-selinux/) отключить SELinux.

- **1.** Открыть файл */etc/selinux/config* с правами суперпользователя (root).
- **2.** В файле */etc/selinux/config* заменить строку *SELINUX=enforcing* на *SELINUX=disabled*.
- **3.** Выполнить перезагрузку ОС.

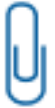

n

**Примечание.** При замене AppArmor на SELinux для ОС Ubuntu корректная установка СЗИ НСД Dallas Lock Linux не гарантируется.

До установки СЗИ НСД для Debian<sup>4</sup> , Ubuntu, Astra Linux, Альт Рабочая Станция необходимо в терминале выполнить команду:

*apt-get update*

До установки СЗИ НСД для CentOS, Red Hat Enterprise Linux, РЕД ОС, ROSA Enterprise Linux Desktop/Server необходимо в терминале выполнить команду:

*yum repolist ; yum makecache*.

**Примечание.** Для CentOS 7, ROSA Enterprise Linux Desktop/Server 7.3, РЕД ОС 7.1, 7.2, 7.3, при использовании менеджера пакетов YUM, необходимо отключить плагин *refreshpackagekit*:

**1.** Открыть файл */etc/yum/pluginconf.d/refresh-packagekit.conf* с правами суперпользователя (root).

**2.** В файле */etc/yum/pluginconf.d/refresh-packagekit.conf* выставить строку *enabled=0.*

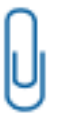

l

**Примечание.** Перед установкой СЗИ НСД для Red Hat Enterprise Linux 7 следует включить репозиторий *rhel-7-server-optional-rpms*. Для этого необходимо выполнить с правами суперпользователя (root) команду в терминале: *yum-config-manager --enable rhel-7-server-optional-rpms*

При централизованном развертывании СЗИ НСД с помощью Сервера безопасности Dallas Lock на ТС необходимо предварительно установить и настроить сервер OpenSSH<sup>5</sup>.

По умолчанию пользователь *root* не имеет права на вход по SSH. Для того чтобы разрешить ему вход, необходимо отредактировать конфигурационный файл sshd.

**1.** Для Ubuntu, Debian, CentOS, RHEL, Astra Linux. Необходимо открыть на редактирование файл /etc/ssh/sshd\_config, найти строку *PermitRootLogin no* и изменить значение на *yes*. Далее нужно перезапустить демон sshd (для Ubuntu, Debian, Astra Linux командой *systemctl restart ssh*, для CentOS, RHEL).

<sup>4</sup> В случае если в качестве обновления пакетного репозитория для Debian 10/11 источником указан CD-ROM, необходимо в конфигурационном файле */etc/apt/sources.list* раскомментировать строки: "deb cdrom:" и "debsrc cdrom:".

<sup>5</sup> OpenSSH — свободно распространяемая версия семейства инструментов для удаленного управления компьютерами и передачи файлов с использованием протокола безопасной оболочки (SSH).

**2.** Для Альт Рабочая Станция. Необходимо открыть на редактирование файл /etc/openssh/sshd\_config, найти строку с параметром *PermitRootLogin*. Если строка закомментирована (#*PermitRootLogin withoutpassword*), нужно снять знак комментария # и изменить значение на *yes*. Если строка не закомментирована, нужно изменить значение на *yes*. Далее следует перезапустить демон sshd (команда *systemctl restart ssh*).

Перед установкой клиентской части с помощью СБ Dallas Lock необходимо проверить список поддерживаемых протоколов шифрования по ssh. Для проверки необходимо выполнить команду *ssh – Q сipher*. Если в списке поддерживаемых протоколов нет следующих алгоритмов: 3des-cbc, aes192-cbc, aes128-cbc, arcfour128, arcfour, то в конфигурационный файл необходимо прописать *Ciphers +3descbc,aes192-cbc,aes128-cbc,arcfour128,arcfour<sup>6</sup>* и сохранить его после внесенных изменений*.*

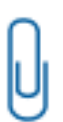

**Примечание.** Сервер безопасности Dallas Lock для связи с Linux-клиентом использует алгоритмы шифрования «3des-cbc, aes192-cbc, aes128-cbc, arcfour128, arcfour», на стороне Linux-клиента список поддерживаемых алгоритмов может несущественно отличаться, и при этом удаленная установка СЗИ НСД Dallas Lock Linux все равно будет возможна.

После выполнения всех настроек в конфигурационном файле демон sshd необходимо перезапустить ОС.

Более подробно централизованная установка СЗИ НСД описана в Руководстве по эксплуатации «Система защиты информации от несанкционированного доступа Dallas Lock 8.0» раздел «Централизованная установка Dallas Lock Linux».

### <span id="page-11-0"></span>**3.2 Установка системы защиты**

Следует обратить внимание, что после начала установки СЗИ НСД до перезагрузки ОС отключается возможность авторизации в новом сеансе либо смены пользователя в текущем.

Графическая оболочка администрирования устанавливается отдельно от СЗИ НСД. Установку СЗИ НСД и графической консоли необходимо проводить от имени пользователя с правами, аналогичными правам администратора (*root*) на данном ТС.

Во время установки СЗИ НСД устанавливается также программа по созданию сертификатов OpenSSL. Использование программы описано в разделе [Управление сертификатами системы защиты.](#page-22-1)

> **Внимание!** После успешной установки системы защиты на ТС рекомендуется скопировать каталог */dllibckp* на USB-флеш-накопитель, выполнив команду *cp --archive - force /dllibckp /mnt/backup/*. USB-флеш-накопитель должен быть предварительно отформатирован и смонтирован следующими командами:

*mkdir --parents /mnt/backup*

*mount /dev/sdXY /mnt/backup,*

где в качестве «*XY*» необходимо указать букву и номер раздела.

Каталог */dllibckp* предназначен для хранения резервной копии целевой системы до установки системы защиты. В случае аварийного удаления СЗИ НСД систему можно будет восстановить.

После восстановления системы необходимо удалить файлы СЗИ НСД, выполнив следующие команды:

- *rm --force --recursive /mnt/sysroot/dll*
- *rm --force --recursive /mnt/sysroot/dllibckp*
- *rm --force --recursive /mnt/sysroot/ishl*

**Внимание!** Если во время установки СЗИ НСД Dallas Lock Linux был запущен сервис ssh, то после выполнения установки СЗИ НСД сервис ssh необходимо остановить.

Для остановки сервиса ssh необходимо выполнить команды:

*systemctl stop ssh*

l

*systemctl disable ssh*

 $6$  В ряде ОС символ «+» может не восприниматься, и строка будет считаться некорректной.

**Внимание!** Для возможности удаленного управления СЗИ НСД необходимо выполнить дополнительную настройку Firewall Linux, открыв порт 13133.

**Внимание!** Для совместимости работы с периферийным оборудованием рекомендуется использовать 5.10 версию ядра для CentOS 7. Для этого необходимо в качестве атрибута к команде *./dllx-<номер сборки>.run* указать *--kvers5* (см[. Таблица 2\)](#page-12-0).

Для установки СЗИ НСД необходимо выполнить следующие действия:

**1.** Скопировать c установочного диска из каталога в домашний каталог пользователя файл «*dllx-<номер сборки>.run*».

**2.** Проверить, является ли файл «*dllx-<номер сборки>.run»* исполняемым*,* с помощью команды *ls –l.*

#### **Пример:**

*ls -l <enter>*

п

о

*rw-rw----* отображаются последовательно без пробелов флаги владельца, флаги группы, флаги всех остальных пользователей. В данном примере файл не является исполняемым ни для владельца, ни для группы, ни для всех остальных пользователей.

Если файл не является исполняемым, необходимо ввести команду *chmod a +x dllx-<номер сборки>.run;*

#### **Пример:**

*chmod a+x dllx-<номер сборки>.run <enter> с помощью этой команды файл становится исполняемым для его владельца.*

**3.**Запустить файл командой *./dllx-<номер сборки>.run*, в качестве атрибута к которой можно указать номер лицензии.

#### **Пример:**

*./dllx-<номер сборки>.run 0-0000-0000*

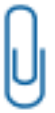

п

**Примечание.** Если не указать номер лицензии при запуске скрипта, он будет запрошен во время процесса установки.

Номер лицензии указан на коробке компакт-диска с дистрибутивом Dallas Lock Linux.

**Внимание!** По умолчанию временные файлы, образующиеся при установке СЗИ, располагаются в каталоге «/tmp». Если перед установкой системы защиты обнаруживается менее 3 Гб требуемого пространства монтируемого раздела «/tmp», то следует использовать переменную окружения TMPDIR до запуска установочного файла СЗИ НСД, указав в ней путь каталога с необходимым свободным пространством для временных файлов.

**Пример:**

*TMPDIR=/root <путь к установочному файлу> <dllx-<номер сборки>.run*

**Важно!** При использовании переменной TMPDIR всегда прописывается абсолютный путь в ФС. Также, если при указании пути к папке, которая будет использоваться вместо каталога «/tmp», имеются пробелы или другие спецсимволы, то значение TMPDIR заключается в двойные или одиночные кавычки.

В качестве атрибутов к команде *./dllx-<номер сборки>.run* можно указывать следующие:

#### <span id="page-12-0"></span>Таблица 2

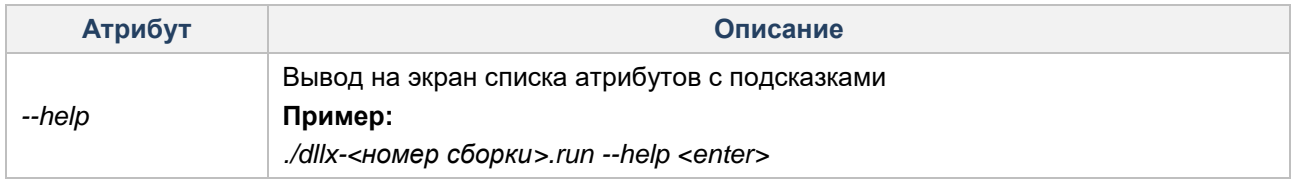

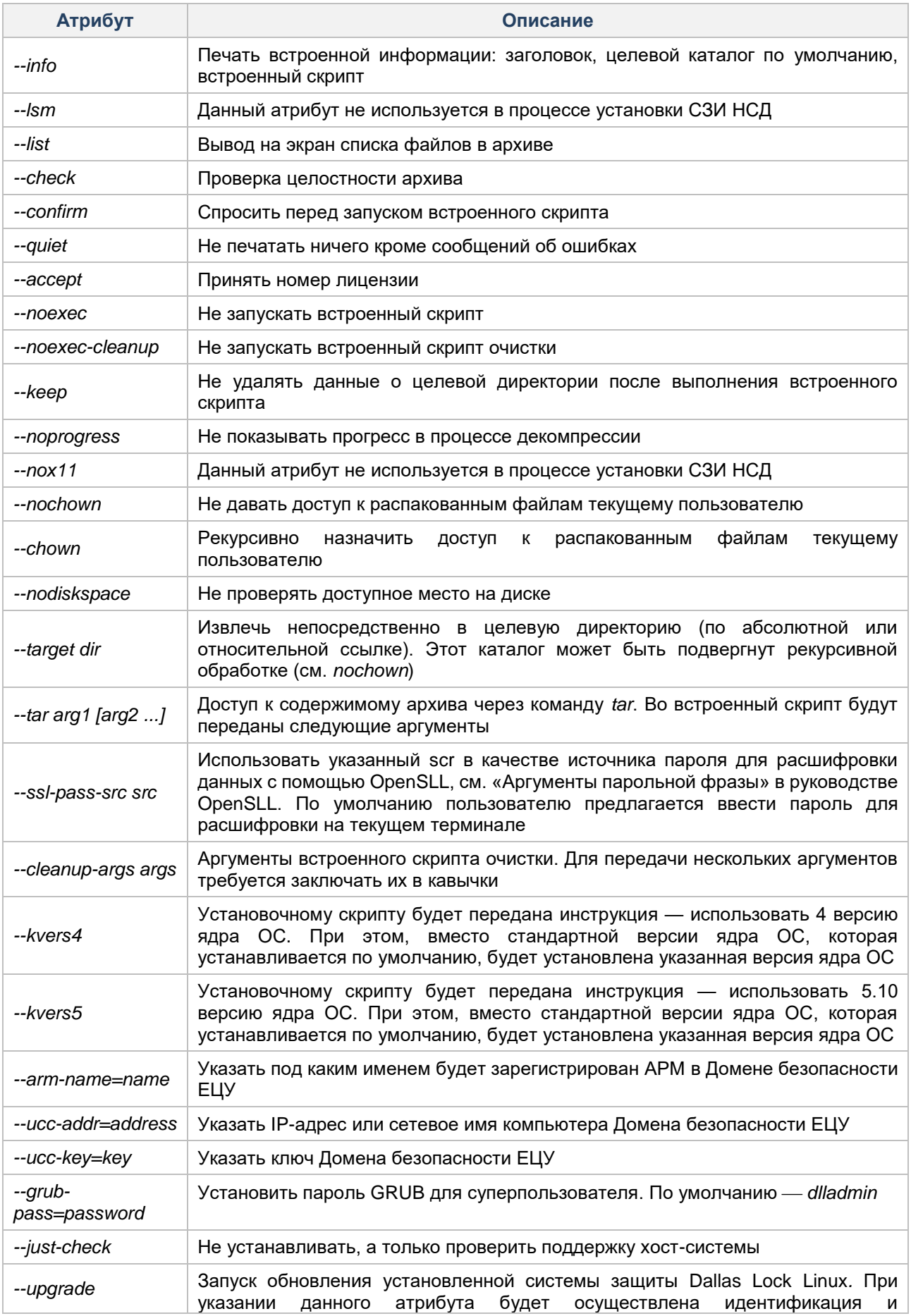

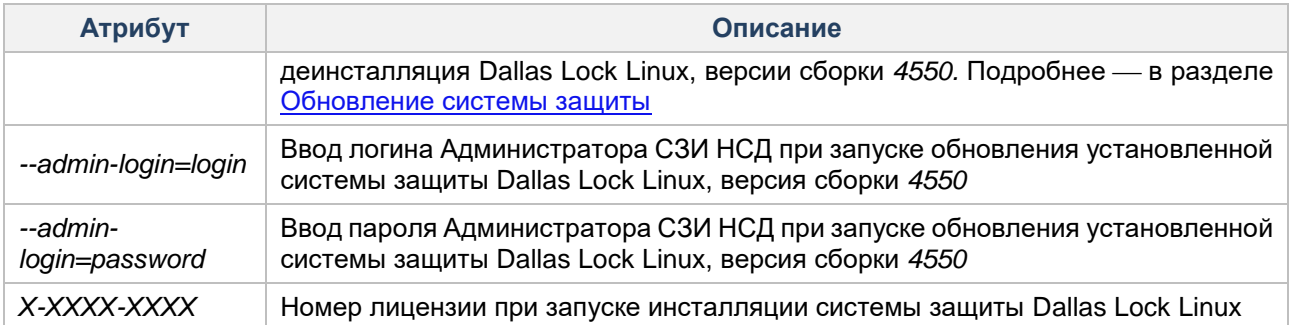

Для защиты от несанкционированного изменения параметров загрузки на загрузчик установлен пароль. **1.** Задание пароля<sup>7</sup> загрузчика во время установки СЗИ НСД.

<span id="page-14-0"></span>Чтобы задать пароль загрузчика при установке, необходимо ввести пароль в качестве аргумента команды запуска установочного скрипта:

*./dllx-<номер сборки>.run -- --bootpass=<пароль загрузчика> <enter>*

или

*./dllx-<номер сборки>.run <номер лицензии СЗИ НСД> --bootpass=<пароль загрузчика> <enter>*

Если при установке СЗИ НСД не ввести пароль, будет установлен пароль по умолчанию — *dlladmin<sup>8</sup>* .

**2.** Смена пароля[7](#page-14-0) загрузчика после установки СЗИ НСД.

Для смены пароля загрузчика GRUB необходимо:

- **2.1** запустить программу grub-mkpasswd-pbkdf2;
- **2.2** дважды ввести новый пароль загрузчика. Программа выдаст хэш нового пароля: *grub.pbkdf2.sha512.10000…*;
- **2.3** создать для пользователя root dsb-правило **arwxmusl** для каталога */boot/grub* выполнив следующие команды в консольной оболочке администрирования: *ishl <enter>*

*resources <enter> files <enter>*

*dsb <enter>*

*set-rights-user root arwxmusl /boot/grub <enter>*

**2.4** открыть файл */etc/grub.d/40\_custom*, и добавить в него логин и сгенерированный новый пароль:

*set-superusers="dlladmin"*

*password\_pbkdf2 root grub.pbkdf2.sha512.10000…*

- **2.5** сохранить файл;
- **2.6** поскольку файл */etc/grub.d/40\_custom* содержит хэш пароля, то рекомендуется запретить его чтение и изменения всеми, кроме пользователя root, выполнив следующую команду: *sudo chmod 771 /etc/grub.d/40\_custom*
- **2.7** запустить программу для создания нового конфигурационного файла загрузчика, выполнив следующую команду:
	- *sudo grub-mkconfig –o /boot/grub/grub.cfg*

**2.8** в результате, пароль загрузчика будет заменен на новый.

Для смены пароля загрузчика GRUB2 необходимо:

l

**Примечание.** Для систем с UEFI файл конфигурации GRUB2 располагается по адресу */boot/efi/EFI/<имя системы>/grub.cfg*. Следовательно, создание нового конфигурационного файла загрузчика будет выглядеть следующим образом: *grub2 mkconfig -0 /boot/efi/EFI/<имя системы>/grub.cfg*. Также стоит учесть, что и dsb-правило для пользователя root следует создавать для каталога */boot/efi/EFI/<имя системы>*.

**2.9** запустить программу grub2-setpassword;

<sup>7</sup> Необходимо обладать правами суперпользователя (*root*).

<sup>8</sup> Также будет установлен логин по умолчанию — *dlladmin*.

- **2.10** дважды ввести новый пароль загрузчика. Программа выдаст хэш нового пароля загрузчика GRUB в файле */boot/grub2/user.cfg*, который можно посмотреть с помощью команды *cat*: *cat /boot/grub2/user.cfg*
- **2.11** создать для пользователя root dsb-правило **arwxmusl** для каталога */boot/grub2* выполнив следующие команды в консольной оболочке администрирования:

*ishl <enter> resources <enter> files <enter> dsb <enter>*

*set-rights-user root arwxmusl /boot/grub2 <enter>*

**2.12** открыть файл */etc/grub.d/40\_custom*, и добавить в него логин и сгенерированный новый пароль:

*set-superusers="dlladmin"*

*password\_pbkdf2 root grub.pbkdf2.sha512.10000…*

- **2.13** сохранить файл;
- **2.14** поскольку файл */etc/grub.d/40\_custom* содержит хэш пароля, то рекомендуется запретить его чтение и изменения всеми, кроме пользователя root, выполнив следующую команду: *sudo chmod 771 /etc/grub.d/40\_custom*
- **2.15** запустить создание нового конфигурационного файла загрузчика, выполнив следующую команду:

*grub2-mkconfig –o /boot/grub2/grub.cfg*

**2.16** в результате, пароль загрузчика будет заменен на новый.

**Внимание!** После завершения процедуры смены пароля загрузчика рекомендуется удалить dsb-правило для каталога */boot/grub* (или */boot/grub2*).

**Пример:**

*ishl <enter>*

*resources <enter>*

*files <enter>*

*rm-rights-user root /boot/grub <enter>*

**Примечание.** Для смены логина необходимо в строке *set superusers="dlladmin"* заменить *dlladmin* на новый логин.

Информацию о ходе процесса установки можно увидеть в файле install.log, который создается при установке DLL в папке, в которой находится установочный файл install.sh.

После выполнения всех вышеуказанных действий ТС уйдет в автоматическую перезагрузку. Для отмены автоматической перезагрузки ТС после успешной установки необходимо перед запуском файла *./dllx-<номер сборки>.run*, в качестве атрибута указать *--no-reboot*.

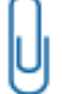

**Примечание.** Номер лицензии может активировать модуль управления правилами межсетевого экрана, а также функциональные возможности контроля съемных накопителей.

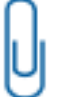

**Примечание.** При первой загрузке ОС, защищаемой СЗИ НСД, начинают функционировать защитные механизмы изделия (см. раздел [Вход в защищенную ОС\)](#page-24-0).

**Внимание!** В случае аварийного завершения процесса инсталляции или деинсталляции СЗИ НСД Dallas Lock Linux в [Таблица 3](#page-16-0) представлена подробная информация об известных случаях сбоя установки и удаления системы, и их коды возврата.

#### <span id="page-16-0"></span>Таблица 3

l

<span id="page-16-1"></span>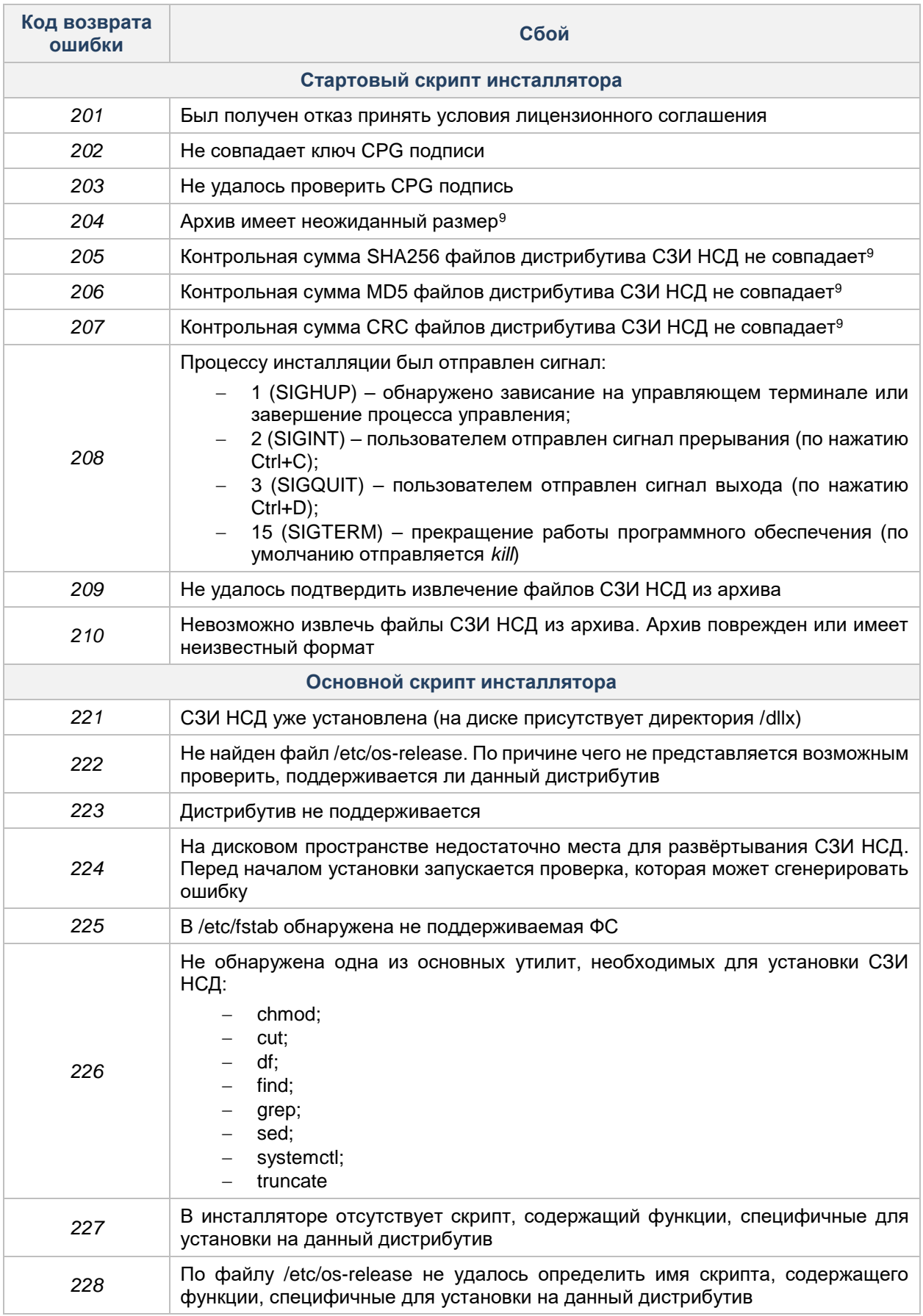

<sup>9</sup> Основной причиной может являться поврежденный файл инсталлятора СЗИ НСД Dallas Lock Linux.

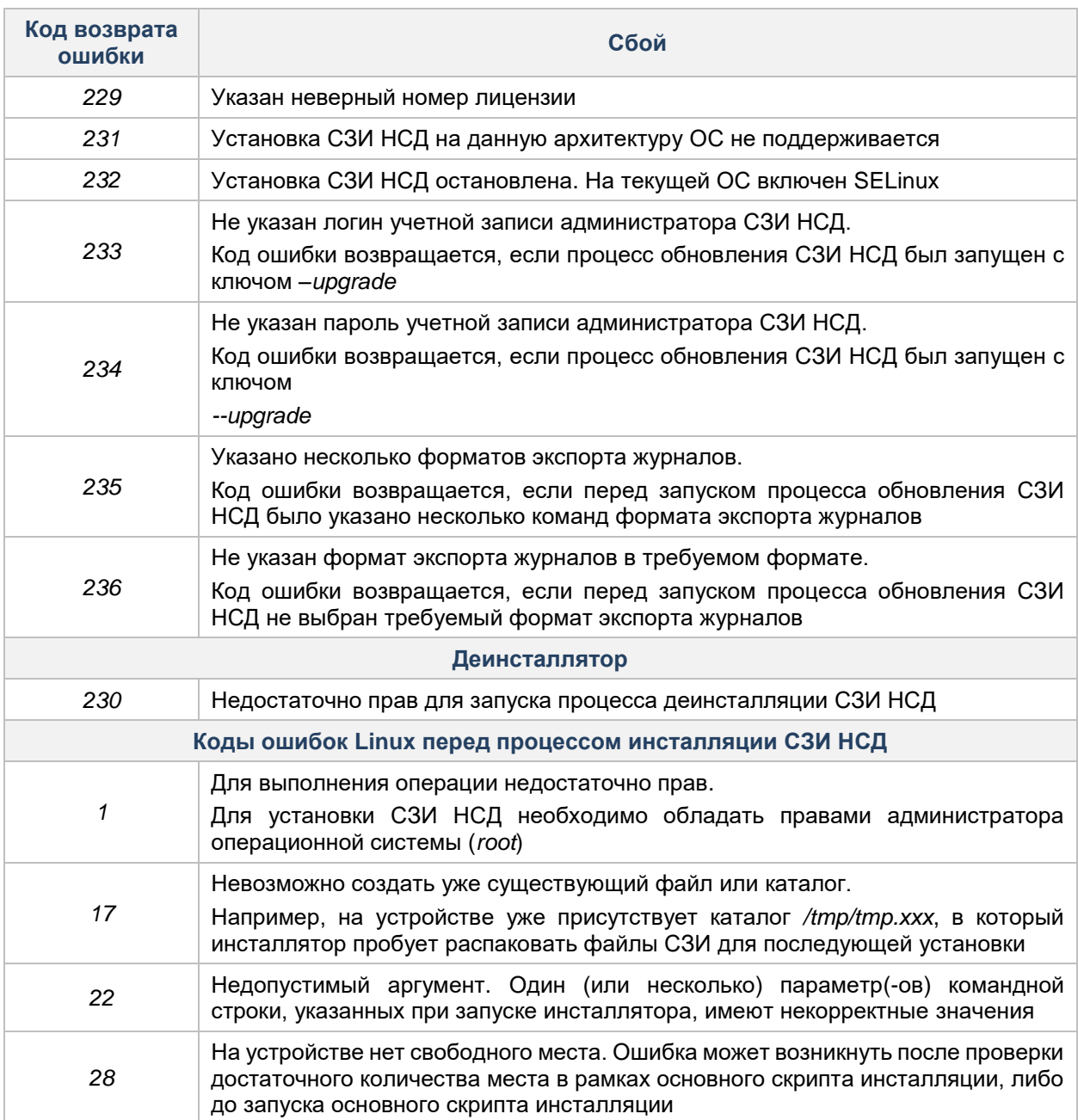

#### **3.2.1 Установка графической оболочки администрирования**

**Установка графической оболочки администрирования в операционных системах на базе Linux**

С установочного диска необходимо скопировать в домашний каталог пользователя файл *«dllx-gui- <номер сборки>.run»* и запустить его, выполнив команду *./dllx-gui-<номер сборки>.run*.

#### **Пример:**

*./dllx-gui-<номер сборки>.run <enter>*

Установка графической консоли не требует перезагрузки ТС.

#### **Установка графической оболочки администрирования в операционных системах на базе Windows**

Для установки графической оболочки администрирования в ОС на базе Windows необходимо запустить файл *«dllx-gui-<номер сборки>.exe»*.

**Примечание.** Графическая оболочка администрирования СЗИ НСД в ОС на базе Windows поддерживает 64-битные версии ОС Windows:

- Windows 7 (SP 1) (Ultimate, Enterprise, Professional, Home Premium, Home Basic, Starter);
- Windows Server 2008 R2 (SP 1) (Foundation, Standard, Web, Enterprise, Datacenter);
- Windows 8 (Core, Pro, Enterprise);
- Windows Server 2012 (Foundation, Essentials, Standard, Datacenter);
- Windows 8.1 (Core, Pro, Enterprise);
- Windows Server 2012 (R2) (Foundation, Essentials, Standard, Datacenter);
- Windows 10 (Enterprise, Education, Pro, Home);
- Windows Server 2016 (Multipoint Premium Server, Essentials, Standard, Datacenter, Storage Server, Hyper-V Server);
- Windows Server 2019 (Essentials, Standard, Datacenter);
- Windows 11 (Enterprise, Education, Pro, Home);
- Windows Server 2022 (Standard, Datacenter).

После запуска программы установки необходимо выполнять действия по подсказкам программы. На каждом шаге инсталляции предоставляется возможность отмены инсталляции с возвратом сделанных изменений с помощью кнопки «Отмена». Выполнение следующего шага инсталляции выполняется с помощью кнопки «Далее».

#### <span id="page-18-0"></span>**3.3 Удаление системы защиты**

Для удаления СЗИ НСД необходимо обладать правами администратора операционной системы (*root*) на данном ТС.

Для отключения механизмов защиты и удаления СЗИ НСД необходимо запустить исполняемый файл *dllx-remove.sh*, который расположен в директории */dllx/.remove,* в качестве атрибутов указав логин и пароль учетной записи администратора СЗИ НСД *dlladmin* (по умолчанию пароль администратора СЗИ НСД — *dlladmin*).

#### **Пример:**

*/dllx/.remove/dllx-remove.sh dlladmin dlladmin<enter>*

**Примечание.** В случаях, когда к СЗИ НСД невозможно подключиться, используя учетные данные администратора СЗИ НСД, необходимо запустить исполняемый файл *run-dllx-remove.sh*.

#### **Пример:**

*/dllx/.remove/run-dllx-remove.sh <enter>*

Логин и пароль для аутентификации использовать при вызове скрипта *run-dllx-remove.sh* не нужно.

#### **3.3.1 Удаление системы защиты с помощью консольной оболочки администрирования**

Удалить СЗИ НСД также можно с помощью управляющих команд консольной оболочки администрирования. Для этого необходимо выполнить следующие шаги:

**1.** Выполнить команду *ishl* и авторизоваться в консольной оболочке администрирования.

**2.** Выполнить команду *services*, после выполнения команды система перейдет в раздел встроенных сервисов *services*.

**3.** В разделе *services* выполнить ввод команды *uninstall,* затем последовательно ввести *login* и *password* (требуется указать логин и пароль Администратора СЗИ НСД Dallas Lock Linux).

#### **Пример:**

*services <enter>*

*uninstall <enter>*

**19**

*login <login> <enter> password <password> <enter> execute <enter>*

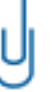

**Примечание.** Для отслеживания процесса удаления СЗИ НСД по лог-файлу в режиме реального времени, необходимо выполнить команду *tail –f /dllx-remove-<дата>- <время>.log*.

### **3.3.2 Удаление графической оболочки администрирования**

Чтобы удалить графическую оболочку СЗИ НСД, необходимо запустить исполняемый файл *uninstall.sh*, который расположен в директории */dllx-gui/bin*.

#### **Пример:**

*/dllx-gui/bin/uninstall.sh <enter>*

Также процесс инсталляции графической оболочки СЗИ НСД можно запустить из информационного

окна «О программе», вызвав его из списка дополнительных функций кнопки главного меню (см. [Рисунок 1\)](#page-20-1).

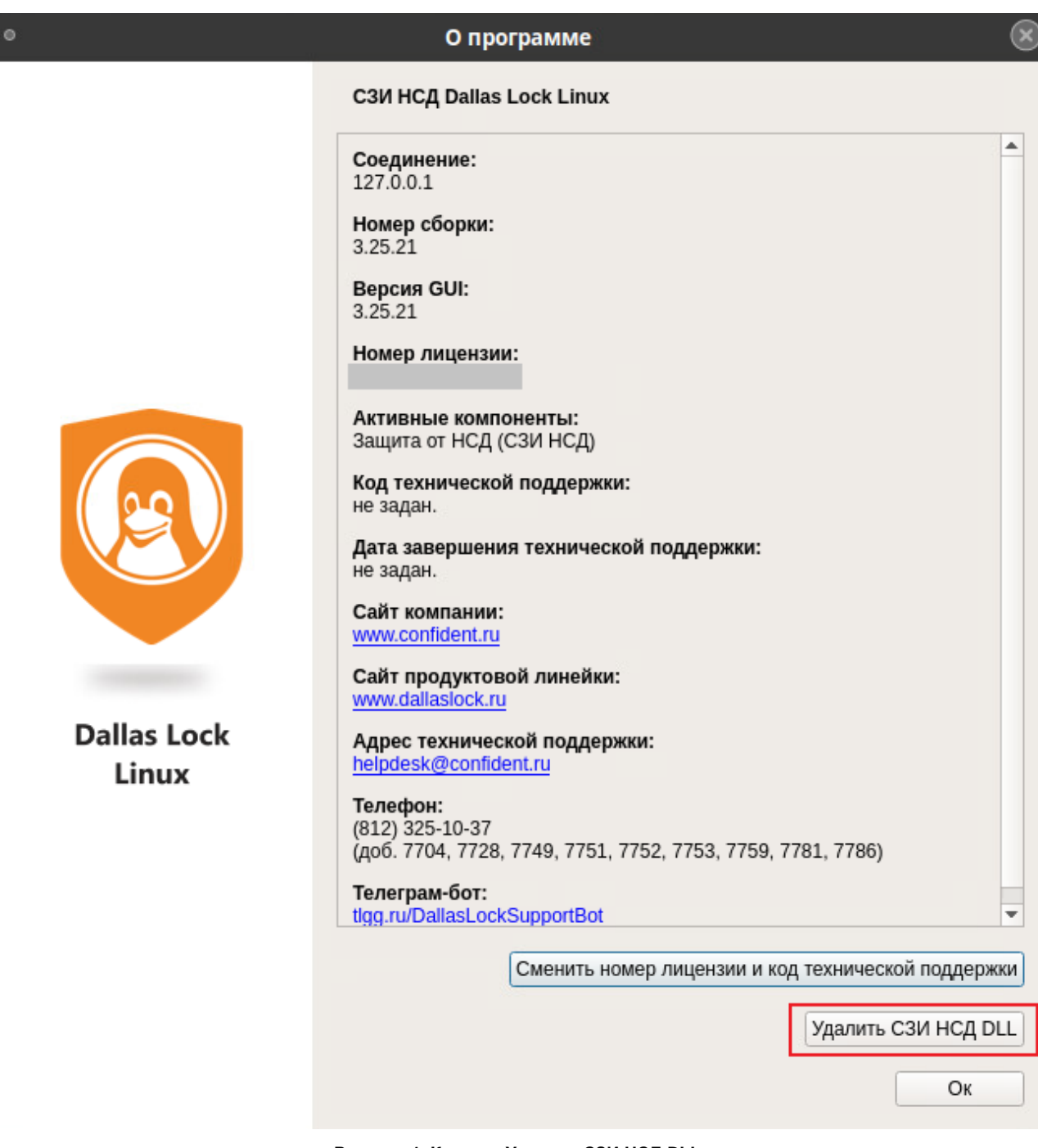

**Рисунок 1. Кнопка «Удалить СЗИ НСД DLL»**

#### <span id="page-20-1"></span><span id="page-20-0"></span>**3.4 Обновление системы защиты**

Обновление СЗИ НСД Dallas Lock Linux направлено на:

- устранение уязвимостей средства защиты информации;
- добавление функции (функций) безопасности средства защиты информации, направленной (направленных) на совершенствование реализации функции (функций) безопасности средства защиты информации, на расширение числа поддерживаемых программных и аппаратных платформ;
- добавление функции (функций), не влияющей (не влияющих) на функции безопасности СЗИ (например, изменение интерфейса СЗИ).

Информация о появлении обновленной версии СЗИ НСД регистрируется на сайте [www.dallaslock.ru](http://www.dallaslock.ru/) с указанием устраненных недостатков и добавленных функциональных возможностей.

Пользователи СЗИ НСД информируются о выпуске обновлений СЗИ НСД Dallas Lock Linux (с указанием устраненных недостатков и добавленных функциональных возможностей) по электронной почте с подтверждением получения информации.

После получения информации о наличии обновлений на СЗИ НСД Dallas Lock Linux необходимо выполнить следующие действия:

**1.** С сайта компании [www.dallaslock.ru](http://www.dallaslock.ru/) скачать архив, который будет содержать обновленный дистрибутив СЗИ НСД.

**2.** Сохранить указанный архив на жесткий диск ТС, на котором требуется обновить СЗИ НСД.

**3.** Рассчитать контрольную сумму для дистрибутива по алгоритму ГОСТ Р 34.11-94 с помощью программы фиксации и контроля исходного состояния, автоматизированного контроля целостности информационных массивов «Трафарет 2.0» (сертификат соответствия ФСТЭК России № 2031 от 03.02.2010) либо по алгоритму MD5 с помощью программы «md5sum» (является встроенной в поддерживаемые операционные системы) или программы фиксации и контроля исходного состояния, автоматизированного контроля целостности информационных массивов «Fsum Frontend» (свободно распространяемая программа, входит в комплект поставки на компакт-диске с СЗИ НСД).

**4.** Сверить полученную контрольную сумму с соответствующими контрольными суммами, хранящимися на сайте компании [www.dallaslock.ru.](http://www.dallaslock.ru/) В случае совпадения контрольных сумм производится установка обновлений. В случае несовпадения контрольных сумм рекомендуется обратиться в службу технической поддержки ООО «Конфидент».

**5.** Перед установкой обновлений необходимо удалить установленную ранее версию СЗИ НСД (подробнее — в разделе [Удаление системы защиты\)](#page-18-0) и выполнить установку СЗИ НСД, используя в качестве дистрибутива скачанный архив (подробнее - в разделе [Установка системы защиты\)](#page-11-0).

**6.** После установки обновлений необходимо сделать соответствующую отметку в разделе 13 формуляра СЗИ НСД Dallas Lock Linux с указанием типа, даты и времени обновления, а также с указанием фамилии лица, применившего его.

Для защищенных ТС СЗИ НСД Dallas Lock Linux предыдущей версией *4550* реализована возможность обновления системы защиты на текущую *3.25.21* с сохранением действующих настроек и экспортом журналов аудита.

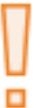

**Внимание!** Перед выполнением процедуры обновления необходимо убедиться в том, что защищаемое ТС находится под управлением поддерживаемой ОС.

Для обновления системы защиты:

**1.** Скопировать с установочного диска из каталога в домашний каталог пользователя файл «*dllx- <номер сборки>.run*». Не удаляя предыдущую версию дистрибутива СЗИ НСД Dallas Lock Linux.

**2.** Проверить является ли файл «*dllx-<номер сборки>.run»* исполняемым*,* с помощью команды *ls – l.* Если файл не является исполняемым, необходимо ввести команду *chmod a+x dllx-<номер сборки>.run*. С помощью данной команды файл становится исполняемым для его владельца.

**3.** Запустить файл командой *./dllx-<номер сборки>.run*, в качестве атрибута необходимо указать параметры представленные в [Таблица 4.](#page-21-0)

#### **Пример:**

*./dllx-<номер сборки>.run -- --upgrade --admin-login=dlladmin --admin-pass=dlladmin --not-export X-XXX-XXXX*

**4.** После деинсталляции системы защиты предыдущей версии *4550* ТС уйдет в автоматическую перезагрузку.

После выполнения деинсталляции системы защиты и перезагрузки будет проходить процедура установки новой версии. Установка новой версии происходит в фоновом режиме. Предоставлена возможность авторизации в терминальную сессию для просмотра процедуры обновления на текущую версию *3.25.21*, для этого необходимо выполнить команду *tail –f /dllx-setup-\*.log*.

По завершению успешного обновления СЗИ, система автоматический уйдет в перезагрузку. В случае возникновения ошибок установки, автоматической перезагрузки происходить не будет. Для определения причины возникновения ошибки обновления необходимо авторизоваться в системе и выполнить команду *tail –f* /*dllx-setup-\*.log*.

<span id="page-21-0"></span>Таблица 4

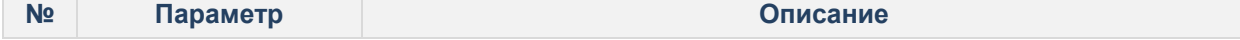

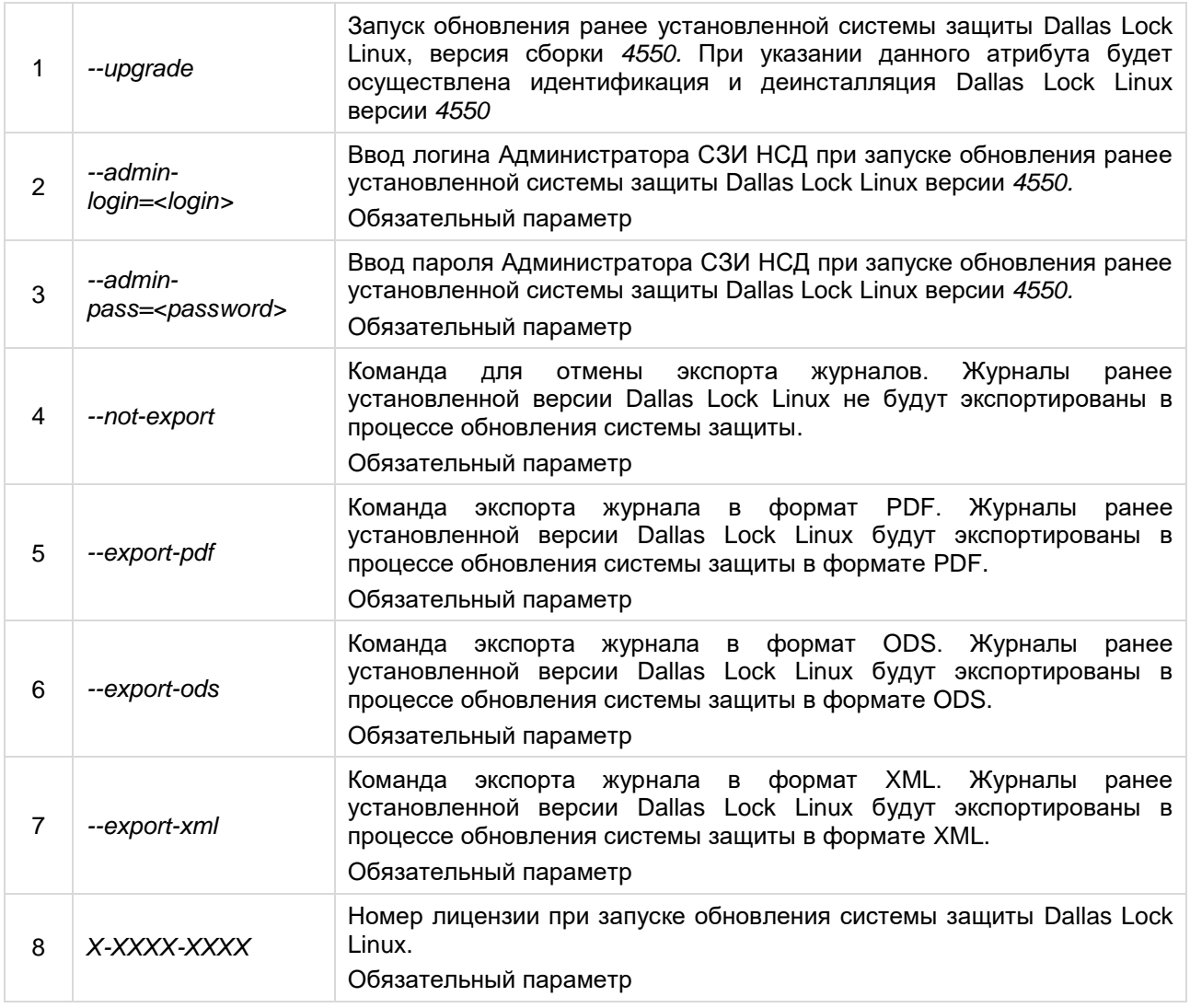

<span id="page-22-1"></span>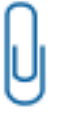

п

**Примечание.** Путь к экспортируемым журналам по умолчанию установлен */dllx/backup/ik2\_journals.*

Реализована возможность обновления системы защиты с предыдущей версии *4550* на текущую *3.25.21* с сохранением действующих настроек и экспортом журналов аудита с помощью Единого центра управления Dallas Lock (ЕЦУ Dallas Lock), управление которым осуществляется отдельным приложением «Консоль ЕЦУ».

Для этого в окне «Мастер удаленной установки Dallas Lock Linux» в дополнительные ключи установки необходимо ввести параметры представленные в [Таблица 4.](#page-21-0) С подробным описанием ЕЦУ Dallas Lock можно ознакомиться в Инструкции по использованию ЕЦУ Dallas Lock ПФНА.501410.002 И3.

#### <span id="page-22-0"></span>**3.5 Управление сертификатами системы защиты**

**Внимание!** Необходимо вовремя обновлять корневой (*root.crt*) и пользовательский (*user.crt*) сертификаты.

В случае, если срок действия сертификата истечет — пропадет возможность подключения к СЗИ НСД через какую-либо оболочку администрирования (в том числе с помощью Сервера безопасности Dallas Lock и Единого центра управления Dallas Lock, возможности которых описаны в разделе [Централизованное управление системой](#page-187-0)  [защиты\)](#page-187-0). Подробнее о том как обновить сертификат в разделе [Обновление корневого](#page-24-0)  и [пользовательского сертификатов.](#page-24-0)

По умолчанию программа по созданию сертификатов SSL устанавливается в */dllx/bin/dll\_gen\_certs*  и генерирует новый корневой сертификат (*root.crt*) и связанный с ним новый клиентский сертификат

(*user.crt*) в текущем рабочем каталоге, оба сроком действия 365 дней. Эти сертификаты можно использовать в качестве замены текущим рабочим сертификатам СЗИ НСД Dallas Lock Linux.

Команда запуска *dll\_gen\_certs* имеет ряд параметров, которые можно использовать, чтобы изменить параметры создания сертификатов, используемые по умолчанию.

Рекомендуется при генерации новых сертификатов ну указывать атрибуты путей корневому сертификату и каталогу размещения новых. Лучше использовать значения по умолчанию, указав лишь количество дней.

#### **Пример:**

*/dllx/bin/dll\_gen\_certs --days 365*

Список атрибутов приведен в [Таблица 5.](#page-23-0)

#### <span id="page-23-0"></span>Таблица 5

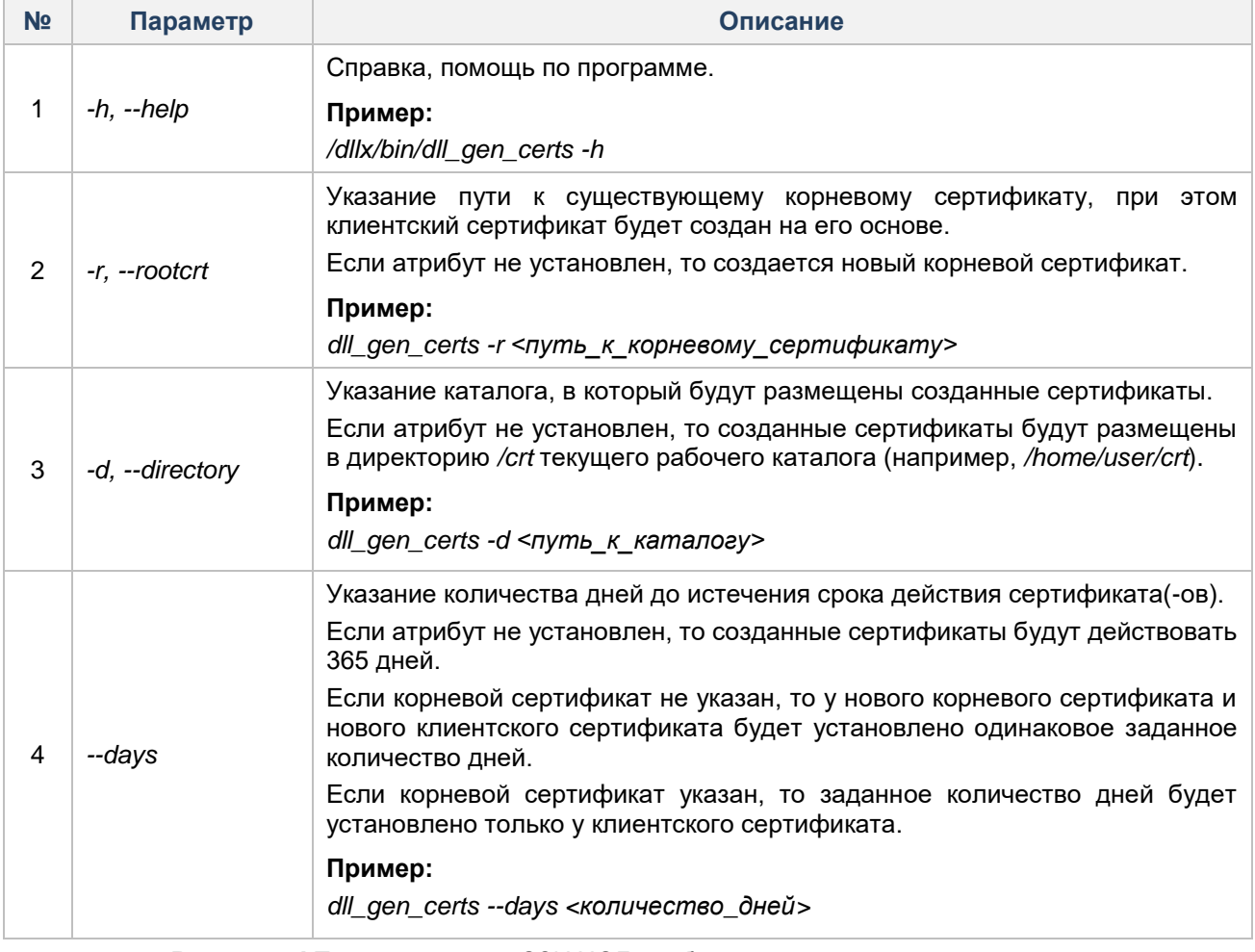

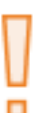

**Внимание!** После установки СЗИ НСД необходимо следить за сроком действия корневого (*root.crt*) и пользовательского (*user.crt*) сертификатов, при необходимости вовремя их обновлять.

Корневой сертификат (*root.crt*) располагается в */dllx/data/root.crt*.

Пользовательский сертификат (*user.crt*) располагается в */dllx/data/user.crt*.

#### **3.5.1 Проверка срока действия сертификата**

Для проверки срока действия сертификата необходимо выполнить команду *openssl x509 -noout -text -in <путь к сертификату>*. В результате выполнения команды будут предоставлены данные по сертификату, в том числе и срок действия.

#### **Пример:**

*openssl x509 -noout -text -in /dllx/data/root.crt*

Внимание! Стоит учесть, что смена сертификатов на каком-либо из клиентов Сервера безопасности влечет необходимость смены сертификатов на всех узлах Домена безопасности.

#### <span id="page-24-0"></span> $3.5.2$ Обновление корневого и пользовательского сертификатов

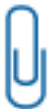

п

Примечание. Обновление корневого и пользовательского сертификатов доступно только через консольную оболочку администрирования.

Для обновления корневого и пользовательского сертификатов необходимо выполнить команду changecert. После ввода команды система перейдет в раздел change-cert-node.

Для данного раздела доступны следующие управляющие команды:

- ucert установка пользовательского сертификата;
- rcert установка корневого сертификата;
- preview просмотр изменений, которые будут выполнены после команды execute;
- list просмотр списка управляющих команд раздела;
- execute применение внесенных изменений;
- help вывод информации о встроенных командах;
- back выход из подменю (на уровень выше);
- exit выход из консольной оболочки администрирования и закрытие сессии dlladmin.

В качестве атрибута к командам ucert и rcert указывается путь к сертификатам, которые требуется установить.

#### Пример:

information <enter>

change-cert <enter>

rcert/home/user/crt/root.crt <enter>

ucert /home/user/crt/user.crt <enter>

execute <enter>

Примечание. Для корректной смены сертификата необходимо выполнить следующие действия:

1. Проверить, что сертификаты, которые указываются в ishl в меню information->changecert, были сгенерированы утилитой /dllx/bin/dll\_gen\_certs, работа с которой описана в разделе Управление сертификатами системы защиты.

2. Вывести файлы СЗИ НСД из-под контроля целостности, согласно разделу Контроль целостности программных компонентов СЗИ НСД.

3. Снять правила разграничения доступа (согласно разделу Разграничение доступа к объектам файловой системы) на перечисленные ниже файлы сертификатов:

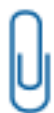

/dllx/data/root.crt: /dllx/data/user.crt:

/dllx/backup/dllx/data/root.crt;

/dllx/backup/dllx/data/user.crt.

4. Рекомендуется удалить файлы старых сертификатов root.crt и user.crt их каталога /dllx/data.

5. Обновить сертификаты с помощью команды change-cert консольной оболочки администрирования (на данном этапе их можно установить и вручную, скопировав новые сертификаты, сгенерированные программой dll\_gen\_certs, в каталог /dllx/data).

6. Подписать вновь добавленные файлы сертификатов утилитой /dllx/bin/evmctl, выполнив команду *ima\_hash -s <путь к файлу>*.

7. Перезагрузить систему. Файлы СЗИ НСД автоматически установятся под контроль целостности после перезагрузки ОС.

#### Пример:

resources <enter> software <enter> unlock-szi-files all <enter> hack <enter>

resources <enter> files <enter> dsb <enter> rm-rights-other/dllx/data/user.crt <enter> rm-rights-other/dllx/data/root.crt <enter> rm-rights-other /dllx/backup/dllx/data/root.crt <enter> rm-rights-other /dllx/backup/dllx/data/user.crt <enter> hack <enter>  $back <$ enter back <enter>

information <enter> change-cert <enter> rcert/home/user/crt/root.crt <enter> ucert/home/user/crt/user.crt <enter> execute <enter> exit <enter>

/dllx/bin/evmctl ima\_hash -s /dllx/data/user.crt <enter> /dllx/bin/evmctl ima\_hash -s /dllx/data/root.crt <enter> /dllx/bin/evmctl ima hash-s/dllx/backup/dllx/data/user.crt <enter> /dllx/bin/evmctl ima hash-s/dllx/backup/dllx/data/root.crt <enter> systemctl reboot <enter>

#### <span id="page-25-0"></span>3.6 Вход в защищенную ОС

При первой загрузке ОС, защищаемой СЗИ НСД, начинают функционировать защитные механизмы изделия. При этом действуют настройки и политики безопасности, установленные по умолчанию:

- Минимальная длина пароля (Minimum length of password) 8 символов.
- Осуществление входа по паролю (Authentication by a password).
- Количество попыток ввода неверного пароля 3 (Number of wrong retries).
- Максимальное количество сессий 10 (Maximum sessions).
- Тайм-аут блокировки сессии 2 минуты (Lock screen timeout period).
- Включено ведение всех журналов СЗИ НСД (журнал входов/выходов (Login and log journal), журнал доступа к ресурсам (Resource journal), журнал доступа к устройствам (Device journal), журнал управления пользователями и группами (User and group management journal), журнал печати (Printer management and printing events journal), журнал управления политиками безопасности (Policy management journal), системный журнал (Syslog journal)).
- Период архивации журналов 3 месяца (Journals database lifetime in months).
- Проверка аппаратной целостности во время загрузки отключена.
- Генерация событий аудита аппаратной целостности отключена.

После входа в систему администратор СЗИ НСД может просмотреть и изменить настройки, а также ознакомиться с журналами, в которых были зарегистрированы события, связанные со входом администратора в систему.

#### $3.6.1$ Вход в консольную оболочку ОС

При входе в ОС без использования графической оболочки ОС, если пользователю назначен аппаратный идентификатор, необходимо его предъявить. Затем, в зависимости от хранимой на идентификаторе информации, по запросу ОС нужно будет ввести:

> логин и пароль в открытой памяти идентификатора - открытая авторизация: если аппаратный идентификатор ассоциирован с пользователем, то произойдет автоматический вход в систему;

- логин и пароль в закрытой памяти идентификатора закрытая авторизация: если аппаратный идентификатор ассоциирован с пользователем, то для авторизации дополнительно потребуется ввести ПИН;
- только имя пользователя: если аппаратный идентификатор ассоциирован с пользователем, то для авторизации потребуется ввести пароль;
- пустой аппаратный идентификатор: если аппаратный идентификатор ассоциирован с пользователем, то для авторизации потребуется ввести логин, пароль.

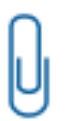

**Примечание.** Если подключено и назначено несколько аппаратных идентификаторов (АИ), то при входе в ОС с помощью АИ, система выберет идентификатор по возрастанию серийного номера. Например, если подключены два АИ с серийными номерами 3cb435 и 4bk456, то будет выбран АИ с серийным номером 3cb435.

Если ни одному считывателю (USB-порту или считывателю Touch Memory) не предъявлен аппаратный идентификатор, то произойдет приглашение для ввода логина.

Если с данным пользователем не ассоциирован аппаратный идентификатор, то появится соответствующее сообщение, и аутентификация будет прекращена.

Если аппаратный идентификатор ассоциирован с пользователем, но он не обнаружен ни одним считывателем, то появится сообщение, требующее предъявить аппаратный идентификатор. Если он предъявлен, то произойдет авторизация в соответствии с одним из типов, отмеченных выше. Если по истечении некоторого периода ожидания аппаратный идентификатор не предъявлен, то авторизация прекращается.

Следует обратить внимание, что в случае входа в ОС без использования графической оболочки, при вводе пароля символы пароля отображаться на экране не будут, также не будут отображаться звездочки или иные символы.

После успешной авторизации отобразится строка приглашения к вводу команд (см. [Рисунок 2\)](#page-26-0).

## [user@localhost ~1\$

**Рисунок 2. Строка приглашения к вводу команд**

<span id="page-26-0"></span>Более подробная информация содержится в документации к используемой операционной системе. В зависимости от используемой ОС можно воспользоваться одним из следующих источников:

- Debian (systemd): [https://www.debian.org/doc/;](https://www.debian.org/doc/)
- CentOS: [https://wiki.centos.org/;](https://wiki.centos.org/)
- Red Hat Enterprise Linux Server: [https://www.redhat.com/en/resources;](https://www.redhat.com/en/resources)
- Ubuntu: [https://wiki.ubuntu.com;](https://wiki.ubuntu.com/)
- Astra Linux: [https://astralinux.ru/information/library;](https://astralinux.ru/information/library)
- Альт Рабочая Станция: [https://docs.altlinux.org/ru-RU/index.html;](https://docs.altlinux.org/ru-RU/index.html)
- Ред ОС Муром: [https://redos.red-soft.ru/documentation;](https://redos.red-soft.ru/documentation)
- ROSA Enterprise Linux Desktop/Server: [https://www.rosalinux.ru/docs/.](https://www.rosalinux.ru/docs/)

## **3.6.2 Вход в графическую оболочку ОС**

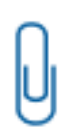

**Примечание.** Для осуществления входа при помощи графической оболочки ОС в политике безопасности СЗИ НСД необходимо указать значение максимального допустимого количества сессий пользователей равным или большим 2 (по умолчанию установлено значение «10») или равным 0 (отключение ограничения на максимальное допустимое количество сессий). Подробнее в разделе [Число разрешенных сеансов.](#page-89-0)

Если пользователю назначен аппаратный идентификатор, необходимо его предъявить. Затем, в зависимости от хранимой на идентификаторе информации, по запросу ОС нужно будет ввести:

- Логин и пароль учетной записи, если в идентификаторе не хранится информация об учетной записи.
- Пароль учетной записи, если в идентификаторе хранится информация только о логине учетной записи.
- PIN-код для аппаратного идентификатора, если в закрытой памяти идентификатора хранится пароль учетной записи.

Если в открытой памяти идентификатора хранится пароль учетной записи, при авторизации пользователю необходимо только предъявить аппаратный идентификатор, логин и пароль считаются с ключа автоматически.

Если пользователю не назначен аппаратный идентификатор, необходимо ввести логин пользователя и его пароль (см. [Рисунок 3\)](#page-27-1).

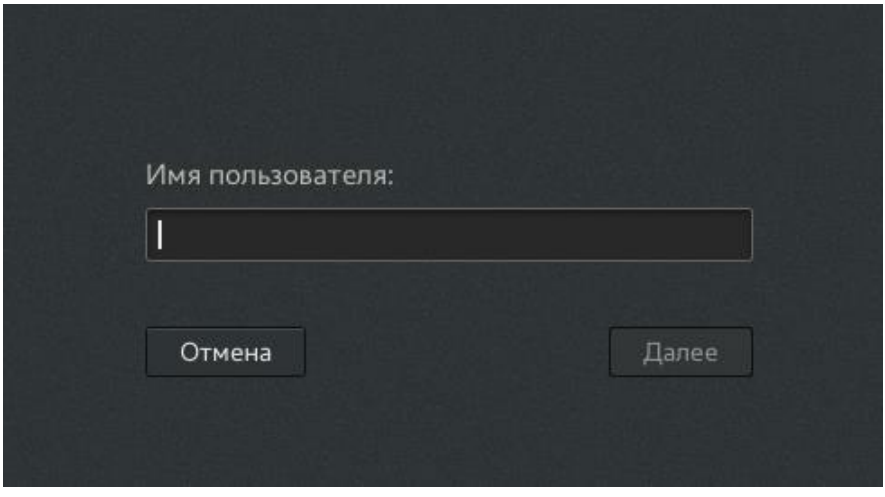

**Рисунок 3. Вход в графическую оболочку ОС**

#### <span id="page-27-1"></span><span id="page-27-0"></span>**3.7 Запуск системы защиты**

#### **3.7.1 Консольная оболочка администрирования**

Управление СЗИ НСД может осуществляться посредством консольной оболочки администратора СЗИ НСД путем ввода управляющих команд. Для запуска консольной оболочки необходимо выполнить команду *ishl*.

Для работы в консольной оболочке необходимо в ней авторизоваться.

При первом входе необходимо использовать пароль «*dlladmin*» администратора СЗИ НСД. По умолчанию вход осуществляется под именем «*dlladmin*» (учетная запись администратора СЗИ НСД) в оболочку администрирования СЗИ НСД, расположенную на хосте с IP-адресом 127.0.0.1 и портом 3880. После успешной авторизации строка приглашения ввода команд будет иметь следующий вид:

cli>

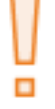

**Внимание!** Далее необходимо изменить пароль администратора СЗИ НСД (см. [Таблица](#page-28-0)  [6\)](#page-28-0).

Команда запуска *ishl* имеет ряд параметров, которые можно использовать, чтобы изменить параметры<br>подключения, используемые по умолчанию. Список атрибутов приведен в Таблица 6.

#### <span id="page-28-0"></span>Таблица 6

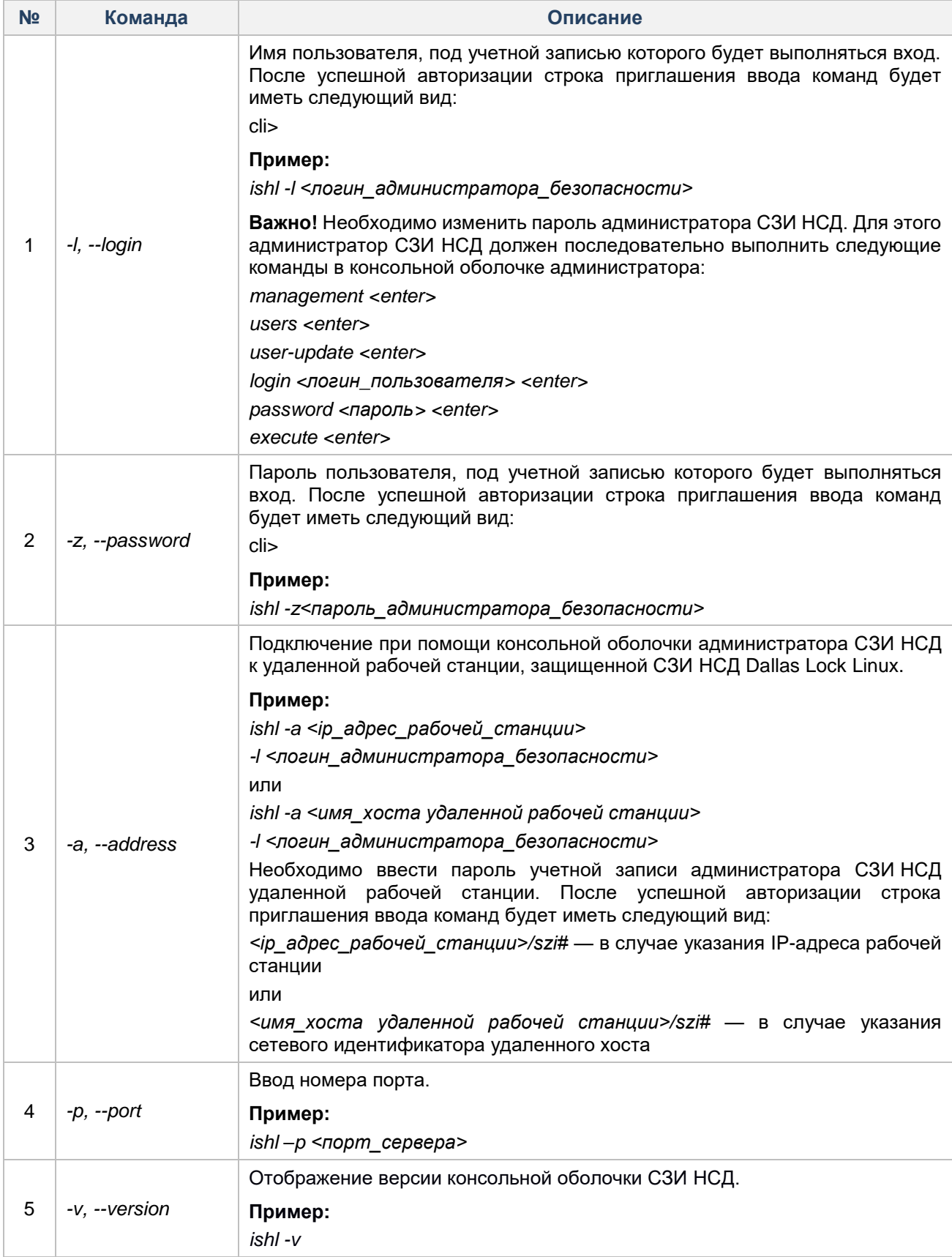

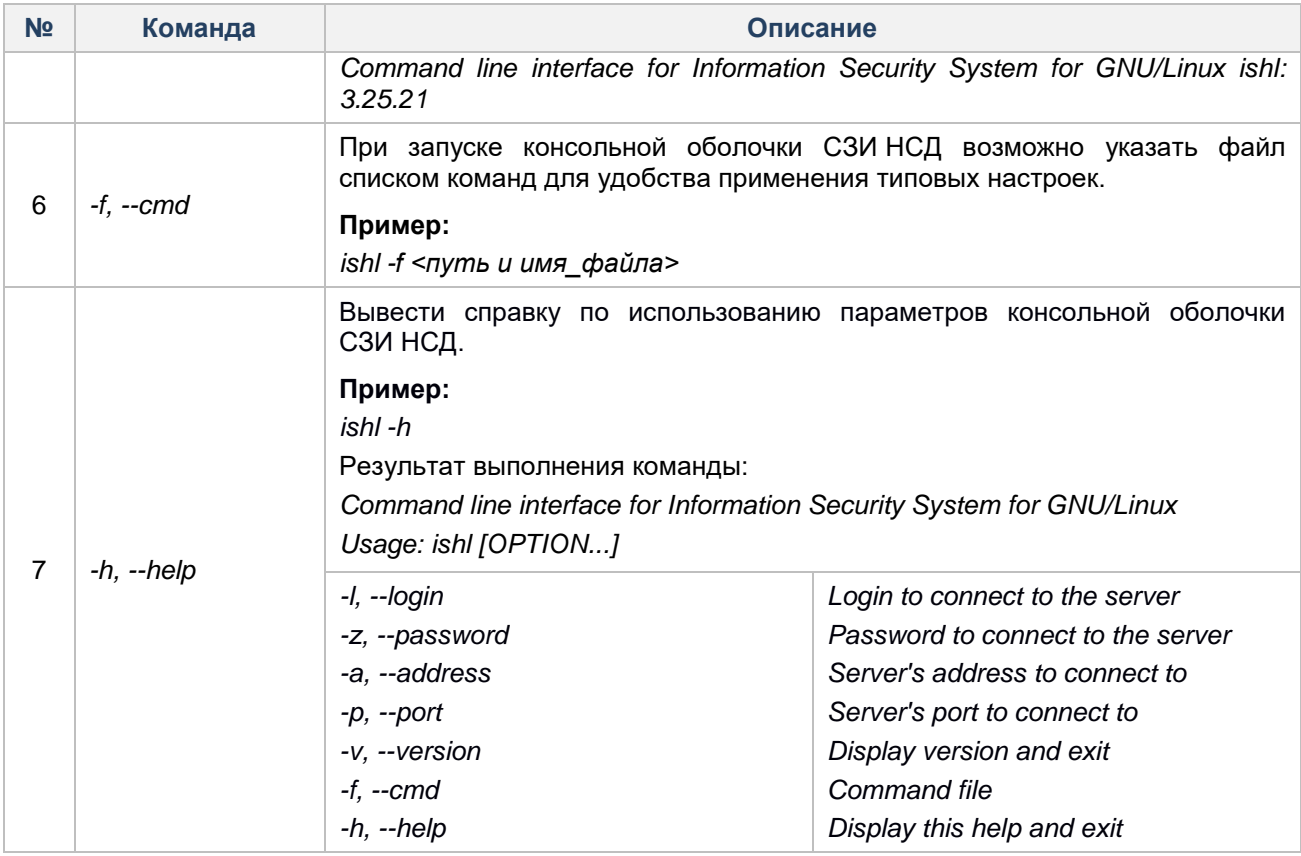

#### **3.7.2 Графическая оболочка администрирования**

Запуск графической консоли (графической оболочки, GUI) в ОС на базе Linux осуществляется с помощью команды *dllgui*. Необходимо в терминале ОС ввести данную команду и нажать *Enter* (см. [Рисунок 4\)](#page-29-0).

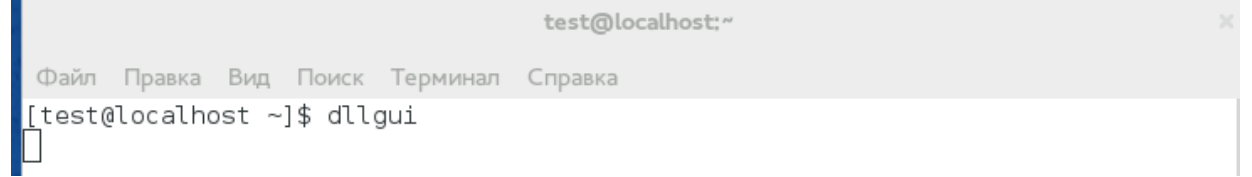

#### **Рисунок 4. Запуск графической консоли с помощью команды dllgui**

<span id="page-29-0"></span>При запуске графической консоли открывается окно авторизации, где необходимо указать логин пользователя и соответствующий ему пароль (см. [Рисунок 5\)](#page-30-0).

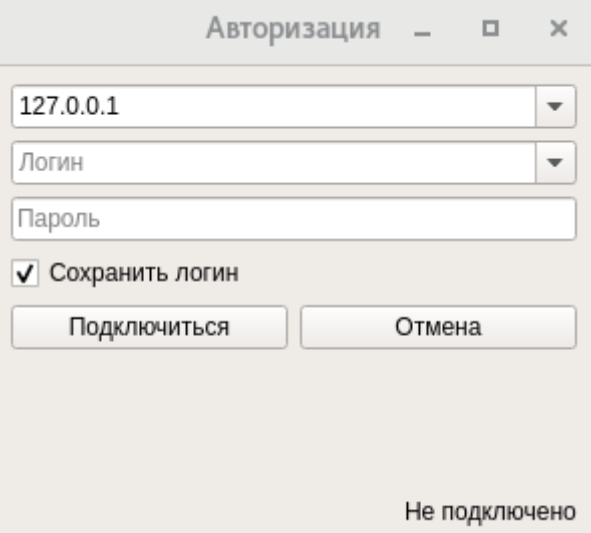

**Рисунок 5. Окно авторизации**

<span id="page-30-0"></span>При первом входе в оболочку администрирования используется пароль администратора СЗИ НСД *dlladmin*. По умолчанию вход осуществляется под логином *dlladmin* (учетная запись администратора СЗИ НСД) в оболочку администрирования СЗИ НСД, расположенную на хосте с IP-адресом 127.0.0.1 и портом 3880.

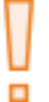

**Внимание!** Далее необходимо изменить пароль администратора СЗИ НСД (см. [Смена](#page-66-0)  [пароля учетной записи пользователя\)](#page-66-0).

После заполнения всех полей в окне авторизации необходимо нажать кнопку «Подключение».

Для отмены авторизации необходимо нажать на кнопку «Отмена».

После авторизации открывается графическая оболочка СЗИ НСД (см. [Рисунок 6\)](#page-30-1).

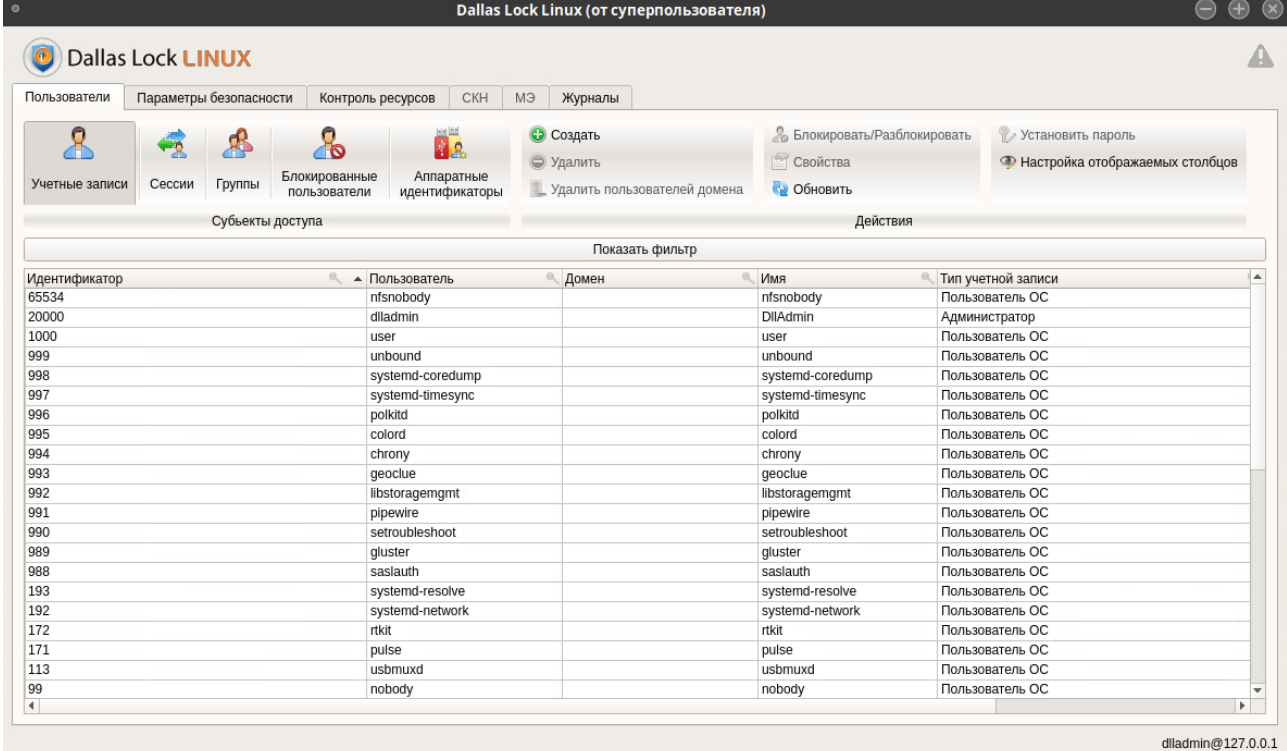

<span id="page-30-1"></span>**Рисунок 6. Графическая оболочка СЗИ НСД**

#### <span id="page-31-0"></span>УПРАВЛЕНИЕ И НАСТРОЙКА СИСТЕМЫ ЗАЩИТЫ 4

#### <span id="page-31-1"></span>4.1 Описание средств администрирования

Управление и настройка СЗИ НСД осуществляется с помощью консольной или графической оболочки администрирования.

#### $4.1.1$ Консольная оболочка администрирования

Система меню консольной оболочки имеет многоуровневую структуру. Список команд доступных на текущем уровне можно получить при помощи команды list, для перехода на уровень выше следует использовать команду back.

Если необходимо применить внесенные изменения, выполняется команда execute. Для просмотра изменений, которые будут выполнены после команды execute, выполняется команда preview.

Для вызова встроенной краткой справки по командам в любом меню и подменю используется клавиша F1. С помощью клавиши Tab выполняется автодополнение вводимой команды.

Список основных управляющих команд:

- audit переход в подменю подсистемы анализа и журналирования;
- <span id="page-31-2"></span>management - переход в подменю управления учетными записями пользователей;
- resources переход в подменю подсистемы контроля и разграничения доступа к ресурсам;
- policies переход в подменю управления политиками безопасности;
- testing переход в подменю тестирования системы;
- information переход в подменю управления регистрационными данными СЗИ НСД;
- power-management переход в подменю управления питанием (перезагрузка/выключение);
- services переход в подменю встроенных сервисов;
- $m$ ападетепt-dll переход в подменю для настройки централизованного управления с помощью Единого Центра Управления Dallas Lock;
- firewall переход в подменю подсистемы управления межсетевым экраном;
- list вывод списка доступных команд и подменю;
- help вывод информации о встроенных командах;
- back выход из подменю (на уровень выше);
- exit выход из консольной оболочки администрирования и закрытие сессии dlladmin.

В ishl есть возможность запуска команд list, exit и back от имени корневого раздела меню ishl независимо от того, из какого конкретно раздела меню *ishl* она была вызвана.

#### Пример (с использованием команды list):

audit <enter>

list <enter>

#### Результат выполнения команды:

back

help

list

exit

get-journal

archivate

aet-watch

get-watch-all

set-watch

remove-watch

export-ods

#### export-pdf

export-xml

Таким образом, с помощью команды list отображается список доступных команд для раздела audit.

#### Пример (с использованием команды exit):

audit <enter>

exit <enter>

#### Результат выполнения команды: выход из ishl.

С помощью команды exit происходит выход из консольной оболочки администрирования независимо от того, из какого конкретно раздела меню ishl она была вызвана.

#### Пример (с использования команды back):

audit <enter> get-journal <enter>

back <enter>

Результат выполнения команды: выход из текущего подменю (*get-journal*) на уровень выше (audit)

При удаленном доступе к ТС с помощью консольной оболочки администрирования СЗИ НСД можно выполнять команды выключения и перезапуска ТС.

Для удаленного выключения ТС в *ishl* необходимо перейти в раздел *power-management* и выполнить команду *mode*, указав в качестве его атрибута значение «0».

#### Пример:

power-management <enter>  $mode$   $0$  <enter> execute <enter>

Для выполнения удаленной перезагрузки ТС необходимо для атрибута mode установить значение «1».

#### Пример:

power-management <enter> mode 1 <enter> execute <enter>

#### Справочник команд консольной оболочки администрирования

#### audit — подсистема управления аудитом и просмотра журналов

- get-journal подсистема журналирования  $\bullet$ 
	- o archive-path путь к архивной копии журналов событий информационной безопасности
	- journal наименование журнала, записи которого необходимо экспортировать  $\circ$
	- о event-type наименование типа события
	- о from-time фильтр по времени появления события, указание нижней границы
	- till-time фильтр по времени появления события, указание верхней границы  $\circ$
	- о <u>user-name</u> фильтр по наименованию учетной записи пользователя
	- o result фильтр по результату выполнения события
	- o object фильтр по объекту доступа
	- о printer фильтрация по имени принтера, на который выводится объект для печати
- archivate команда создания архивных копий журналов
- get-watch команда с параметром *path* для просмотра прав доступа, на которые назначен аудит на этот объект ФС
- get-watch-all команда для просмотра списка объектов ФС, находящихся под аудитом
- set-watch команда с параметрами *path и mode* для назначения аудита доступа по выбранным правам доступа на выбранный объект ФС
- $remove-watch$  команда с параметром *path* для удаления аудита доступа с выбранного объекта ФС
- export-ods меню экспорта журналов аудита в формат .ods
- [export-pdf](#page-144-0) меню экспорта журналов аудита в формат *.pdf*
- [export-xml](#page-144-0) меню экспорта журналов аудита в формат *.xml*

#### **[management](#page-31-2) подсистема управления учетными записями пользователей**

- [users](#page-42-0) управление учетными записями пользователей
	- o *[user-list](#page-42-1)* команда вывода списка учетных записей пользователей
	- o *[group-list](#page-43-0)* команда вывода списка групп учетных записей пользователей
	- o *[show-domain-users](#page-44-0)* команда просмотра списка учетных записей в домене
	- o *[domain-user-del](#page-44-1)* команда удаления учетных записей пользователей домена из базы данных системы защиты Dallas Lock Linux
	- o *[user-add](#page-43-1)* команда создания локальной учетной записи
	- o *[user-update](#page-43-2)* команда редактирования атрибутов существующей учетной записи пользователей
	- o *[user-remove](#page-43-3)* команда удаления учетной записи пользователя
	- o *[user-change-password](#page-43-4)* команда смены пароля учетной записи пользователя
	- o *[user-lock](#page-43-5)* команда блокировки учетной записи пользователя
	- o *[user-unlock](#page-43-6)* команда разблокировки учетной записи пользователя
	- o *[user-show](#page-43-7)* команда просмотра атрибутов учетной записи пользователя
	- o *[user-show-groups](#page-43-8)* команда просмотра списка дополнительных групп, в которые входит учетная запись пользователя
	- o *[user-set-schedule](#page-43-9)* команда перехода в раздел для работы расписанием пользователей
	- o *[user-show-schedule](#page-43-10)* команда просмотра и экспорта расписания работы пользователей
	- o *user-get-ticket* команда перехода в раздел получения Kerberos-билета для доступа к доменной информации учетной записи пользователя
- [groups](#page-67-0) управление группами учетных записей пользователей
	- o *[user-list](#page-68-0)* команда вывода списка учетных записей пользователей
	- o *[group-list](#page-68-1)* команда вывода списка групп учетных записей пользователей
	- o *[group-add](#page-69-0)* команда перехода в раздел добавления группы учетных записей
	- o *[group-remove](#page-73-0)* команда удаления группы учетных записей пользователей
	- o *[group-add-user](#page-72-0)* команда перехода в раздел добавления учетной записи пользователя в группу
	- o *[group-remove-user](#page-72-0)* команда перехода в раздел удаления учетной записи из группы
	- o *[group-show](#page-71-0)* команда просмотра параметров группы пользователей
	- o *[group-show-users](#page-71-0)* команда просмотра списка учетных записей пользователей, входящих в группу
- [sessions](#page-74-0) управление сессиями учетных записей пользователей
	- o *[show-all](#page-74-1)* команда вывода списка открытых сессий
		- o *[lock-session](#page-74-2)* команда блокировки сессии пользователя
		- o *[term-session](#page-74-3)* команда завершения сессии пользователя
		- o *[term-user-sessions](#page-74-4)* команда завершения сессии пользователя с указанием логина учетной записи пользователя
- [tokens](#page-78-0) управление аппаратной идентификацией пользователя
	- o *[tokens-info](#page-77-0)* команда вывода информации об аппаратном идентификаторе, который на данный момент подключен к компьютеру
	- o *[assigned-tokens-info](#page-77-1)* команда вывода списка всех назначенных аппаратных идентификаторов
	- o *[unassign-token](#page-82-0)* команда отмены принадлежности аппаратного идентификатора учетной записи пользователя
	- o *[assign-token](#page-78-0)* команда назначения аппаратного идентификатора учетной записи пользователя
	- o *[change-pin](#page-82-1)* команда изменения PIN-кода для аппаратного идентификатора
	- o *[format](#page-83-0)* команда выполнения форматирования аппаратного идентификатора

## **[resources](#page-99-0) подсистема контроля и разграничения доступа к объектам файловой системы**

- [files](#page-101-0) подсистема управления файлами
	- **·** [dsb](#page-101-1) команда перехода в раздел управления доступом
		- o *[rights-all](#page-101-2)* команда вывода списка прав доступа к объекту ФС с указанием полного пути объекта ФС
- set-rights-user команда настройки прав доступа учетной записи пользователя  $\circ$ к объекту ФС
- rm-rights-user— команда удаления прав доступа для выбранной учетной записи  $\circ$
- set-rights-group команда настройки прав доступа группы пользователей к объекту ФС
- rm-rights-group команда удаления прав доступа для выбранной группы  $\cap$ учетной записи
- o set-rights-other команда настройки прав доступа к объекту ФС для категории «прочие пользователи и группы»
- o rm-rights-other команда удаления прав доступа к объекту ФС для категории учетных записей «Остальные»
- о *get-owner* команда запроса логина владельца объекта ФС
- $\circ$ set-owner - команда настройки владельца объекта ФС
- erase-file команда с параметрами «путь» и «количество циклов перезаписи» для гарантированного удаления объекта ФС
- integrity команда для перехода в раздел контроля целостности объектов файловой системы
	- <u>show-all</u> команда вывода списка объектов ФС с установленным контролем целостности
	- <u>са/с-fi/e</u> команда подсчета контрольной суммы файла с указанием параметра «путь» к объекту ФС
	- unlock-file команда удаления объекта ФС из списка подконтрольных объектов  $\circ$ с указанием параметра «путь»
	- o restore-file команда восстановления файла из резервной копии
	- verify-file команда серки контрольной суммы файла с эталонным значением
	- *lockup-file* команда установки контроля целостности для объекта ФС
	- update-file команда пересчета и установки новой контрольной суммы для  $\circ$ объекта ФС

#### hardware - подсистема контроля доступа к устройствам

- show-devices команда вывода списка подключенных устройств и устройств, для которых были определены правила разграничения доступа
- show-usb-ports отображение всех портов (USB, COM, LPT), доступных для подключения устройств
- show-device-info отображение таблицы устройств с описаниями
- show-rules команда вывода списка правил разграничения доступа, назначенных на устройство
- remove-devices команда удаления устройства с назначенными правилами разграничения доступа и не подключенное в данный момент, из списка устройств ТС
- show-mtp-ptp-state команда вывода состояния доступа устройств по протоколу МТР/РТР
- set-mtp-ptp-state команда установки правил разграничения доступа на подключение устройств по протоколу МТР/РТР
- set-usb-port-status команда блокировки/разблокировки порта для всех учетных записей пользователей
- set-device-info команда вывода описания сменного накопителя позволяет заменить установленным названием идентификатор накопителя для работы с накопителем в СЗИ
- set-user-rules команда установка правил разграничения доступа к устройству для учетных записей
- remove-user-rules команда удаления правил разграничения доступа к устройству для пользователя
- set-group-rules команда установки правил разграничения доступа к устройству для группы пользователей
- remove-group-rules команда удаления правил разграничения доступа к устройству для группы пользователей
- set-other-rules команда установки правил разграничения доступа к устройству для учетных записей категории «Остальные»
- remove-other-rules команда удаления правил разграничения доступа к устройству для  $\bullet$ учетных записей категории «Остальные»
- remove-device-audit команда удаления правил аудита с устройства (типа устройств)
- printers подсистема разграничения доступа к печатающим устройствам
- show-printers-rules команда вывода списка правил, назначенных на принтер
- set-user-printer-rules команда установки правил разграничения доступа на принтер для учетной записи пользователя
- set-group-printer-rules команда установки правил разграничения доступа на принтер для группы пользователей
- set-other-printer-rules команда установки правил разграничения доступа на принтер для категории учетных записей «Остальные»
- remove-user-printer-rules команда удаления правил разграничения доступа на принтер для учетной записи пользователя
- remove-group-printer-rules команда удаления правил разграничения доступа на принтер для группы пользователей
- radio-interfaces подсистема управления беспроводными устройствами
	- show-status команда вывода информации о состоянии беспроводных устройств
	- block команда блокировки всех беспроводных устройств
	- unblock команда разблокировки всех беспроводных устройств
- software подсистема контроля целостности программных компонентов системы защиты
	- show-szi-files команда вывода списка программных компонентов системы защиты
	- *check-szi-integrity* команда принудительной проверки целостности программных компонентов системы защиты
	- lock-szi-files команда активации контроля целостности программных компонентов системы защиты
	- unlock-szi-files команда деактивации контроля целостности программных компонентов системы защиты

#### policies - подсистема управления политиками безопасности

- show-all команда просмотра текущих значений политик безопасности  $\bullet$
- user-get-ticket команда перехода в раздел аутентификации пользователя домена  $\bullet$
- password-policies-set команда перехода в раздел настройки политик сложности пароля
	- $\circ$ min-len - команда определяет минимальную длину пароля
		- $has\text{-}spec\text{-}sym$  политика определяет необходимость использования в пароле  $\circ$ специальных символов
		- о has-digit-sym ввод команды определяет необходимость наличия в парольной строчке цифровых символов
		- $has \text{-}upper lower \text{-}sym$  политика определяет необходимость совместного наличия  $\circ$ в парольной строчке строчных и прописных букв
		- $retries$  политика определяет число попыток ввода неверного пароля, после  $\circ$ которого произойдет блокировка возможности авторизации под данной учетной записью на определенный промежуток времени
		- pswd-min-days команда задает минимальный срок действия пароля, который  $\circ$ необходимо ждать пользователю, чтобы сменить пароль
		- pswd-max-days команда задает максимальный срок действия пароля  $\circ$
		- pswd-warn-days команда задает значение (в днях) после которого пользователю  $\circ$ будут выдаваться уведомления о необходимости смены пароля, с указанием количества дней до истечения срока действия пароля
- session-policies-set команда перехода в раздел настройки политик сессий пользователей
	- max-sessions команда задает максимальное допустимое значение сессий, создаваемое от имени учетной записи пользователя
	- lock-timeout политика задает максимальное время (в минутах) бездействия пользователя, по истечению которого сессия такого пользователя будет заблокирована
	- $s$ chedule-force-shutdown политика позволяет выбрать принудительное завершение в качестве действия, применяемого к пользовательским сессиям по наступлению запрещенного интервала времени
- journal-policies-set команда перехода в раздел настройки периода создания архивных копий журналов информационной безопасности системы защиты
	- $\circ$ lifetime — команда определяет срок хранения журналов в месяцах
	- $\circ$ size - команда определяет ограничение объемов журналов
	- archive-path путь к архивной копии журналов событий информационной  $\circ$ безопасности
- audit-policies-set команда перехода в раздел настройки политик аудита
- <u>entries-policies</u> политика определяет, будет ли выполняться сбор событий, связанных с событиями входа в ОС, и запись таких событий в журнал входов
- access-policies политика определяет, будет ли выполняться сбор событий, связанных с событиями доступа к защищаемым объектам, и запись таких событий в журнал доступа к ресурсам
- users-policies политика определяет, будет ли выполняться сбор событий, связанных с событиями управления пользователями (группами пользователей), и запись таких событий в журнал управления пользователями
- printing-policies политика определяет, будет ли выполняться сбор событий, связанных с событиями печати, и запись таких событий в журнал печати
- devices-policies политика определяет, будет ли выполняться сбор событий, связанных с событиями доступа к устройствам, и запись таких событий в журнал печати
- syslog-policies политика определяет, будут ли регистрироваться системные события в журнале системных событий системы защиты
- firewall-security-events политика определяет, будут ли выполняться сбор событий,  $\bullet$ связанных с событиями безопасности МЭ
- firewall-management политика определяет, будут ли выполняться сбор событий, связанных с событиями управлением МЭ
- hardware-policies-set установка политик проверки целостности аппаратной среды
	- *check-on-boot* команда активации/деактивации проверки целостности при загрузке системы
	- generate-audit команда активации/деактивации отслеживания событий нарушения целостности
- firewall-policies-set команда перехода в подменю управления политик межсетевого экрана
	- firewall-is-active команда активации/деактивации межсетевого экрана
	- ssl-analyze команда активации/деактивации шифрованного трафика  $\bullet$
	- audit команда активации/деактивации аудита событий межсетевого экрана
	- black-white-lists команда активации/деактивации белого списка команд
	- auto-block-interval команда определяет максимальный интервал журналирования события типа «Срабатывание правил»
	- auto-block-burst команда определяет максимальное количество журналируемых событий  $\bullet$ типа «Срабатывание правил»

## testing - подсистема тестирования системы защиты

- start-self-test команда запуска самотестирования системы
	- stop-self-test команда завершения самотестирования системы
- get-self-test-result команда вывода результата теста самотестирования системы

# information - управление регистрационными данными системы защиты

- support-serial команда перехода в раздел управления ключом технической поддержки
	- set-support-serial команда установки ключа технической поддержки
	- $\circ$ get-support-serial - команда просмотра номера ключа технической поддержки
	- $\circ$ get-serial-date — команда просмотра срока действия ключа технической поддержки
- show-license команда просмотра номера лицензии СЗИ НСД
- show-version команда просмотра номера текущей версии и сборки СЗИ НСД
- set-license Смена номера лицензии СЗИ НСД
- change-cert Обновление корневого и пользовательского сертификатов
- show-os-version Просмотр версии операционной системы семейства Linux и версии ядра

# power-management - подсистема управления питанием ТС(перезагрузка/выключение)

mode — команда удаленной перезагрузки ТС/удаленное выключение ТС

# services - подсистема удаления системы защиты Dallas Lock Linux

• uninstall — команда для запуска деинсталляции

## management-dll - подсистема настройки централизованного управления с помощью Единого Центра Управления Dallas Lock

- disconnect-domain команда вывода из домена безопасности
- disconnect-sb команда отключения от сервера безопасности в одностороннем порядке
- synchronize команда синхронизации системы защиты с ЕЦУ
- journals-synchronize команда синхронизации журналов с ЕЦУ
- info команда отображения информации о домене безопасности
- connect-domain команда перехода в подменю подключения к домену безопасности
- net-name команда задает сетевое имя или IP-адрес сетевого узла, на котором  $\circ$ установлена Служба ЕЦУ
- name команда задает сетевое имя или прочее говорящее название для сетевого  $\circ$ узла, которое будет отображаться в панели ЕЦУ в списке управляемых объектов
- кеу команда задает ключ доступа к ДБ ЕЦУ  $\circ$

# firewall - подсистема управления межсетевым экраном

- show-netstat команда вывода статистики сетевых соединений  $\bullet$
- remove-blacklist-command команда удаления приложений из чёрного списка
- show-commands-blacklist команда вывода из чёрного списка приложений
- remove-whitelist-command команда удаления приложения из белого списка
- show-commands-whitelist команда вывода из белого списка приложений
- remove-rule команда удаления существующего правила межсетевого экрана
- show-rule команда вывода существующего правила межсетевого экрана
- list-rules команда вывода всех правил межсетевого экрана
- test-firewall активация тестирования межсетевого экрана
- show-ifconfig команда вывода конфигурации адресов и интерфейсов хоста
- import-rules команда импорта правил в формате JSON из указанного файла в базу данных правил МЭ
- export-rules команда экспорта правил из базы данных МЭ в указанный файл в формате JSON
- unblock-address команда разблокировки адреса
- list-profiles команда вывода всех профилей правил в консоль
- remove-profile команда удаления существующего профиля правил межсетевого экрана
- set-whitelist-command команда добавления приложений в белый список
- change-whitelist-command команда изменения параметров приложений из белого списка
- set-blacklist-command команда добавления приложения в черный список
- change-blacklist-command команда изменения параметров приложений черного списка
- set-profile команда добавления нового профиля правил межсетевого экрана
- change-profile команда изменения профиля правил межсетевого экрана
- set-rule команда добавления нового правила межсетевого экрана
- change-rule команда изменения существующего правила межсетевого экрана

#### $4.1.2$ Графическая оболочка администрирования

Графическая оболочка администратора СЗИ НСД позволяет настраивать систему защиты в соответствии с необходимыми требованиями, управлять работой пользователей, управлять параметрами аудита событий, просматривать журналы событий.

На Рисунок 7 представлено деление главного окна графической консоли на рабочие области.

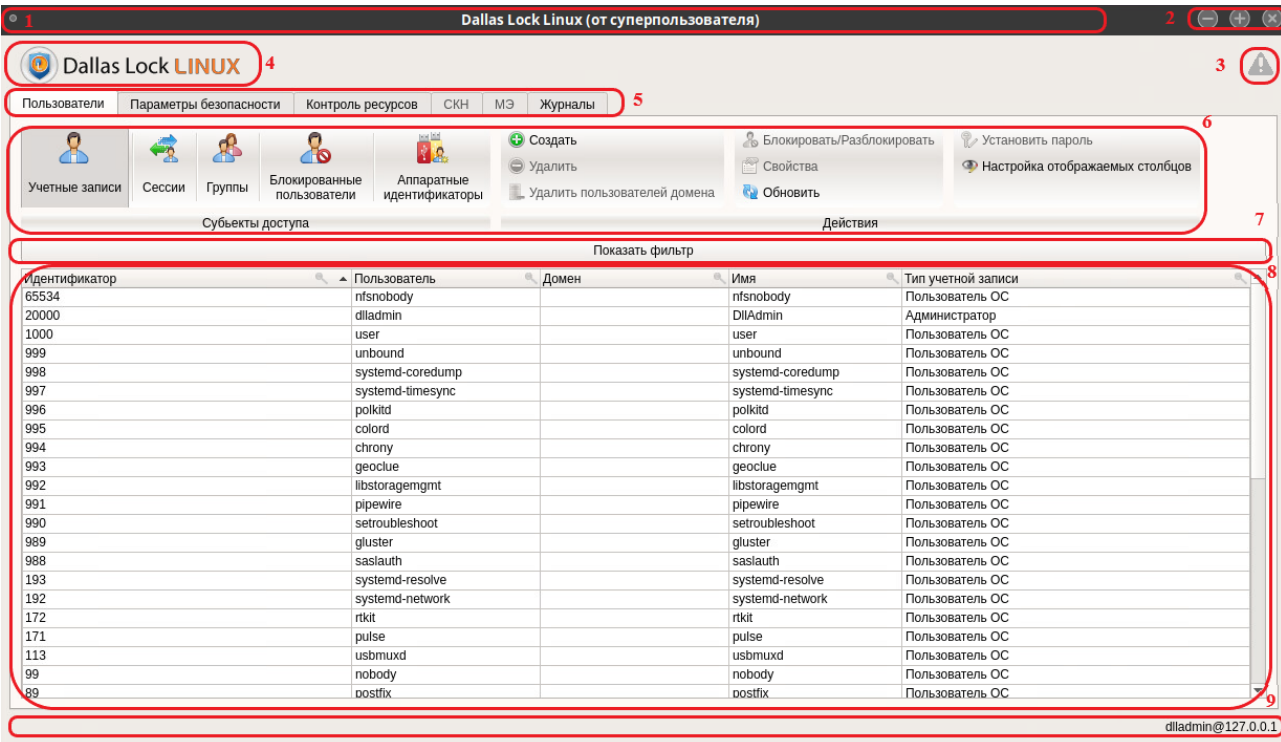

**Рисунок 7. Деление окна графической консоли на рабочие области**

<span id="page-38-0"></span>Принято выделять следующие рабочие области:

**1.** Заголовок окна, содержащий наименование системы защиты.

**2.** Кнопка «Свернуть», кнопка «Развернуть», кнопка «Закрыть окно».

**3.** Кнопка вызова окна «События НСД», при нажатии на которую отобразится информация о событиях НСД с указанием времени возникновения события, имени пользователя, типа события и

дополнительной информацией о событии НСД (см. [Рисунок 8\)](#page-38-1). При регистрации события у кнопки будет отображаться числовой индикатор.

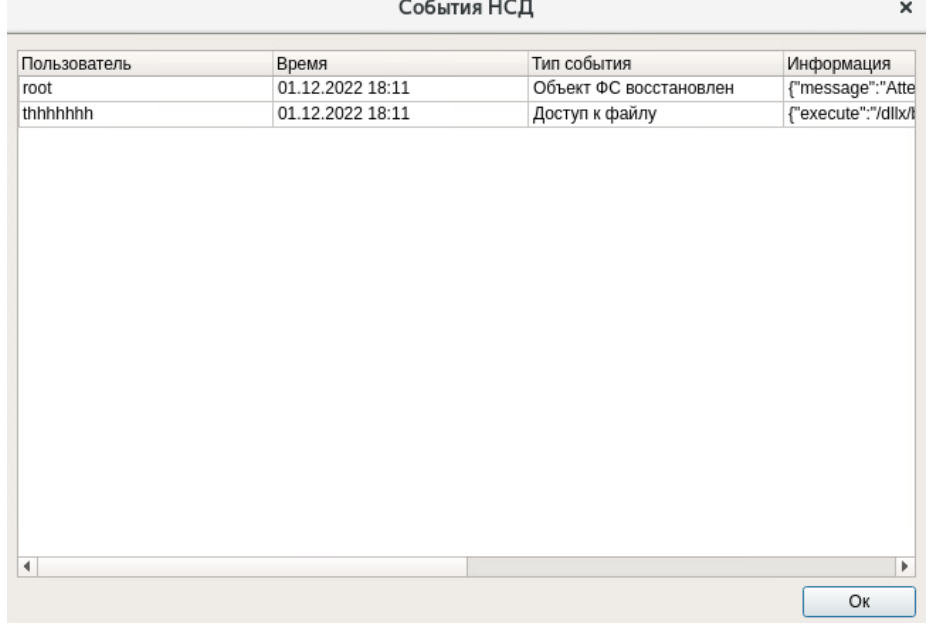

### **Рисунок 8. События НСД**

<span id="page-38-1"></span>**4.** Со следующими сведениями о системе защиты Dallas Lock Linux можно ознакомиться в информационном окне «О программе», вызвав его из списка дополнительных функций кнопки главного

- Соединение;
- Номер сборки;
- Версия GUI;
- Номер лицензии;
- Активные компоненты (модули, на которые приобретена лицензия);
- Код технической поддержки;
- Дата завершения технической поддержки;
- Адрес сайта компании разработчика;
- Адрес сайта продуктовой линейки;
- Адрес технической поддержки;
- Телефон;
- Телеграм-бот.

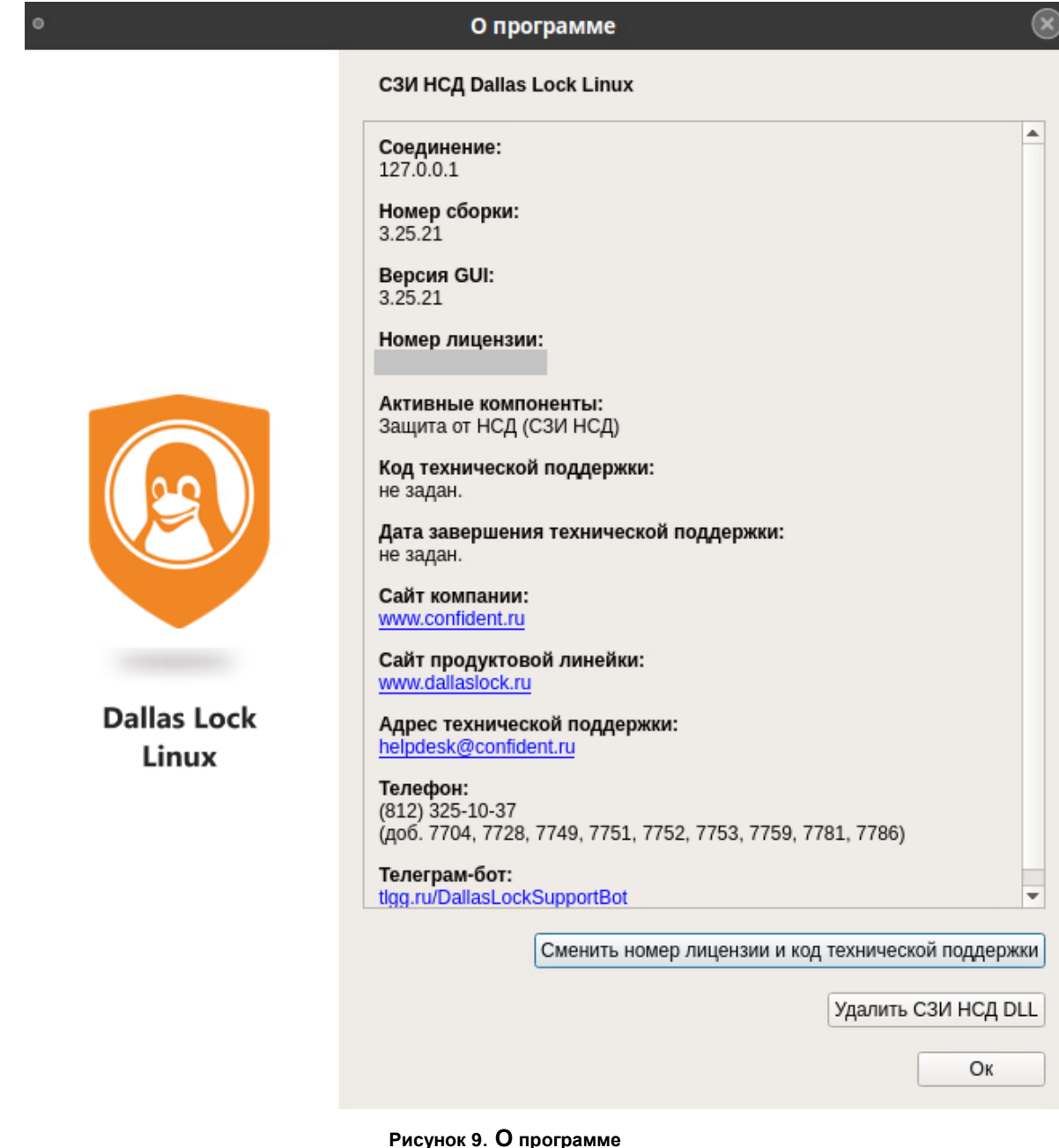

**5.** Лента с набором вкладок: «Пользователи», «Параметры безопасности», «Контроль ресурсов», «СКН», «МЭ», «Журналы».

- **6.** Панель категорий текущей вкладки и панель инструментов.
- **7.** Кнопка «Показать фильтр» позволяет управлять настройками фильтрации.
- **8.** Рабочая область, содержащая списки параметров или объектов текущей категории.

**9.** Строка состояния. На левой стороне строки состояния отображается информационное сообщение с указанием выполняемых/выполненных действий (см. [Рисунок 59\)](#page-114-0). На правой стороне строки состояния располагается информация, содержащая наименование хоста, имя учетной записи пользователя, запустившего оболочку администратора, адрес хоста.

Вкладка «Пользователи» позволяет:

- Управлять учетными записями пользователей, в том числе определять принадлежность аппаратных идентификаторов.
- Создавать локальные группы и включать в них учетные записи пользователей.
- Просматривать список активных сессий (сеансов) учетных записей на данном ТС.
- Контролировать сессии пользователей (закрыть, заблокировать).
- Управлять списком заблокированных учетных записей пользователей.

Вкладка «Параметры безопасности» позволяет осуществлять настройку системы защиты в соответствии с политиками безопасности. Вкладка содержит следующие категории:

- «Основные настройки». Содержит список всех параметров безопасности.
- «Настройки сессий». Позволяет регулировать настройки безопасности для сессий учетных записей пользователей (максимальное количество сессий, тайм-аут блокировки сессии в минутах, принудительное завершение работы по расписанию).
- «Настройки аудита». Позволяет регулировать ведение журналов и определять срок хранения данных аудита.
- «Настройки пароля». Позволяет регулировать настройки безопасности для паролей учетных записей пользователей.
- «Аппаратная целостность». Позволяет регулировать проверку аппаратной целостности и ведения событий аудита аппаратной целостности.
- «Домен безопасности». Позволяет регулировать настройки централизованного управления СЗИ НСД с помощью Сервера безопасности Dallas Lock и Единого центра управления Dallas Lock.

Вкладка «Контроль ресурсов». Позволяет настраивать параметры разграничения доступа, аудита и целостности для объектов файловой системы, и устройств.

Вкладка «СКН». Позволяет управлять использованием подключаемых произвольных съемных машинных носителей информации на основе анализа разрешений на подключение к конкретным интерфейсам ввода (вывода) вычислительной техники, типов, подключаемых внешних аппаратных устройств, конкретных съемных машинных носителей информации.

Вкладка «МЭ». Позволяет настраивать правила фильтрации сетевого трафика, отображает текущие сетевые соединения. Вкладка содержит следующие категории:

- «Адреса». Просмотр списка активных сетевых соединений АРМ.
- «Заблокированные адреса». Просмотр списка заблокированных адресов АРМ.
- «Соединения». Регистрирует текущие соединения приложений АРМ.
- «Приложения». Позволяет регулировать настройки черного и белого списков приложения для фильтрации трафика по приложениям.
- «Правила МЭ». Позволяет регулировать настройки списка правил межсетевого экрана.
- «Профили МЭ». Позволяет управлять списком профилей правил межсетевого экрана.
- «Параметры МЭ». Позволяет управлять политиками межсетевого экрана.
- «Журналы МЭ». В журналах фиксируются события безопасности межсетевого экрана и управление межсетевым экраном.

Вкладка «Журналы» предназначена для просмотра зарегистрированных событий в журналах информационной безопасности и для предоставления администратору СЗИ НСД инструментальных средств для работы с журналами. Вкладка содержит следующие категории журналов:

- «Общие». Просмотр всех зарегистрированных событий.
- «Входы». Журнал входов содержит события аутентификации пользователей в операционной системе.
- «Учетные записи». Журнал управления пользователями содержит события, связанные с созданием учетных записей пользователей, групп учетных записей и их редактированием.
- «Доступ». Журнал доступа к ресурсам содержит события, связанные с настройками правил разграничения доступа и обращением к защищаемым объектам доступа.
- «Печать». В журнал заносятся все события, связанные с распечаткой документов на локальных и удаленных принтерах.
- «Управление параметрами». Журнал управления параметрами содержит события изменения параметров политик безопасности.
- «События ОС». Журнал системных событий содержит события системного журнала ОС (syslog).
- «Ресурсы». В журнале фиксируются события, связанные с настройкой правил разграничения доступа и получением доступа к подключаемым устройствам.

# <span id="page-41-0"></span>**4.2 Полномочия пользователей на администрирование системы защиты**

В системе защиты Dallas Lock Linux полномочия на администрирование системы защиты определяются ролью пользователя. Порядок предоставления полномочий подробнее описан в разделе [Создание](#page-45-0)  [локальной учетной записи пользователя.](#page-45-0)

В зависимости от предоставленных полномочий, каждый пользователь может быть отнесен к одной из трех категорий:

- **Администратор** обладает всеми привилегиями на администрирование и аудит системы защиты.
- **Аудитор** обладает всеми привилегиями в части аудита.
- **Пользователь** все привилегии на администрирование и аудит Dallas Lock Linux отключены.

Полномочия **Администратора** по администрированию системы защиты, следующие:

- возможность назначения ролей учетным записям;
- возможность создания и удаления учетных записей и групп, редактирования их свойств;
- возможность настройки политик безопасности;
- возможность назначения прав пользователей;
- возможность регистрации устройств, назначения, изменения и удаления прав доступа для устройств;
- возможность сбора журналов, экспорта, удаления, настройки параметров фильтра журналов;
- возможность изменения номера лицензии и ключа технической поддержки;
- возможность изменения настроек межсетевого экрана, управления правилами МЭ, профилями, соединениями и правилами исключения;
- запуск автоматического тестирования основных функциональных возможностей;
- доступ к настройкам централизованного управления;
- управление параметрами безопасности;
- все возможности роли «Аудитор».

Учетная запись с ролью «Администратор» не имеет возможности сменить собственную роль администрирования. Ее может сменить только администратор СЗИ НСД *dlladmin*.

Роль **«Аудитор»** обладает всеми привилегиями на просмотр информации, в том числе:

- возможность просмотра назначений ролей;
- просмотр списка учетных записей и групп, а также просмотр свойств учетных записей и групп;
- просмотр политик безопасности;
- просмотр прав пользователей и их назначений;
- просмотр списка зарегистрированных устройств, назначенных на них прав доступа;
- возможность сбора и просмотра журналов, настройки параметров фильтра журналов;
- просмотр номера лицензии и ключа технической поддержки;
- просмотр настроек МЭ, правил МЭ, правил исключений, профилей и соединений;
- запуск автоматического тестирования основных функциональных возможностей;
- просмотр настроек централизованного управления.

Роль **«Пользователь ОС»** не имеет полномочий на администрирование СЗИ НСД Dallas Lock Linux.

# **4.3 Управление учетными записями пользователей**

Подсистема осуществляет управление средствами защиты входа в операционную систему и систему защиты информации, использующих механизмы идентификации и аутентификации пользователей, и предоставляющих аутентифицированную сессию для работы в ОС.

Подсистема базируется на использовании подключаемых аутентификационных модулей (PAM).

Подсистема управления пользователями:

- Реализует хранение идентификационной и аутентификационной информации пользователей, информации о сроках действия, статусах и типах учетных записей пользователей.
- Контролирует сессии работы пользователей, проводит процедуры проверки подлинности.
- Осуществляет управление учетными записями пользователей, группами пользователей добавление, удаление, блокирование, смена паролей.
- Содержит механизмы работы с аппаратными идентификаторами.

Идентификация и аутентификация пользователя осуществляются при каждом входе в операционную систему и в консольное приложение управления СЗИ, проверяется имя пользователя и пароль. Подсистема содержит механизмы проверки качества (надежности) задаваемого пароля при его изменении пользователем.

События об успешных и неуспешных попытках прохождения идентификации и аутентификации пользователя в ОС регистрируются в журналах информационной безопасности СЗИ.

В СЗИ НСД для усиления процедур идентификации и аутентификации возможно применение аппаратных идентификаторов. В идентификаторе может храниться ключ (сертификат) для усиленной аутентификации пользователя.

#### $4.3.1$ Управление учетными записями пользователей в консольной оболочке администрирования

Для перехода в подменю управления учетными записями пользователей в консольной оболочке администрирования необходимо выполнить команду management. После выполнения команды система перейдет в соответствующий раздел management.

Для данного раздела доступны следующие управляющие команды:

- users переход в подменю управления учетными записями пользователей;
- groups переход в подменю управления группами учетных записей;
- sessions переход в подменю управления сессиями учетных записей пользователей;
- tokens переход в подменю управления аппаратной идентификацией пользователя;
- list просмотр списка управляющих команд раздела;
- back выход из раздела;
- exit выход из консольной оболочки администрирования.

В разделе management необходимо выполнить команду users. После ввода команды система перейдет в раздел users (подменю управления учетными записями пользователей). Далее консольное приложение будет ожидать ввода управляющих команд данной подсистемы, список команд приведен в Таблица 7.

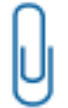

Примечание. Информация, приведенная в данном Руководстве по эксплуатации, относится как к локальным, так и к доменным учетным записям, если не указано иное.

# <span id="page-42-0"></span>Таблица 7

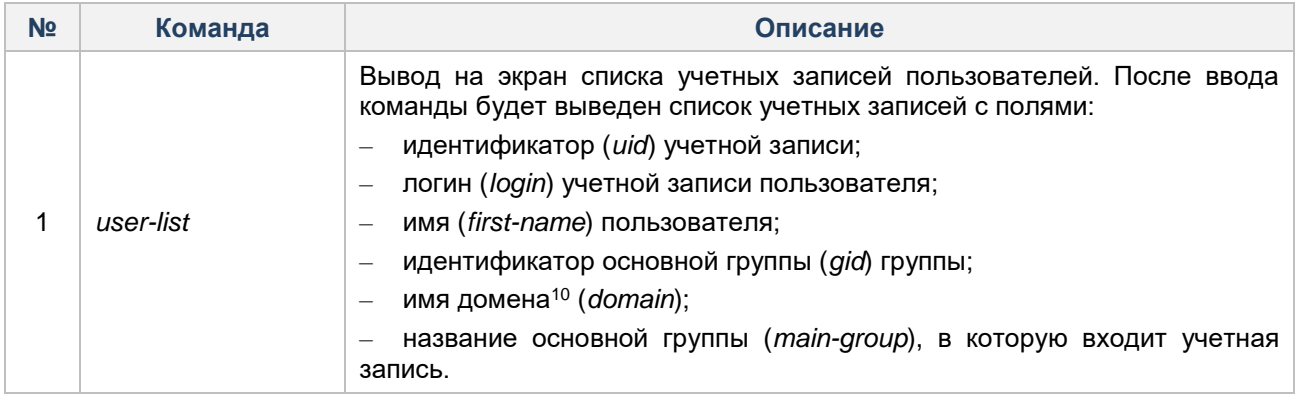

 $^{10}$  Только для доменных учетных записей. Для локальных учетных записей значение этого атрибута пустое.

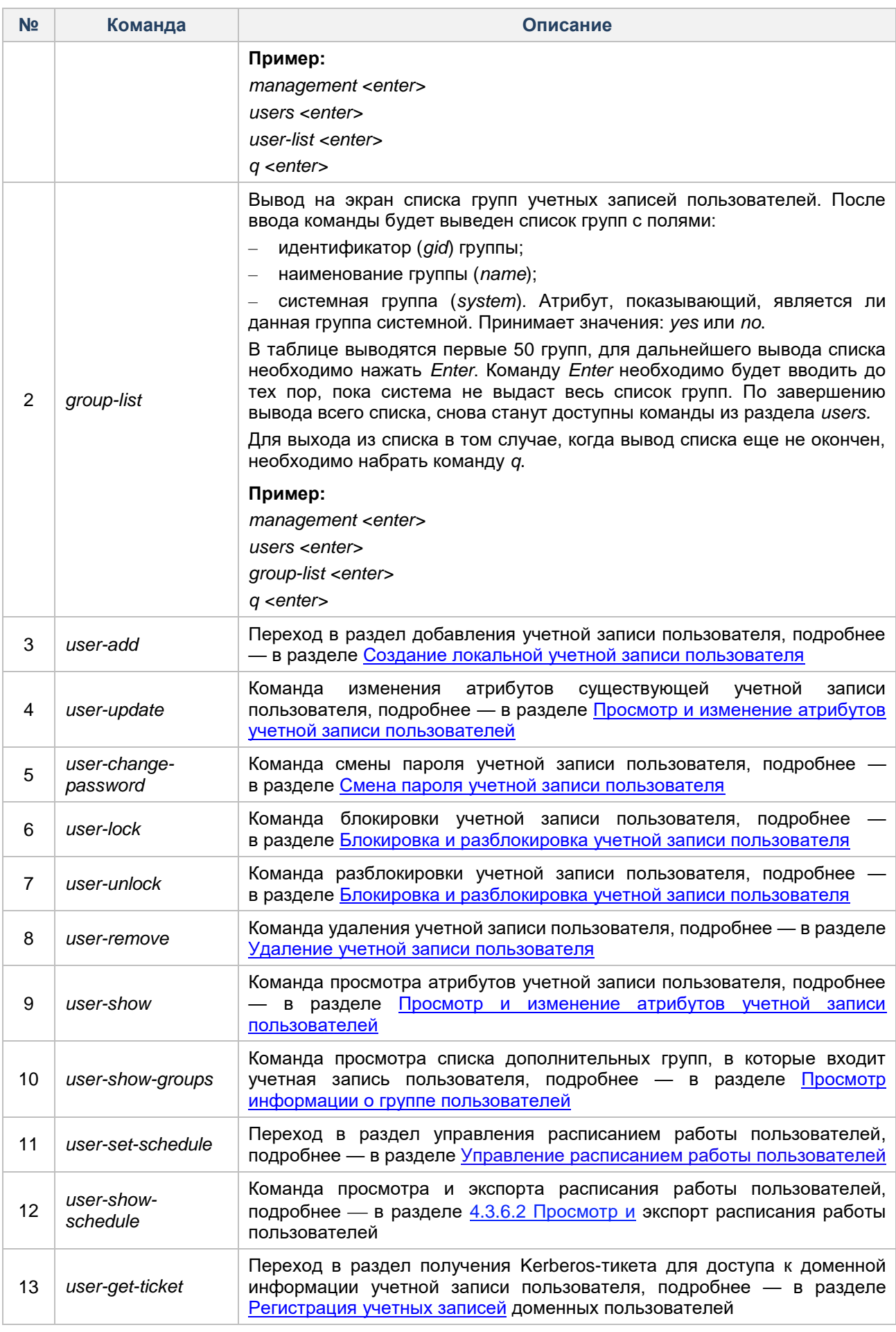

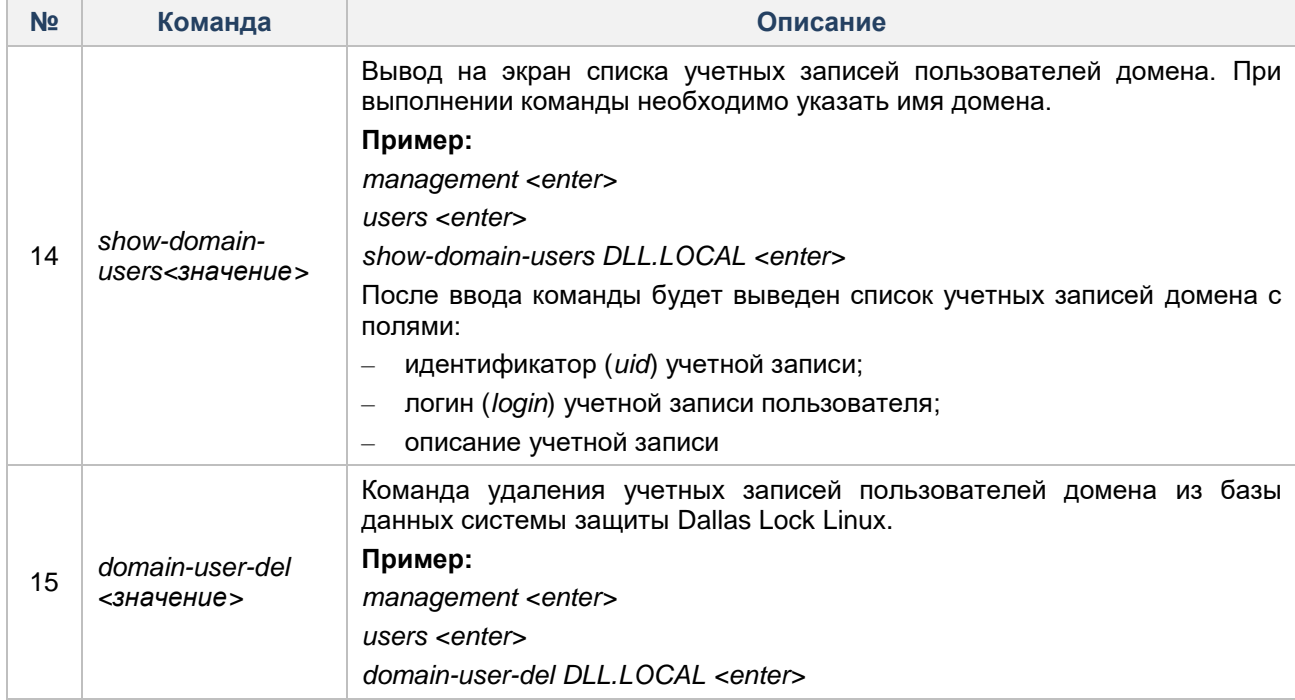

# **4.3.2 Управление учетными записями пользователей в графической оболочке администрирования**

Для просмотра списка учетных записей пользователей, а также идентификационной и аутентификационной информации таких учетных записей, в графической оболочке СЗИ НСД следует выбрать вкладку «Пользователи» (см. [Рисунок 10\)](#page-44-0).

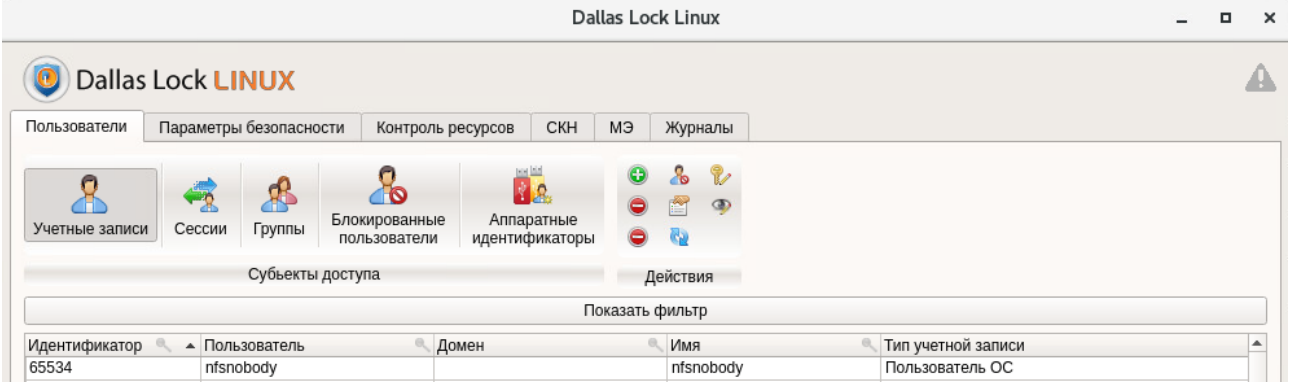

**Рисунок 10. Вкладка «Пользователи»**

<span id="page-44-0"></span>Панель категорий вкладки «Пользователи» содержит разделы «Субъекты доступа» и «Действия». В рабочей области вкладки, отображаются списки объектов выбранной категории раздела «Субъекты доступа».

Раздел «Субъекты доступа» содержит категории:

– «Учетные записи» — список всех зарегистрированных учетных записей пользователей;

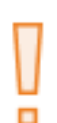

l

**Внимание!** После установки СЗИ НСД Dallas Lock Linux в данной категории, кроме зарезервированной учетной записи dlladmin<sup>11</sup>, отображаются учетные записи<br>пользователей ОС Linux. В данную категорию пользователей входят пользователей ОС Linux. В данную категорию пользователей входят «демоны»/системные пользователи (пользователи без возможности авторизации) и пользователи, с возможностью авторизации (например, *root*). Удалять пользователей из этого списка не рекомендуется.

**–** «Сессии» — список всех активных сессий учетных записей на данном ТС;

<sup>11</sup> Зарезервированную учетную запись *dlladmin* нельзя добавлять в дополнительные группы и (или) менять его основную группу *dlladmin*.

- **–** «Группы» список всех групп учетных записей на данном ТС;
- п

**Внимание!** После установки СЗИ НСД Dallas Lock Linux в данной категории выводится список групп учетных записей ОС Linux. В данную категорию входят группы системных пользователей и группы пользователей, с возможностью авторизации. Удалять группы из этого списка не рекомендуется.

- «Блокированные пользователи» список заблокированных учетных записей пользователей;
- «Аппаратные идентификаторы» список зарегистрированных аппаратных идентификаторов.

# <span id="page-45-0"></span>**4.3.3 Создание локальной учетной записи пользователя**

## **Консольная оболочка администрирования**

Для создания локальной учетной записи пользователя в консольной оболочке администратора, в подсистеме управления пользователями необходимо выполнить команду *user-add.* После ввода команды система перейдет в раздел *user-add.*

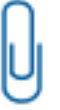

**Примечание.** На одну рабочую станцию можно создать не более 10 000 учетных записей пользователей.

Далее консольное приложение будет ожидать последовательного ввода атрибутов создаваемого пользователя, список атрибутов приведен в [Таблица 8.](#page-45-1)

Следует обратить внимание, что все сервисы, которые требуют создания пользователей в системе, рекомендуется устанавливать до установки СЗИ НСД. В случае если после установки СЗИ НСД возникла необходимость установить какой-либо сервис, который требует создания в системе специального пользователя, можно создать его средствами СЗИ НСД (с флагом «системный») до установки сервиса. Необходимо учитывать, что этот способ может не привести к тому, что сервис установится и установится корректно.

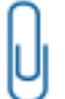

l

**Примечание.** У учетной записи администратора<sup>12</sup> должны быть права на запись и выполнение в соответствующем каталоге, где будет создаваться домашняя директория нового пользователя (см. [Задание и изменение прав доступа к защищаемым объектам\)](#page-99-0).

# <span id="page-45-1"></span>Таблица 8

| N <sub>2</sub> | Атрибут                      | Описание                                                                                                    |
|----------------|------------------------------|----------------------------------------------------------------------------------------------------|
|                | $uid$ $\langle$ u $cn$ o $>$ | Системный идентификатор пользователя.<br>Принимает значения: от 0 до 65534. По умолчанию<br>следующее доступное значение.<br>Необязательный атрибут. Если атрибут не указывается, будет<br>использован первый свободный идентификатор в системе                                    |
|                | $login 3$ начение>           | Наименование учетной записи. Обязательный атрибут.<br>Имена пользователей должны начинаться со строчной буквы<br>или символа подчеркивания, и должны состоять только<br>из строчных латинских <sup>13</sup> букв, цифр, символов « _ » и «-». Могут<br>заканчиваться символом «\$» |
| 3              | main-group <значение>        | Наименование<br>основной<br>группы<br>пользователя.<br>При добавлении пользователя группа уже должна быть<br>создана. Обязательный атрибут                                                                                                    |

<sup>12</sup> Системный администратор *root*, от имени которого будет создаваться домашняя директория.

<sup>&</sup>lt;sup>13</sup> С помощью Консоли Единого центра управления Dallas Lock (см. раздел Централизованное управление [системой защиты\)](#page-187-0) можно создать учетные записи, наименования которых могут содержать символы кириллицы. В результате синхронизации эти учетные записи будут созданы в СЗИ НСД Dallas Lock Linux.

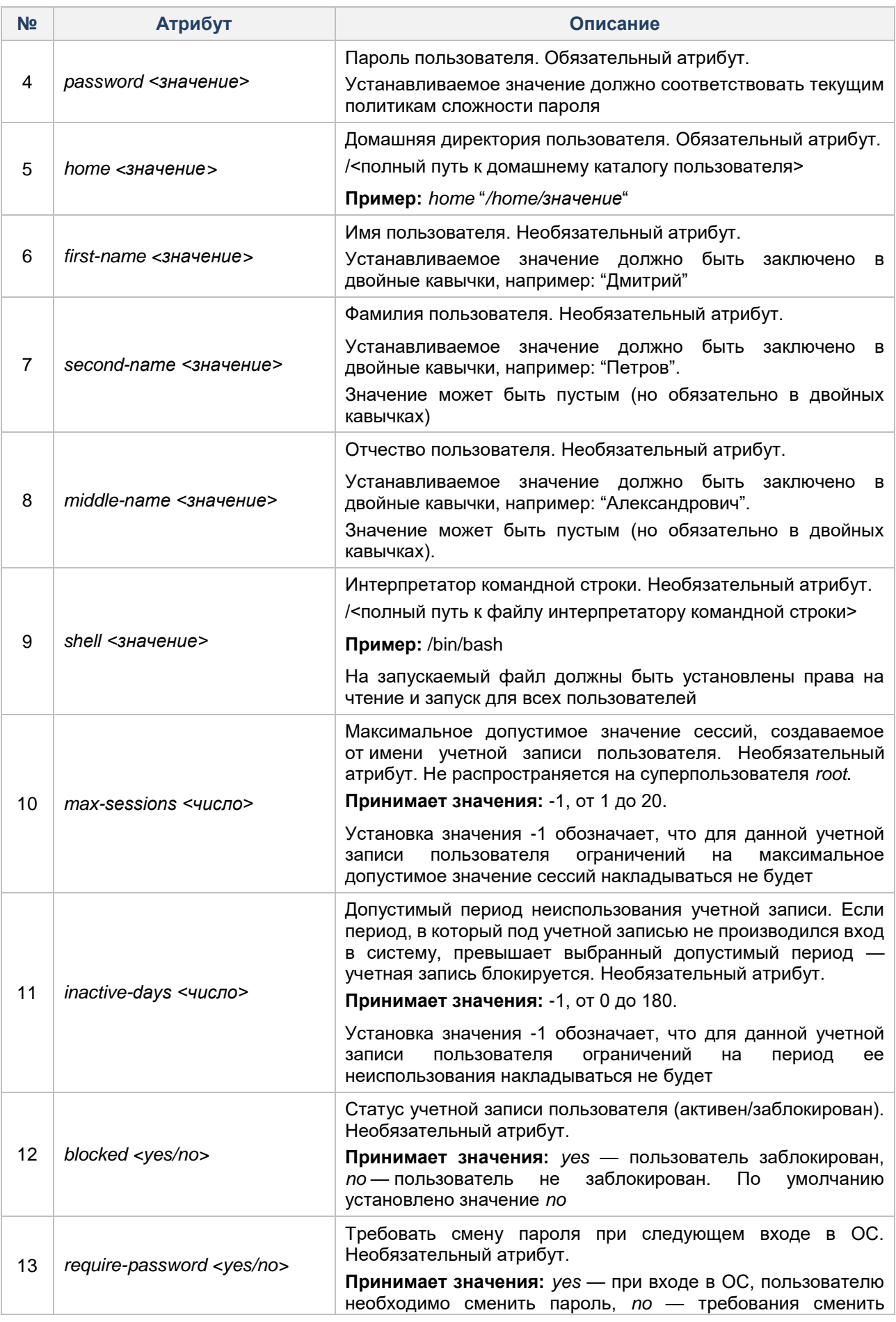

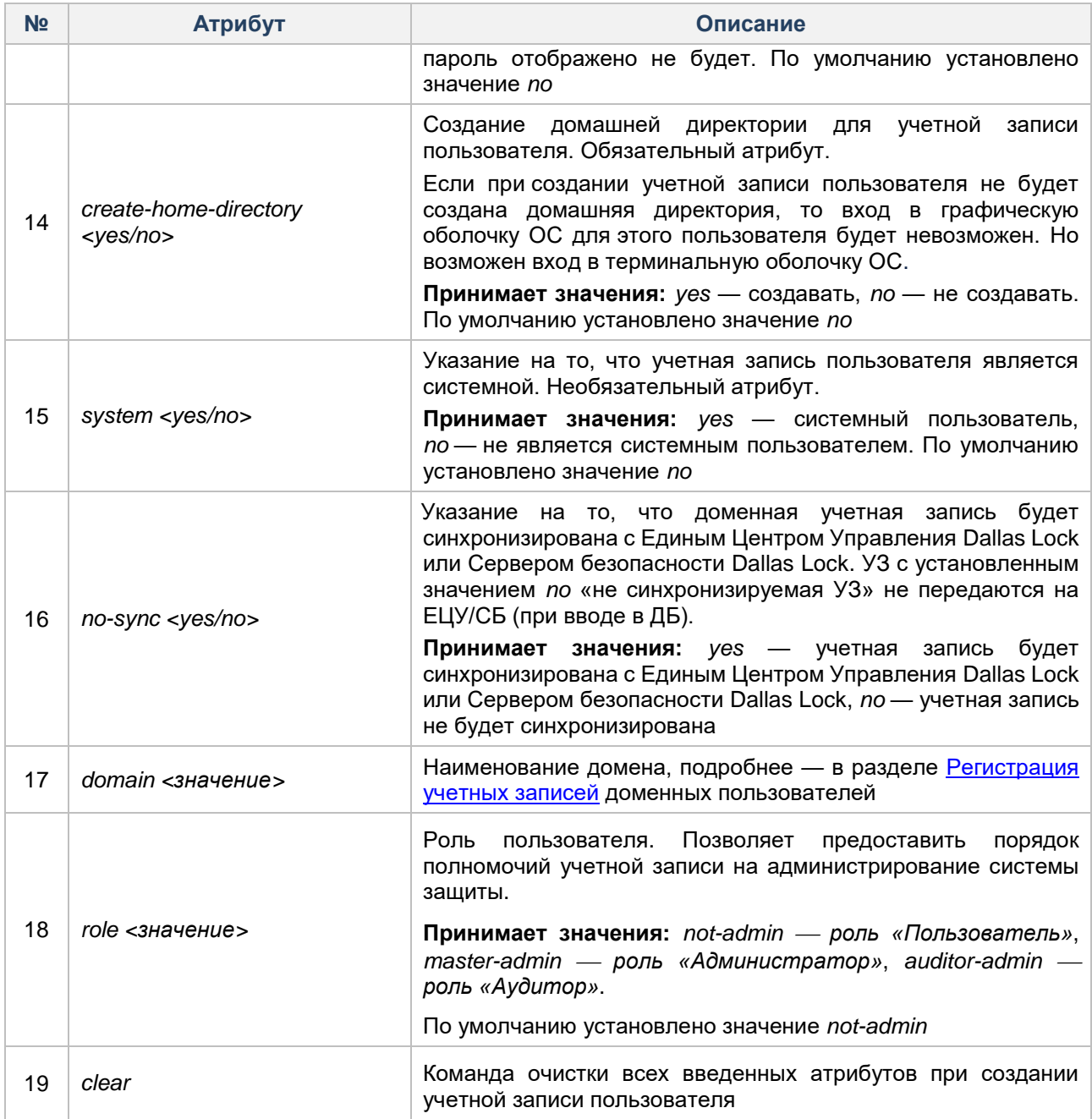

# **Пример:**

*management <enter> users <enter> user-add <enter> login pol <enter> main-group user <enter> password 87456321 <enter> home* "*/home/user*" *<enter> role not-admin <enter> first-name "Иван" <enter> second-name "Петров" <enter> middle-name " " <enter> shell /bin/bash <enter> max-sessions 1 <enter> inactive-days -1 <enter>*

create-home-directory yes <enter> system yes <enter> execute <enter>

Если в процессе определения атрибутов учетной записи было задано неверное значение параметра, то после ввода команды execute система выдаст соответствующие предупреждение и учетная запись не будет создана. Например, если при определении атрибутов было указано имя несуществующей группы, система после ввода команды execute выдаст сообщение «Unknown main group» («Неизвестная основная группа»).

Если все атрибуты были определены верно, то после ввода команды execute, учетная запись будет создана, и система выдаст сообщение «Command 'user-add' executed successfully» (команда 'user-add' успешно выполнена).

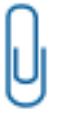

Примечание. Для создания «демона» системного пользователя Linux. без возможности авторизации по паролю, необходимо задать параметру system значение «yes», а параметру password значение «!!».

## Графическая оболочка администрирования

Для создания учетной записи пользователя, с помощью графической оболочки СЗИ НСД, на вкладке

«Пользователи» необходимо выбрать категорию «Учетные записи» и нажать на кнопку «Создать» на панели действий (см. Рисунок 6).

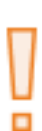

Внимание! Все сервисы, которые требуют создания пользователей в системе, рекомендуется устанавливать до первоначальной установки СЗИ НСД. В случае если после установки СЗИ НСД возникла необходимость в установке какого-либо сервиса, который требует создания в системе специального пользователя, можно создать его средствами СЗИ НСД (с флагом системный) до установки сервиса. Необходимо обратить внимание, что этот способ может не привести к желаемому результату.

После нажатия на кнопку «Создать» открывается окно выбора размещения учетной записи (см. Рисунок 11).

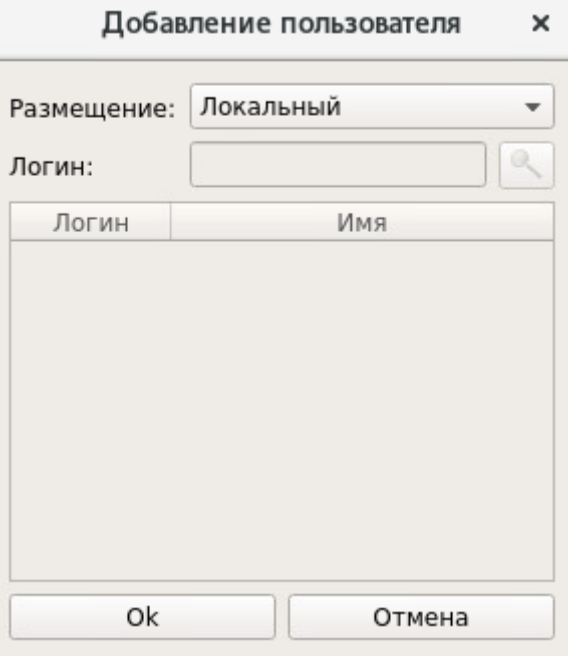

Рисунок 11. Выбор размещения учетной записи

<span id="page-48-0"></span>Для создания локальной учетной записи необходимо выбрать в выпадающем списке поля «Размещение» значение «Локальный». Нажать на кнопку «Ок», далее откроется форма «Добавить пользователя» (см. Рисунок 12).

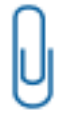

l

**Примечание.** На одну рабочую станцию можно создать не более 10 000 учетных записей пользователей.

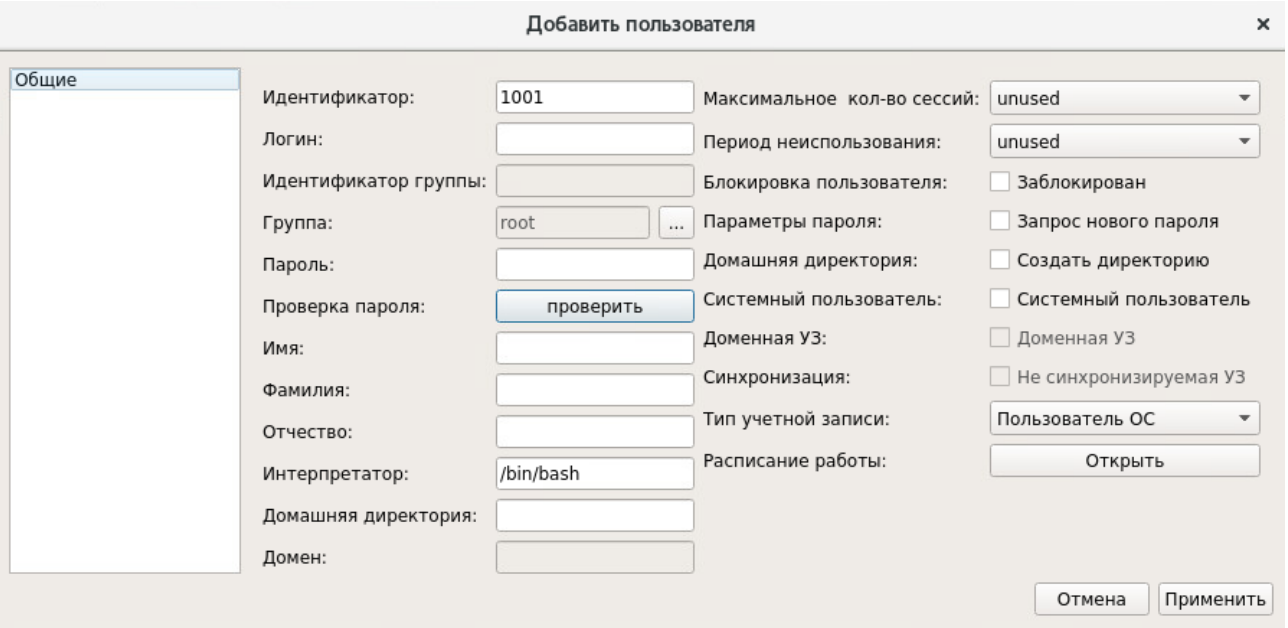

**Рисунок 12. Параметры учетной записи пользователя**

<span id="page-49-0"></span>Раздел «Общие» содержит следующий список доступных атрибутов:

- **–** «Идентификатор» системный идентификатор учетной записи пользователя. Принимает значения: от 0 до 65534. По умолчанию устанавливается и используется следующий доступный идентификатор в системе. Необязательный атрибут;
- **–** «Логин» наименование учетной записи. Обязательный атрибут. Имена пользователей должны начинаться со строчной буквы или символа подчеркивания, и должны состоять только из строчных латинских<sup>14</sup> букв, цифр, символов «\_» и «-». Могут заканчиваться символом «\$»;
- **–** «Группа» наименование основной группы пользователя. При добавлении учетной записи группа должна быть уже создана. По умолчанию в поле указана основная группа пользователя, под учетной записью которого выполняется создание новой учетной записи. Обязательный атрибут;
- **–** «Пароль» пароль пользователя. Устанавливаемое значение должно соответствовать политикам сложности пароля. Обязательный атрибут;
- **–** «Проверка пароля» кнопка проверки соответствия назначенного пароля установленным политикам сложности паролей. Если пароль соответствует/не соответствует политикам безопасности, то при проверке система выдаст информационное сообщение (см. [Рисунок 13](#page-49-1) и [Рисунок 14\)](#page-50-0). Текст информационного сообщения о несоответствии пароля зависит от того, по каким параметрам не прошел проверку пароль (например, «Отсутствуют цифры в пароле» или «Отсутствуют спецсимволы в пароле»);

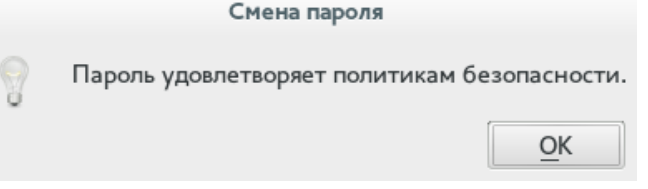

**Рисунок 13. Информационное сообщение**

<span id="page-49-1"></span><sup>&</sup>lt;sup>14</sup> С помощью Консоли Единого Центра Управления Dallas Lock (см. раздел Централизованное управление [системой защиты\)](#page-187-0) можно создать учетные записи, наименования которых могут содержать символы кириллицы. В результате синхронизации эти учетные записи будут созданы в СЗИ НСД Dallas Lock Linux.

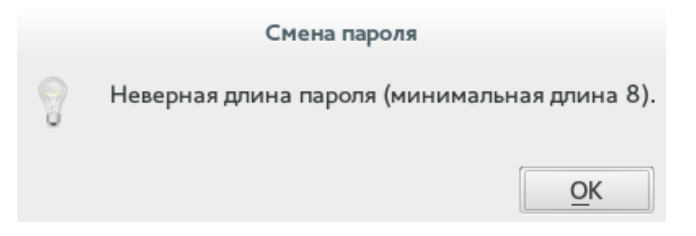

**Рисунок 14. Информационное сообщение**

- <span id="page-50-0"></span>**–** «Имя» — Имя пользователя. Является обязательным атрибутом, значение может быть пустым. По умолчанию в поле отображается логин учетной записи;
- **–** «Фамилия» Фамилия пользователя. Значение может быть пустым. Необязательный атрибут;
- **–** «Отчество» Отчество пользователя. Значение может быть пустым. Необязательный атрибут;
- **–** «Интерпретатор» интерпретатор командной строки. В данном поле указывается полный путь к файлу интерпретатору командной строки. На указанный файл должны быть установлены права на чтение и запуск для всех пользователей. По умолчанию в поле указан путь /bin/bash. Обязательный атрибут;

**Примечание.** Интерпретатор — программа, принимающая и выполняющая команды.

- **–** «Домашняя директория» домашняя директория пользователя, поле заполняется автоматически (есть возможность редактировать вручную). Формат заполнения: */home/логин*. По умолчанию при создании учетной записи в поле «Домашняя директория» указывается путь */home/наименование учетной записи*. Обязательный атрибут (если установлен флаг «Создавать домашнюю директорию»);
- **–** «Максимальное кол-во сессий» максимально допустимое значение сессий<sup>15</sup>, создаваемое от имени учетной записи пользователя. Принимает значения: от 0 до 10. По умолчанию установлено значение «Не используется». Обязательный атрибут;
- **–** «Период неиспользования» допустимый период неиспользования учетной записи. Принимает значения: от 0 до 180. Если период, в течение которого под учетной записью не производился вход в систему, превышает выбранный допустимый период, — учетная запись блокируется;
- **–** «Блокировка пользователя» (флаг) при установленном флаге учетная запись блокируется (становится неактивной), вход в ОС на защищенном АРМ запрещен. Для пользователей, в данный момент работающих в системе, в момент блокировки учетной записи сеанс не блокируется, блокируется следующий вход в систему. По умолчанию флаг не установлен;
- **–** «Параметры пароля. Запрос нового пароля» (флаг) требовать смену пароля при следующем входе в ОС. По умолчанию флаг не установлен. Если флаг установлен, то при входе в ОС, пользователю необходимо сменить пароль. Необязательный атрибут;
- **–** «Домашняя директория. Создать директорию» (флаг) если при создании учетной записи пользователя не будет создана домашняя директория, то вход в систему для этой учетной записи будет невозможен. По умолчанию флаг не установлен. Необязательный атрибут;

l

**Примечание.** У учетной записи администратора<sup>16</sup> должны быть права на запись и выполнение в соответствующем каталоге, где будет создаваться домашняя директория нового пользователя (см. раздел [Разграничение доступа к объектам файловой системы\)](#page-108-0).

**–** «Системный пользователь» (флаг) — указание на то, что пользователь является системным пользователем. По умолчанию флаг не установлен. Необязательный атрибут;

<sup>15</sup> Не распространяется на суперпользователя root.

<sup>16</sup> Системный администратор *root*, от имени которого будет создаваться домашняя директория.

- **–** «Тип учетной записи» роль пользователя. Позволяет предоставить порядок полномочий учетной записи на администрирование системы защиты, подробнее - в разделе Полномочия [пользователей на администрирование системы защиты.](#page-41-0)
- **–** «Расписание работы» управление расписанием работы и период действия учетной записи пользователя, подробнее — в разделе [Управление расписанием](#page-60-0) работы пользователей.

Учетная запись пользователя может быть включена в дополнительные группы. Для добавления учетной записи в дополнительные группы необходимо в окне параметров учетной записи выбрать раздел «Группы» (см. [Рисунок 15\)](#page-51-0).

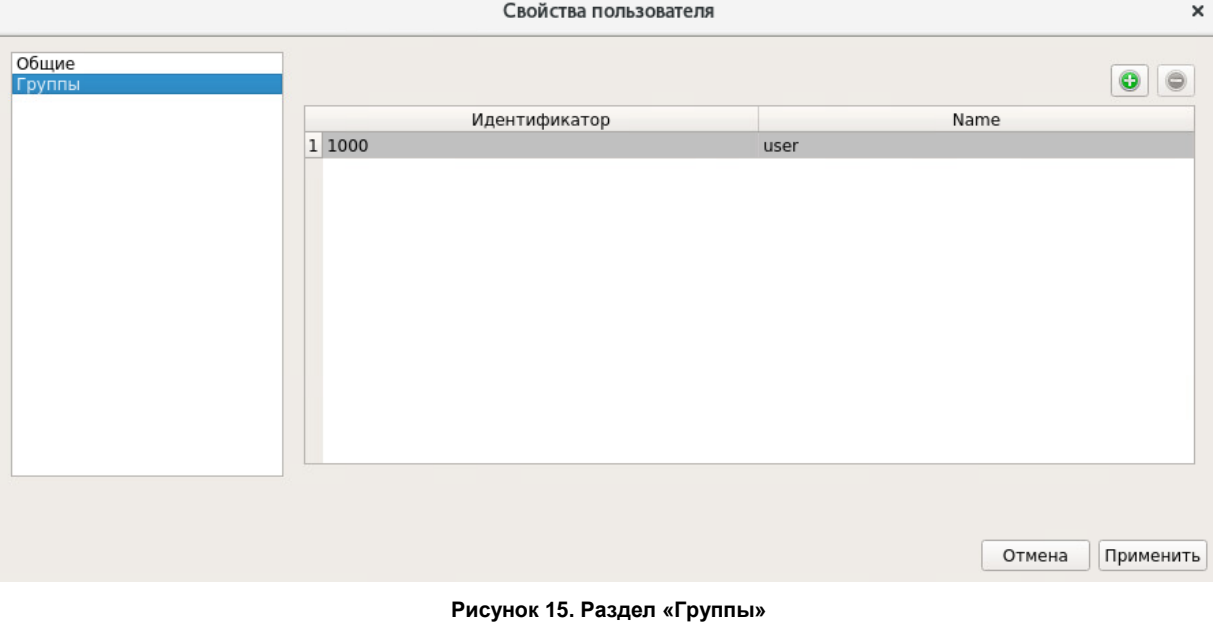

<span id="page-51-0"></span>**Внимание!** Добавить дополнительные группы можно только в режиме редактирования параметров учетной записи пользователя.

Для добавления учетной записи в группу необходимо нажать на кнопку «Добавить в группу», далее откроется форма выбора группы (см. [Рисунок 16\)](#page-51-1).

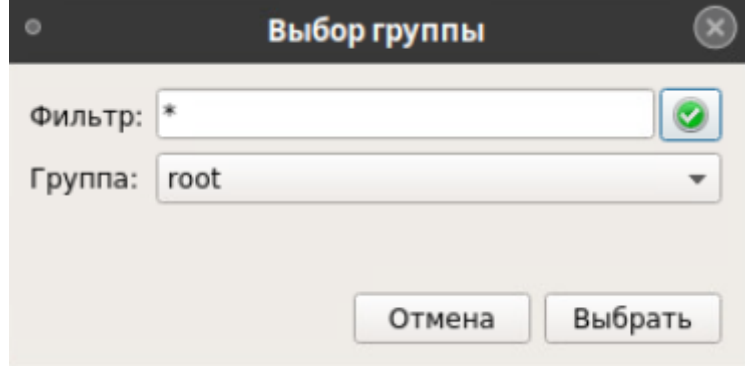

**Рисунок 16. Форма выбора группы**

<span id="page-51-1"></span>Из выпадающего списка необходимо выбрать наименование группы и нажать на кнопку «Добавить», после чего имя группы отобразится в списке дополнительных групп учетной записи пользователя.

Для удаления учетной записи из группы необходимо выделить наименование группы в списке и нажать на кнопку «Удалить из группы».

При создании учетной записи пользователя есть возможность изменить основную группу пользователя. Для этого в «Параметры учетной записи пользователя» (см. [Рисунок 12\)](#page-49-0) необходимо напротив атрибута «Группы» нажать на кнопку [19]. Далее откроется окно редактирования основной группы ученой записи пользователя.

#### <span id="page-52-0"></span> $4.3.4$ Регистрация учетных записей доменных пользователей

СЗИ НСД предоставляет возможность работы на защищенных АРМ не только для локальных, но и для доменных учетных записей пользователей. Стоит отметить, что для корректного взаимодействия доменных пользователей и СЗИ НСД обязательно, чтобы АРМ было введено в домен.

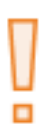

Внимание! Для работы с доменными учетными записями (регистрация, авторизация и т.д.) необходимо убедиться в том, что настройки сети корректны, и имя домена доступно по сети (необходимо проверить доступность имени домена с указанием имени АРМ, являющегося контроллером домена, - <hostname>.<domain> и без указания имени этого APM - <domain>). Контроллер домена должен быть доступен по сети как по iрадресу, так и по FQDN. Если в сети несколько контроллеров домена, их FQDN должны быть указаны в разделе URL файла /etc/ldap/ldap.conf.

Непосредственно на клиентских рабочих станциях выполняется только регистрация доменных учетных записей пользователей уже существующих в домене. Управление доменными УЗ (создание, удаление, блокировка) выполняется непосредственно на контроллере домена.

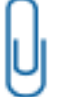

Примечание. При регистрации доменных учетных записей по маске Сервер безопасности Dallas Lock/EЦУ Dallas Lock и рабочая станция Linux, на которой установлен СЗИ НСД, должны быть участниками одного контроллера домена.

# Консольная оболочка администрирования

Для регистрации учетной записи пользователя в СЗИ НСД конкретного домена необходимо получить разрешение на получение информации в домене. Для этого необходимо в консольной оболочке администратора в подсистеме управления пользователями (users) выполнить команду user-get-ticket. После ввода команды система перейдет в раздел *user-get-ticket*. Система будет ожидать ввод логина, имя домена и пароль регистрируемой учетной записи (см. Таблица 9).

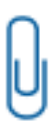

Примечание. Необходимо в конфигурационном файле Kerberos - krb5.conf указать, что kerberos-тикеты пользователей должны храниться в ядре ОС:

1. Открыть /etc/krb.5.conf с правами суперпользователя (root).

2. В файле /etc/krb.5.conf в разделе [libdefalts] прописать default\_ccache\_name = KEYRING:persistent:%{uid}.

Для просмотра информации полученного Kerberos-тикета необходимо выполнить в терминале ОС команду klist -А (см. Ошибка! Источник ссылки не найден.).

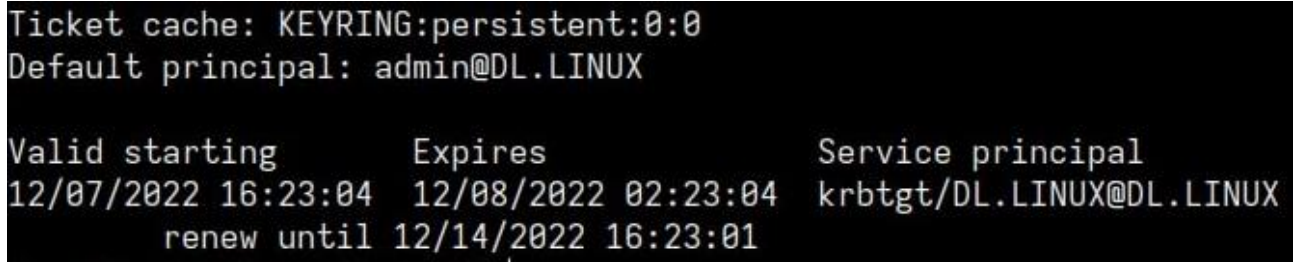

## Рисунок 17. Информации Kerberos-тикета

Для дальнейшей регистрации доменной учетной записи пользователя в консольной оболочке администратора в подсистеме управления пользователями (users) доступны атрибуты, приведенные в таблице ниже.

<span id="page-52-1"></span>Таблица 9

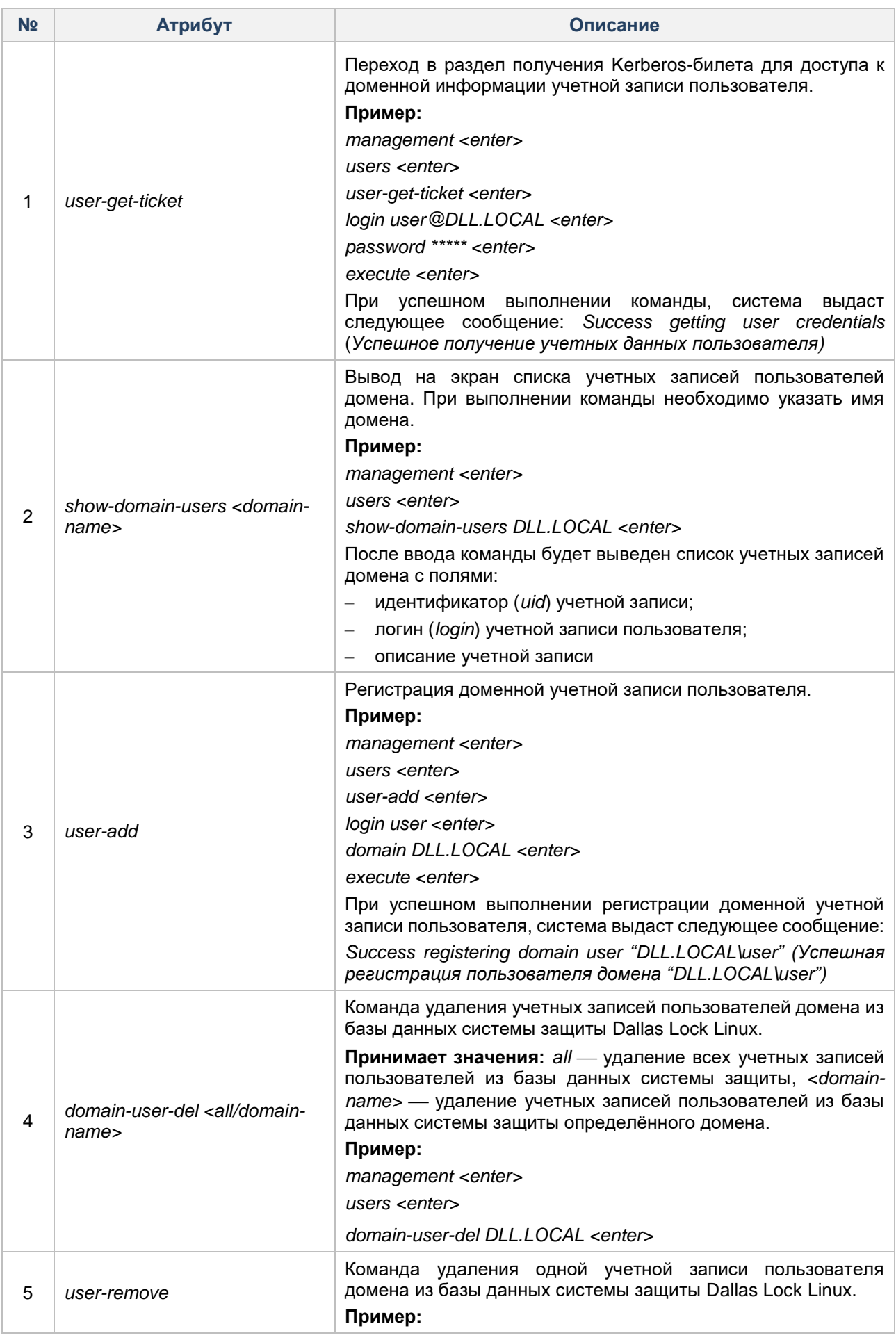

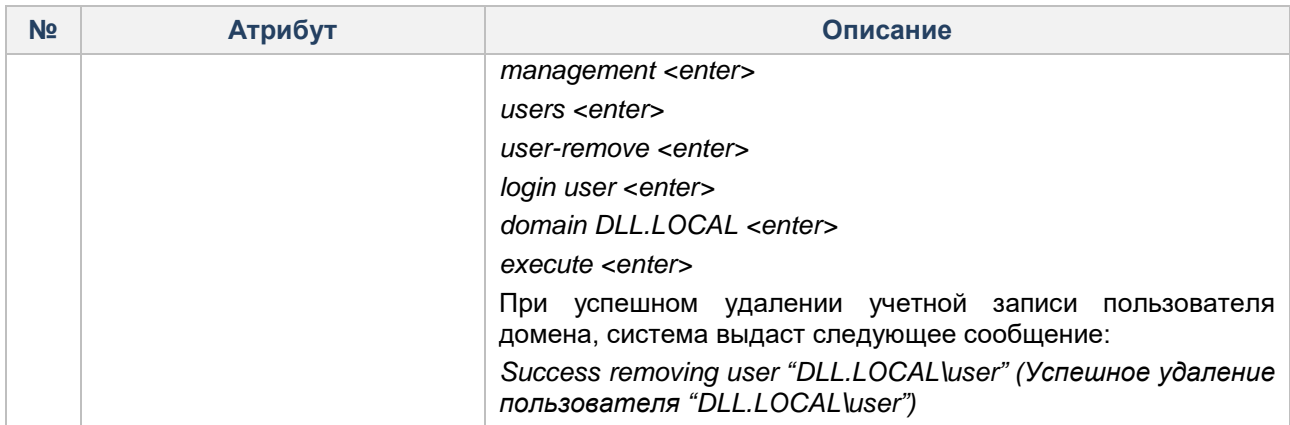

## **Графическая оболочка администрирования**

Для проверки статуса домена с помощью графической оболочки необходимо открыть окно «Статус

домена», вызвав его из списка дополнительных функций кнопки главного меню . Может потребоваться ввод авторизационных данных уполномоченного пользователя для подтверждения Kerberos-тикета (см. [Рисунок 18\)](#page-54-0).

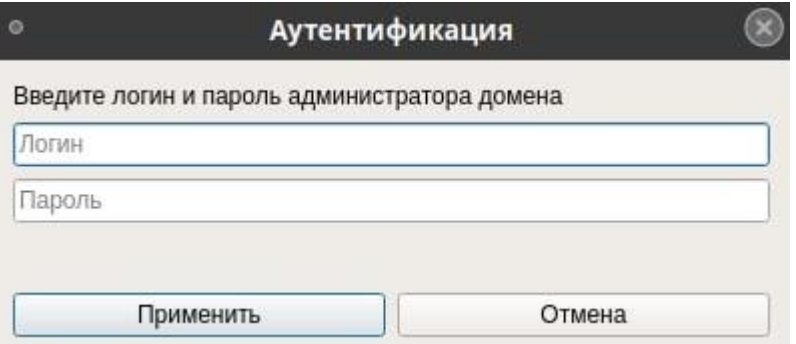

**Рисунок 18. Аутентификация уполномоченного пользователя**

<span id="page-54-1"></span><span id="page-54-0"></span>При успешном подтверждении данных уполномоченного пользователя появится информационное сообщение в строке состояния (см. [Рисунок 19\)](#page-54-1), далее - окно «Статус домена» (см. [Рисунок 20\)](#page-55-0).

Success getting domain user ticket

**Рисунок 19. Успешное получение Kerberos-тикета пользователя домена**

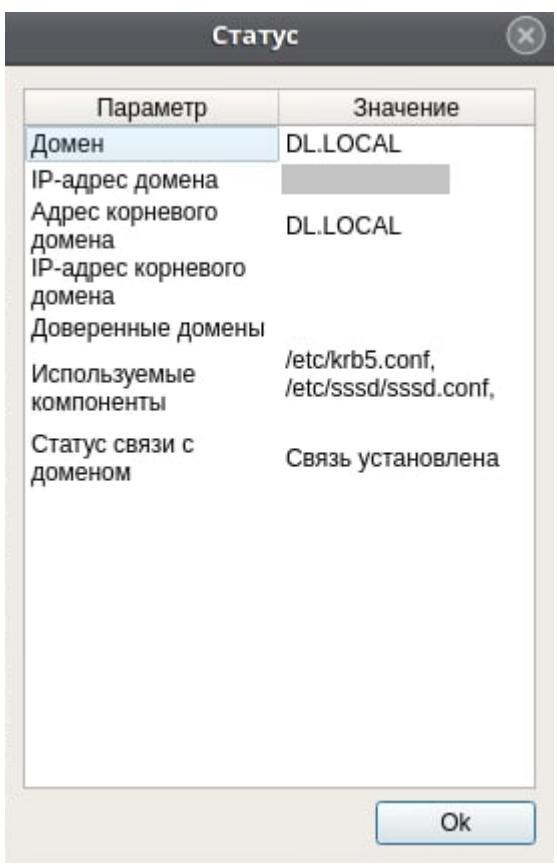

**Рисунок 20. Статус домена**

## <span id="page-55-0"></span>**4.3.4.1 Регистрация доменных пользователей по маске**

В системе защиты Dallas Lock Linux реализован механизм регистрации доменных учетных записей пользователей системы с использованием масок, по символу «\*». В этом контексте символ «\*» имеет значение «все». Учетная запись «Имя\_домена\\*» указывает на всех пользователей данного домена. Учетная запись «\*\\*» указывает на всех доменных пользователей (в том числе доверенных доменов). Учетная запись «Имя\_домена\логин\_УЗ» указывает на пользователя «логин\_УЗ» домена «Имя\_домена».

Если для существующей учетной записи вида «\*\\*» запретить вход в систему (заблокировать УЗ), и одновременно разрешить вход для учетных записей типа «ZCB\\*», то на АРМ смогут входить только пользователи домена ZCB, пользователи всех остальных доменов входить не смогут.

Если запретить вход в систему для записи «ZCB\\*» (заблокировать УЗ), и разрешить для «ZCB\user1», «ZCB\user2», то это будет означать, что из домена ZCB на АРМ смогут входить только пользователи user1 и user2.

Таким образом, систему проверки пользователей можно легко привести к «строгой» системе, достаточно отключить учетную запись «\*\\*», и далее в явном виде регистрировать учетные записи необходимых доменных пользователей.

## **Консольная оболочка администрирования**

Для регистрации доменной учетной записи пользователя в СЗИ НСД в консольной оболочке администратора в подсистеме управления пользователями (*users*) необходимо выполнить команду *user-add*. Система перейдет в раздел user-add. Ниже представлены примеры регистрации доменных пользователей по маске.

Регистрация всех пользователей домена по маске.

# **Пример:**

*management <enter> users <enter> user-add <enter> login DLL.LINUX\\\* <enter>* *execute <enter>*

*Success creating user '\*\\*' (Успешная создание пользователей '\*\\*'')* Регистрация пользователя домена по маске

# **Пример:**

*management <enter> users <enter> user-add <enter> login DLL.LINUX\\user <enter> execute <enter> Success registering domain user 'DLL.LINUX\user' (Успешная регистрация пользователя домена DLL.LINUX\user')* Регистрация всех доменных пользователей (в том числе доверенных доменов) **Пример:** *management <enter> users <enter>*

*user-add <enter> login \*\\\* <enter> execute <enter> Success creating user '\*\\*' (Успешная создание пользователей '\*\\*'')*

# **Графическая оболочка администрирования**

Для регистрации учетной записи пользователя, с помощью графической оболочки СЗИ НСД, на вкладке «Пользователи» необходимо выбрать категорию «Учетные записи» и нажать на кнопку «Создать» на панели действий (см. [Рисунок 10\)](#page-44-0).

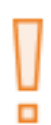

l

**Внимание**! Все сервисы, которые требуют создания пользователей в системе, рекомендуется устанавливать до первоначальной установки СЗИ НСД. В случае если после установки СЗИ НСД возникла необходимость в установке какого-либо сервиса, который требует создания в системе специального пользователя, можно создать его средствами СЗИ НСД (с флагом системный) до установки сервиса. Необходимо обратить внимание, что этот способ может не привести к желаемому результату.

Для создания локальной учетной записи необходимо выбрать в выпадающем списке поля «Размещение» значение «<Имя домена>»<sup>17</sup>. При выборе имени домена может потребоваться ввод авторизационных данных уполномоченного пользователя<sup>18</sup> (администратора контроллера домена). Затем открывается форма «Добавление пользователя» (см. [Рисунок 21,](#page-57-0) [Рисунок 22\)](#page-57-1).

<sup>17</sup> В данном выпадающем списке будет имя домена, для работы с которым настроено СЗИ НСД из раздела Регистрация учетных записей [доменных пользователей](#page-52-0). В выпадающем списке отобразятся также имена доверенных доменов, они тоже будут доступны для выбора.

<sup>&</sup>lt;sup>18</sup> Уполномоченный пользователь обладает правами доступа к списку УЗ домена и к их необходимым атрибутам.

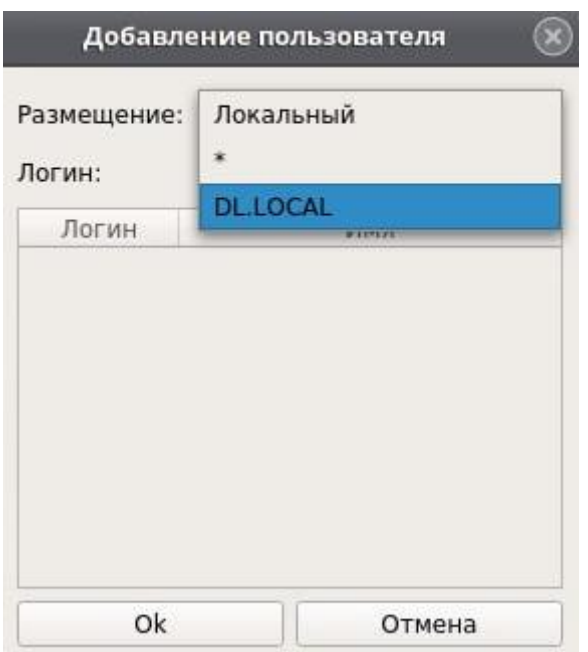

**Рисунок 21. Выбор размещения УЗ**

<span id="page-57-0"></span>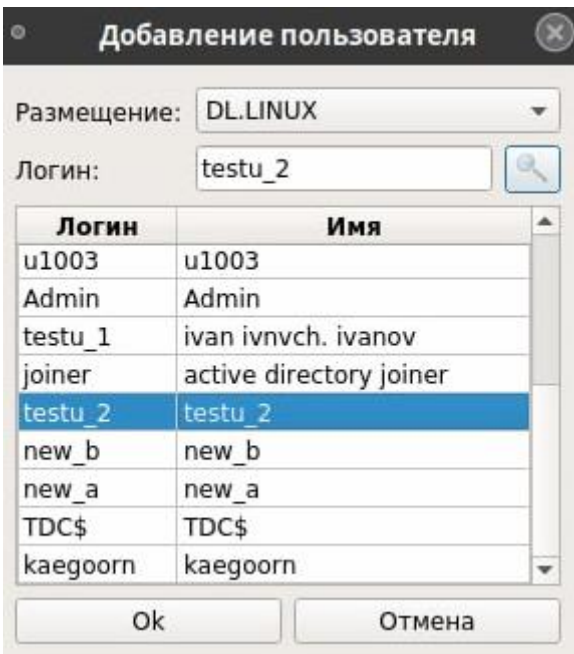

**Рисунок 22. Выбор пользователя домена для регистрации в СЗИ НСД**

<span id="page-57-1"></span>Форма по добавлению доменной учетной записи отличается от формы по добавлению локальной учетной записи тем, что для доменной учетной записи заполнено поле «Домен». Раздел «Общие» содержит список атрибутов, аналогичный списку атрибутов для локальной учетной записи.

В режиме редактирования доступны следующие атрибуты:

- **–** «Максимальное кол-во сессий» максимально допустимое значение сессий, создаваемое от имени учетной записи пользователя. Принимает значения: от 0 до 10. По умолчанию установлено значение «Не используется». Обязательный атрибут;
- **–** «Интерпретатор» интерпретатор командной строки. В данном поле указывается полный путь к файлу интерпретатору командной строки. На указанный файл должны быть установлены права на чтение и запуск для всех пользователей. По умолчанию в поле указан путь /bin/bash. Обязательный атрибут;
- **–** «Блокировка пользователя» (флаг) при установленном флаге учетная запись блокируется (становится неактивной), вход в ОС на защищенном АРМ запрещен. Для пользователей, в данный момент работающих в системе, в момент блокировки учетной записи сеанс не блокируется, блокируется следующий вход в систему. По умолчанию флаг не установлен;
- «Параметры пароля. Запрос нового пароля» (флаг) требовать смену пароля при следующем входе в ОС. По умолчанию флаг не установлен. Если флаг установлен, то при входе в ОС, пользователю необходимо сменить пароль. Необязательный атрибут.
- «Расписание работы» «Расписание работы» настройка расписания работы и период действия учетной записи, подробнее — в разделе Управление расписанием работы пользователей
- «Синхронизация» указание на то, что учетная запись будет синхронизирована с Единым Центром Управления Dallas Lock или Сервером безопасности Dallas Lock. УЗ с установленным чек-боксом «не синхронизируемая УЗ» не передаются на ЕЦУ/СБ (при вводе в ДБ).

Значения остальных атрибутов редактировать нельзя.

Доменные учетные записи могут быть добавлены в дополнительные группы таким же способом, что и локальные учетные записи.

#### <span id="page-58-0"></span>4.3.5 Просмотр и изменение атрибутов учетной записи пользователя

## Консольная оболочка администрирования

Для просмотра атрибутов учетной записи пользователя в консольной оболочке администрирования, в подсистеме управления пользователями users необходимо выполнить команду user-show, далее указать логин учетной записи пользователя и имя домена (если учетная запись принадлежит домену).

## Пример:

management <enter> users <enter> user-show <enter> login <имя пользователя> <enter> domain <имя домена> <enter> execute <enter>

Для изменения атрибутов существующей учетной записи пользователя необходимо воспользоваться командой user-update. После ввода управляющей команды необходимо указать наименование учетной записи, затем атрибуты учетной записи и их новые значения. Допускается изменение атрибутов в произвольном порядке и необходимом количестве.

Список атрибутов пользователя доступных для обновления:

- password пароль пользователя;
- login наименование учетной записи;
- role роль администрирования пользователя;
- first-name имя пользователя;
- second-name фамилия пользователя;
- middle-name отчество пользователя;
- shell наименование оболочки командной строки;
- max-sessions максимальное допустимое значение сессий, создаваемое от имени учетной записи пользователя;
- inactive-days допустимый период неиспользования учетной записи;
- require-password требовать смену пароля при следующем входе в ОС;
- no-sync синхронизировать учетную запись пользователя с Единым Центром Управления Dallas Lock или Сервером безопасности Dallas Lock.

Полное описание атрибутов приведено в Таблица 10.

# Пример:

management <enter> users <enter> user-update <enter> login dlladmin <enter> second-name "Nempos" <enter> execute <enter>

После успешного выполнения команды система выдаст сообщение «Command 'user-update' executed successfully» (команда 'user-update' успешно выполнена).

Для доменных учетных записей, зарегистрированных в СЗИ НСД, для обновления доступны атрибуты, приведенные в таблице ниже.

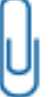

Примечание. На запускаемый файл должны быть установлены права на чтение и запуск для всех пользователей.

# <span id="page-59-0"></span>Таблица 10

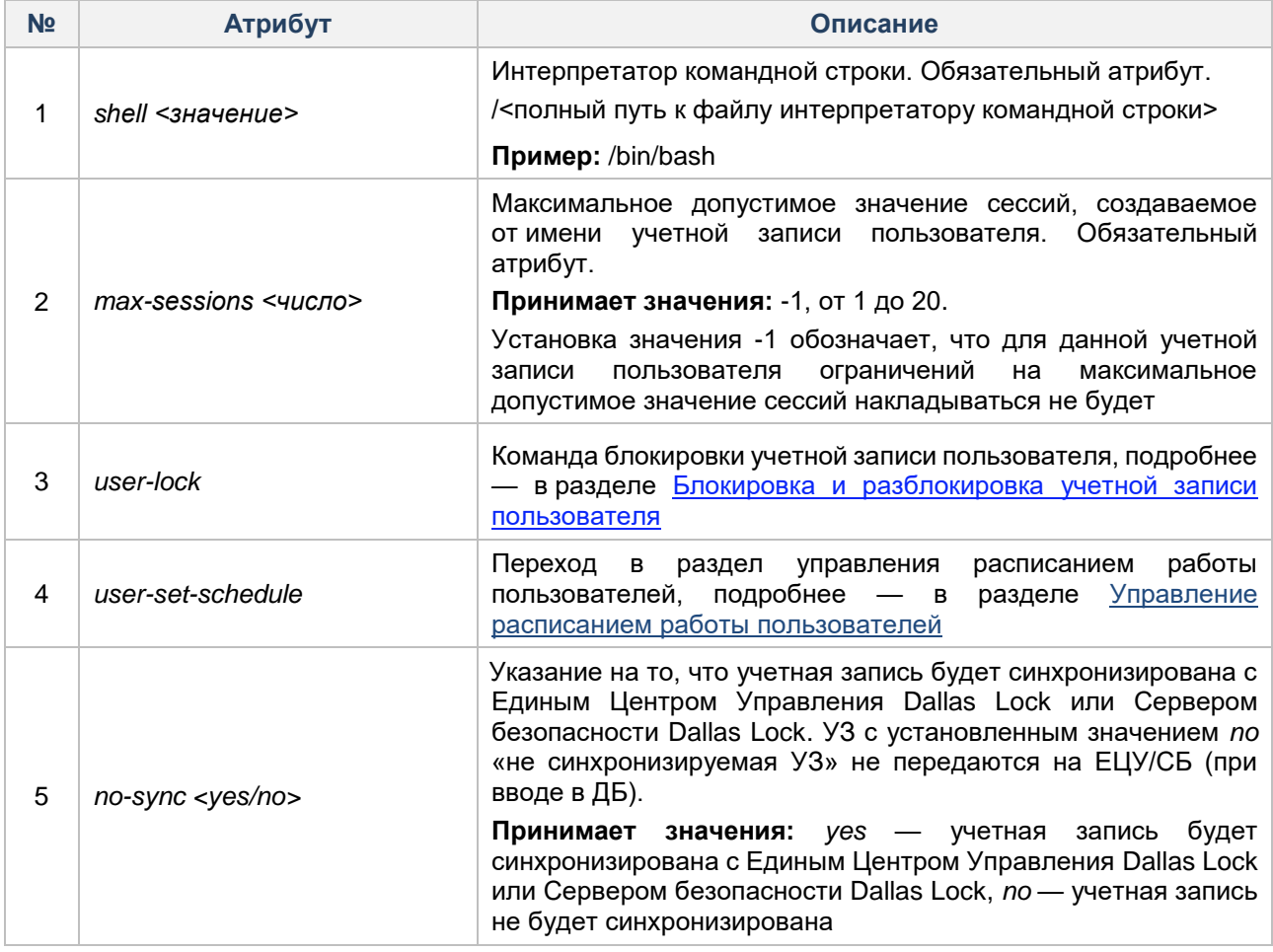

## Графическая оболочка администрирования

Для просмотра параметров учетной записи пользователя в графической оболочке администратора необходимо на вкладке «Пользователи» в категории «Учетные записи» в общем списке учетных записей выбрать запись и открыть окно редактирования с помощью кнопки «Свойства» на панели действий. В режиме просмотра откроется окно «Параметры пользователя».

Для изменения атрибутов учетной записи пользователя в графической оболочке администратора необходимо открыть окно редактирования параметров учетной записи двойным кликом левой кнопки мышки на необходимой записи. Откроется окно «Параметры пользователя» в режиме редактирования. Для редактирования доступны следующие атрибуты учетной записи:

- Пароль пользователя.
- Фамилия, Имя, Отчество.
- Наименование оболочки командной строки (интерпретатор).
- Максимальное кол-во сессий.
- Кол-во дней перед сменой пароля.
- Срок действия пароля.
- Предупреждение о смене пароля.
- Период неиспользования.
- Истечение срока действия.
- Блокировка пользователя.
- Параметры пароля.
	- Управление информационной безопасностью.

редактирования параметров учетной B режиме добавление/удаление записи возможно дополнительных групп.

#### <span id="page-60-0"></span>4.3.6 Управление расписанием работы пользователей

# 4.3.6.1 Настройка расписания работы пользователей

## Консольная оболочка администрирования

Для того, чтобы задать расписание работы пользователей необходимо в разделе управления учетными записями пользователей management зайти в подраздел users и выполнить команду userset-schedule. Система перейдет в конструктор установки расписания работы пользователей. Команды и настраиваемые параметры для расписания работы пользователей представлены в Таблица 11.

Примечание. Задание расписания работы пользователей возможно исключительно для пользователей с ролью «Пользователь ОС» и для пользователей, не являющихся базовыми  $\mathbf C$ 

y

<span id="page-60-1"></span>Таблица 11

| N <sub>2</sub> | Атрибут                       | Описание                                                                                                    |
|----------------|-------------------------------|----------------------------------------------------------------------------------------------------|
| 1              | login <значение>              | Логин<br>пользователя,<br>ДЛЯ<br>которого<br>устанавливается<br>расписание работы                                                                                                    |
| 2              | $mon \leq$ значение>          | Позволяет задать разрешенный временной интервал<br>(временные интервалы) для дня недели «Понедельник».<br>При вводе несколько временных интервалов необходимо<br>разделять их символом «,». |
|                |                               | Пример:                                                                                                    |
|                |                               | 1. mon 00:00-23:00 - выделает временной период с<br>00:00 до 23:00.<br>$2^{2}$<br>mon 00:00-8:30,17:30-00:00 - выделяет временные<br>периоды с 00:00 до 08:30 и с 17:30 до 00:00            |
| 3              | $tue$ $\leq$ 3HayeHue $>$     | Позволяет задать разрешенный временной интервал<br>(временные интервалы) для дня недели «Вторник». При<br>вводе несколько временных интервалов необходимо<br>разделять их символом «,»      |
| 4              | $w$ ed $\leq$ значение>       | Позволяет задать разрешенный временной интервал<br>(временные интервалы) для дня недели «Среда». При<br>вводе несколько временных интервалов необходимо<br>разделять их символом «,»        |
| 5              | thи $\triangleleft$ значение> | Позволяет задать разрешенный временной<br>интервал<br>(временные интервалы) для дня недели «Четверг». При<br>вводе несколько временных интервалов необходимо<br>разделять их символом «,»   |

<sup>&</sup>lt;sup>19</sup> Под базовыми субъектами доступа подразумеваются пользователи, идентификатор (uid) которых меньше значения параметра UID\_MIN в файле /etc/login.defs.

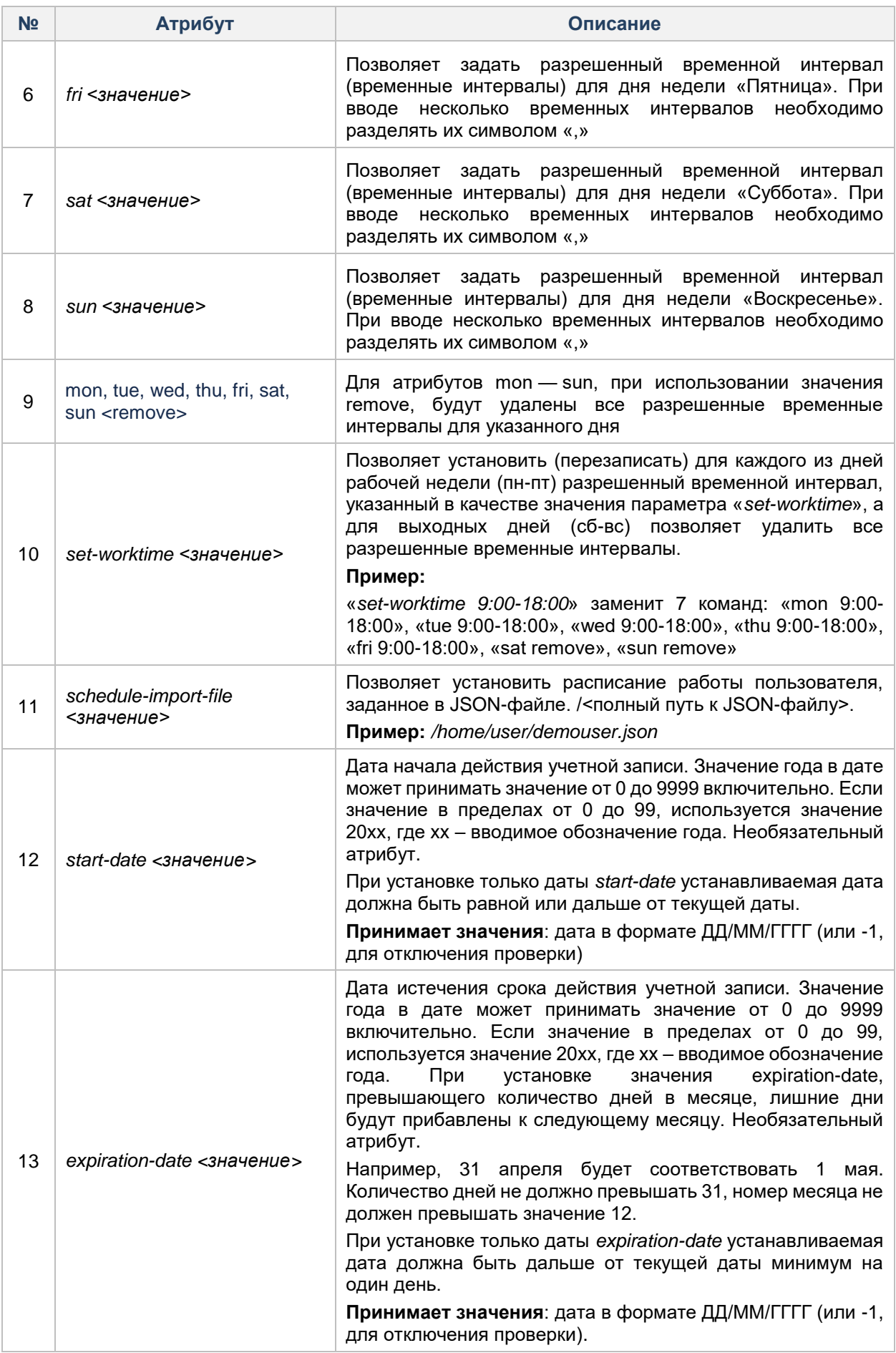

# Пример:

management <enter> users <enter> user-set-schedule <enter> login user <enter> mon 9:00-17:00 <enter> tue 9:00-17:00 <enter> wed 9:00-17:00 <enter> thu 9:00-17:00 <enter> fri 9:00-16:00 <enter> sat remove <enter> sun remove <enter> execute <enter>

Successfully applied schedule (Расписание успешно применено).

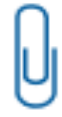

Примечание. При установке временного интервала, возможны следующие значения временных границ: 00:00, 00:30, 01:00, 01:30, 02:00, 2:30, 03:00, 3:30, 04:00, 4:30, 05:00,

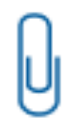

Примечание. В расписании работы пользователя исключена **ВОЗМОЖНОСТЬ** устанавливать временные интервалы с точностью до 1 минуты.

Для редактирования, существующего расписания работы пользователя необходимо в подразделе users раздела management выполнить команду user-set-schedule. Система перейдет в user-set-schedule для изменения существующего расписания работы пользователя. Команды и настраиваемые параметры для редактирования расписания работы пользователя подробно представлены в Таблица  $11.$ 

# Пример:

management <enter>

users <enter>

user-set-schedule <enter>

login user <enter>

```
\boldsymbol{t}
```
Ħ

.<br>Для пользователя user был успешно добавлен запрещающий временной интервал для работы с 13:00 **Во 15:00 во вторник.** 

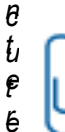

Примечание. При повторной установке временного интервала для какого-либо дня, старый временной интервал для выбранного дня будет полностью перезаписан.

# Графическая оболочка администрирования

Для того, чтобы настроить расписание работы пользователей с помощью графической оболочки<br>СЗИ НСД необходимо на вкладке «Пользователи» перейти в раздел «Учетные записи». Выделить пользователя, для которого будет настраиваться расписание работы и запустить окно «Свойства». Далее в рабочем окне «Свойства пользователя» открыть поле «Расписание работы» кликнув на кнопку «Открыть» (см. Рисунок 23).

 $\epsilon$  $\overline{r}$ 

**Примечание.** Задать расписание работы пользователей возможно исключительно для пользователей с ролью «Пользователь ОС» и для пользователей, не являющихся базовыми с

у

l

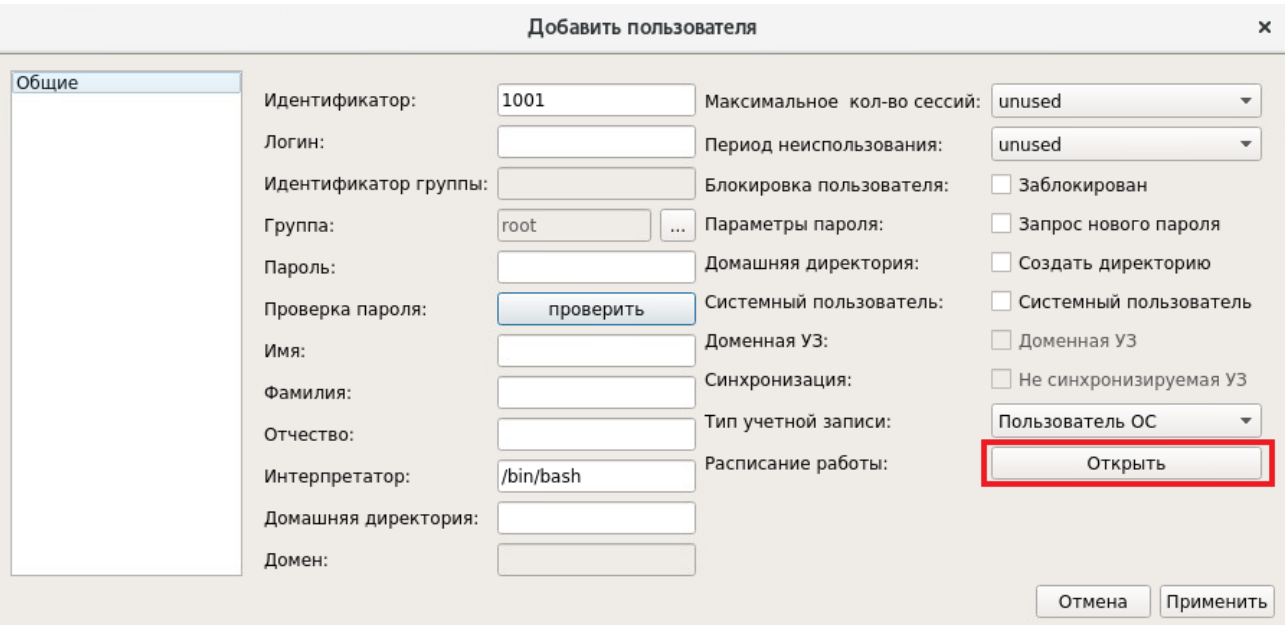

**Рисунок 23. Поле «Расписание работы»**

<span id="page-63-0"></span>После выполнения действия «Открыть» запустится окно «Расписание работы и период действия» (см. [Рисунок 24\)](#page-63-1).

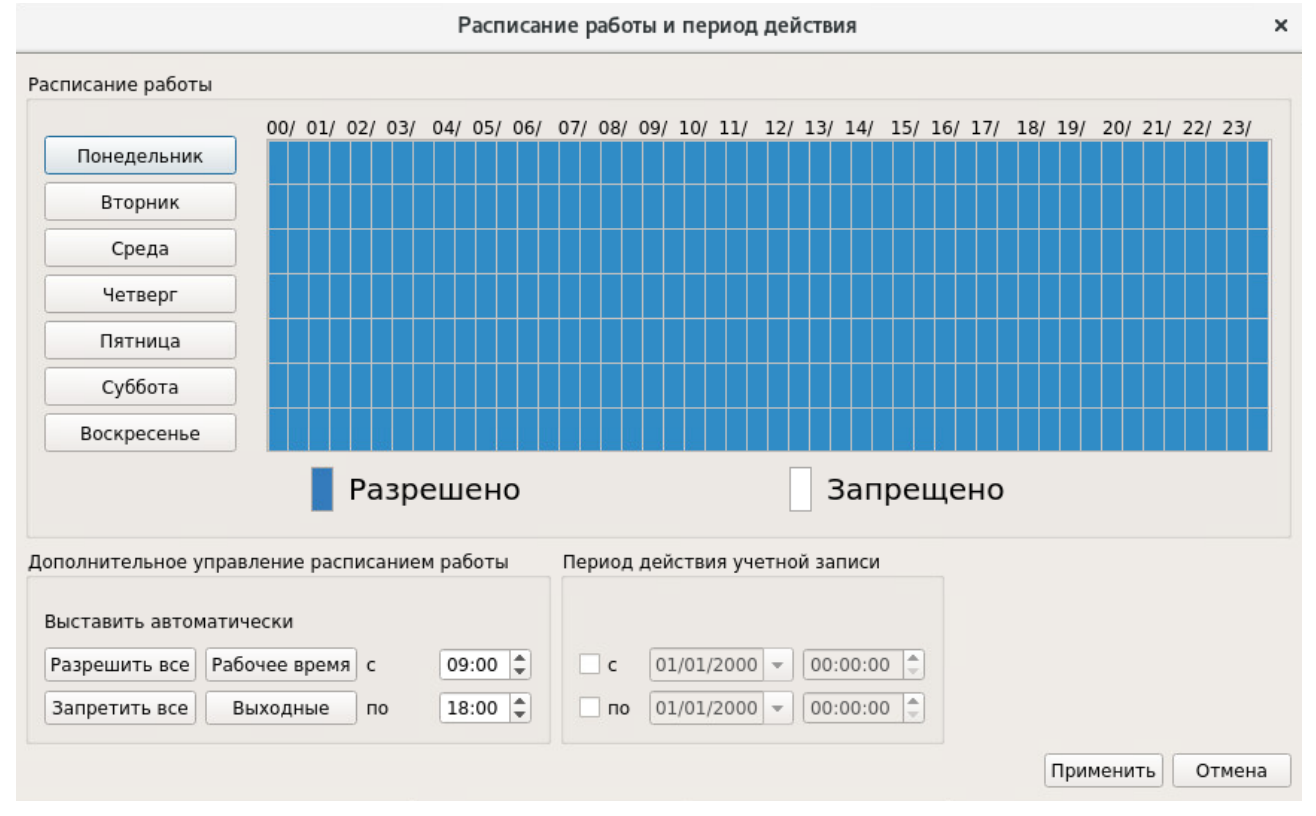

**Рисунок 24. Окно «Расписание работы и период действия»**

<span id="page-63-1"></span><sup>&</sup>lt;sup>20</sup> Под базовыми субъектами доступа подразумеваются пользователи, идентификатор (uid) которых меньше значения параметра UID\_MIN в файле /etc/login.defs.

В рабочем окне «Расписание работы пользователей и период действия» представлен следующий блок настроек:

- «Расписание работы» блок реализует возможность выделять временные отрезки для каждого дня недели с целью разрешить/запретить работу пользователя;
- «Дополнительное управление расписанием работы» блок реализует возможность:
	- разрешить работу пользователя в любое время (кнопка «Разрешить все»);
		- запретить работу пользователя в любое время (кнопка «Запретить все»);

установить рабочее время (два текстовых поля с возможностью указать границы временного интервала рабочего дня и кнопка «Рабочее время»);

разрешить/запретить работу пользователя в выходные (сб и вс).

 «Период действия учетной записи» блок реализует возможность включить/отключить даты начала действия и истечения срока действия учетной записи пользователя, а также указать непосредственно дату и время.

## <span id="page-64-1"></span>**4.3.6.2 Просмотр и экспорт расписания работы пользователей**

## **Консольная оболочка администрирования**

Для просмотра и экспорта расписания работы пользователей необходимо в разделе *users* системы управления *management* выполнить команду *user-show-schedule*. Система перейдет в подменю просмотра и экспорта расписания пользователей, где доступны управляющие команды, представленные в [Таблица 12.](#page-64-2)

<span id="page-64-2"></span>Таблица 12

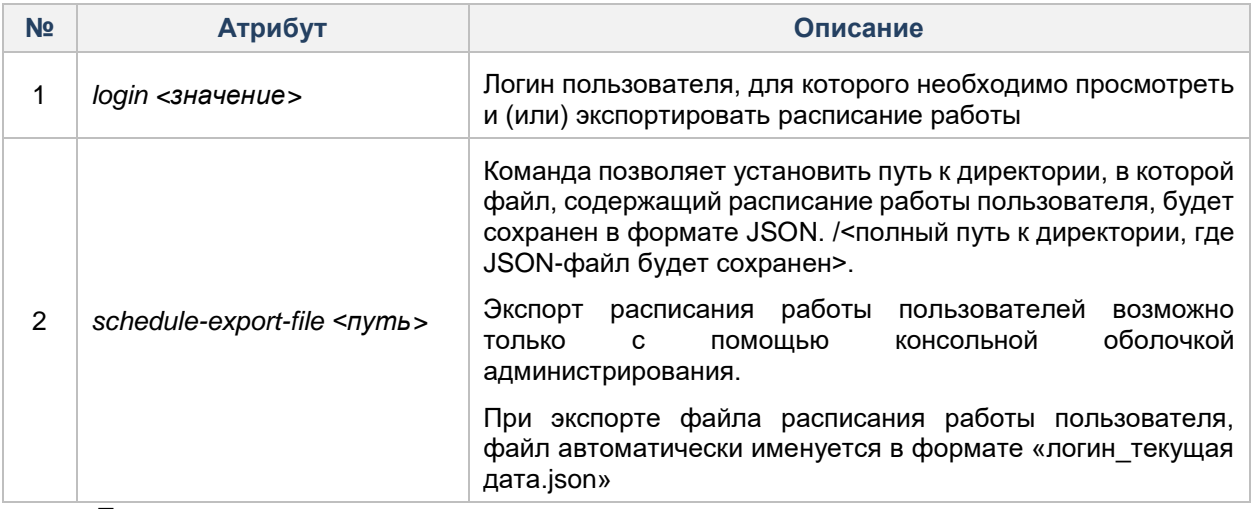

## **Пример:**

*management <enter>*

*users <enter>*

*user-set-schedule <enter>*

*login user <enter>*

*e*

*x* При успешном завершении запроса в консольной оболочке администрирования будет выведено .<br>**<sup>6</sup>асписание работы пользователя.** *c*

#### <span id="page-64-0"></span>*u* **4.3.7 Блокировка и разблокировка учетной записи пользователя**

*t* **Mexaнизм** в операционную систему учетной записи пользователя. Предусмотрена принудительная блокировка<br>Учищение приняти и предуставители с блокировки насти у политик пользователя принятия и принятия *n t* блокировки предназначен для предотвращения несанкционированного входа администратором и автоматическая блокировка учетной записи пользователя в случае истечения  $\mu$ рока действия пароля.

*e*

*r*

## **Консольная оболочка администрирования**

Для принудительной блокировки существующей учетной записи пользователя необходимо воспользоваться командой *user-lock,* далее — указать логин учетной записи пользователя и имя домена (если учетная запись принадлежит домену).

## **Пример:**

*management <enter> users <enter> user-lock <enter> login <имя\_пользователя> <enter> domain <имя\_домена> <enter>*

*execute <enter>*

Для разблокирования учетной записи пользователя необходимо воспользоваться командой *user-unlock* аналогичным образом, как и для осуществления блокировки.

### **Графическая оболочка администрирования**

Для принудительной блокировки необходимо на вкладке «Пользователи» в категории «Учетные

записи» выделить учетную запись и выбрать команду «Блокировать/Разблокировать» на панели действий.

После блокировки учетной записи пользователя, в свойствах данного аккаунта напротив параметра «Блокировка пользователя» будет выставлен флаг «Заблокирован» (см. [Рисунок 25\)](#page-65-0). Свойства пользователя

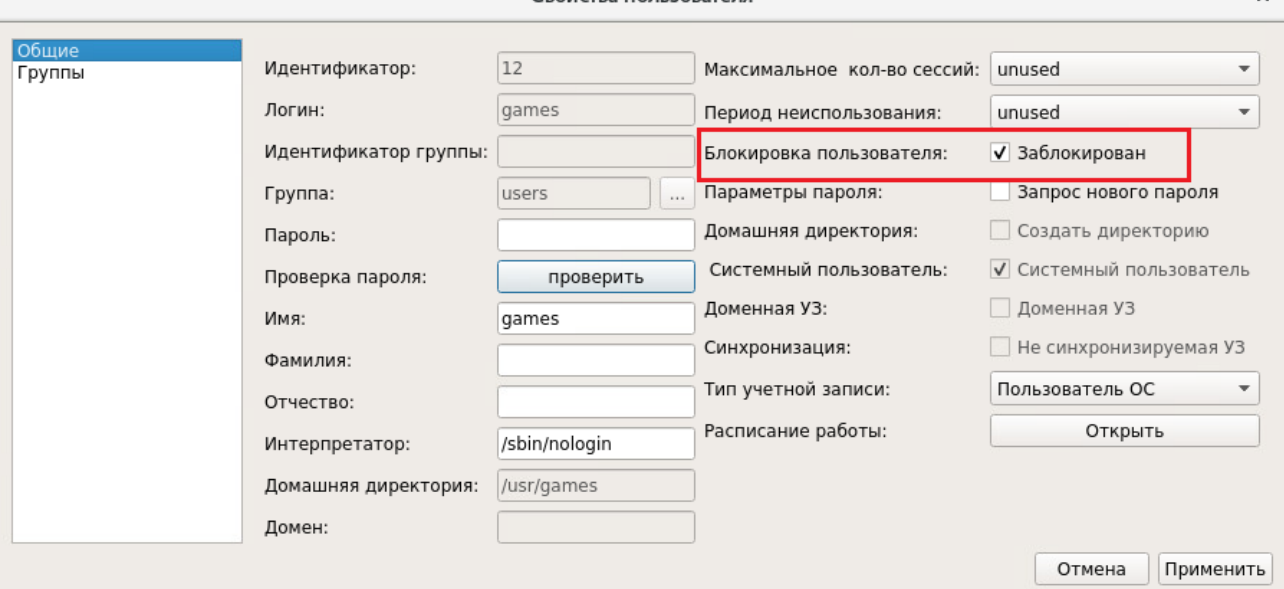

**Рисунок 25. Заблокированная учетная запись пользователя**

<span id="page-65-0"></span>Для разблокировки учетной записи пользователя необходимо в свойствах учетной записи снять флаг

«Заблокирован» или воспользоваться командой «Разблокировать» на панели действий в разделе «Блокированные пользователи».

Список всех заблокированных учетных записей отображается на вкладке «Пользователи» в разделе «Блокированные пользователи» (см. [Рисунок 26\)](#page-66-1).

| Dallas Lock Linux                                                                                                    | п |  |  |  |
|----------------------------------------------------------------------------------------------------|---|--|--|--|
| Dallas Lock LINUX                                                                                                    |   |  |  |  |
| Пользователи<br>Параметры безопасности<br><b>CKH</b><br>МЭ<br>Контроль ресурсов<br>Журналы                                                                      |   |  |  |  |
| <b>В Разблокировать</b><br>r.<br>邓<br><b>СА Обновить</b><br>Блокированные<br>Аппаратные<br>Группы<br>Сессии<br>Учетные записи<br>идентификаторы<br>пользователи |   |  |  |  |
| Субьекты доступа<br>Действия                                                                                                    |   |  |  |  |
| Системный идентификатор<br>Логин<br>12<br>games                                                                                                    |   |  |  |  |

**Рисунок 26. Список заблокированных учетных записей**

# <span id="page-66-1"></span><span id="page-66-0"></span>**4.3.8 Смена пароля учетной записи пользователя**

# **Консольная оболочка администрирования**

Для смены пароля учетной записи пользователя администратор должен воспользоваться командой *user-change-password,* указав в качестве параметров логин и новый пароль учетной записи.

**Пример:** *management <enter> users <enter> user-change-password <enter> login user3 <enter> password qwerty <enter> execute <enter>*

Пользователь также имеет возможность сменить пароль через консольную оболочку. Для смены пароля пользователь должен запустить эмулятор терминала или перейти в терминальный сеанс (одновременно нажать клавиши «Ctrl», «Alt» и одну из функциональных клавиш «F2» — «F6») и ввести команду *passwd*.

Администратор СЗИ НСД средствами СЗИ НСД может запретить смену пароля пользователем.

В этом случае при необходимости сменить пароль, следует обратиться к администратору.

Iuser@localhost ~1\$ passwd Changing password for user user. Changing password for user.<br>(current) DLL password: New password: Retype new password: passwd: all authentication tokens updated successfully. [user@localhost ~1\$]

**Рисунок 27. Смена пароля**

Также поддерживается смена пароля с использованием графической оболочки ОС. За более подробной информацией следует обратиться к документации на используемую ОС.

## **Графическая оболочка администрирования**

Для смены пароля учетной записи пользователя необходимо в категории «Учетные записи» в общем

списке учетных записей выделить пользователя и на панели действий выбрать команду «Установить пароль». После выбора команды откроется окно смены пароля (см. [Рисунок 28\)](#page-67-2).

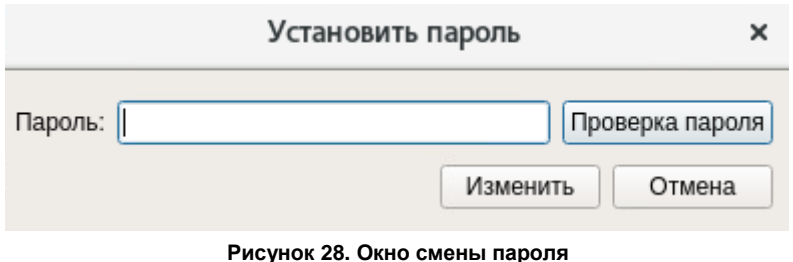

<span id="page-67-2"></span>В поле «Пароль» вводится новый пароль, при необходимости можно его проверить — кнопка «Проверить пароль». Для принятия изменений — кнопка «Изменить», для отмены действий — кнопка «Отмена».

Также пароль можно изменить в форме редактирования параметров учетной записи, необходимо открыть свойства учетной записи и в поле «Пароль» ввести новое значение пароля.

# <span id="page-67-0"></span>**4.3.9 Удаление учетной записи пользователя**

## **Консольная оболочка администрирования**

Для удаления учетной записи пользователя необходимо воспользоваться командой *user-remove,*  далее — указать логин учетной записи пользователя и наименование домена (если учетная запись принадлежит домену).

## **Пример:**

*management <enter> users <enter>*

*user-remove <enter>*

*login <имя\_пользователя> <enter>*

*domain <имя\_домена> <enter>*

*execute <enter>*

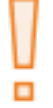

**Внимание!** При удалении системы защиты с ТС учетные записи системных пользователей, созданные средствами СЗИ НСД, остаются в операционной системе.

# <span id="page-67-1"></span>**Графическая оболочка администрирования**

Для удаления учетной записи пользователя необходимо в категории «Учетные записи» выделить учетную запись и выбрать команду «Удалить». При удалении система запросит подтверждение операции (см. [Рисунок 29\)](#page-67-3).

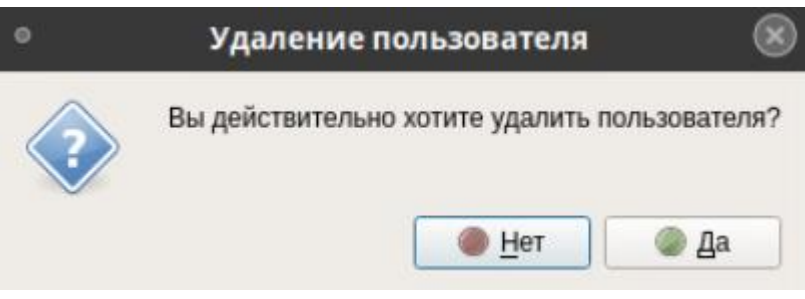

# **Рисунок 29. Запрос на удаление**

<span id="page-67-3"></span>Для подтверждения операции — кнопка «Удалить», для отмены действий — «Отмена».

# **4.3.10 Управление группами учетных записей**

Для перехода в подменю управления группами учетных записей в консольной оболочке администрирования в разделе *management* необходимо выполнить команду *groups*. После ввода команды система перейдет в раздел *groups.* Далее консольное приложение будет ожидать ввода управляющих команд данной подсистемы, список команд приведен в [Таблица 13.](#page-68-0)

# <span id="page-68-0"></span>Таблица 13

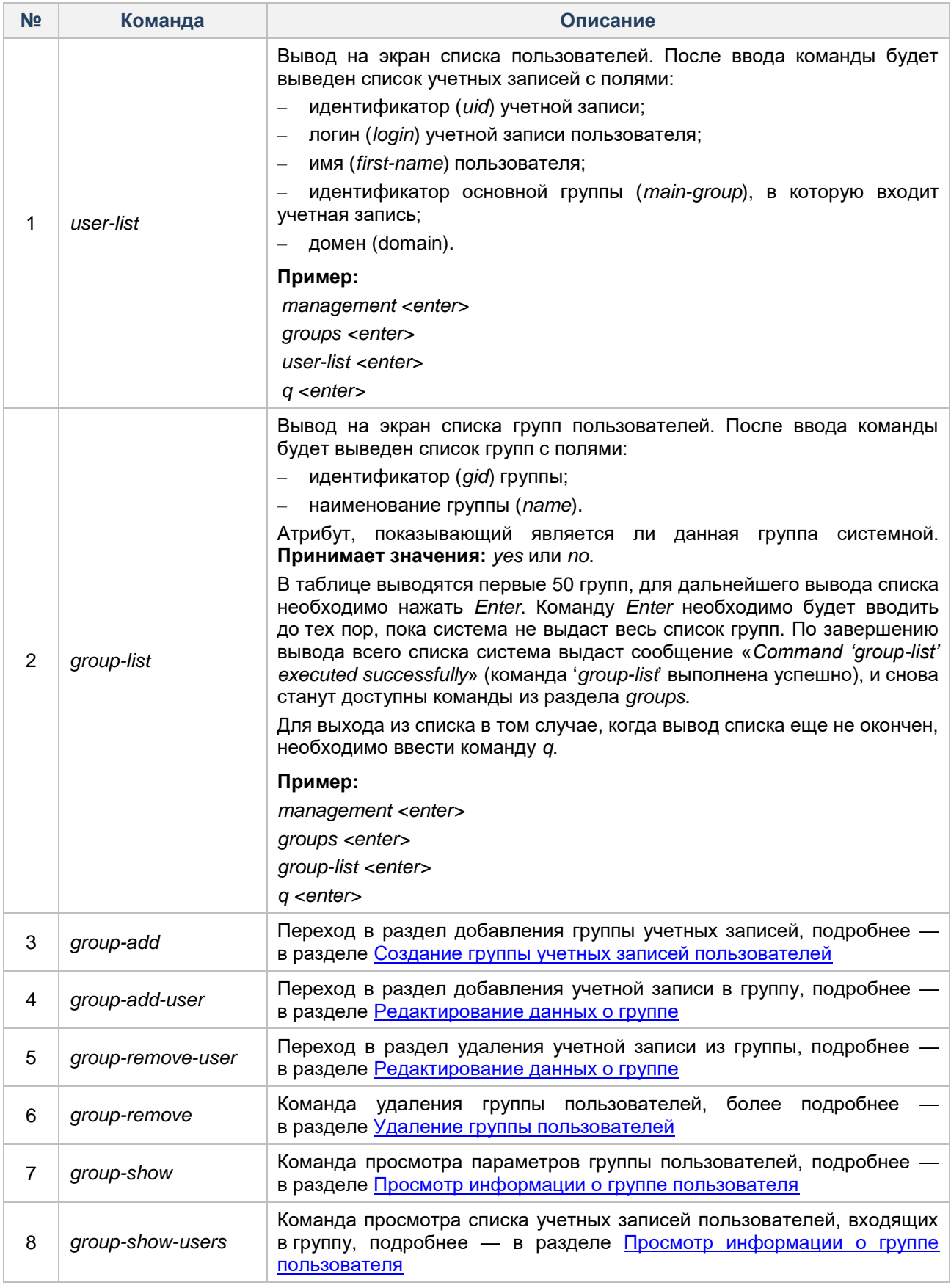

Просмотреть список всех групп можно на вкладке «Пользователи» в разделе «Группы» (см. [Рисунок 30\)](#page-69-1).

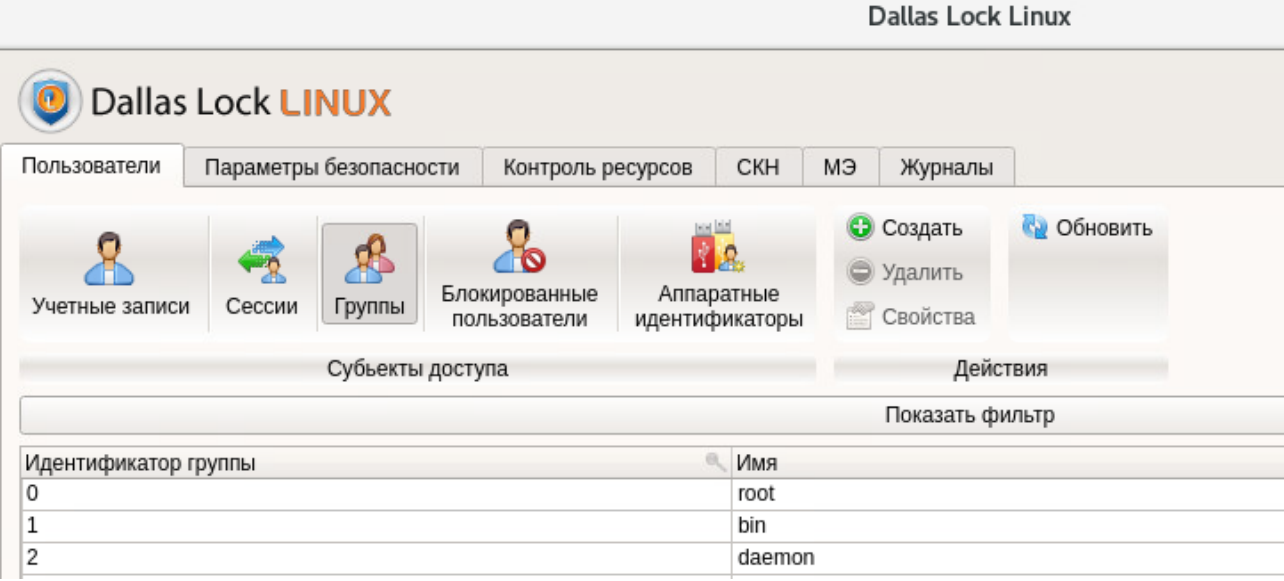

**Рисунок 30. Категория «Группы»**

# <span id="page-69-1"></span>**4.3.10.1 Создание группы учетных записей пользователей**

### <span id="page-69-0"></span>**Консольная оболочка администрирования**

Для создания группы пользователей необходимо выполнить команду *group-add,* список атрибутов команды представлен в [Таблица 14.](#page-69-2)

## <span id="page-69-2"></span>Таблица 14

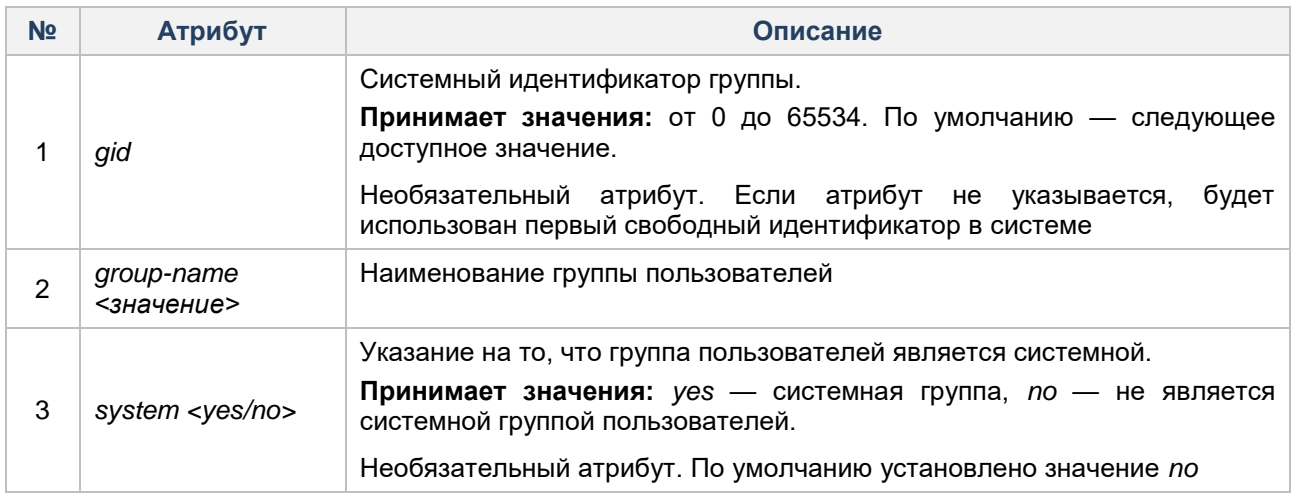

# **Пример:**

*management <enter> groups <enter> group-add <enter> group-name group1 <enter> system no <enter> execute <enter>*

# **Графическая оболочка администрирования**

Для создания группы учетных записей необходимо в разделе «Группы» на панели действий выбрать

команду «Создать». После выбора откроется форма «Создание группы» (см. [Рисунок 31\)](#page-70-0).

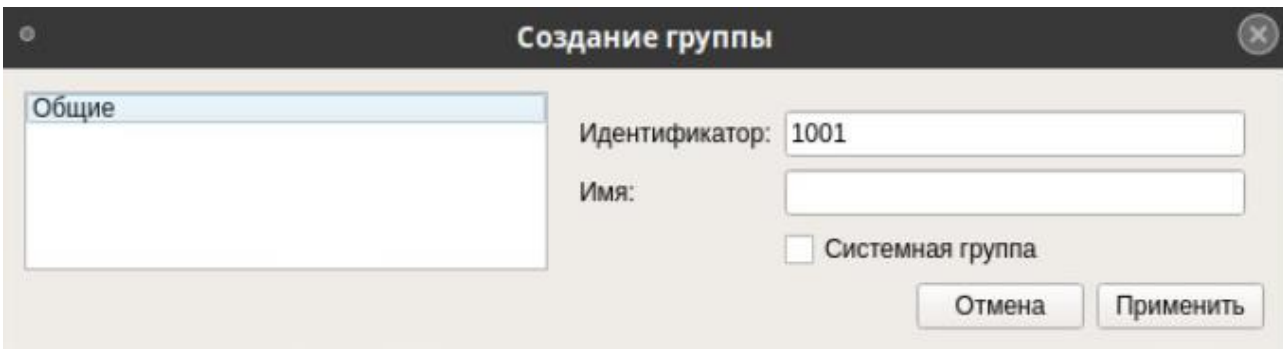

**Рисунок 31. Форма «Добавить группу»**

<span id="page-70-0"></span>Форма по добавлению группы содержит раздел «Общие».

В разделе «Общие» необходимо указать:

- **–** «Идентификатор» системный идентификатор группы. По умолчанию следующее доступное значение;
- **–** «Название» наименование группы пользователей;
- **–** «Системная группа» (флаг) указание на то, что группа пользователей является системной. Если флаг установлен, то группа является системной. По умолчанию флаг не установлен. Необязательный атрибут.

Для добавления учетной записи пользователя в группу необходимо в общем списке раздела «Группы» двойным кликом левой кнопки мыши по идентификатору группы открыть окно редактирования параметров группы. В разделе «Пользователи» нажать на кнопку «Добавить в группу» (см. [Рисунок](#page-70-1) [32\)](#page-70-1).

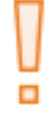

**Внимание!** Добавление учетных записей в группу возможно только после регистрации этой группы в системе.

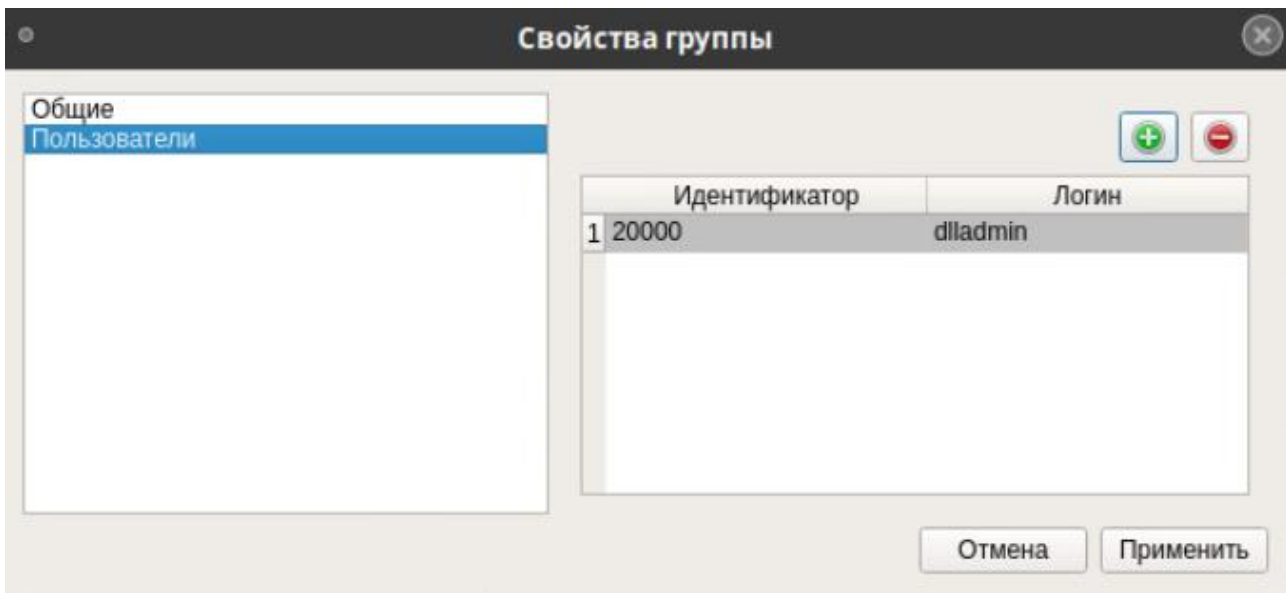

**Рисунок 32. Добавление учетной записи**

<span id="page-70-1"></span>После нажатия на кнопку откроется форма по выбору учетной записи пользователя (см. [Рисунок 33\)](#page-71-1).

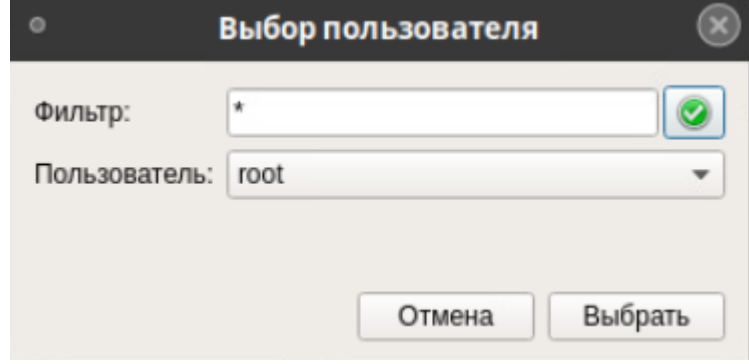

**Рисунок 33. Выбор учетной записи пользователя**

<span id="page-71-1"></span>Из выпадающего списка необходимо выбрать логин учетной записи. Для включения выбранной учетной записи в группу следует нажать на кнопку «Выбрать», для отмены операции — кнопку «Отмена».

Для удаления учетной записи пользователя из группы необходимо в общем списке раздела «Группы» двойным кликом левой кнопки мыши по идентификатору группы открыть окно редактирования параметров группы. В окне «Свойства группы» перейти в раздел «Пользователи», в списке выделить имя учетной записи и нажать на кнопку «Удалить пользователя»  $\bullet$ , после этого учетная запись пользователя будет удалена из группы.

## <span id="page-71-0"></span>**4.3.10.2 Просмотр данных о группе**

## **Консольная оболочка администрирования**

Для просмотра параметров группы пользователя необходимо воспользоваться командой *group-show,*  указав в качестве параметра наименование группы.

## **Пример:**

*management <enter>*

*groups <enter>*

### *group-show <наименование\_группы> <enter>*

Для просмотра списка учетных записей пользователей, входящих в группу необходимо воспользоваться командой *group-show-users,* указав в качестве параметра наименование группы. Будет отображен список пользователей, для которых указанная группа является дополнительной.

## **Пример:**

*management <enter>*

*groups <enter>*

*group-show-users <наименование\_группы> <enter>*

Если группа не является дополнительной для каких-либо учетных записей пользователей, система выдаст сообщение «*Group is empty*» («Группа пустая»).

Для просмотра списка дополнительных групп, в которые входит пользователь, необходимо воспользоваться командой *user-show-groups,* далее — указать логин учетной записи пользователя и наименование домена (если учетная запись принадлежит домену).

# **Пример:**

*management <enter>*

*users <enter>*

*user-show-groups <enter>*

*login <имя\_пользователя> <enter>*

*domain <имя\_домена> <enter>*

*execute <enter>*

Если учетная запись пользователя не включена в состав дополнительных групп, система выдаст сообщение «*No additional groups*» («*Нет дополнительных групп*»).

Для возможности просмотра списка групп учетных записей, без выхода из раздела *users,* необходимо выполнить команду *group-list*.
### **Графическая оболочка администрирования**

Для просмотра информации о группе необходимо выделить наименование группы в общем списке и выбрать команду «Свойства» на панели действий (см. [Рисунок 34\)](#page-72-0).

Откроется форма «Параметры группы» в режиме просмотра.

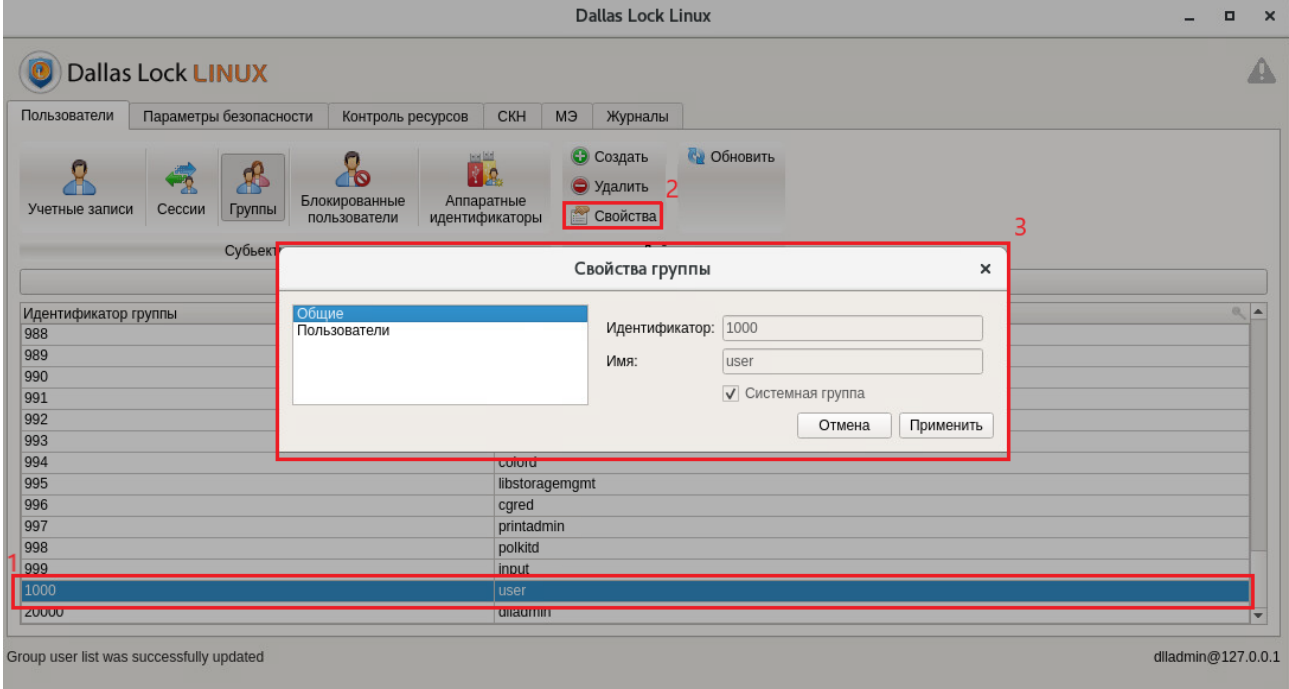

**Рисунок 34. Выбор команды «Свойства»**

### <span id="page-72-0"></span>**4.3.10.3 Редактирование данных о группе**

### **Консольная оболочка администрирования**

Для добавления учетной записи пользователя в группу необходимо воспользоваться управляющей командой *group-add-user,* с указанием атрибутов, приведенных в [Таблица 15.](#page-72-1)

<span id="page-72-1"></span>Таблица 15

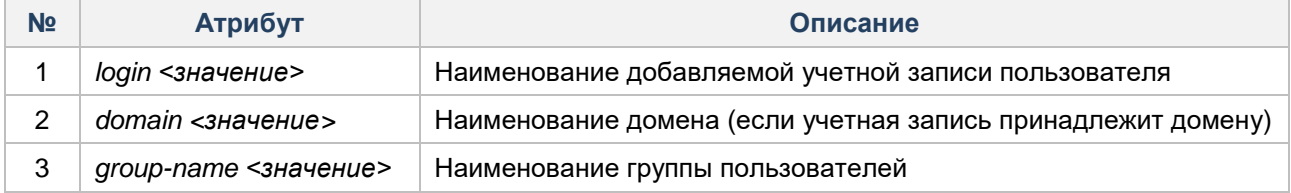

### **Пример:**

*management <enter> groups <enter> group-add-user <enter> login <имя\_пользователя> <enter> domain <имя\_домена> <enter> group-name <наименование\_группы> <enter> execute <enter>*

Для удаления учетной записи пользователя из группы необходимо воспользоваться командой *groupremove-user,* используя аналогичные атрибуты, как и для команды добавления пользователя в группу.

### **Графическая оболочка администрирования**

Для изменения атрибутов группы учетных записей пользователей необходимо открыть окно редактирования параметров группы двойным кликом левой кнопки мышки. Откроется окно «Редактировать группу» (см. [Рисунок 35\)](#page-73-0), далее необходимо перейти на вкладку «Пользователи». Для редактирования доступно только:

- **–** Добавить в группу.
- **–** Удалить из группы.

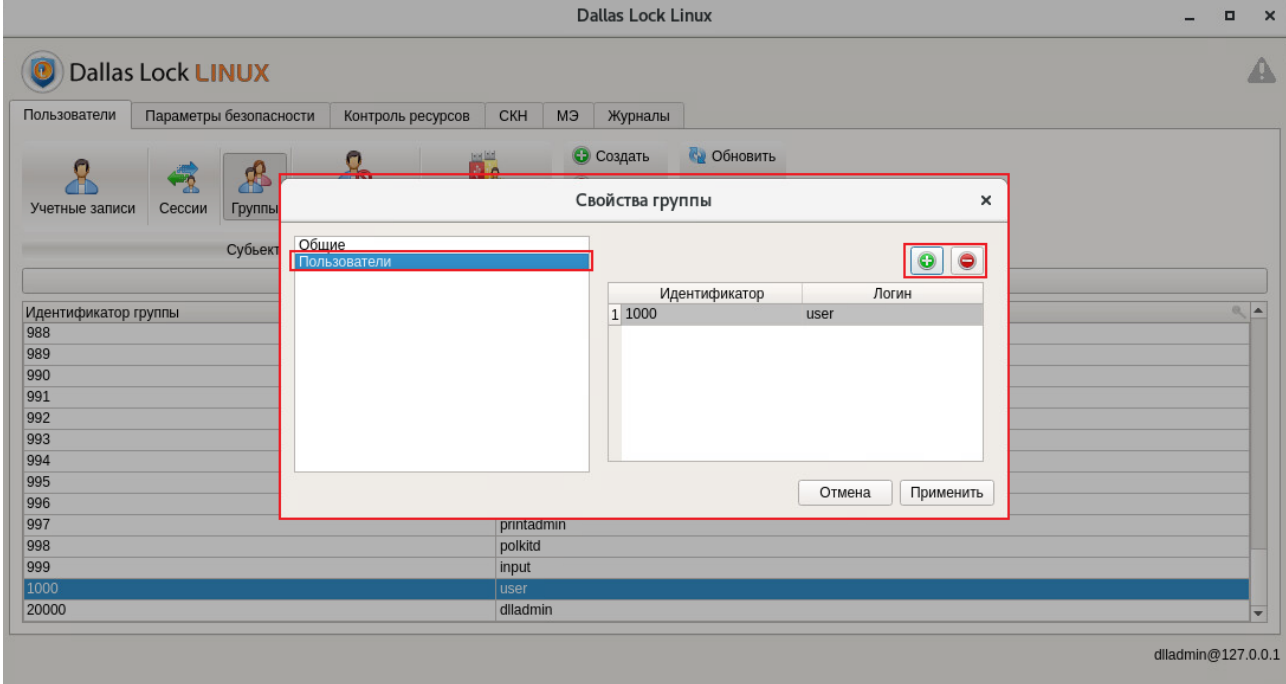

**Рисунок 35. Редактировать группу**

## <span id="page-73-0"></span>**4.3.10.4 Удаление группы пользователей**

### **Консольная оболочка администрирования**

Для удаления группы пользователей необходимо воспользоваться управляющей командой *groupremove,* указав в качестве параметра наименование группы.

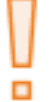

**Внимание!** Группа пользователей не должна быть основной для какой-либо учетной записи пользователя.

### **Пример:**

*management <enter>*

*groups <enter>*

*group-remove <наименование\_группы> <enter>*

После успешного выполнения команды система выдаст сообщение «*Command 'group-remove' executed successfully*» (команда *'group-remove'* выполнена успешно).

## **Графическая оболочка администрирования**

Для удаления группы учетных записей пользователей необходимо выделить группу в категории «Группы» и воспользоваться командой «Удалить» на панели действий.

# **4.3.11 Управление сессиями учетных записей пользователей**

## **Консольная оболочка администрирования**

Для перехода в подменю управления сессиями учетных записей пользователей в консольной оболочке администрирования в разделе *management* необходимо выполнить команду *sessions*. После ввода команды система перейдет в раздел *sessions*.

Далее консольное приложение будет ожидать ввода управляющих команд данной подсистемы, список команд приведен в [Таблица 16.](#page-74-0)

## <span id="page-74-0"></span>Таблица 16

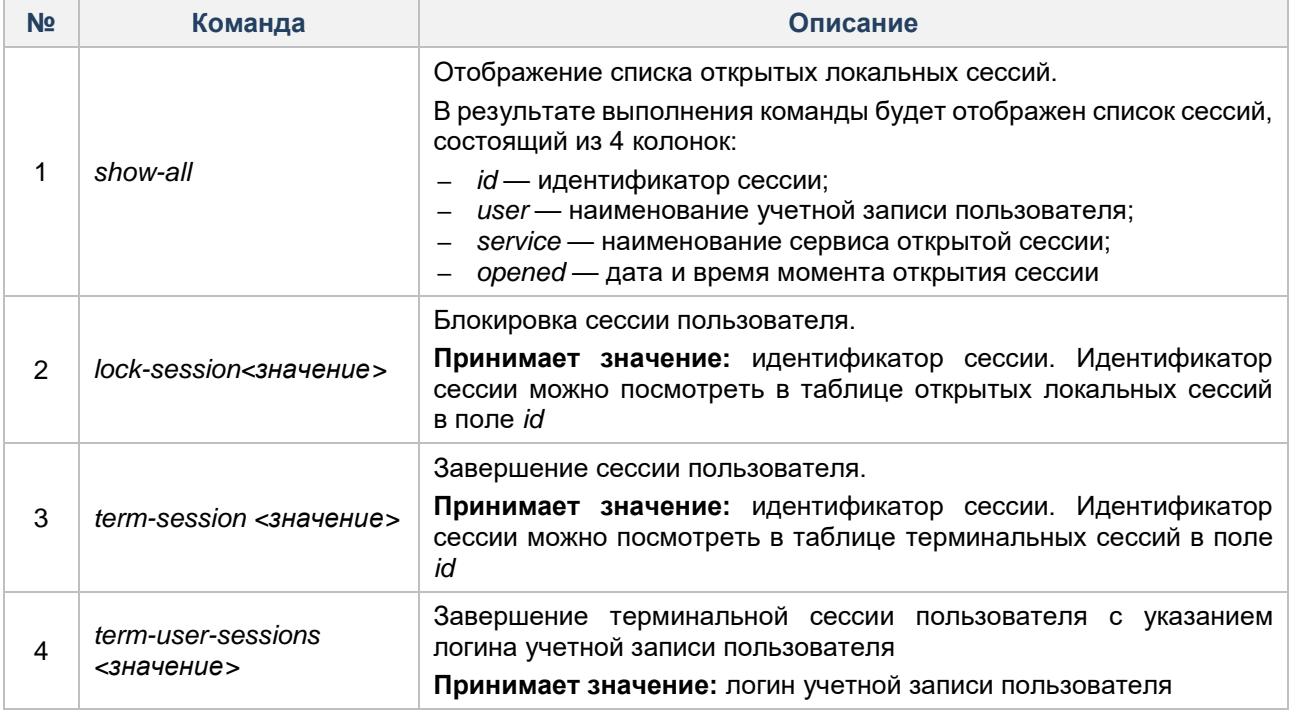

## **Пример:**

*management <enter> sessions <enter> lock-session <enter> show-all <enter>*

**Примечание.** Для блокировки терминальной сессии пользователем необходимо запустить исполняемый файл *vlock*, выполнив в терминале ОС команду */dllx/bin/vlock*.

## **Графическая оболочка администрирования**

Для просмотра списка активных сессий учетных записей необходимо на вкладке «Пользователи» перейти в раздел «Сессии» (см. [Рисунок 36\)](#page-75-0).

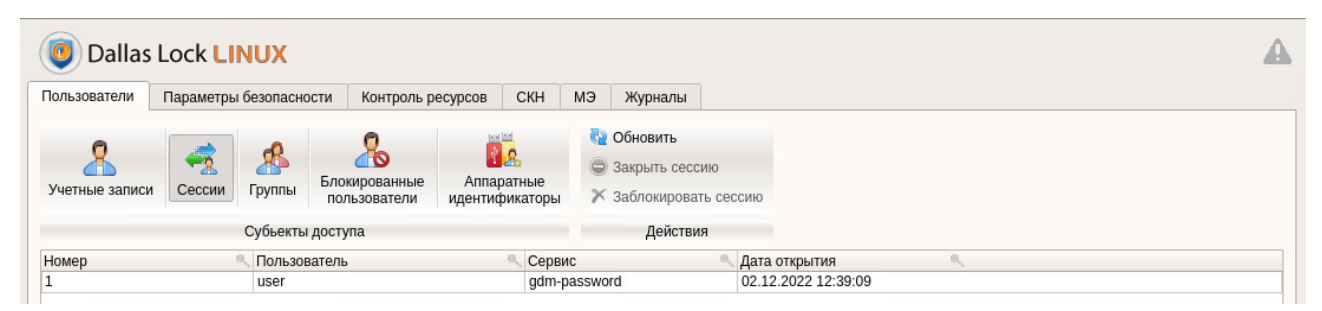

**Рисунок 36. Список активных сессий**

<span id="page-75-0"></span>В рабочем поле раздела отображается список, состоящий из 4 колонок:

- «Номер» идентификатор сессии;
- «Пользователь» наименование учетной записи пользователя;
- «Сервис» наименование сервиса открытой сессии;
- «Дата открытия» дата и время момента открытия сессии.

Для завершения сессии учетной записи пользователя необходимо в общем списке выделить строку

с требуемой активной или заблокированной сессией и на панели действий выбрать команду «Закрыть сессию». После завершения сессии в левом нижнем углу графической оболочки отобразится сообщение «Сессия успешно закрыта» (см. [Рисунок 37\)](#page-75-1).

| Сессия успешно закрыта | host:dlladmin@127.0.0.1 |
|------------------------|-------------------------|

**Рисунок 37. Информационное сообщение**

<span id="page-75-1"></span>Для блокировки сессии учетной записи пользователя необходимо в общем списке выделить строку

с требуемой активной сессией и на панели действий выбрать команду «Заблокировать сессию». После блокировки сессии в левом нижнем углу графической оболочки появится сообщение «Сессия успешно заблокирована» (см. [Рисунок 38\)](#page-75-2). После блокировки сессии пользователю (владельцу сессии) отобразится экран входа в операционную систему. Записи заблокированных сессий в общем списке будут отображаться серым цветом.

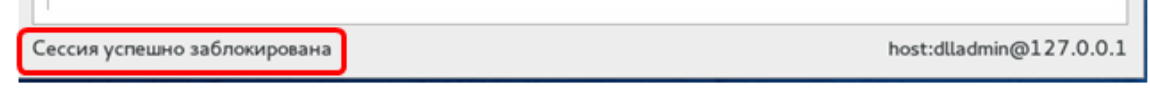

**Рисунок 38. Информационное сообщение**

## <span id="page-75-2"></span>**4.3.12 Управление аппаратной идентификацией пользователя**

### **4.3.12.1 Предварительная подготовка ОС для работы с аппаратной идентификацией пользователя**

СЗИ НСД Dallas Lock Linux позволяет в качестве усиления механизма аутентификации пользователя использовать электронные идентификаторы:

- USB-ключи Aladdin eToken Pro/Java, 72К;
- смарт-карты Aladdin eToken Pro/SC;
- USB-ключи и смарт-карты Рутокен (Rutoken): Рутокен ЭЦП, Рутокен ЭЦП 2.0, Рутокен ЭЦП 3.0, Рутокен Lite, Рутокен ЭЦП PKI;
- электронные ключи Touch Memory (iButton): DS-1990, DS-1992, DS-1993, DS-1994, DS-1995, DS-1996;
- USB-ключи и смарт-карты JaCarta: JaCarta SF/ГОСТ, JaCarta ГОСТ, JaCarta PKI, JaCarta PKI/Flash, JaCarta LT, JaCarta-2 PKI/ГОСТ, JaCarta-2 ГОСТ, JaCarta PRO;
- USB-ключи и смарт-карты ESMART: ESMART Token, ESMART Token ГОСТ, ESMART 64k.

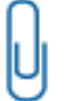

**Примечание.** Для работы с электронными ключами Touch Memory (iButton) – администратор СЗИ (либо пользователи, запускающие клиенты), должны состоять в группе *dialout*, либо иметь права суперпользователя (root).

При настройке аппаратного идентификатора рекомендуется устанавливать драйверы, поставляемые в комплекте с идентификатором, или скачать их с сайта производителя.

Перед настройкой идентификации с помощью аппаратных средств необходимо:

**1.** Обновить кэш пакетов ПО в ОС. Для ОС с менеджером пакетов YUM в терминале выполнить команду: yum makecache, для ОС с менеджером пакетов APT выполнить команду: apt-get update.

- **2.** Установить необходимые пакеты для работы с USB-устройствами libusb.
- **3.** Установить демон pcscd.
- **4.** Установить соответствующие драйверы.

Установка драйверов возможна, как перед установкой на ТС системы защиты Dallas Lock Linux, так и после. Рекомендуется устанавливать драйверы, поставляемые в комплекте с идентификаторами, или скачать их с сайта производителя.

- **4.1** В зависимости от используемой системы, загрузить драйверы АИ: файл с расширением .deb
	- для ОС на основе deb-пакетов, файл с расширением .rpm для ОС на основе rpm-пакетов;
- **4.2** Установить драйверы:
	- для ОС на основе deb-пакетов в терминале выполнить команду: apt-get install <driver\_name>.deb;
	- для ОС на основе rpm-пакетов в терминале выполнить команду yum install <driver\_name>.rpm;
	- для Альт Рабочая станция в терминале выполнить команду: apt-get install <driver\_name>.rpm.
- **5.** После обновления системных пакетов и установки утилит ОС необходимо перезагрузить.

Если установка соответствующих драйверов была выполнена после установки системы защиты, то для последующей корректной работы СЗИ с аппаратными идентификаторами, для которых установлены драйверы, ОС необходимо перезагрузить.

п

**Внимание!** При использовании ПО SafeNetAuthentication Client для корректной работы ОС и СЗИ НСД Dallas Lock Linux необходимо создать символическую ссылку на библиотеку libcrypto.so.<версия>.

Для этого в терминале, нужно выполнить команду: sudo ln -sf /usr/lib/x86\_64 linux-gnu/libcrypto.so.<версия> /usr/lib/libcrypto.so.6

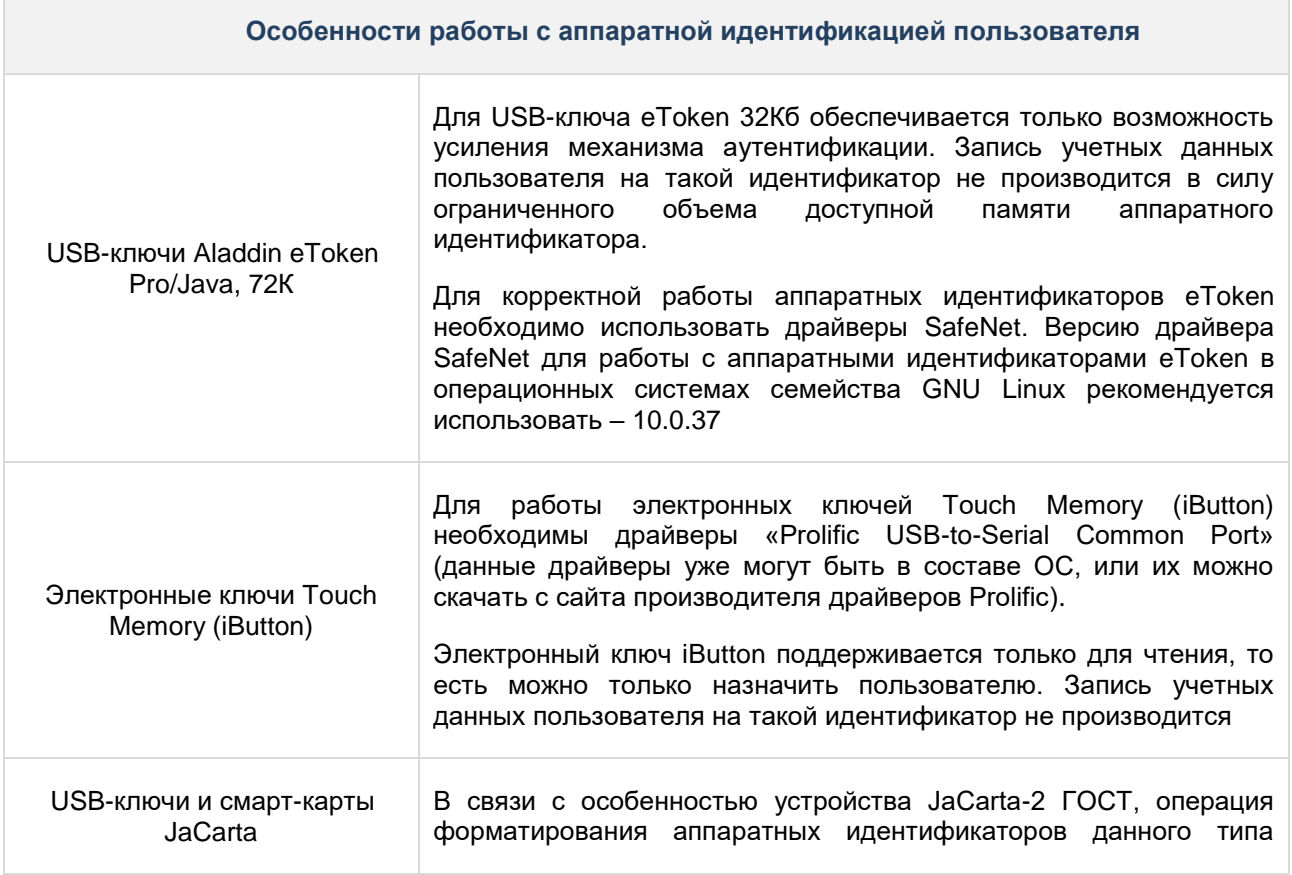

должна выполняться только с использованием ПО «Единый Клиент JaCarta»

### **4.3.12.2 Администрирование аппаратной идентификации пользователя**

Аппаратная идентификация в СЗИ НСД Dallas Lock Linux не является обязательной и может применяться дополнительно к основному способу аутентификации пользователя с помощью пароля.

Запрос аппаратного идентификатора осуществляется при каждом входе пользователя в ОС, если идентификатор был назначен учетной записи пользователя. При отключении аппаратного идентификатора все сессии учетной записи пользователя, за которой был зарегистрирован извлекаемый идентификатор, будут автоматически заблокированы.

Для каждой учетной записи пользователя может быть назначен только один аппаратный идентификатор. Регистрация одного и того же аппаратного идентификатора для разных учетных записей не допускается.

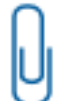

**Примечание.** Следует обратить внимание, что аппаратные идентификаторы модели JaCarta-2 PKI/ГОСТ и JaCarta SF/ГОСТ являются комбинированными устройствами JaCarta, т.е. содержат несколько апплетов, что позволяет назначить данные апплеты как аппаратные идентификаторы нескольким учетным записям.

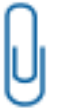

**Примечание.** Пользователям, которым был назначен аппаратный идентификатор, авторизация по SSH запрещена.

Для перехода в подсистему управления аппаратными идентификаторами учетных записей пользователей в консольной оболочке администрирования в разделе *management* необходимо выполнить команду *tokens*. После ввода команды система перейдет в раздел *tokens*.

Далее консольное приложение будет ожидать ввода управляющих команд данной подсистемы, список команд приведен в [Таблица 17.](#page-77-0)

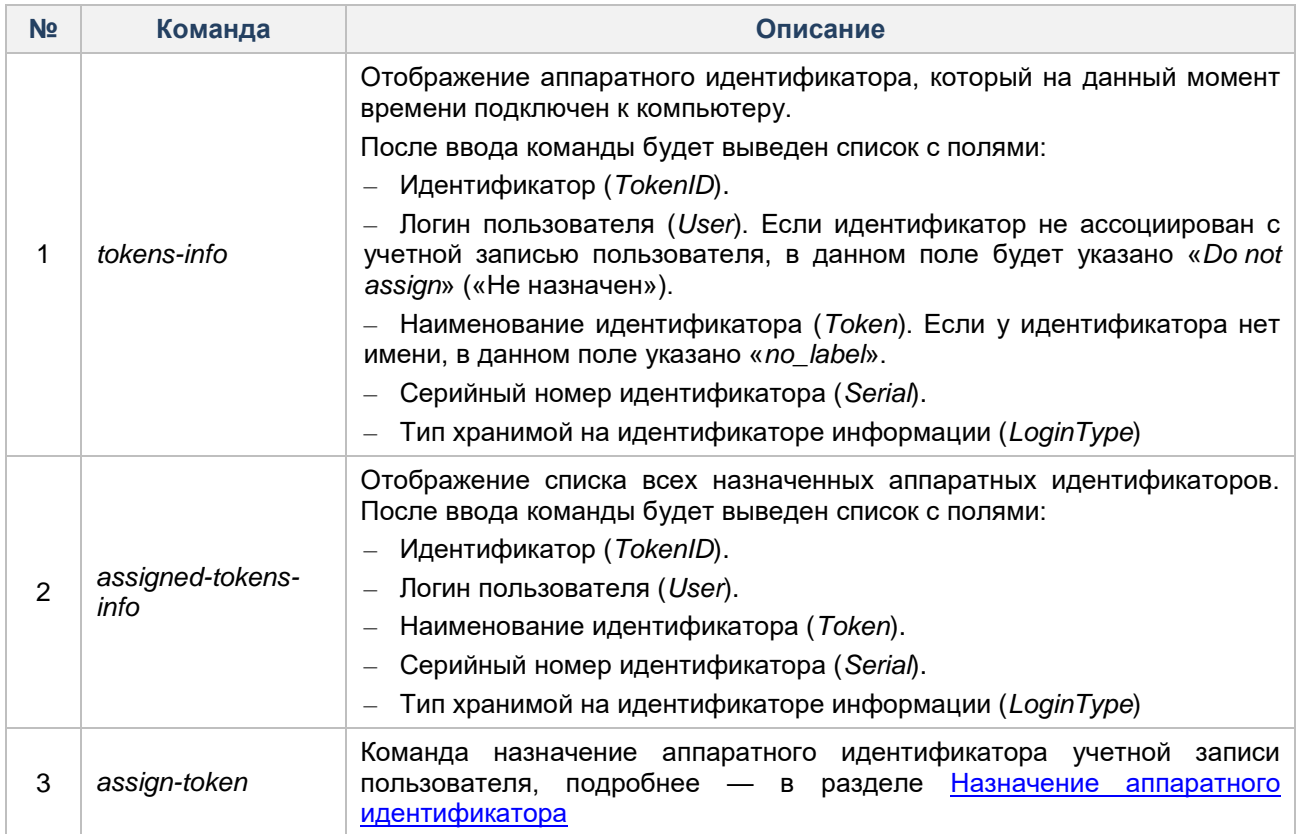

#### <span id="page-77-0"></span>Таблица 17

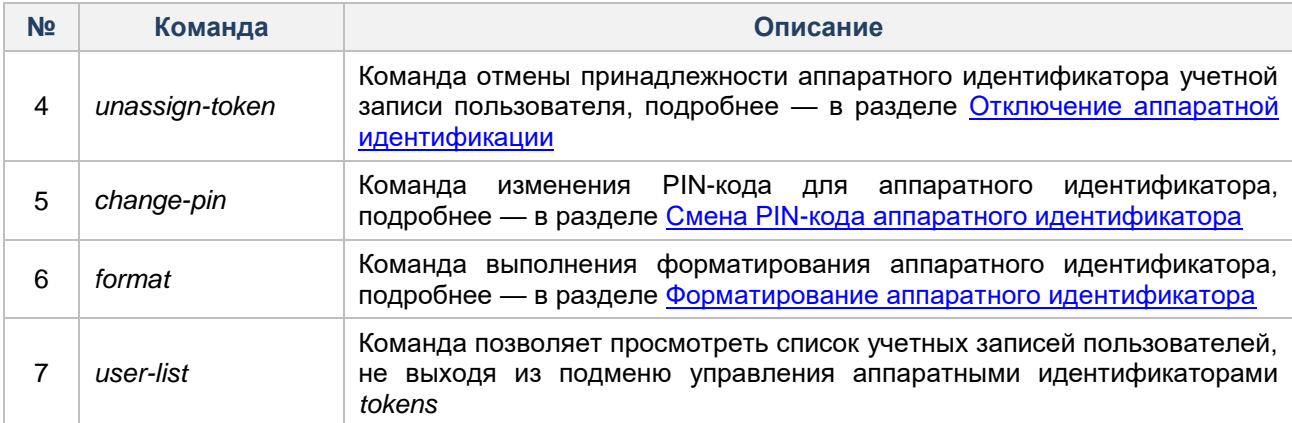

## <span id="page-78-0"></span>**4.3.12.3 Назначение аппаратного идентификатора**

При назначении аппаратного идентификатора требуется ввод пользовательского PIN-кода аппаратного идентификатора для следующих типов хранимой информации:

- Открытая аутентификационная информация.
- Закрытая аутентификационная информация.
- Только имя пользователя.

**Примечание.** В связи с ограниченными возможностями ввода пользовательских данных менеджера рабочего стола FlyDM в Astra Linux, при входе пользователю с назначенным ему аппаратным идентификатором с закрытой аутентификационной информацией, необходимо вводить PIN-код в поле «Пароль».

<span id="page-78-2"></span>При назначении аппаратного идентификатора учетной записи пользователя с помощью консольной оболочки администрирования или графической оболочки администрирования необходимо использовать атрибуты или параметры представленные в [Таблица 17.](#page-77-0)

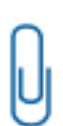

**Примечание.** При изменении параметров доступа АИ и синхронизации через ЕЦУ на СЗИ НСД Dallas Lock Linux выполняется сброс «типа доступа» АИ до значения ЕЦУ: «SET FROM UCC» для консольной оболочки администрирования, «UCC» для графической оболочки администрирования.

При последующей авторизации пользователя в Linux, в СЗИ НСД Dallas Lock Linux присваивается соответствующий тип доступа, что и на ЕЦУ.

### <span id="page-78-1"></span>Таблица 18

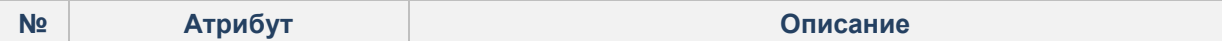

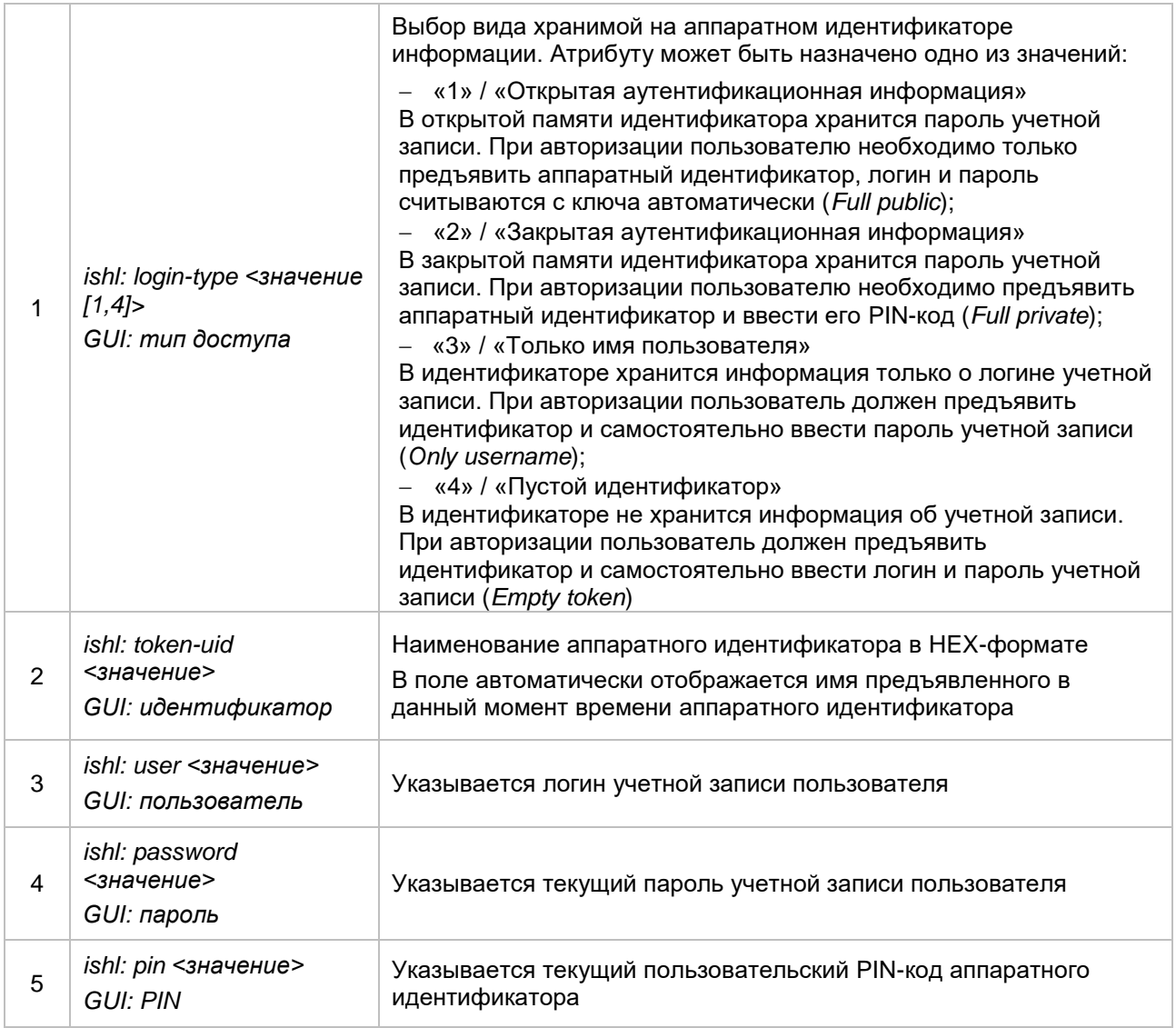

## **Консольная оболочка администрирования**

Для перехода в подменю управления аппаратными идентификаторами в консольной оболочке администрирования в разделе *management* необходимо выполнить команду *tokens*. В разделе *tokens* выполнить команду *assign-token*, с указанием атрибутов, представленных в [Таблица](#page-78-1) 18. Ниже представлены примеры назначения аппаратных идентификаторов учетной записи пользователя.

Если для атрибута *login-type* было выбрано значение «1», необходимо заполнить поля *user* и *password.*

### **Пример:**

*management <enter> tokens <enter> assign-token <enter> token-uid <значение> <enter> login-type 1 <enter> user pol <enter> password 12345678 <enter> pin 00000000 <enter> execute <enter>* Если для атрибута *login-type* было выбрано значение «2», необходимо заполнить поля *user, password, pin.*

### **Пример:**

*management <enter>*

- *tokens <enter>*
- *assign-token <enter>*
- *token-uid <значение> <enter>*
- *login-type 2 <enter>*
- *user pol <enter>*
- *password 12345678 <enter>*
- *pin 00000000 <enter>*
- *execute <enter>*

Если для атрибута *login-type* было выбрано значение «3», необходимо заполнить поле *user.*

## **Пример:**

*management <enter>*

*tokens <enter>*

*assign-token <enter>*

- *token-uid <значение> <enter>*
- *login-type 3 <enter>*
- *user pol <enter>*
- *pin 00000000 <enter>*
- *execute <enter>*

Если для атрибута *login-type* было выбрано значение «4», необходимо заполнить поле *user.*

## **Пример:**

*management <enter> tokens <enter> assign-token <enter> token-uid <значение> <enter> login-type 4 <enter> user pol <enter> execute <enter*

## **Графическая оболочка администрирования**

Для назначения аппаратного идентификатора учетной записи пользователя в графической оболочке администрирования необходимо выполнить следующие шаги:

**1.** На вкладке «Пользователи» перейти в категорию «Аппаратные идентификаторы».

**2.** Предъявить аппаратный идентификатор, вставив его в соответствующий USB-порт или прикоснувшись к считывателю (в зависимости от типа).

**3.** В категории «Аппаратные идентификаторы» на панели «Действия» выбрать команду «Назначить»  $\bullet$ .

**4.** В открывшемся диалоговом окне необходимо.

**4.1** Выбрать аппаратный идентификатор в выпадающем списке (в списке отображаются все подключенные аппаратные идентификаторы).

**4.2** Указать необходимые параметры (см. [Рисунок 39,](#page-81-0) [При назначении](#page-78-2) аппаратного [идентификатора учетной записи пользователя с помощью консольной оболочки](#page-78-2)  [администрирования или графической оболочки администрирования необходимо](#page-78-2)  [использовать атрибуты или параметры представленные в Таблица 17..](#page-78-2)):

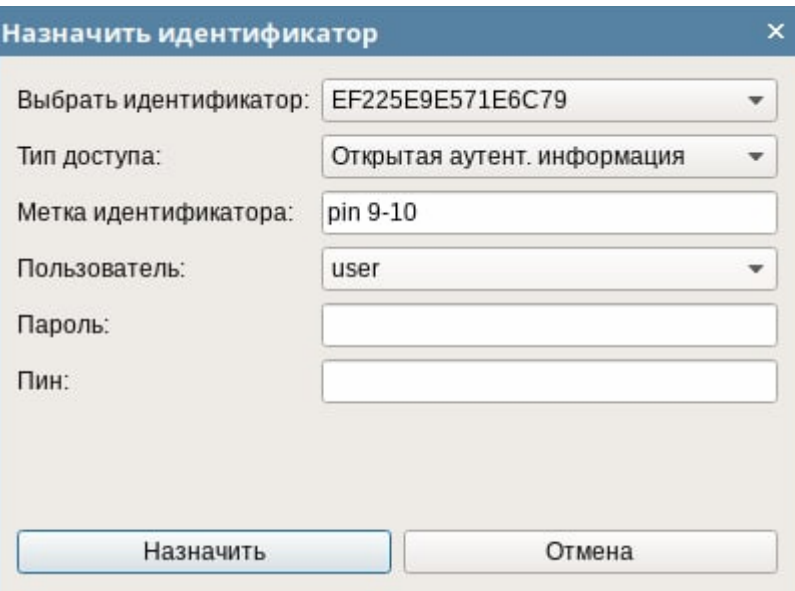

**Рисунок 39. Форма «Назначить идентификатор»**

<span id="page-81-0"></span>После установки всех параметров необходимо нажать кнопку «Назначить». После назначения идентификатора для учетной записи данные ключа добавляются в общую таблицу зарегистрированных ключей (см. [Рисунок 40\)](#page-81-1).

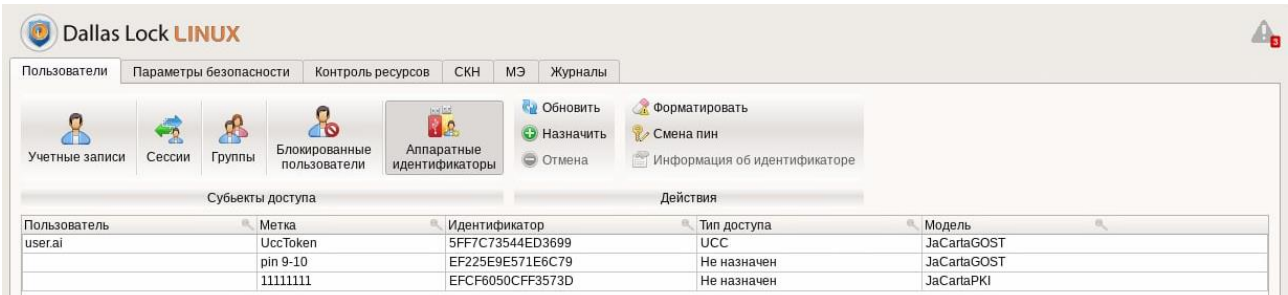

**Рисунок 40. Общая таблица зарегистрированных аппаратных идентификаторов**

<span id="page-81-1"></span>Для каждой учетной записи пользователя может быть назначен только один аппаратный идентификатор. Регистрация одного и того же идентификатора для разных учетных записей не допускается, при попытке повторной регистрации отображается предупреждение (см. [Рисунок 41\)](#page-81-2).

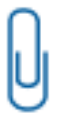

**Примечание.** Следует обратить внимание, что аппаратные идентификаторы модели JaCarta-2 PKI/ГОСТ и JaCarta SF/ГОСТ являются комбинированными устройствами JaCarta, т.е. содержат несколько апплетов, что позволяет назначить данные апплеты как аппаратные идентификаторы нескольким учетным записям.

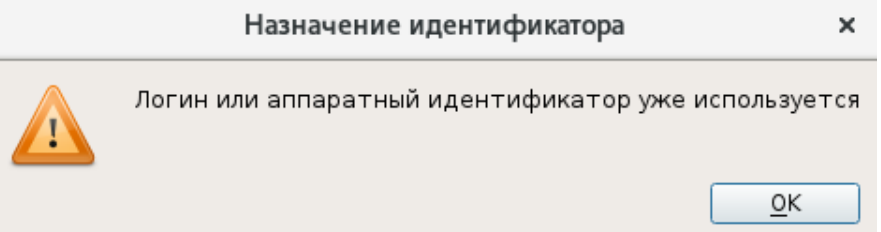

**Рисунок 41. Информационное сообщение**

<span id="page-81-2"></span>Для определения принадлежности предъявленного аппаратного идентификатора необходимо на панели действий выбрать команду «Информация об идентификаторе» . После выбора команды откроется информационное окно, в котором будет указано имя предъявленного аппаратного идентификатора и логин пользователя, которому назначен данный идентификатор.

### <span id="page-82-0"></span>**4.3.12.4 Отключение аппаратной идентификации**

### **Консольная оболочка администрирования**

Для отключения аппаратной идентификации для учетной записи пользователя необходимо в разделе *tokens* выполнить команду *unassign-token, с* указанием логина *(user*).

### **Пример:**

*management <enter> tokens <enter> unassign-token pol <enter>*

### **Графическая оболочка администрирования**

Для того чтобы снять назначение аппаратного идентификатора для учетной записи, необходимо в общей таблице выделить строку с параметрами ключа и на панели «Действия» выбрать команду «Отмена»  $\bullet$ 

### <span id="page-82-1"></span>**4.3.12.5 Смена PIN-кода аппаратного идентификатора**

Для работы с аппаратными идентификаторами необходимы их авторизационные PIN-коды. PIN-коды аппаратных идентификаторов установлены в памяти идентификаторов по умолчанию.

Параметры символов PIN-кода для идентификатора (наличие цифр, букв и т.п.) определяются настройкой параметров в утилите соответствующего идентификатора. Прежде чем изменить PIN-код, администратор ИБ настраивает данные параметры именно в утилите. Если введенный в графической оболочке СЗИ НСД новый PIN-код не соответствует политикам, которые установлены в утилите, то выдается соответствующее сообщение и новый PIN-код не применяется. Если политики сложности пароля выключены в утилите, то ввод нового PIN-кода в СЗИ НСД не ограничивается.

### **Консольная оболочка администрирования**

Для смены PIN-кода администратора аппаратного идентификатора необходимо в разделе *tokens* выполнить команду *change-pin*, с указанием атрибутов, приведенных в [Таблица 19.](#page-82-2)

### <span id="page-82-2"></span>Таблица 19

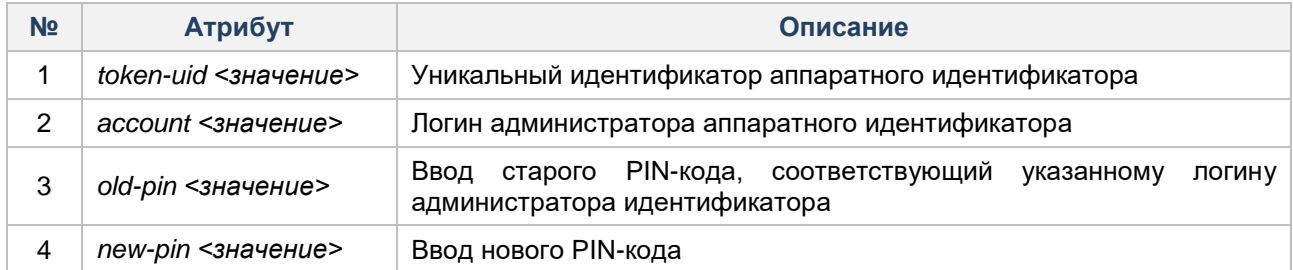

### **Пример:**

*management <enter> tokens <enter> change-pin <enter> account admin <enter> old-pin 123 <enter> new-pin 321 <enter> execute <enter>*

### **Графическая оболочка администрирования**

Для смены PIN-кода необходимо:

- **1.** Предъявить аппаратный идентификатор.
- **2.** На панели действий выбрать команду «Сменить PIN-код»  $\mathbb{Z}$ .
- **3.** В открывшемся окне выбрать идентификатор и заполнить поля (см. [Рисунок 42\)](#page-83-1).

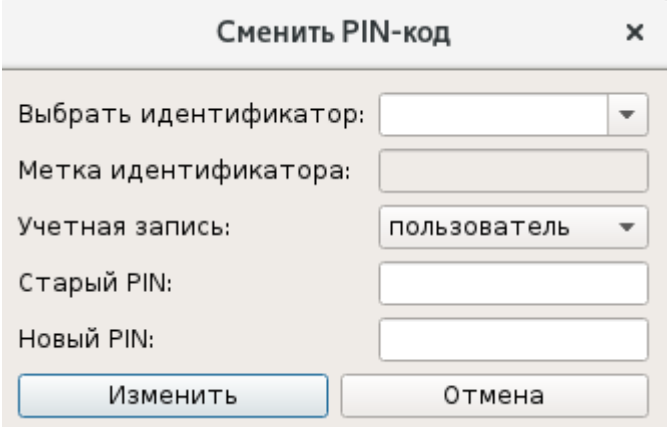

#### **Рисунок 42. Смена PIN-кода для аппаратного идентификатора**

- <span id="page-83-1"></span>– «Выбрать идентификатор»;
- «Метка идентификатора»;
- «Учетная запись» аккаунт администратора или пользователя идентификатора;
- «Старый PIN» ввод старого PIN-кода идентификатора;
- «Новый PIN» ввод нового PIN-кода идентификатора;
	- **4.** После ввода параметров для выполнения операции смены PIN-кода необходимо нажать кнопку «Изменить».

### <span id="page-83-0"></span>**4.3.12.6 Форматирование аппаратного идентификатора**

### **Консольная оболочка администрирования**

Для форматирования аппаратного идентификатора необходимо в разделе *tokens* выполнить команду *format*, с указанием атрибутов, приведенных в [Таблица 20.](#page-83-2)

### <span id="page-83-2"></span>Таблица 20

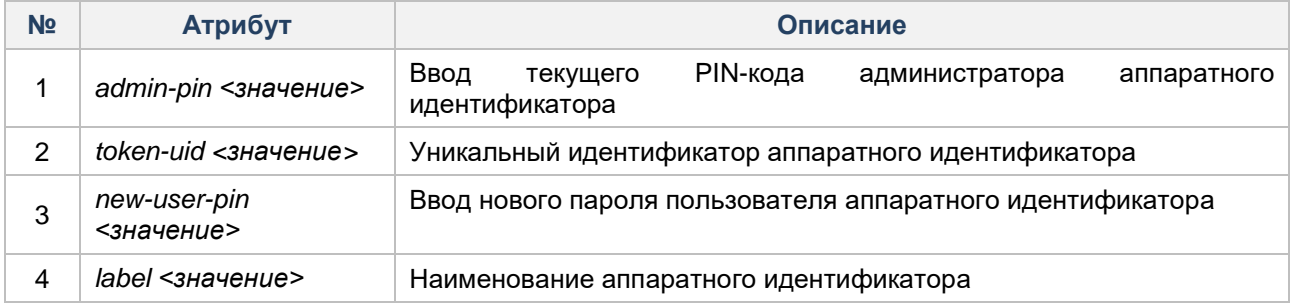

### **Пример:**

*management <enter> tokens <enter> format <enter> token-uid <значение> <enter> admin-pin 321 <enter> new-user-pin 951 <enter> label token <enter> execute <enter>*

### **Графическая оболочка администрирования**

Для форматирования аппаратного идентификатора необходимо:

- **1.** Предъявить аппаратный идентификатор.
- **2.** На панели действий выбрать команду «Форматировать» **...**

**3.** В открывшейся форме выбрать идентификатор и заполнить поля (см. [Рисунок 43\)](#page-84-0).

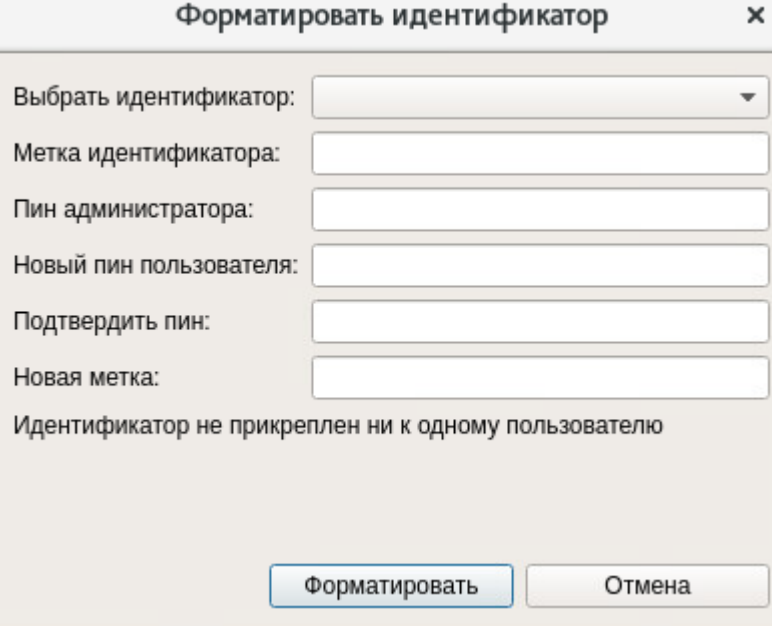

**Рисунок 43. Форматирование аппаратного идентификатора**

<span id="page-84-0"></span>Для выполнения форматирования требуется указать действующий PIN-код администратора идентификатора, новый PIN-код пользователя идентификатора, новое имя идентификатора. Для завершения операции форматирования требуется нажать кнопку «Форматировать».

## **4.4 Настройка политик безопасности**

Политики безопасности или параметры безопасности — совокупность правил по обеспечению безопасности информации, выраженные настраиваемыми категориями системы защиты.

Политики безопасности определяют принципы функционирования защитных механизмов СЗИ НСД и ОС:

- Параметры, связанные с входом пользователей в систему.
- Сложность пароля учетных записей пользователей.
- Число разрешенных сеансов.
- Работа СЗИ НСД с учетными записями домена.
- Политики аудита.
- Периоды создания архивных копий журналов информационной безопасности.
- Политики проверки целостности аппаратной среды.

### **Консольная оболочка администрирования**

Для удобства администрирования параметры безопасности объединены в следующие категории:

- Параметры входа.
- Параметры аудита.
- Параметры целостности аппаратной среды.

Для перехода в подменю управления политиками безопасности в консольном приложении управления средством защиты информации необходимо набрать команду *policies.* Для выхода из раздела необходимо набрать команду *back*.

Доступные команды раздела *policies:*

- *show-all* просмотр текущих значений политик безопасности;
- *user-get-ticket* переход в раздел получения Kerberos-билета для доступа к доменной информации учетной записи пользователя;
- *password-policies-set* переход в раздел настройки политик сложности пароля;
- *session-policies-set* переход в раздел настройки политик сессий пользователей;
- *journal-policies-set* переход в раздел настройки периода создания архивных копий журналов информационной безопасности СЗИ НСД;
- *audit-policies-set* переход в раздел настройки политик аудита;
- *hardware-policies-set* переход в раздел настройки политик проверки целостности аппаратной среды;
- *firewall-policies-set —*переход в раздел настройки политик работы межсетевого экрана;
- *list* просмотр списка доступных команд и подменю;
- *help* вывод информации о встроенных командах;
- *back* выход из подменю (на уровень выше);
	- *exit* выход из консольной оболочки администрирования и закрытие сессии *dlladmin*.

Для просмотра текущих значений политик безопасности необходимо набрать управляющую команду *show-all.*

Результат успешного выполнения (возвращается список политик, состоящий из разделов):

- **–** наименование политики безопасности;
- **–** текущее значение атрибутов политики безопасности.

Результат ошибочного выполнения:

- **–** *"send\_zmq\_cmd()# timeout response"* не удалось передать запрос на получение списка политики безопасности;
- **–** *"Error 13: Authorization is needed"* не удалось получить политики безопасности, так как нарушена связь с СЗИ НСД.

### **Графическая оболочка администрирования**

Для настройки политик безопасности СЗИ НСД в графической оболочке администратора необходимо выбрать вкладку «Параметры безопасности» (см. [Рисунок 44\)](#page-86-0). На данной вкладке представлены следующие категории настраиваемых параметров системы защиты:

- «Основные настройки»;
- «Настройки сессий»;
- «Настройки аудита»;
- «Настройки пароля»;
- «Аппаратная целостность»;
- «Домен безопасности».

Для каждой категории в рабочей области отображается таблица с полями «Название» и «Значение». Настройка параметров выполняется непосредственно в таблице, путем редактирования установленного значения (установка курсора в ячейке «Значение» напротив соответствующего названия параметра). После настройки параметров на панели действий необходимо выбрать команду «Сохранить» (см. [Рисунок 44\)](#page-86-0).

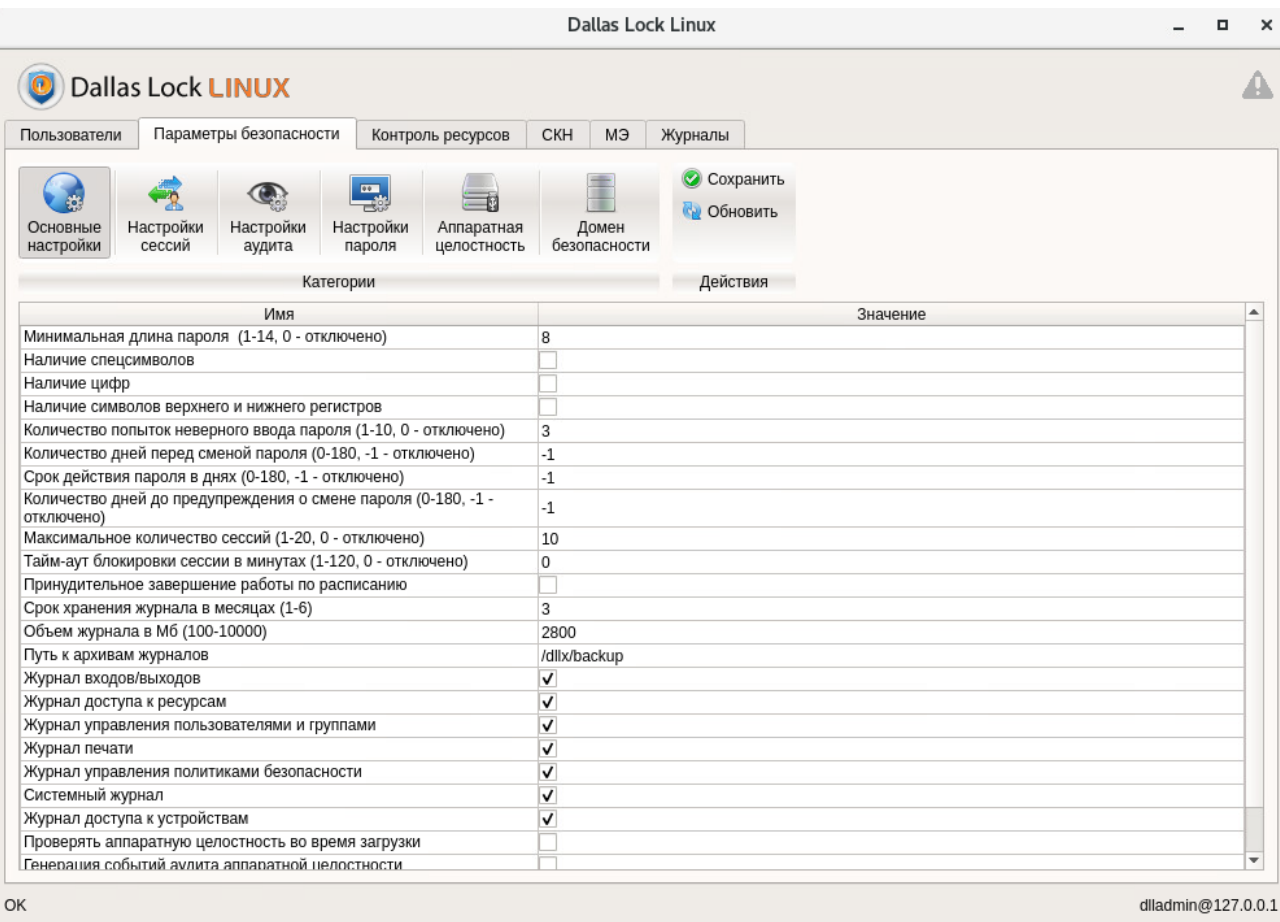

**Рисунок 44. Вкладка «Политики безопасности»**

# <span id="page-86-0"></span>**4.4.1 Настройка пароля**

## **Консольная оболочка администрирования**

Для определения (установки) политик, связанных со сложностью пароля, необходимо ввести команду *password-policies-set* в разделе управления политиками безопасности консольной оболочки администрирования*.* После ввода команды система перейдет в раздел *password-policies-set,*  где необходимо установить параметры сложности пароля, используя команды, указанные в [Таблица](#page-86-1)  [21.](#page-86-1)

Следует обратить внимание, что политики сложности пароля не работают для администратора безопасности в сеансе *ishl*.

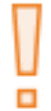

**Внимание!** По истечении установленного срока действия пароля во время блокировки экрана СЗИ автоматически предложит сменить пароль только при входе в ОС.

<span id="page-86-1"></span>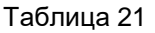

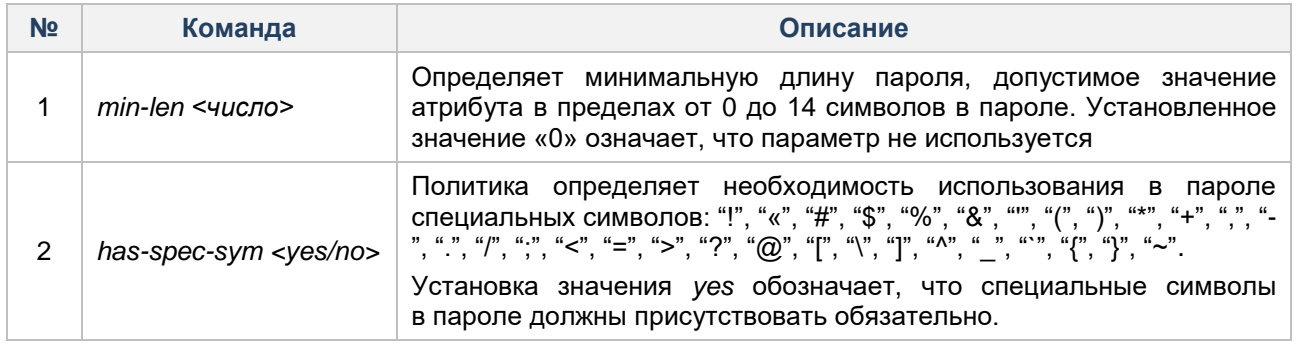

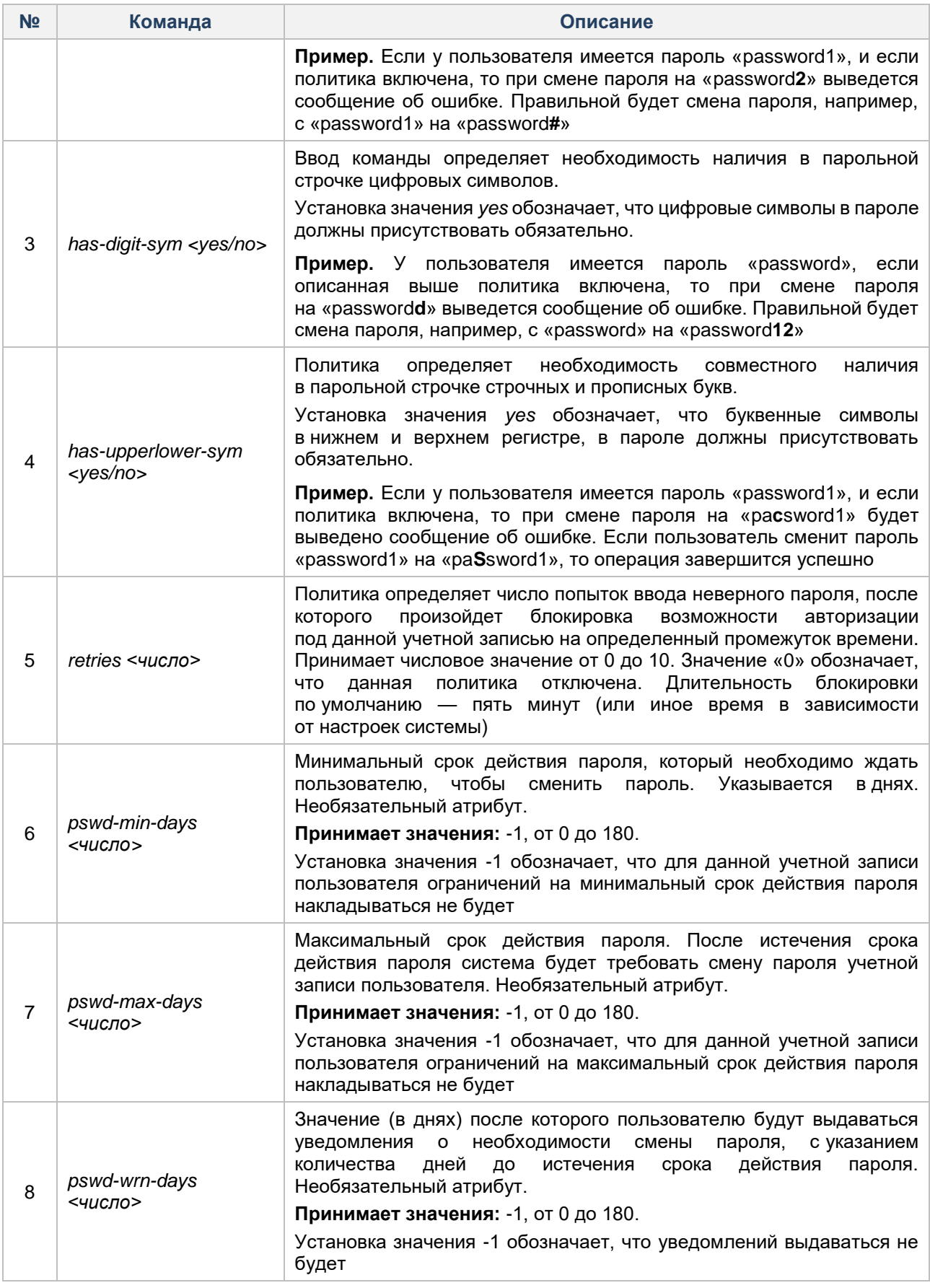

**Пример:**

*policies <enter> password-policies-set <enter>* *has-spec-sym yes <enter> min-len 9 <enter> execute <enter>*

Результат успешного выполнения:

**–** *"Success setting password policies"*— политики сложности пароля установлены успешно;

Результат ошибочного выполнения:

- *"send\_zmq\_cmd()# timeout responses"* не удалось передать запрос на изменение политик сложности пароля;
- *"Error 13: Authorization is needed"* не удалось получить политики безопасности, так как нарушена связь с СЗИ НСД.

### **Графическая оболочка администрирования**

К категории «Настройка пароля» относятся следующие параметры (см. [Рисунок 45\)](#page-88-0):

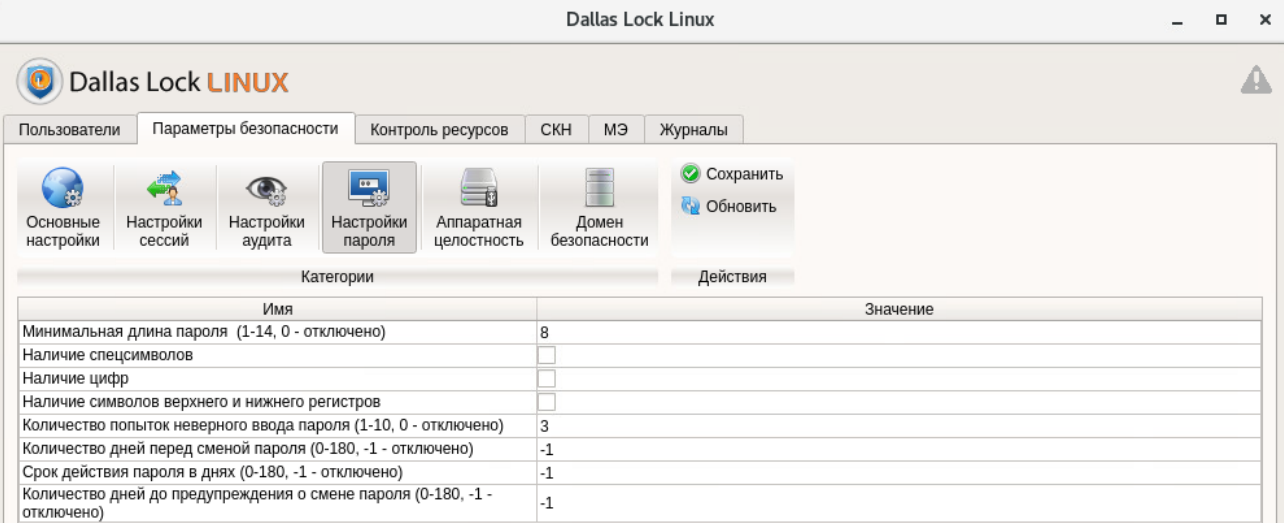

**Рисунок 45. Категория «Настройка пароля»**

<span id="page-88-0"></span>

**Внимание!** По истечении установленного срока действия пароля во время блокировки экрана СЗИ автоматически предложит сменить пароль только при входе в ОС.

- **–** Минимальная длина пароля. Данным параметром устанавливается ограничение на минимальную длину пароля. Длина пароля может быть от 0 до 14 символов. Установленное значение «0» означает, что параметр не используется. Если число символов в пароле меньше установленного значения, то при проверке пароля будет выходить сообщение «Неверная длина пароля». По умолчанию установлено значение *8*.
- **–** Наличие спецсимволов. Если флаг для данного параметра установлен, то при создании пароля в нем должны присутствовать специальные символы: «!», «@», «#», «\$», «%», «&», «'», «"», «)», «(», «\*», «+», «,», «-», «.», «/», «;», «:», «<», «>», «?», «[», «]», «\», «^», «\_», «{», «}», «~», «|». Если в пароле нет спецсимволов, то при проверке пароля будет выходить сообщение «Пароль должен содержать специальные символы». По умолчанию флаг не установлен.
- **–** Наличие цифр. Если флаг для данного параметра установлен, то при создании пароля в нем должны присутствовать цифры. Если в пароле нет цифр, то при проверке пароля будет выходить сообщение «Пароль должен содержать цифры». По умолчанию флаг не установлен.
- **–** Наличие символов верхнего и нижнего регистра. Если флаг для данного параметра установлен, то при создании пароля в нем должны присутствовать строчные и прописные буквы. Если в пароле нет символов верхнего и нижнего регистра, то при проверке пароля будет выходить сообщение «Пароль должен содержать символы верхнего и нижнего регистров». По умолчанию флаг не установлен.
- **–** Количество попыток неверного ввода пароля. Установленное значение регламентирует, сколько раз пользователь может ошибиться при вводе пароля. Если при авторизации на ТС

пользователь ввел неверный пароль, то появится предупреждение «Указан неверный логин и/или пароль». Если число ошибок достигнет установленное допустимое значение, то учетная запись будет заблокирована, и пользователь не сможет войти в систему. Учетная запись будет заблокирована в течение 5 минут, после чего пользователь может попытаться ввести пароль еще раз. По умолчанию установлено значение *3*.

- **–** Количество дней перед сменой пароля. Период (дней), после истечения срока действия пароля, в течение которого пользователь может входить в ОС, используя старый пароль, но будет выдаваться предупреждение о необходимости сменить пароль. Если период истек, учетная запись пользователя блокируется. Принимает значения: -1, от 0 до 180. По умолчанию выставлено значение *-1*.
- **–** Срок действия пароля в днях. После истечения срока действия пароля учетной записи система будет требовать смену пароля учетной записи пользователя. Принимает значения: - 1, от 0 до 180. По умолчанию выставлено значение *-1*.
- **–** Количество дней до предупреждения о смене пароля. Значение (в днях) после которого пользователю будут выдаваться уведомления о необходимости смены пароля, с указанием количества дней до истечения срока действия пароля. Необязательный атрибут. Принимает значения: -1, от 0 до 180. Установка значения -1 обозначает, что уведомлений выдаваться не будет. По умолчанию установлено значение *-1*.

## **4.4.2 Число разрешенных сеансов**

## **Консольная оболочка администрирования**

Для определения (установки) политик, связанных с ограничением числа допустимых сессий пользователей, необходимо ввести команду *session-policies-set* в разделе управления политиками безопасности консольной оболочки администрирования. После ввода команды система перейдет в раздел управления политиками сессий *session-policies-set*, где необходимо задать правила, используя атрибуты, указанные в [Таблица 22.](#page-89-0)

### <span id="page-89-0"></span>Таблица 22

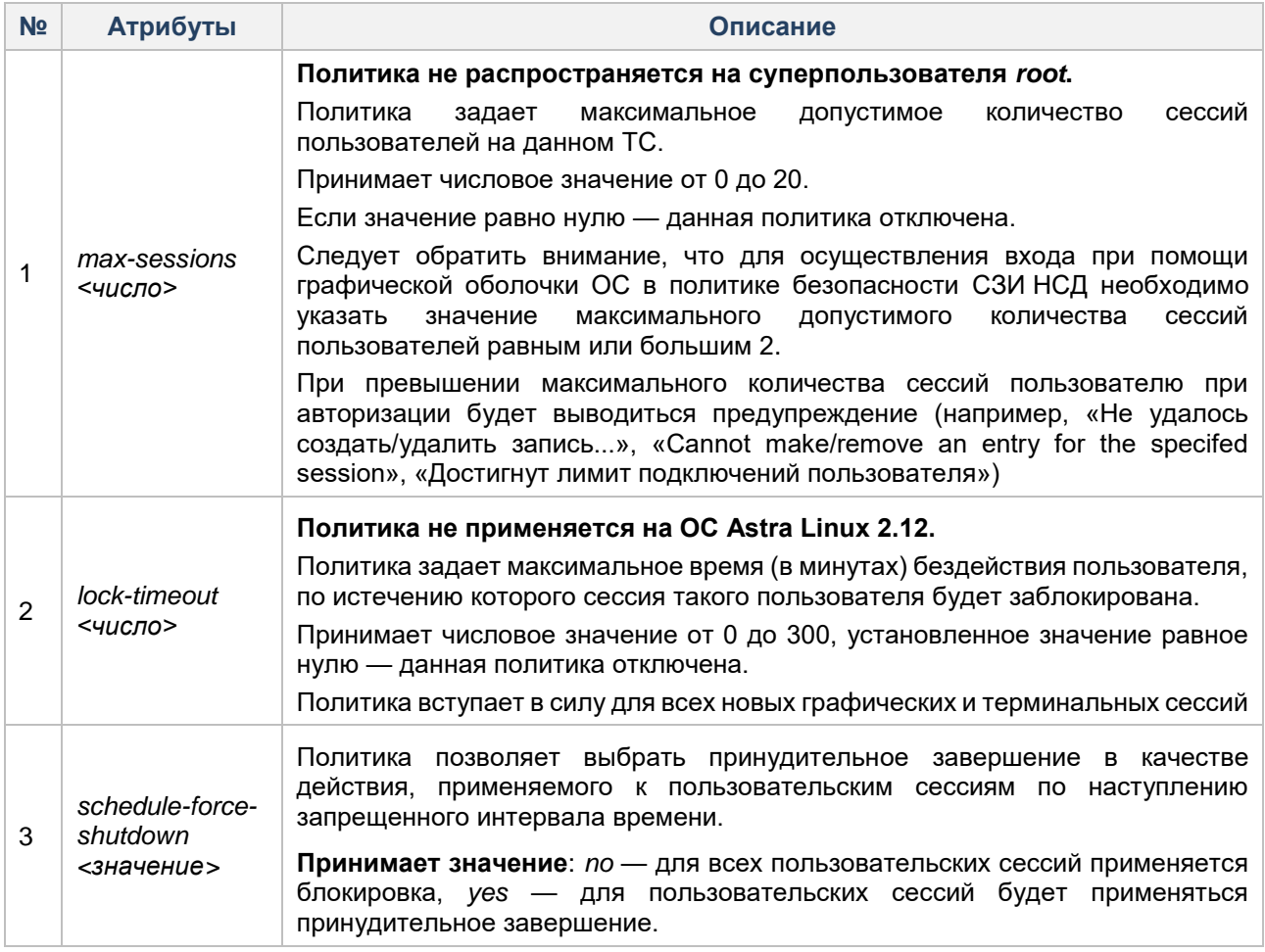

#### По умолчанию в качестве значения политики установлено «no»

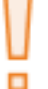

**Внимание!** Настройка блокировки графической сессии также доступна к изменению с помощью стандартных утилит настройки ОС. Такое изменение не отобразится в оболочке администрирования СЗИ НСД.

## **Пример:**

*policies <enter>*

*session-policies-set <enter> lock-timeout 0 <enter>*

*execute <enter>*

Результат успешного выполнения:

**–** "*Session settings session policies*" — политики пользовательских сессий успешно установлены. Результат ошибочного выполнения:

- *"send\_zmq\_cmd()# timeout responses"* не удалось передать запрос на изменение политик пользовательских сессий;
- *"Error 13: Authorization is needed"* не удалось получить политики безопасности, так как нарушена связь с СЗИ НСД;
- *"Invalid input: <наименование атрибута> should be in range <[граничные значения указанного атрибута]>"* — введено недопустимое значение.

### **Графическая оболочка администрирования**

Количество разрешенных сеансов задается в категории «Настройки сессий». Категория содержит параметры настройки сессий учетных записей пользователей (см. [Рисунок 46\)](#page-90-0). К данным параметрам относятся:

- **–** Максимальное количество сессий<sup>21</sup>. Максимальное количество активных сессий на данном ТС. Возможные значения от 1 до 20. Установка значения «0» означает, что параметр будет отключен. По умолчанию установлено значение *10*.
- **–** Тайм-аут блокировки сессии (в минутах). Автоматическое закрытие сессии пользователя через определенное время неактивности учетной записи пользователя. Возможные значения от 1 до 120 Установка значения «0» означает, что параметр будет отключен. По умолчанию установлено значение *2*.
- **–** Принудительное завершение работы по расписанию. Установка данного параметра позволяет принудительно завершить работу пользовательских сессий, а не блокировать при наступлении запрещенного временного интервала. По умолчанию флаг не установлен.

|                                                                                                    | Dallas Lock Linux                                          |  | $\mathbf{\times}$ |
|----------------------------------------------------------------------------------------------------|------------------------------------------------------------|--|-------------------|
| <b>Dallas Lock LINUX</b>                                                                                                    |                                                            |  |                   |
| Параметры безопасности<br>Пользователи<br>Контроль ресурсов                                                                                           | МЭ<br><b>CKH</b><br>Журналы                                |  |                   |
| 豐<br>$\mathbf{C}$<br>$-85$<br>Настройки<br>Настройки<br>Настройки<br>Основные<br>Аппаратная<br>настройки<br>сессий<br>целостность<br>аудита<br>пароля | <b>• Сохранить</b><br>С. Обновить<br>Домен<br>безопасности |  |                   |
| Категории                                                                                                    | Действия                                                   |  |                   |
| Имя                                                                                                    | Значение                                                   |  |                   |
| Максимальное количество сессий (1-20, 0 - отключено)                                                                                                  | 10                                                         |  |                   |
| Тайм-аут блокировки сессии в минутах (1-120, 0 - отключено)                                                                                           | 0                                                          |  |                   |
| Принудительное завершение работы по расписанию                                                                                                    |                                                            |  |                   |

**Рисунок 46. Категория «Настройка сессий»**

<span id="page-90-0"></span>l <sup>21</sup> Не распространяется на суперпользователя root.

**Внимание!** Настройка блокировки графической сессии также доступна к изменению с помощью стандартных утилит настройки ОС. Такое изменение не отобразится в оболочке администрирования СЗИ НСД.

## **4.4.3 Политики аудита**

### **Консольная оболочка администрирования**

Для установки политик, связанных с правилами аудита, необходимо в консольной оболочке администрирования, в разделе управления политиками безопасности, набрать команду *audit-policiesset.* После ввода команды система перейдет в раздел управления политиками аудита *audit-policies-set*, где необходимо задать правила, используя атрибуты, приведенные в [Таблица](#page-91-0) 23.

### <span id="page-91-0"></span>Таблица 23

Ξ

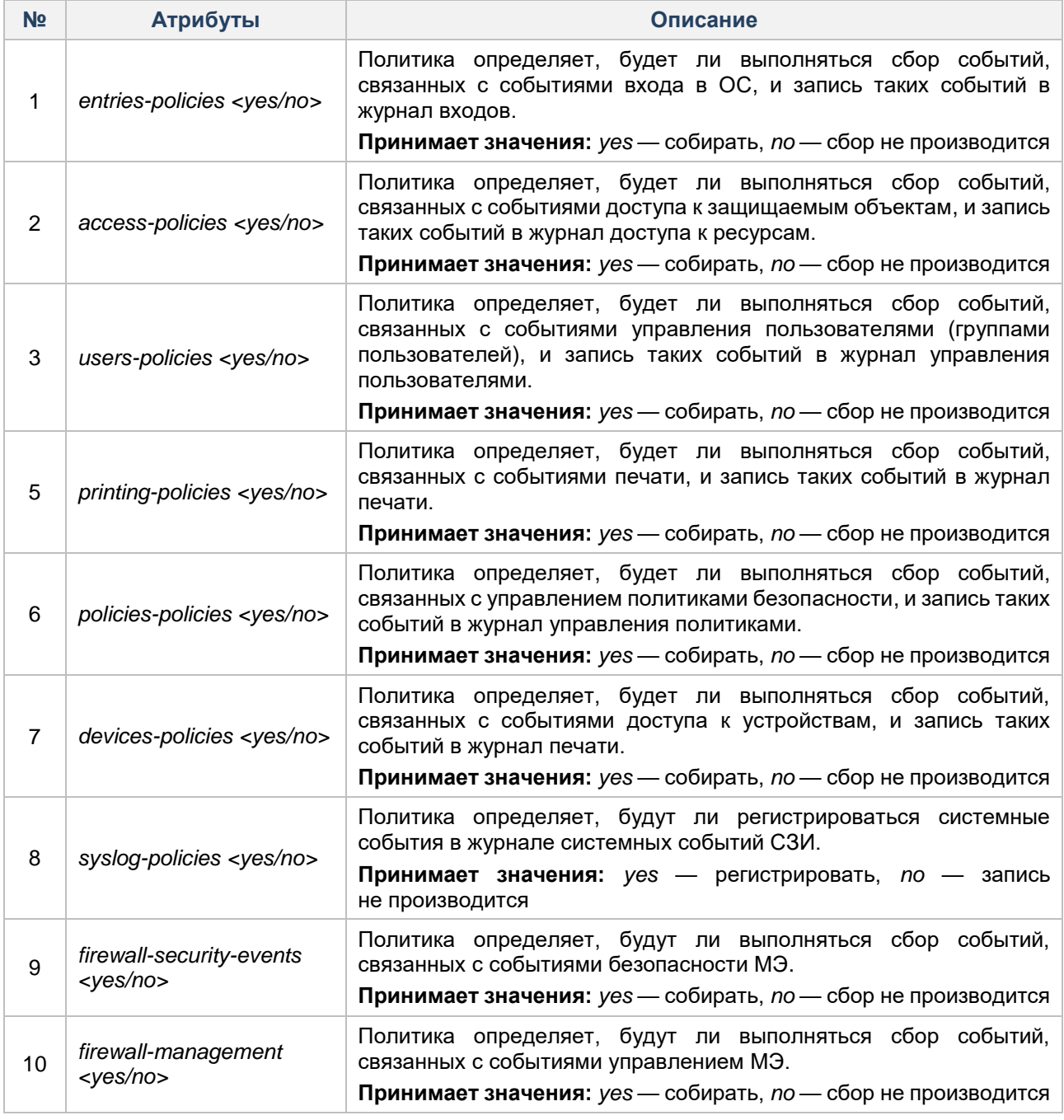

**Пример:**

*policies <enter> audit-policies-set <enter> syslog-policies yes <enter> execute <enter>*

Результат успешного выполнения:

**–** *"Success setting device policies" —* политики аудита успешно установлены.

Результат ошибочного выполнения:

- *"send\_zmq\_cmd()# timeout responses"* не удалось передать запрос на изменение политик аудита;
- *"Error 13: Authorization is needed"* не удалось получить политики безопасности, так как нарушена связь с СЗИ НСД.

### **Графическая оболочка администрирования**

Чтобы установить политики аудита, необходимо перейти в категорию «Настройки аудита» (см. [Рисунок](#page-93-0)  [47\)](#page-93-0), затем с помощью установки флага, отметить необходимые для протоколирования журналы. Категория «Настройки аудита» включает следующие параметры:

- **–** Срок хранения журналов. Данным параметром устанавливается срок хранения журналов в месяцах. Допустимые значения принимаются от 1 до 6. По умолчанию установлено значение 3.
- **–** Объем журналов. Параметр устанавливает ограничения объема журналов в диапазоне от 100/Мб до 10000/Мб для архивации. По умолчанию установлено значение 2800/Мб.
- **–** Путь к архивам журналов. Установка пути архивации журналов в системе. По умолчанию указан путь: */dllx/backup*.
- **–** Журнал входов/выходов. Установка флага позволяет протоколировать в журнале события аутентификации пользователей в операционной системе.
- **–** Журнал доступа к ресурсам. Установка флага позволяет протоколировать в журнале события, связанные с настройкой правил разграничения доступа и обращением к защищаемым объектам доступа.
- **–** Журнал управления пользователями и группами. Установка флага позволяет протоколировать в журнале события, связанные с созданием, редактированием, удалением учетных записей пользователей и групп пользователей.
- **–** Журнал печати. Установка флага позволяет протоколировать в журнале события печати на печатающих устройствах.
- **–** Журнал управления политиками безопасности. Установка флага позволяет протоколировать в журнале события по изменению политик безопасности.
- **–** Системный журнал. Установка флага позволяет протоколировать в журнале события системного журнала операционной системы (syslog).
- **–** Журнал доступа к устройствам. Установка флага позволяет протоколировать в журнале события, связанные с настройками правил разграничения доступа и обращения к подключаемым устройствам.

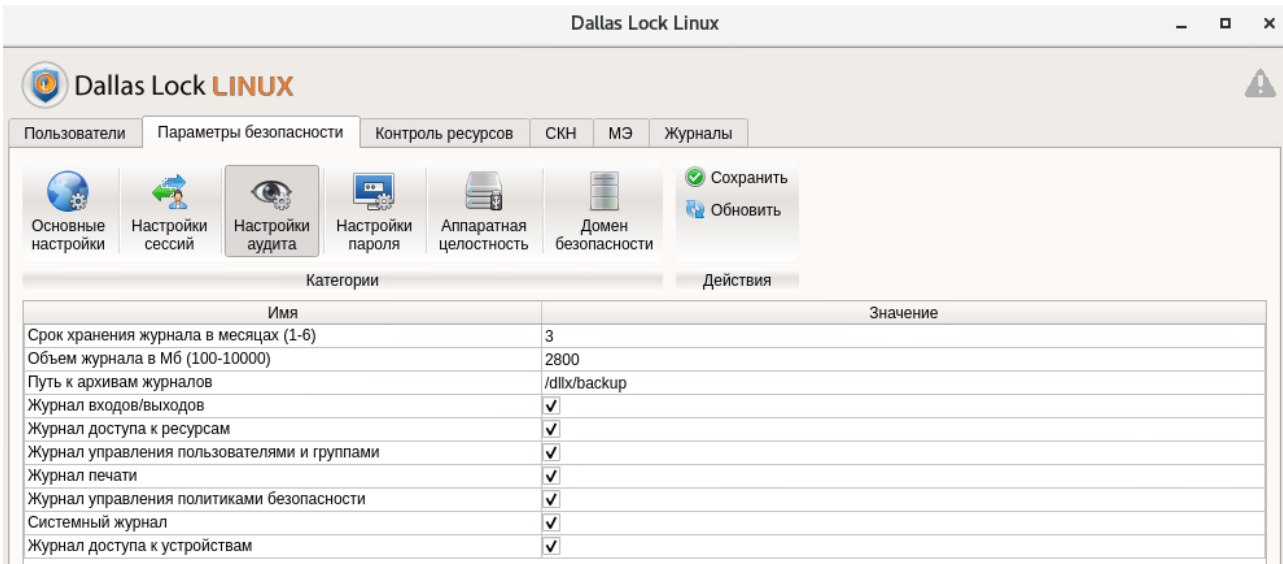

**Рисунок 47. Категория «Настройки аудита»**

# <span id="page-93-0"></span>**4.4.4 Срок хранения журналов в месяцах**

### **Консольная оболочка администрирования**

Для установки срока хранения журналов информационной безопасности СЗИ НСД необходимо в консольной оболочке администрирования, в разделе управления политиками безопасности, набрать команду *journal-policies-set*. После ввода команды система перейдет в раздел *journal-policies-set*, где необходимо задать срок хранения журналов в месяцах с помощью команды *lifetime.* В качестве передаваемого значения указывается целое число месяцев в диапазоне от 1 до 6 включительно.

### **Пример:**

*policies <enter> journal-policies-set <enter> lifetime 5 <enter>*

*execute <enter>*

Результат успешного выполнения:

**–** *"Success setting journal policies"* — политики настройки периода создания архивных копий журнала установлены.

Результат ошибочного выполнения:

- *"send\_zmq\_cmd()# timeout responses"* не удалось передать запрос на изменение политик аудита;
- *"Error 13: Authorization is needed"* не удалось получить политики безопасности, так как нарушена связь с СЗИ НСД;
- *"Invalid input: journal lifetime should be in range [1, 6]"* введено неверное значение.

### **Графическая оболочка администрирования**

Срок хранения журналов можно задать в категории «Настройки аудита» (см. [Рисунок 47\)](#page-93-0). Установка срока хранения журналов осуществляется в месяцах (от 1 до 6 включительно). После окончания указанного срока формируется архив, и журналы начинают заполняться новыми данными. По умолчанию установлено значение 3.

## **4.4.5 Ограничение объема журналов**

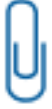

**Примечание.** При превышении заданного объема журнала, происходит создание архивной копии журнала.

#### **Консольная оболочка администрирования**

Для установки объема журналов, необходимого для создания архивных копий журналов информационной безопасности СЗИ НСД необходимо в консольной оболочке администрирования, в разделе управления политиками безопасности, набрать команду *journal-policies-set*. После ввода команды система перейдет в раздел *journal-policies-set*, где необходимо задать ограничения объема журналов в диапазоне «от 100 Мб до 10000 Мб».

#### **Пример:**

*policies <enter>*

*journal-policies-set <enter>*

*size 500 <enter>*

*execute <enter>*

Для принудительного создания архивных копий журналов необходимо перейти в *audit* и выбрать команду *archivate* без параметров.

#### **Пример:**

*audit <enter>*

*archivate <enter>*

### **Графическая оболочка администрирования**

Для установки объема журналов, необходимого для создания архивной копии, нужно перейти в категорию «Настройки аудита» (см. [Рисунок 47\)](#page-93-0), затем в строке «Объем журналов в Мб (100-10000)» необходимо задать объем создания архивных копий журналов.

### **4.4.6 Настройка политик проверки целостности аппаратной среды**

#### **Консольная оболочка администрирования**

Для установки политик проверки целостности аппаратной среды необходимо в консольной оболочке администрирования в разделе управления политиками безопасности выполнить команду *hardwarepolicies-set*. После ввода команды система перейдет в раздел *hardware-policies-set*, где необходимо задать правила, используя атрибуты, приведенные в [Таблица 24.](#page-94-0)

#### <span id="page-94-0"></span>Таблица 24

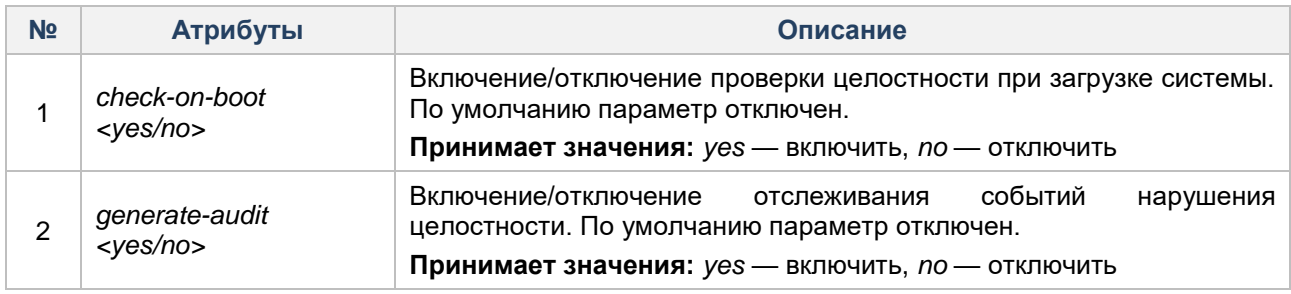

**Пример:**

*policies<enter>*

*hardware-policies-set<enter>*

*check-on-boot yes<enter>*

*generate-audit yes<enter>*

*execute<enter>*

Результат успешного выполнения:

- **–** *"Success setting hardware integrity policy"* политика проверки целостности включена;
- **–** *"Success updating policies"* политика аудита включена.

Результат ошибочного выполнения:

**–** *"Invalid input: 'yes' or 'no' expected"* — логическое значение не является допустимым. Доступные значения «да» или «нет».

### **Графическая оболочка администрирования**

Для установки политик проверки целостности аппаратной среды необходимо перейти в категорию «Аппаратная целостность» (см. [Рисунок 48\)](#page-95-0). Категория содержит следующие параметры:

- **–** Проверять аппаратную целостность во время загрузки. Установка данного параметра позволяет осуществлять автоматическую проверку целостности аппаратной среды при загрузке системы. По умолчанию флаг не установлен.
- **–** Генерация событий аудита аппаратной целостности. Установка данного параметра позволяет отслеживать события нарушения аппаратной целостности. По умолчанию не установлен.

| Dallas Lock Linux                                                                                                    |  |  |  |  |  |
|----------------------------------------------------------------------------------------------------|--|--|--|--|--|
| Dallas Lock LINUX                                                                                                    |  |  |  |  |  |
| Параметры безопасности<br>МЭ<br><b>CKH</b><br>Журналы<br>Пользователи<br>Контроль ресурсов                                                                                                    |  |  |  |  |  |
| <b>• Сохранить</b><br><del>등</del> .<br>$\overline{\mathbf{e}}$<br>Q<br>二國<br>谭<br><b>СД</b> Обновить<br>Настройки<br>Настройки<br>Настройки<br>Основные<br>Домен<br>Аппаратная<br>сессий<br>настройки<br>безопасности<br>целостность<br>аудита<br>пароля |  |  |  |  |  |
| Действия<br>Категории                                                                                                    |  |  |  |  |  |
| Имя<br>Значение                                                                                                    |  |  |  |  |  |
| Проверять аппаратную целостность во время загрузки                                                                                                    |  |  |  |  |  |
| Генерация событий аудита аппаратной целостности                                                                                                    |  |  |  |  |  |

**Рисунок 48. Категория «Аппаратная целостность»**

## <span id="page-95-0"></span>**4.4.7 Настройка политик работы межсетевого экрана**

### **Консольная оболочка администрирования**

Для перехода в подменю управления политик непосредственно межсетевого экрана необходимо в подменю управления политиками *policies* выполнить команду *firewall-policies-set.* После ввода команды система перейдет в раздел *firewall-policies-set*, где необходимо задать политики МЭ, используя атрибуты, представленные в [Таблица 25](#page-95-1)

### <span id="page-95-1"></span>Таблица 25

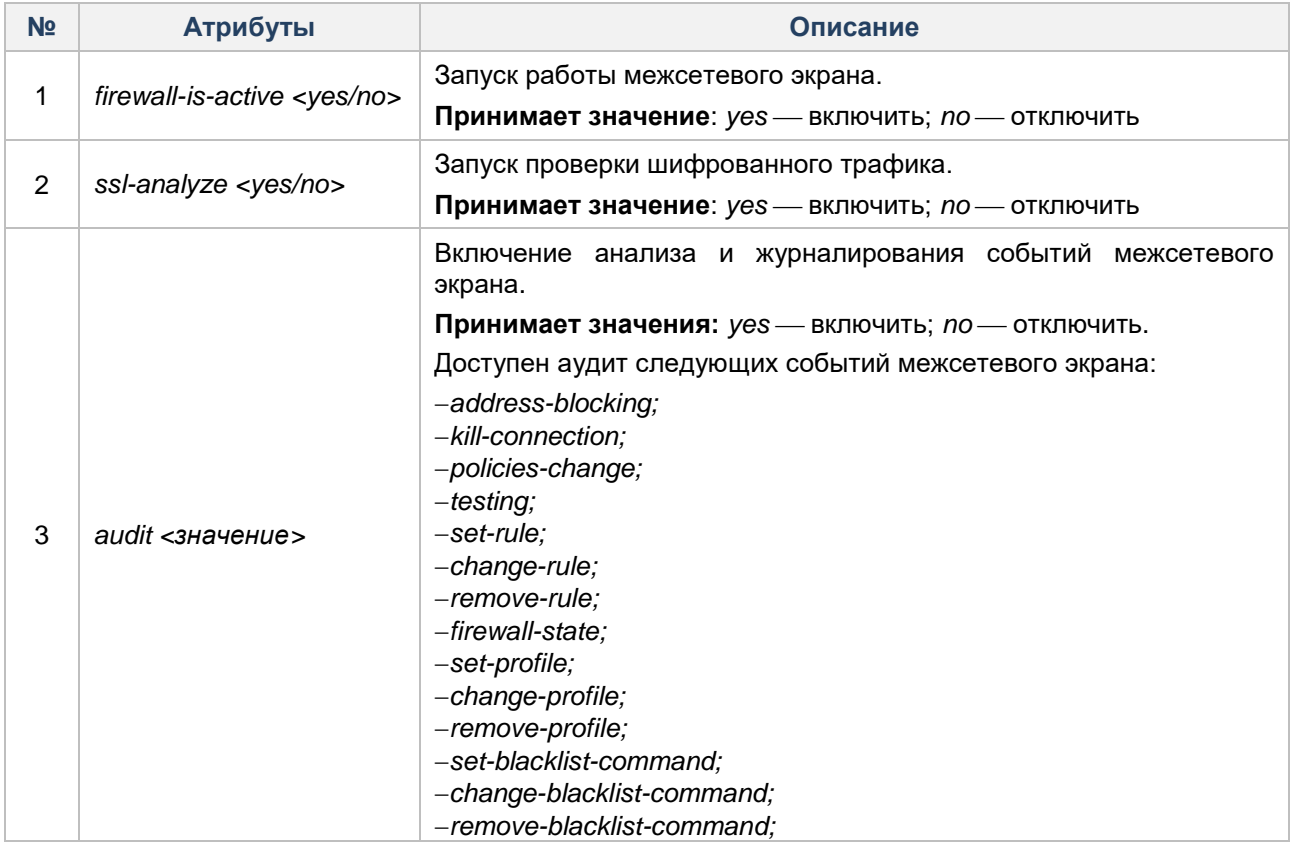

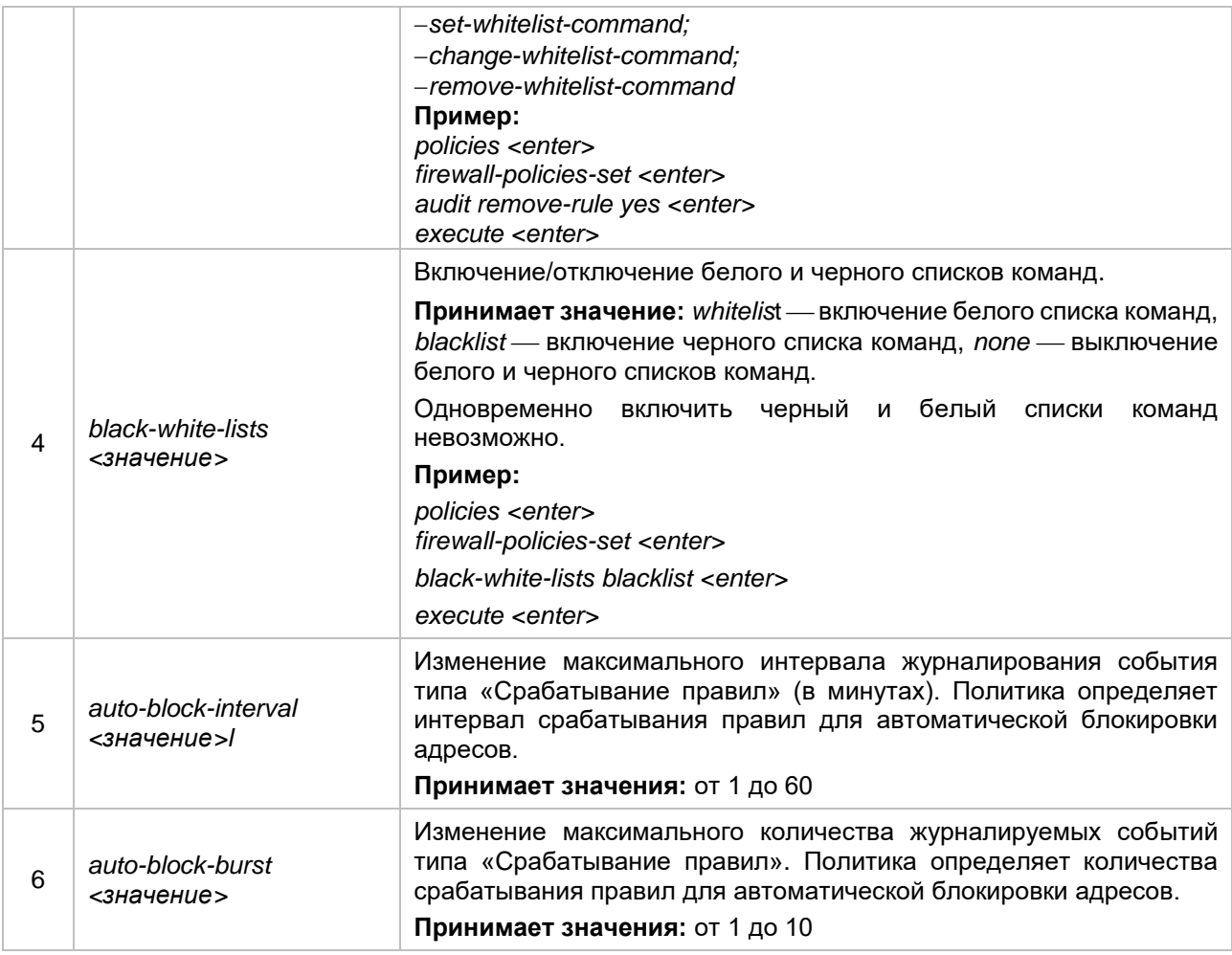

## **Пример:**

*policies <enter> firewall-policies-set <enter> firewall-is-active yes <enter> execute <enter>*

## **Графическая оболочка администрирования**

Чтобы установить политики аудита межсетевого экрана с помощью графической оболочки СЗИ НСД, необходимо во вкладке «МЭ» перейти в категорию «Параметры» (см. [Рисунок 49\)](#page-97-0).

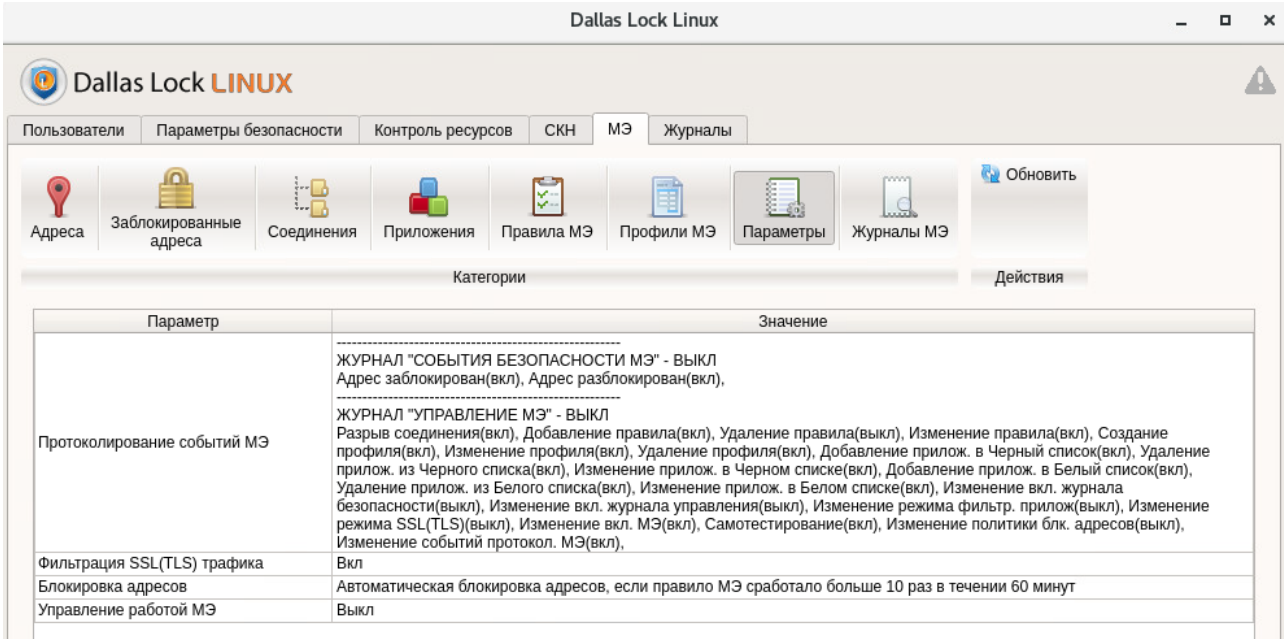

#### **Рисунок 49. Категория «Параметры»**

<span id="page-97-0"></span>Категория «Параметры» включают в себя следующие параметры:

Протоколирование событий МЭ. Политика позволяет определить тип регистрируемых событий межсетевого экрана, а также включение и отключение введение журналов МЭ. При выключении журналов события МЭ удаляются. Доступен следующим тип регистрируемых событий:

- разрыв соединения;
- адрес заблокирован;
- адрес разблокирован;
- добавление правил МЭ;
- удаление правил МЭ;
- изменение правил МЭ;
- создание профиля;
- изменение свойств профиля;
- удаление профиля;
- изменение режима фильтрации SSL(TLS) трафика;
- изменение политики блокировки адресов;
- изменение режима фильтрации приложений;
- изменение режима работы МЭ;
- самотестирование МЭ;
- добавление приложения в *Blacklist*;
- удаление приложения из *Blacklist*;
- изменение свойств приложения в *Blacklist*;
- добавление приложения в *Whitelist*;
- удаление приложения из *Whitelist*;
- изменение свойств приложения в *Whitelist*;
- изменение событий протоколирования конфигурации;
- изменение режима работы журнала «События безопасности МЭ»
- изменение режима работы журнала «Управление МЭ».

Для регистрации требуемых событий для протоколирования событий МЭ необходимо двойным кликом мыши запустить «Значение» параметра «Протоколирование событий МЭ». Далее — откроется окно «Протоколирование событий МЭ» (см. [Рисунок 50\)](#page-98-0).

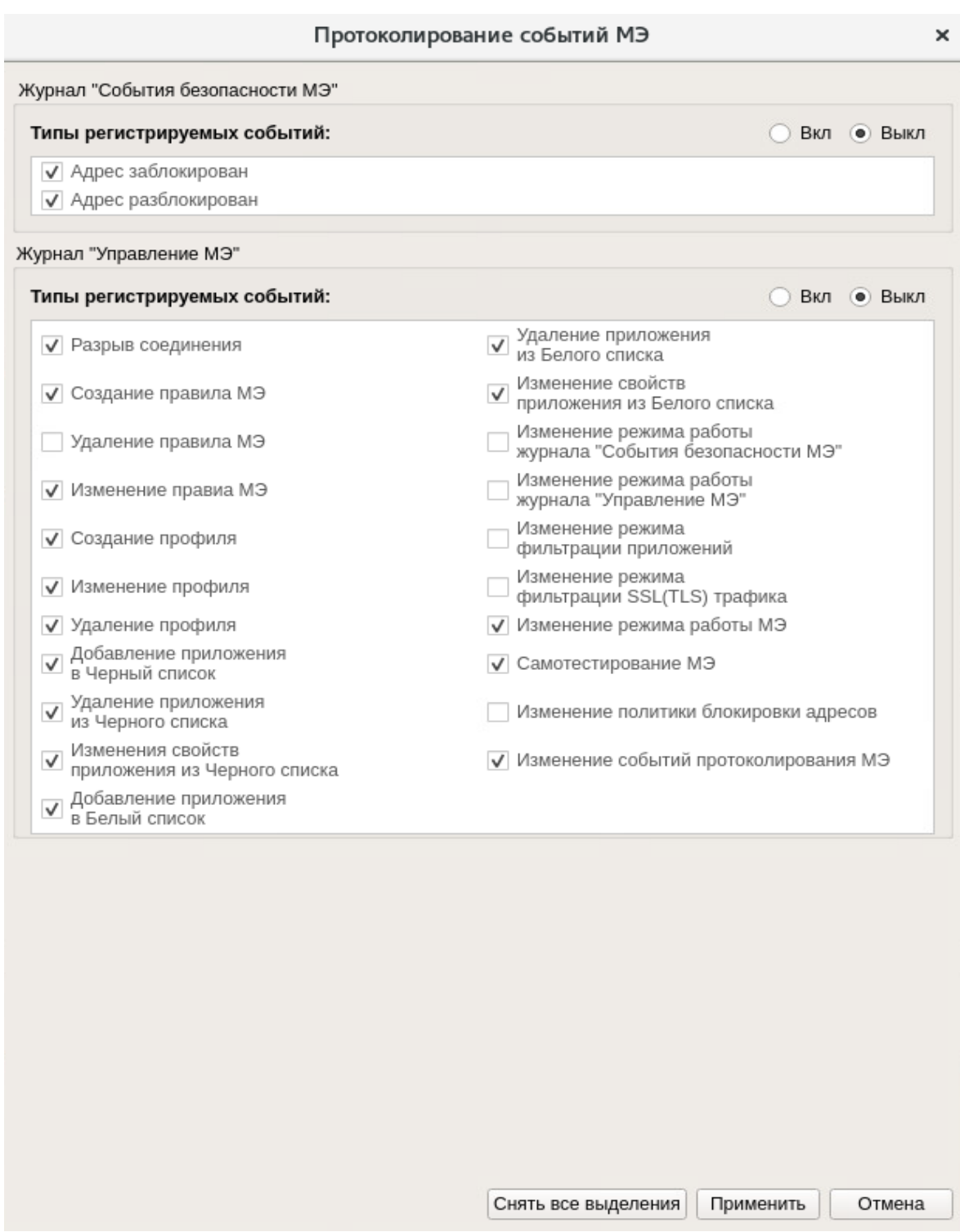

**Рисунок 50. Протоколирование событий МЭ**

<span id="page-98-0"></span>Фильтрация SSL (TLS) трафика. Параметр позволяет включить режим фильтрации SSL (TLS) трафика. Принимает значение: включить, выключить. По умолчанию установлено значение *включить.*

Блокировка адресов. Политика позволяет осуществить блокировку адресов при установленном количестве срабатываний правил межсетевого экрана в течении установленного периода времени. Принимает значение количество срабатываний: от 2 до 10; принимает значение срабатываний правил МЭ за: от 5 до 60 минут. По умолчанию политика отключена (см. [Рисунок](#page-99-0)  [51\)](#page-99-0).

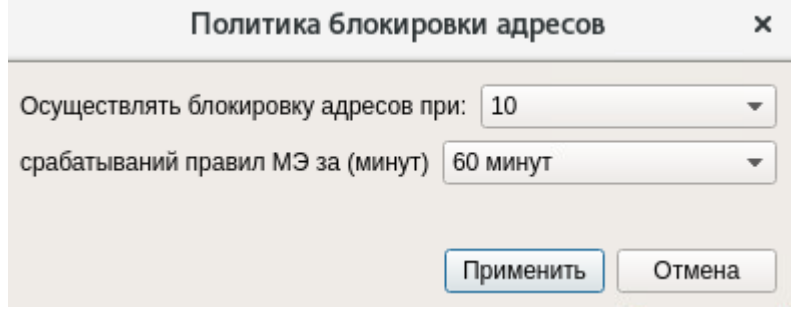

**Рисунок 51. Политика блокировки адресов**

<span id="page-99-0"></span> Управление работой МЭ. Политика позволяет включить или выключить работу межсетевого экрана. По умолчанию установлено значение *выключен.* При выключенном МЭ отключается только фильтрация согласно установленным правилам МЭ и списки команд *Blacklist* и *Whitelist.*

## **4.5 Разграничение доступа к объектам файловой системы**

С помощью СЗИ НСД Dallas Lock Linux можно разграничить доступ к объектам файловой системы. СЗИ НСД позволяет гибко задавать пользователям права на доступ к объектам ФС. После задания прав, пользователи могут работать только с теми объектами, доступ к которым им разрешен, и совершать над ними только санкционированные операции.

> **Внимание!** Дискреционные права доступа и контроль целостности принудительно назначены системой защиты на каталог /boot. В случае необходимости взаимодействия с объектами файловой системы из вышеупомянутого каталога, есть возможность их отключить. По завершению работы рекомендуется дискреционные права доступа и контроль целостности восстановить. На случай, если рекомендация будет не выполнена, то после перезагрузки ТС права доступа и контроль целостности СЗИ НСД на /boot восстановятся.

**Примечание.** Для корректной работы разграничения доступа к объектам файловой системы, расположенных на съемных накопителях, смонтированный раздел съемного накопителя должен иметь какую-либо из файловых систем: ext2, ext3, ext4, JFS, ReiserFS.

п

l

**Внимание!** СЗИ НСД Dallas Lock Linux не поддерживает имена файлов и каталогов, содержащих в своем имени специальные символы.

В СЗИ НСД Dallas Lock Linux реализован собственный механизм разграничения прав доступа к объектам ФС, также поддерживаются списки доступа POSIX ACL<sup>22</sup> .

Применительно к правам доступа, всех пользователей (субъекты доступа), зарегистрированных в системе защиты, можно разделить на три категории.

**1.**Учетные записи. Это индивидуальные учетные записи пользователей, для которых установлены индивидуальные (отличные от других пользователей и групп пользователей) права доступа.

**2.**Группа учетных записей. Всем учетным записям, входящим в одну группу, автоматически назначаются права на доступ, установленные для группы.

**3.**Остальные. Остальные учетные записи, для которых не назначены ни индивидуальные права доступа, ни групповые.

В СЗИ НСД Dallas Lock Linux каждому объекту может быть сопоставлен список, элементами которого могут являться индивидуальные учетные записи, группы пользователей и категория «Остальные».

Каждый объект системы защиты характеризуется набором параметров безопасности. Каждый параметр безопасности контролирует определенную операцию (удаление, запуск, запись), которая

<sup>&</sup>lt;sup>22</sup> POSIX ACL — система контроля для работы с ФС в ОС семейства Linux, посредством которой осуществляется установка прав доступа к файлам.

может быть произведена с объектом. Любая операция с объектом может быть разрешена либо запрещена пользователю.

Операции, которые можно производить с объектами в системе защиты, зависят от типа объекта.

Администратор ИБ имеет возможность назначать следующие права доступа к объекту системы защиты для выбранного субъекта доступа:

- **–** каталоги и подкаталоги:
	- «Обзор папки» чтение содержимого; позволяет увидеть все вложенные в данную папку каталоги, подкаталоги, файлы, просматривать содержимое файлов; обозначение — «*r*».
	- «Изменение содержимого» изменение находящихся в папке вложенных папок и файлов (создание, запись); обозначение — «*w*».
	- «Выполнение» право переходить в этот каталог (только перечисление файлов); обозначение — «*x*».
	- «Удаление» удаление вложенных объектов; обозначение «*u*».
	- «Переименование/перемещение» переименование/перемещение каталога; обозначение — «*m*».
	- Право доступа к атрибутам актуально только для учетной записи пользователявладельца и администратора ОС; обозначение — «*a*».
	- Создание жестких ссылок (hard links); обозначение «*l*».
	- Создание специальных файлов: сокетов, блочных устройств, именованных каналов (привилегия для файлов не применяется); обозначение — «s».

**Примечание.** При назначении прав доступа на системные директории необходимо учитывать зависящие от содержания этих директорий программы и сервисы. В случае высокой активности в целевой директории, операция назначения прав доступа может занять длительное время.

– файлы (могут находиться на локальных дисках, на сменных носителях, на сетевых ресурсах), символические ссылки:

- «Чтение» просмотр содержимого файла любого типа; обозначение «*r*».
- «Запись» запись на диск измененного файла (изменение содержимого); обозначение — «*w*».
- «Удаление» удаление объекта ФС; обозначение «*u*».
- «Выполнение» возможность загрузки файла в память и попытки запустить его на выполнение как исполняемую программу (только для программ); обозначение — «*x*».
- «Переименование/перемещение» смена имени (расширения) файла или его перемещение; обозначение — «*m*».
- Право доступа к атрибутам актуально только для учетной записи пользователявладельца и администратора ОС; обозначение — «*a*».
- Создание жестких ссылок (hard links), обозначение «*l*».

При запрете записи в папку переименование вложенных объектов 1-го уровня вложенности не выполняется.

Изменение прав доступа жесткой ссылки вызовет соответствующие изменения и в самом файле (объекте ссылки). Удаление ссылки, если она не последняя, не повлечет удаление файла, он остается существовать с назначенными правами.

При создании символической ссылки владельцы назначаются в соответствии с конфигурацией ОС (учетная запись пользователя и основная группа).

Если объект является вложенным и ему не сопоставлен список учетных записей с правами, то права доступа учетной записи к данному объекту определяются параметрами корневого объекта.

Если учетная запись находится в сопоставленном объекту списке и одновременно входит в состав группы учетных записей, находящихся в сопоставленном объекту списке, то действуют параметры доступа, установленные для этой учетной записи.

Если учетная запись входит в состав нескольких групп, находящихся в сопоставленном объекту списке, и, хотя бы для одной из этих групп установлен запрет на совершение данной операции, а также отсутствует индивидуальное сопоставление данной учетной записи объекту (нет явно назначенных прав), то учетной записи эта операция запрещается.

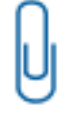

**Примечание.** Следует учесть, что установленные права доступа для групп действительны только для сессий пользователей, запущенных после добавления пользователей в эти группы.

Если учетная запись не находится в сопоставленном объекту списке и не входит ни в одну из сопоставленных объекту (или корневому объекту) групп учетных записей, то для нее действуют параметры, установленные для категории учетных записей «Остальные» (пользователи, для которых не назначены индивидуальные права).

Если для какого-то объекта назначаются права доступа, потом этот объект переименовывается/перемещается, то права доступа сохраняются, в данном случае права доступа «привязаны» к объекту.

Для перехода в подменю разграничения доступа к объектам файловой системы необходимо в консольной оболочке администрирования СЗИ НСД (*ishl*), в разделе *resources* выполнить команду *files*.

После ввода команды система перейдет в раздел *files,* где необходимо выполнить команду *dsb*, система перейдет в раздел управления доступом. Консольное приложение будет ожидать ввода управляющих команд данной подсистемы, список команд приведен в [Таблица](#page-101-0) 26.

## **Пример:**

*resources <enter> files <enter> dsb <enter>*

### <span id="page-101-0"></span>Таблица 26

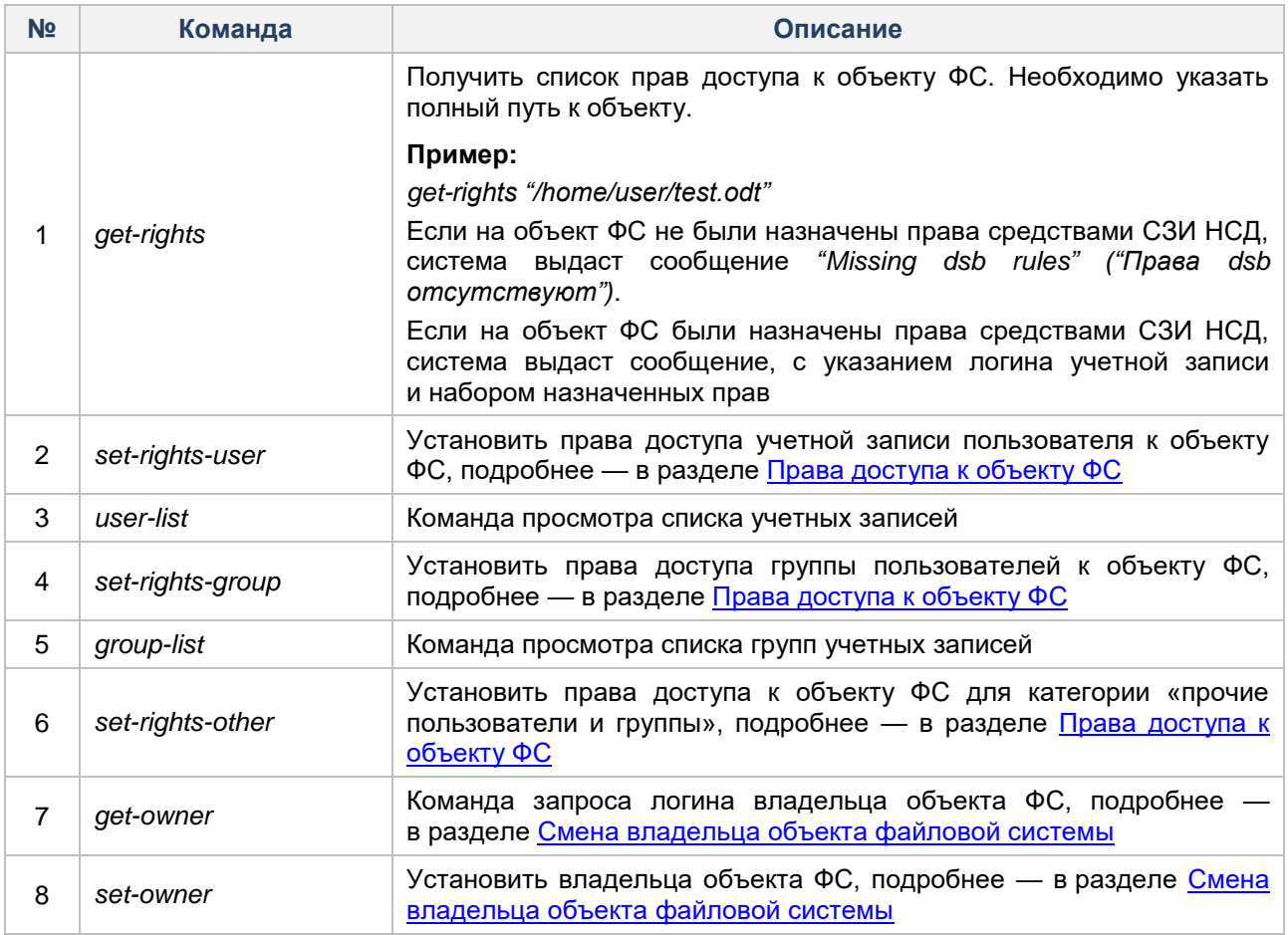

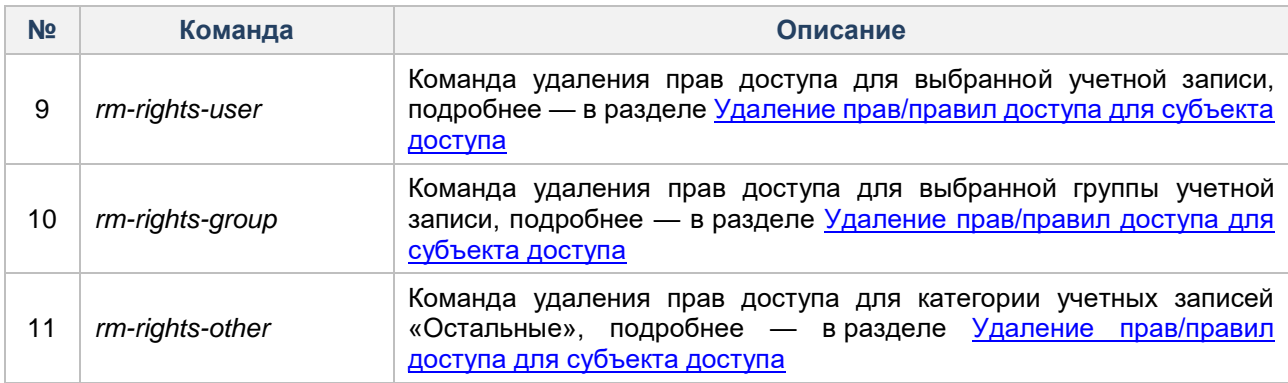

# <span id="page-102-0"></span>**4.5.1 Права доступа к объекту ФС**

### **Консольная оболочка администрирования**

Для задания прав доступа к объекту ФС для учетной записи пользователя в разделе управления доступом (*dsb*) необходимо выполнить команду *set-rights-user,* с указанием атрибутов, приведенных в [Таблица 27.](#page-102-1)

<span id="page-102-1"></span>Таблица 27

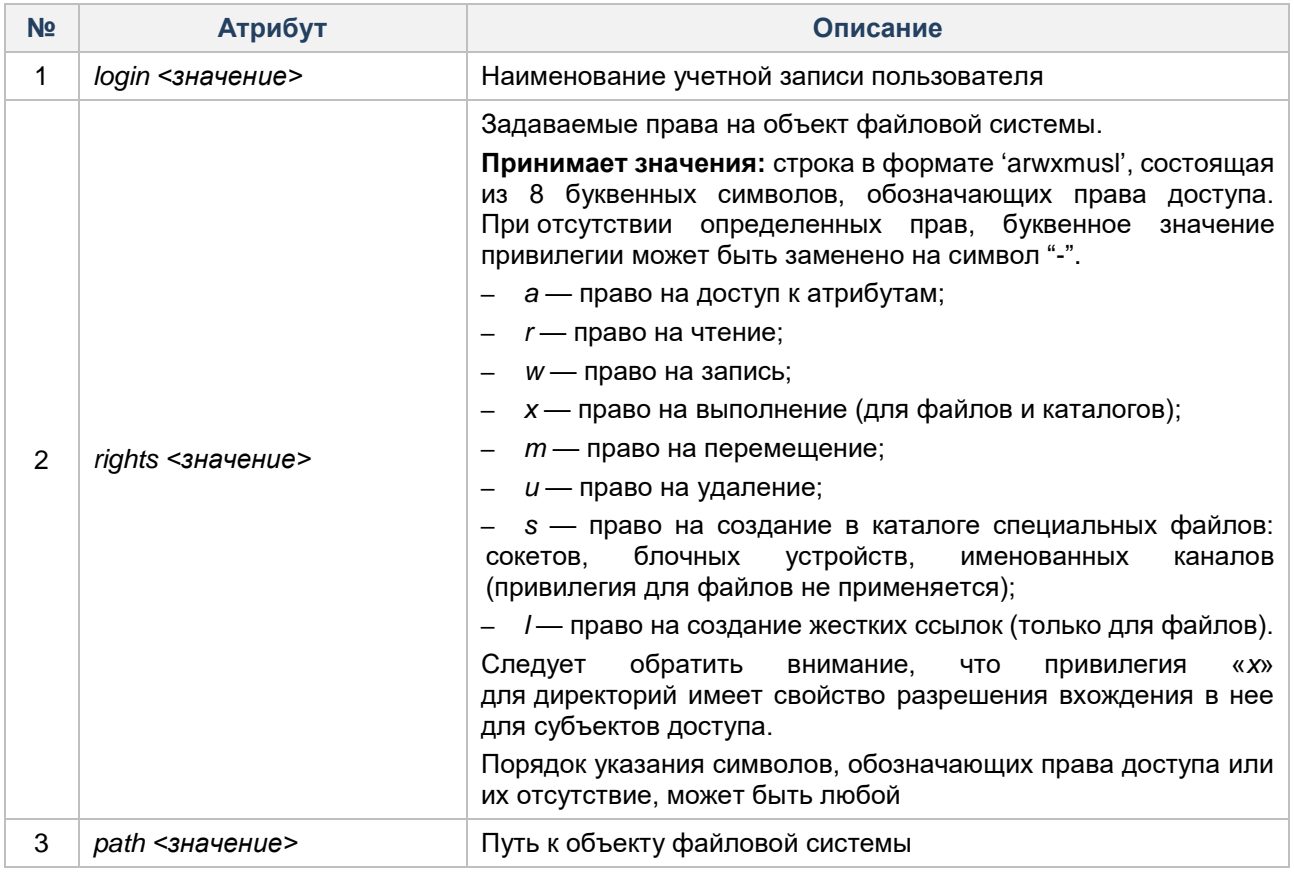

**Пример:** назначение прав на чтение и запись на файл /home/user/test.odt для учетной записи

user.

*resources <enter>*

*files <enter>*

*dsb <enter>*

*set-rights-user user rw /home/user/test.odt <enter>*

Для задания прав доступа к объекту ФС для группы пользователей в разделе управления доступом (*dsb*) необходимо выполнить команду *set-rights-group,* с указанием атрибутов, приведенных в [Таблица](#page-103-0)  [28.](#page-103-0)

## <span id="page-103-0"></span>Таблица 28

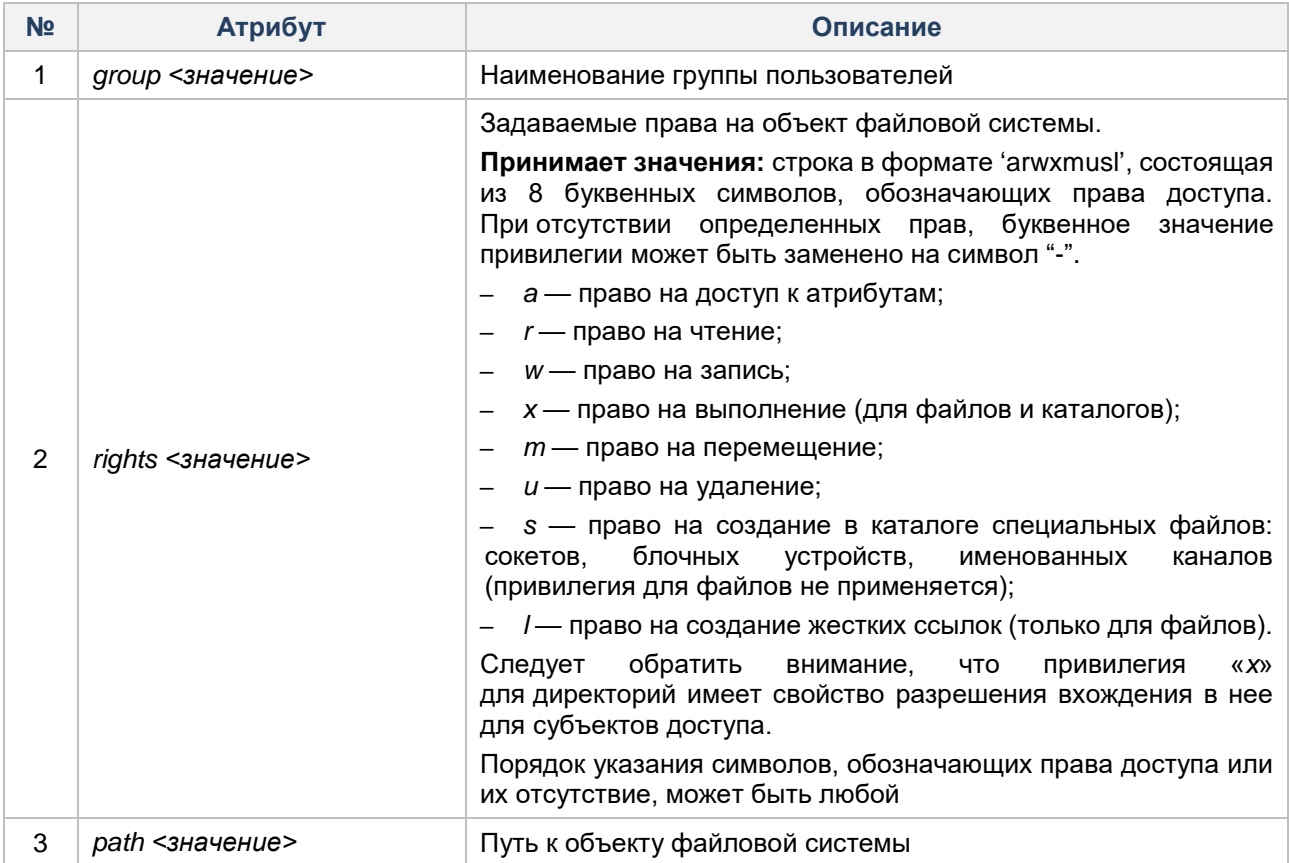

**Пример:** назначение прав на чтение и запись на файл /home/user/test.odt для группы пользователей user.

*resources <enter>*

*files <enter>*

*dsb <enter>*

## *set-rights-group user –a---s- /home/user/test.odt <enter>*

Для задания прав на доступ для учетных записей категории «Остальные» (пользователи, для которых не назначены индивидуальные права), необходимо воспользоваться управляющей командой *set-rightsother,* указав в качестве атрибутов параметры, указанные в [Таблица 29.](#page-103-1)

### <span id="page-103-1"></span>Таблица 29

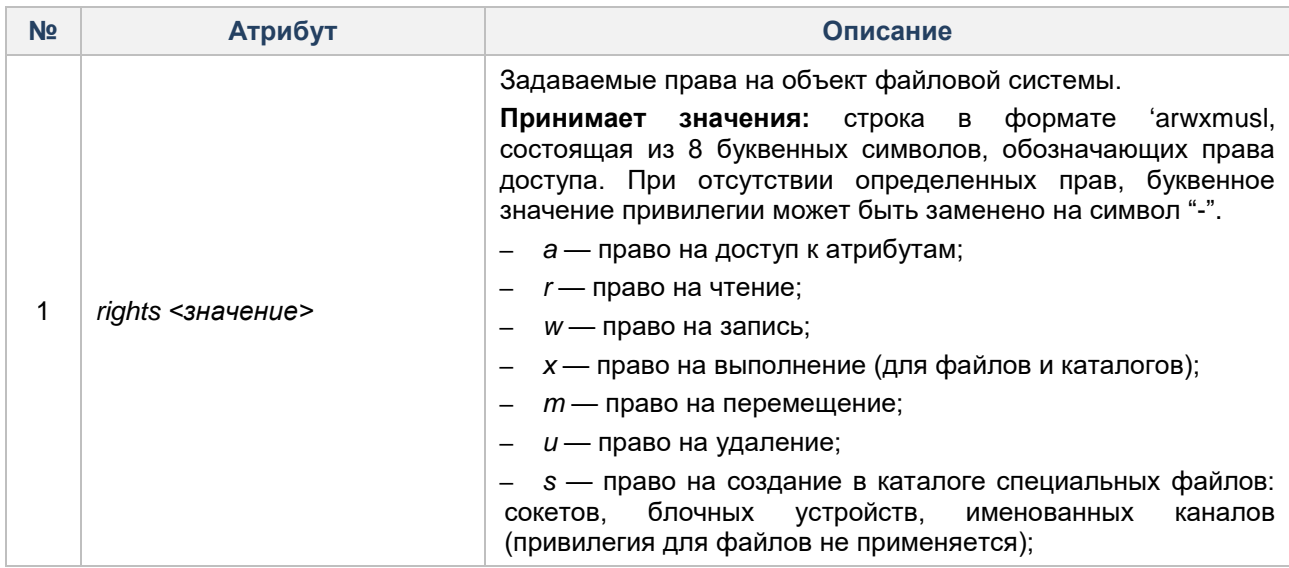

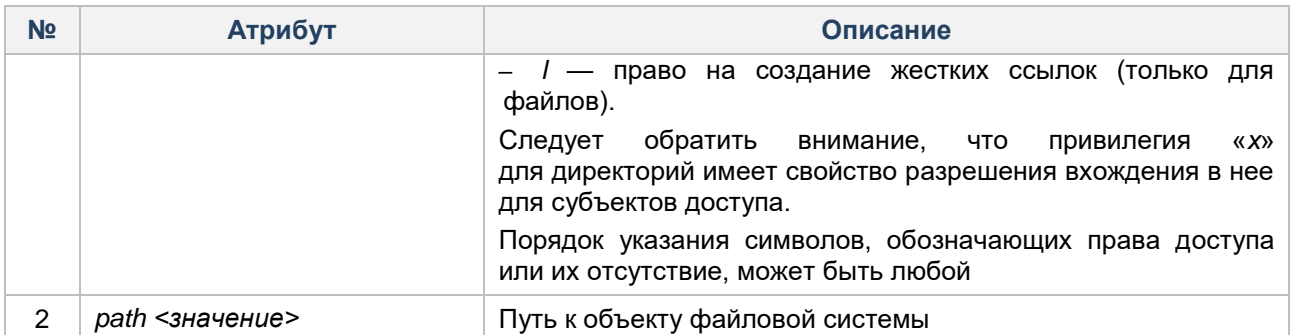

**Пример:** назначение прав на чтение и запись на файл /home/user/test.odt для учетных записей категории «Остальные».

*resources <enter>*

*files <enter>*

*dsb <enter>*

*set-rights-other rw /home/user/test.odt <enter>*

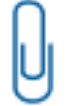

**Примечание.** Для корректной работы разграничения доступа к объектам файловой системы, расположенным на съемных накопителях, смонтированный раздел съемного накопителя должен иметь какую-либо из файловых систем: ext2, ext3, ext4, JFS, ReiserFS.

## **Графическая оболочка администрирования**

Для того чтобы назначить дискреционный доступ для объекта ФС, необходимо выполнить следующие шаги:

**1.** В графической оболочке открыть вкладку «Контроль ресурсов» и перейти в категорию файлы (см. [Рисунок 52\)](#page-104-0).

|                                          | <b>Dallas Lock Linux</b> |                                          |                   |                  |                                                                  |                                                                  | п              | $\times$ |  |
|------------------------------------------|--------------------------|------------------------------------------|-------------------|------------------|------------------------------------------------------------------|------------------------------------------------------------------|----------------|----------|--|
|                                          | Dallas Lock LINUX        |                                          |                   |                  |                                                                  |                                                                  |                |          |  |
| Пользователи                             |                          | Параметры безопасности                   | Контроль ресурсов | <b>CKH</b>       | ΜЭ<br>Журналы                                                    |                                                                  |                |          |  |
| Устройства                               | E<br>Принтеры            | <b>SEE</b><br>Программное<br>обеспечение | Радиоинтерфейсы   | T<br>b.<br>Файлы | <b>С. Обновить</b><br>Э Удалить файл<br>Контроль над файлом<br>m | <b>И Контроль целостности файлов</b><br>• Контроль аудита файлов |                |          |  |
|                                          |                          | Объекты доступа                          |                   |                  |                                                                  | Действия                                                         |                |          |  |
| Имя                                      |                          |                                          |                   |                  |                                                                  |                                                                  | • Тип контроля |          |  |
| $\overline{\phantom{a}}$<br>.autorelabel |                          |                                          |                   |                  |                                                                  |                                                                  |                |          |  |

**Рисунок 52. Выбор категории «Файлы»**

<span id="page-104-0"></span>2. В дереве объектов выбрать файл, на панели действий нажать на кнопку **«Контроль над** файлом». (см. [Рисунок 53\)](#page-105-0).

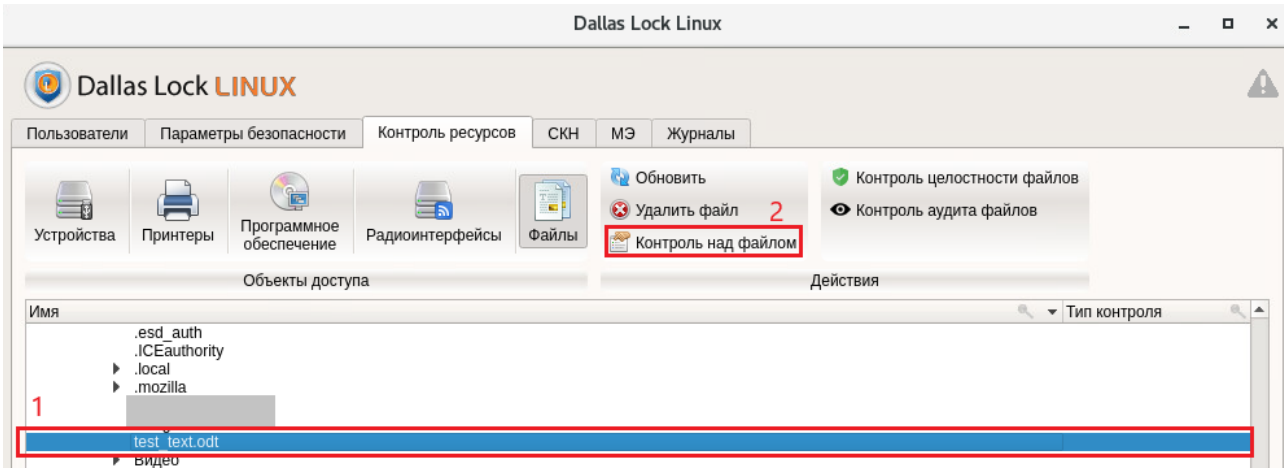

#### **Рисунок 53. Выбор объекта ФС**

<span id="page-105-0"></span>**3.** Далее в открытом окне «Контроль над объектом: *file\_name*» перейти в раздел «Дискреционный доступ». Задать набор разрешений, который будет определять права к данному объекту, можно с помощью команд панели действий «Свойства» для «Пользователи», «Группы» или «Остальные».

Панель действий «Свойства» позволяет определить права доступа к объекту для учетной записи пользователя. При выборе команды открывается форма, в которой из выпадающего списка необходимо выбрать наименование учетной записи. После добавления в общий список для данной учетной записи необходимо назначить набор прав (установка флага в поле соответствующего разрешения) (см. [Рисунок 54\)](#page-105-1).

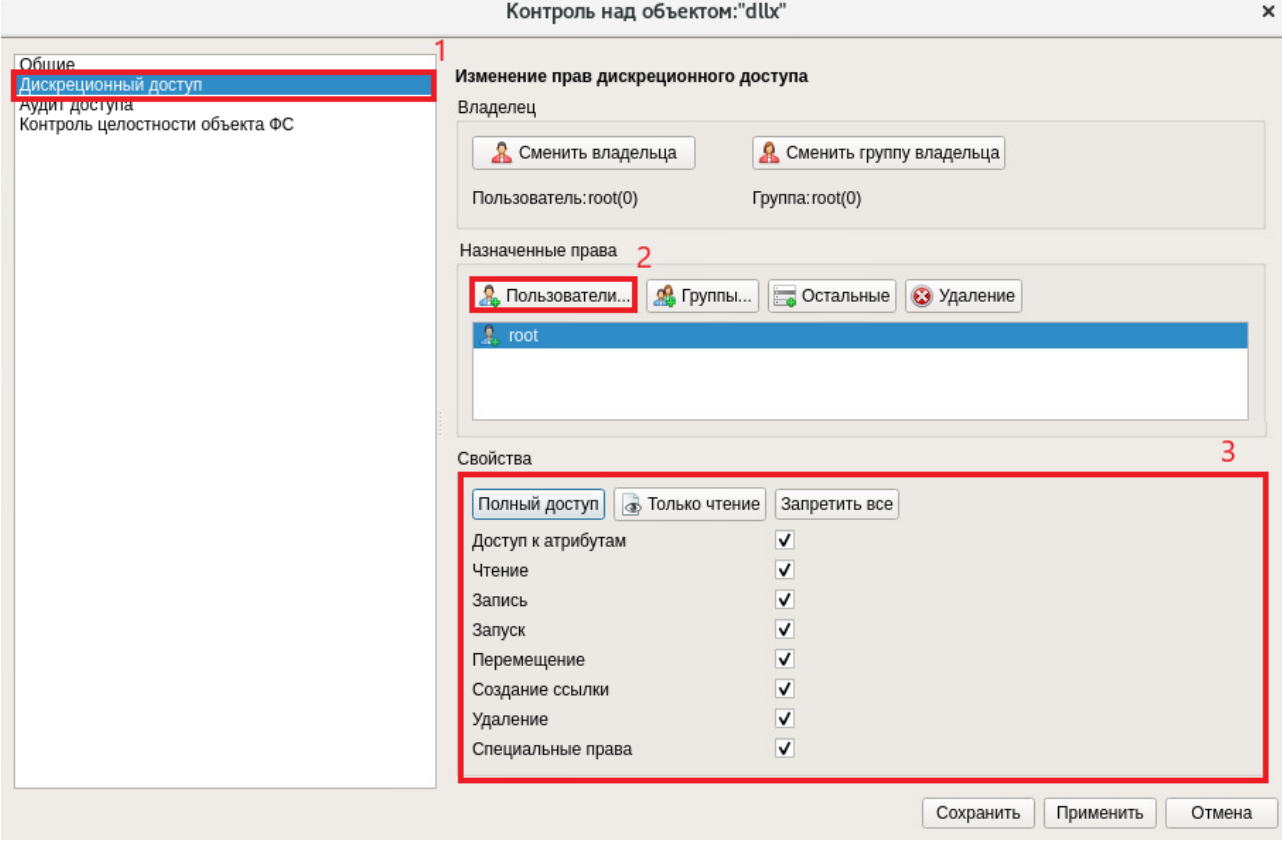

**Рисунок 54. Создание нового пользовательского правила**

<span id="page-105-1"></span>Команда «Группы» позволяет определить права доступа к объекту для группы учетных записей пользователей. При выборе команды открывается форма, в которой из ниспадающего меню необходимо выбрать наименование группы. После добавления в общий список, для данной группы необходимо назначить набор прав.

Команда «Добавить правило для остальных» позволяет определить права доступа к категории учетных записей «Остальные».

Символом в общем списке обозначается пользовательское правило.

Символом в общем списке обозначается групповое правило.

Символом в общем списке обозначается правило для категории учетных записей «Остальные». Для объекта ФС можно назначить следующие типы разрешений:

- Доступ к атрибутам право на доступ к атрибутам.
- Чтение право на чтение.
- Запись право на запись.
- Запуск право на выполнение (только для файлов).
- Перемещение право на перемещение.
- Создание право на создание жестких ссылок (только для файлов).
- Удаление право на удаление.
- Специальные права право на создание в каталоге специальных файлов: сокетов, именованных каналов (привилегия для файлов не применяется).

Следует обратить внимание, что разрешение «Запуск» для директорий означает право вхождения в нее для субъектов доступа.

**4.** После установки разрешений их следует применить, выбрав команду «Применить» на панели действий, далее — «Сохранить».

# <span id="page-106-0"></span>**4.5.2 Смена владельца объекта файловой системы**

Каждый объект файловой системы в ОС семейства Linux имеет владельца. Тот, кто создал этот объект, считается его владельцем.

### **Консольная оболочка администрирования**

Для просмотра логина владельца объекта необходимо выполнить команду *get-owner*, указав полный путь к объекту ФС.

### **Пример:**

*resources <enter>*

*files <enter>*

*dsb <enter>*

*get-owner /home/user/test.odt <enter>*

В результате успешного выполнения команды система выдаст сообщение, в котором будет указан логин учетной записи-владельца и наименование группы-владельца.

Для смены владельца объекта необходимо выполнить команду *set-owner*, далее указать в качестве атрибутов параметры, указанные в [Таблица 30.](#page-106-1)

<span id="page-106-1"></span>Таблица 30

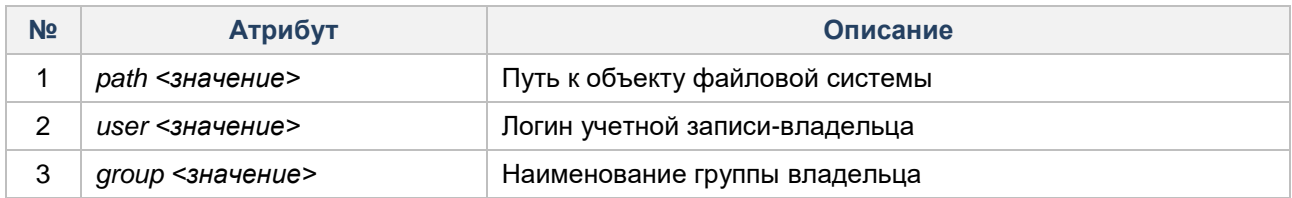

## **Пример:**

*resources <enter> files <enter> dsb <enter> set-owner <enter> path /home/user/test.odt <enter> user user <enter>*

*group user <enter> execute <enter>*

## **Графическая оболочка администрирования**

Для смены владельца необходимо:

**1.**На панели действий выбрать команду «Контроль над файлом» (см. [Рисунок 53\)](#page-105-0).

**2.**В открывшемся окне перейти в раздел «Дискреционный доступ» (см. [Рисунок 54\)](#page-105-1).

**3.**В панели действий «Владелец» нажать на кнопку «Сменить владельца» (см. [Рисунок 55\)](#page-107-1)

Смена группы владельца выполняется аналогичным способом, что и смена владельца файла.

### Изменение прав дискреционного доступа

Владелец

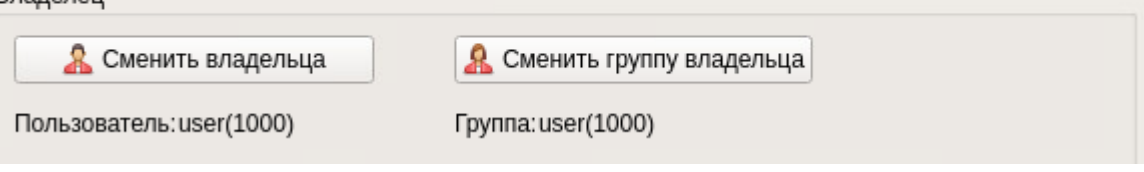

**Рисунок 55. Команды «Сменить владельца»/«Сменить группу владельца»**

## <span id="page-107-1"></span><span id="page-107-0"></span>**4.5.3 Удаление прав/правил доступа для субъекта доступа**

### **Консольная оболочка администрирования**

Для удаления прав доступа учетной записи пользователя к выбранному объекту доступа, в разделе управления доступом (*dsb*) необходимо выполнить команду *rm-rights-user*, с указанием атрибутов, представленных в [Таблица 31.](#page-107-2)

### <span id="page-107-2"></span>Таблица 31

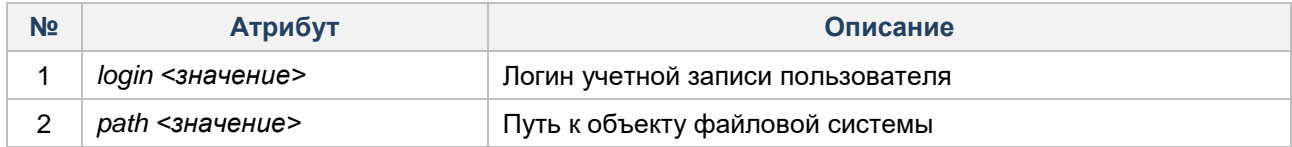

## **Пример:**

*resources <enter>*

*files <enter>*

*dsb <enter>*

*rm-rights-user user /home/user/test <enter>*

Для удаления прав доступа группы учетных записей к выбранному объекту доступа, в разделе управления доступом (*dsb*) необходимо выполнить команду *rm-rights-group*, с указанием атрибутов, представленных в [Таблице](#page-107-3) 32.

### <span id="page-107-3"></span>Таблице 32

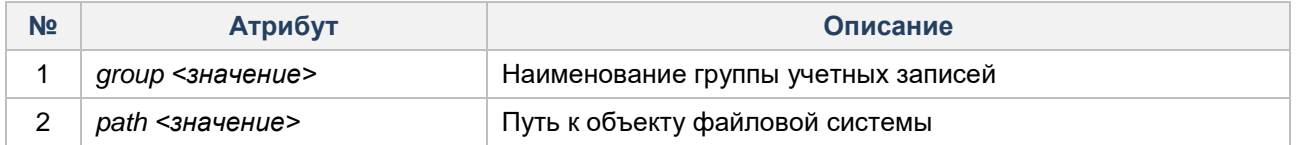

Для удаления прав доступа категории «Остальные» (пользователи, для которых не назначены индивидуальные права) к выбранному объекту доступа, в разделе управления доступом (*dsb*) необходимо выполнить команду *rm-rights-other*, с указанием атрибута, представленного в [Таблица 33.](#page-107-4)

### <span id="page-107-4"></span>Таблица 33

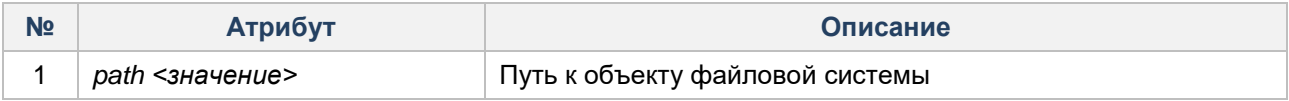
### **Графическая оболочка администрирования**

Удалить правила дискреционного доступа можно с помощью команды «Удаление» (см[. Рисунок 56\)](#page-108-0).

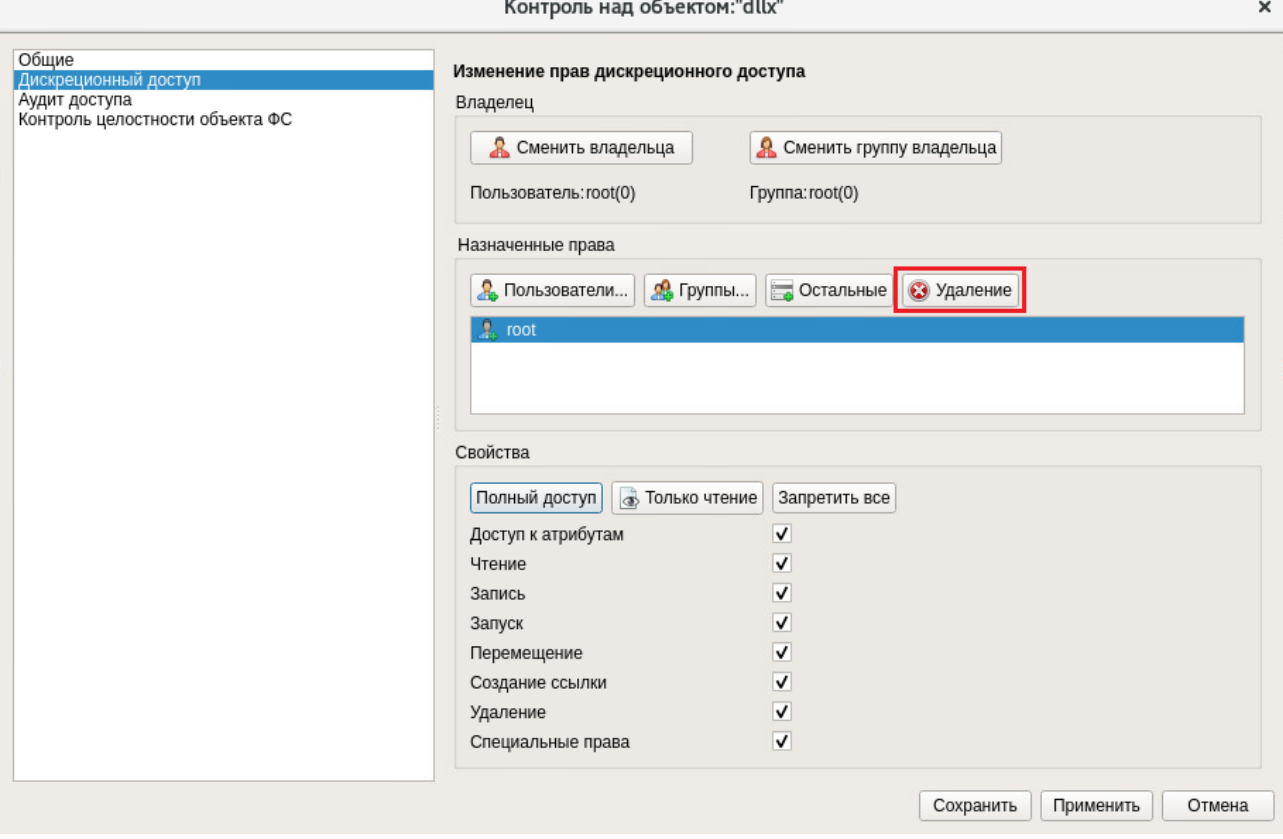

**Рисунок 56. Удаление правила дискреционного доступа**

# <span id="page-108-0"></span>**4.6 Контроль устройств**

Подсистема применяется для разграничения доступа пользователей и групп пользователей к блочным устройствам, ограничения доступа к беспроводным устройствам передачи информации, устройствам вывода на печать в целях предотвращения несанкционированной утечки информации с защищаемого ТС.

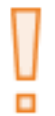

**Внимание!** При первом подключении устройства к ТС устройство регистрируется в СЗИ НСД с назначенными правами доступа для категории учетных записей «Остальные», аналогичными правами доступа для данной категории пользователей для класса блочных устройств.

**Примечание.** СЗИ НСД осуществляет контроль устройств после монтирования их ФС. Таким образом, если ФС подключенного устройства не смонтировалась, правила разграничения доступа действовать не будут. Также стоит отметить, что не все устройства могут автоматически монтироваться к системе в процессе ее функционирования. Поэтому необходимо проверить возможность автоматического монтирования устройств в процессе работы СЗИ НСД.

В том случае если ФС подключенного устройства не смонтировалась автоматически (такое возможно при работе без графической оболочки), пользователю необходимо будет смонтировать устройство вручную или обратиться к АИБ.

**Примечание.** Количество правил, назначаемых на устройство ограничено:

- для пользовательских не более 32 правил;
- для групповых не более 32 правил;
- для категории «Остальные» не более 1 правила.

# <span id="page-109-0"></span>**4.6.1 Разграничение доступа к блочным устройствам**

СЗИ НСД предоставляет возможность разграничения доступа к классу блочных устройств. Разграничение доступа возможно на уровне учетных записей, групп учетных записей, категории учетных записей «Остальные».

Разграничение доступа осуществляется на основе матрицы доступа, описывающей права доступа учетных записей пользователей и групп, к зарегистрированным в системе блочным устройствам.

Осуществляется разграничение доступа к следующим типам устройств:

- USB-Flash-накопители.
- $-$  Внешние накопители на жестких дисках $^{23}\!.$
- Иные устройства.

Контролируется доступ к следующим интерфейсам ввода (вывода):

- Порты (USB, COM, LPT).
- Контроллеры шины IEEE-1394.

Структура контролируемых устройств, типов устройств отображается в виде дерева. Контроль интерфейсов ввода (вывода) осуществляется в отдельной категории «Порты» вкладки «Ресурсы» графической оболочки администрирования СЗИ НСД.

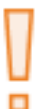

**Внимание!** Разграничение доступа к устройствам, прописанным в файле /etc/fstab, не производится. Рекомендуется обеспечить защиту данного файла с помощью механизмов СЗИ НСД.

В СЗИ НСД подключаемые блочные устройства отождествляются с точками монтирования каталогами, в которые монтируются ФС устройства. Таким образом, маска прав доступа к устройству, и значение атрибутов маски прав доступа аналогично атрибутам прав доступа к каталогам и подкаталогам.

Если пользователь состоит в группе, которой запрещен доступ к устройствам, то запрет распространяется и на пользователя.

Если пользователь состоит в группе, которой разрешен доступ к устройствам, то пользователю так же будет разрешен доступ к устройствам.

Если пользователь входит в несколько групп, то для каждой из таких групп с помощью логического умножения вычисляются эффективные права доступа к устройству:

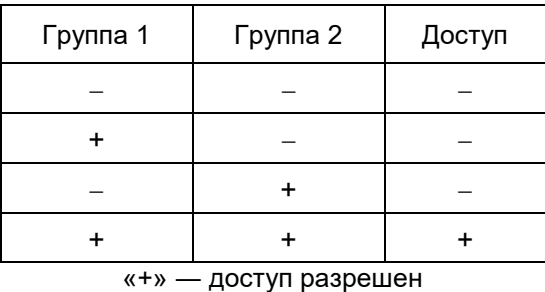

«» ― доступ запрещен

**Примечание.** В случае если конкретному пользователю назначены явные разрешающие права — групповые права анализироваться не будут. В этом случае, разрешающее право будет иметь приоритет над запрещающим.

Если учетной записи не назначены индивидуальные права, и она не входит ни в одну из групп учетных записей, то для нее действуют параметры, установленные для категории «Остальные».

Процедура назначения прав для каждой из оболочек администрирования описана ниже, в подразделах консольная оболочка администрирования и графическая оболочка администрирования текущего раздела.

l <sup>23</sup> Устройства, подключаемые посредством использования интерфейсов SATA, IDE, шины PCI Express.

о

Внимание! Отсутствие разрешения на чтение (параметр г в маске прав доступа) ведет к полному запрету доступа к устройству/типу устройств/классу блочных устройств.

## Консольная оболочка администрирования

Для перехода к подсистеме контроля доступа к устройствам необходимо в консольной оболочке администрирования СЗИ НСД (ish) в разделе resources выполнить команду hardware. После ввода команды система перейдет в раздел *hardware*. Далее консольное приложение будет ожидать ввода управляющих команд подсистемы, список команд приведен в Таблица 34.

### <span id="page-110-0"></span>Таблица 34

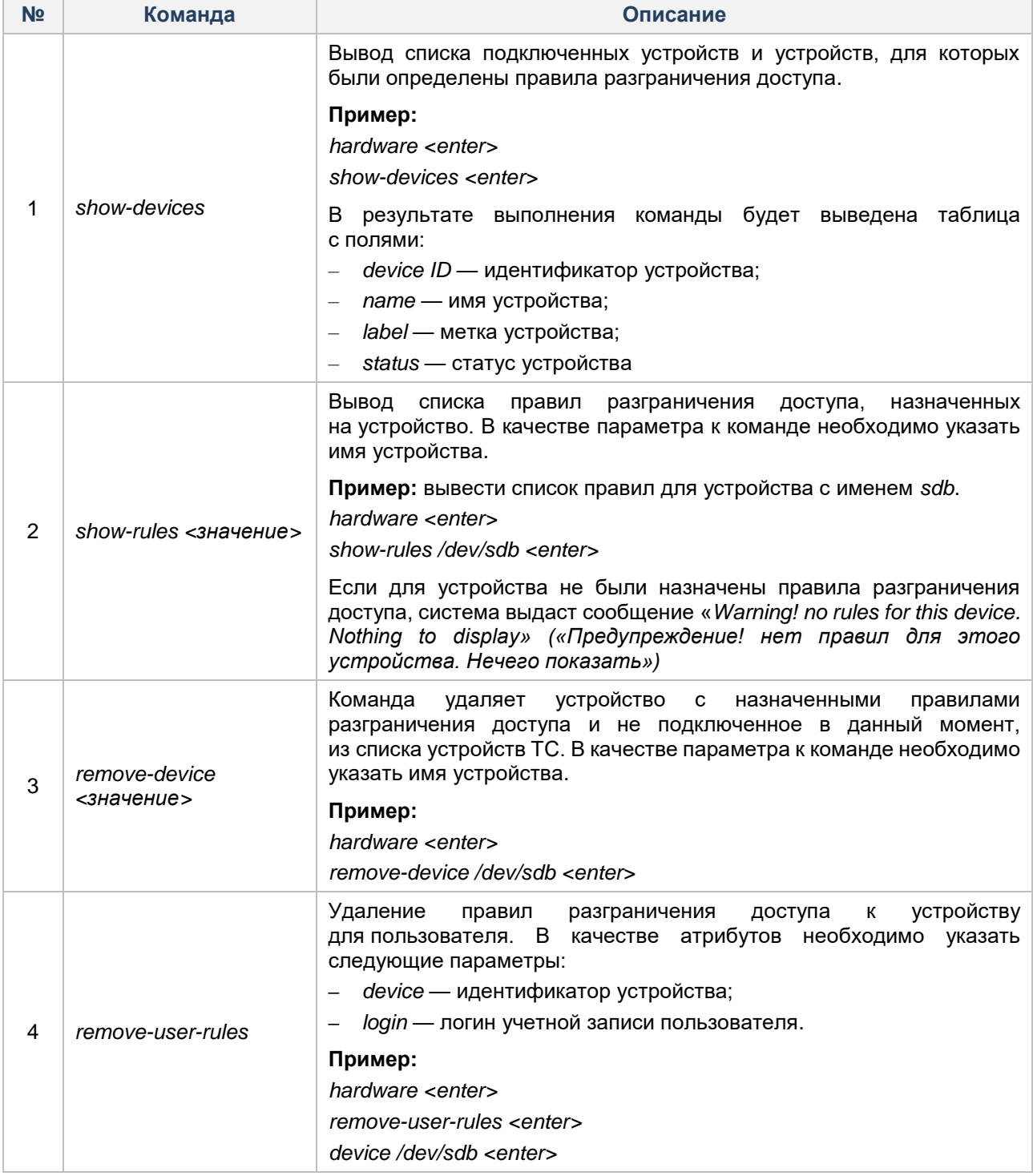

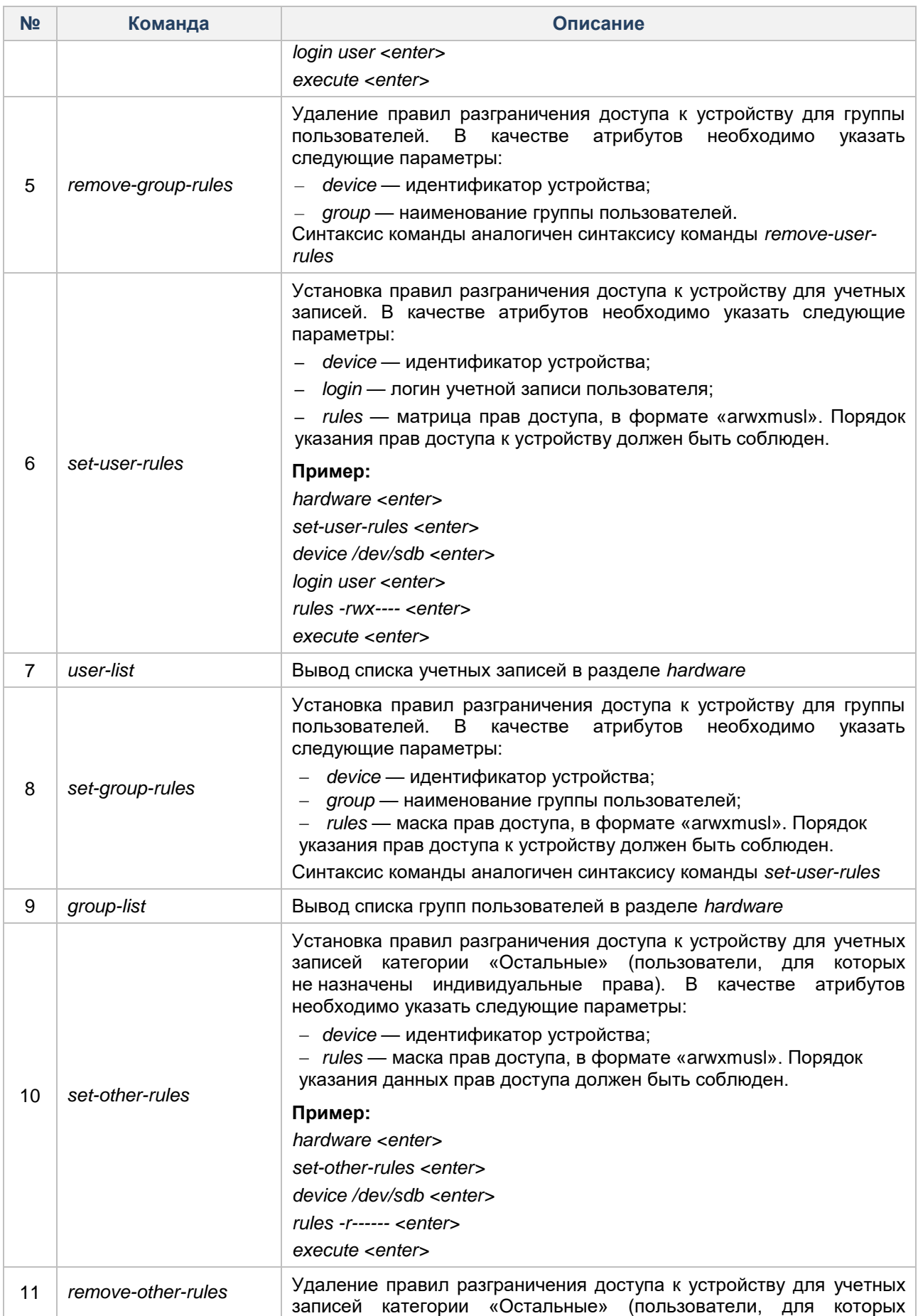

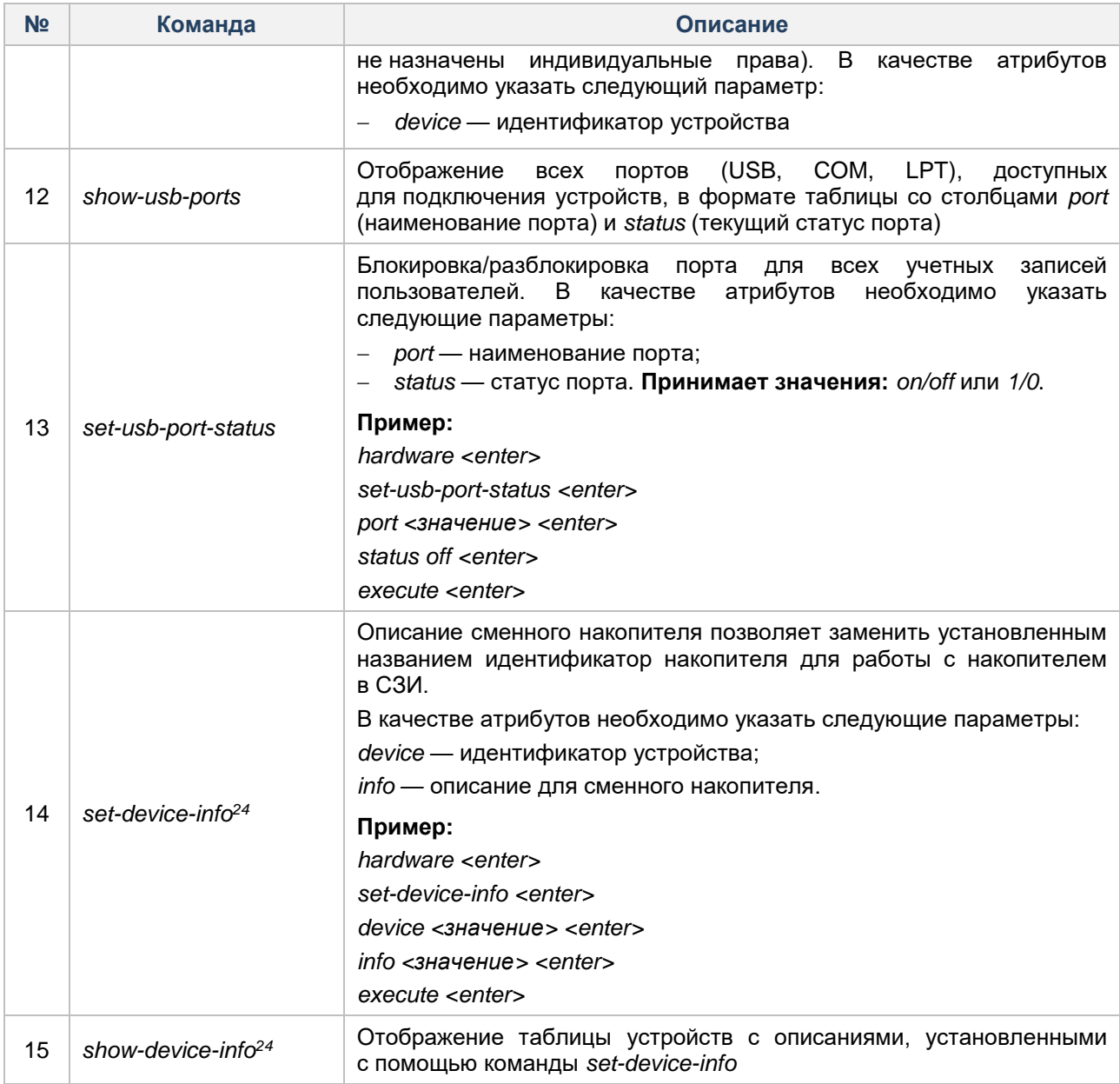

# <span id="page-112-0"></span>**Графическая оболочка администрирования**

Настройка параметров доступа осуществляется на вкладке «Контроль ресурсов» в категории «Устройства».

Для назначения прав доступа на устройство/тип устройств необходимо выполнить следующие шаги:

**1.** В общем списке выделить идентификатор устройства/типа устройств/класса блочных устройств и

на панели действий нажать на кнопку «Контроль над устройством» (см. [Рисунок 57\)](#page-113-0).

l <sup>24</sup> Команда доступна только при наличии соответствующей лицензии.

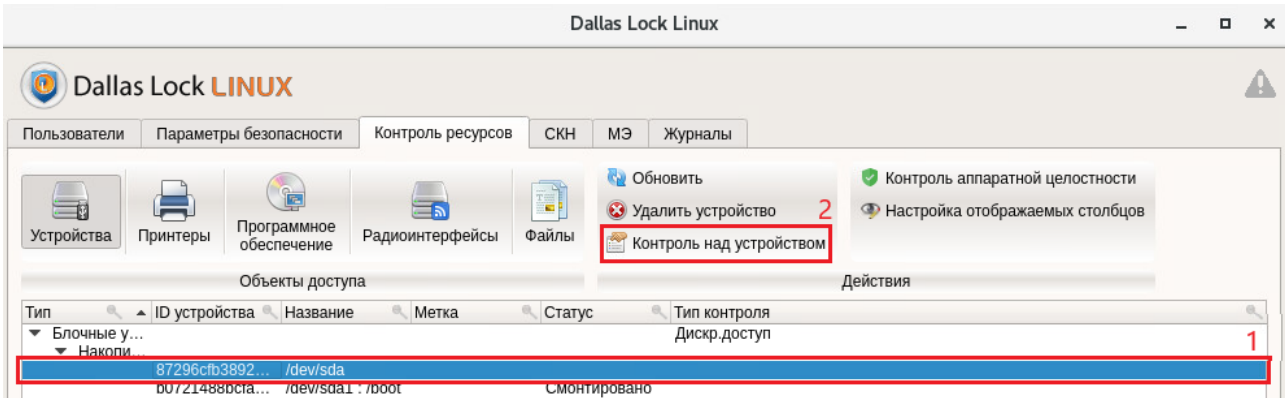

**Рисунок 57. Выбор идентификатора устройства**

<span id="page-113-0"></span>**2.** Далее в открытом окне «Контроль над устройством: *file\_name*» перейти в раздел «Дискреционный доступ». Задать набор разрешений, который будет определять права к данному объекту, можно с помощью команд панели действий «Свойства» для «Пользователи», «Группы», «Остальные».

Панель действий «Свойства» позволяет определить права доступа к объекту для учетной записи пользователя. При выборе команды открывается форма, в которой из выпадающего списка необходимо выбрать наименование учетной записи. После добавления в общий список для данной учетной записи необходимо назначить набор прав (установка флага в поле соответствующего разрешения) (см. [Рисунок 58\)](#page-114-0).

**3.** На панели действий выбрать соответствующую команду:

- «Добавить пользовательское правило». Осуществляется выбор учетной записи;
- «Добавить групповое правило». Осуществляется выбор группы;
- «Добавить правило для остальных». После выбора данной команды категория «Остальные» автоматически отображается в списке субъектов доступа на вкладке «Права доступа».

**4.** После добавления учетной записи, группы учетных записей, категории «Остальные» назначаются права доступа для выбранной категории субъектов доступа.

**5.** Для сохранения правил необходимо на панели действий выбрать команду «Применить» (см. [Рисунок 58\)](#page-114-0).

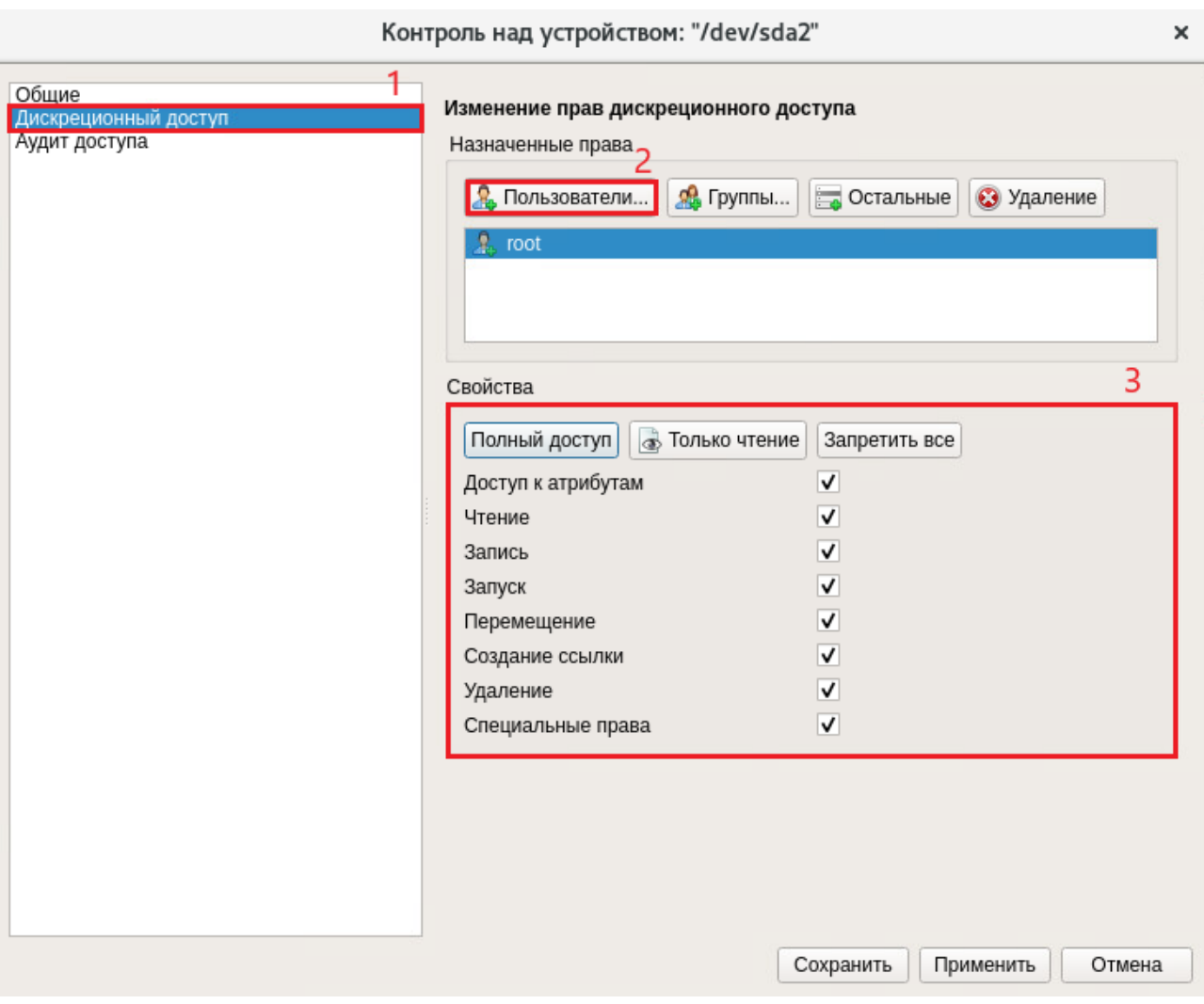

**Рисунок 58. Создание нового пользовательского правила**

<span id="page-114-0"></span>Команда «Удаление» позволяет удалить правило из списка «Дискреционный доступ» для выбранного устройства. После удаления в левом нижнем углу графической консоли СЗИ НСД появится информационное сообщение «Правило доступа было успешно удалено» (см. [Рисунок 59\)](#page-114-1).

| Правило доступа было успешно удалено |  | host:dlladmin@127.0.0.1 |
|--------------------------------------|--|-------------------------|

**Рисунок 59. Информационное сообщение**

<span id="page-114-1"></span>Управление контролем интерфейсов ввода (вывода) в СЗИ НСД Dallas Lock Linux сводится к возможности блокировки или разблокировки устройства.

Управление контролем интерфейсов ввода (вывода) в СЗИ НСД Dallas Lock Linux осуществляется в категории «Порты» вкладки «СКН» графической оболочки администрирования (см. [Рисунок 60\)](#page-115-0). Для блокировки интерфейса ввода (вывода) необходимо выделить его в общем списке и на панели действий выбрать команду «Блокировать». Интерфейс ввода (вывода) будет заблокирован и в столбце «Статус» для него будет отображаться состояние «Заблокировано».

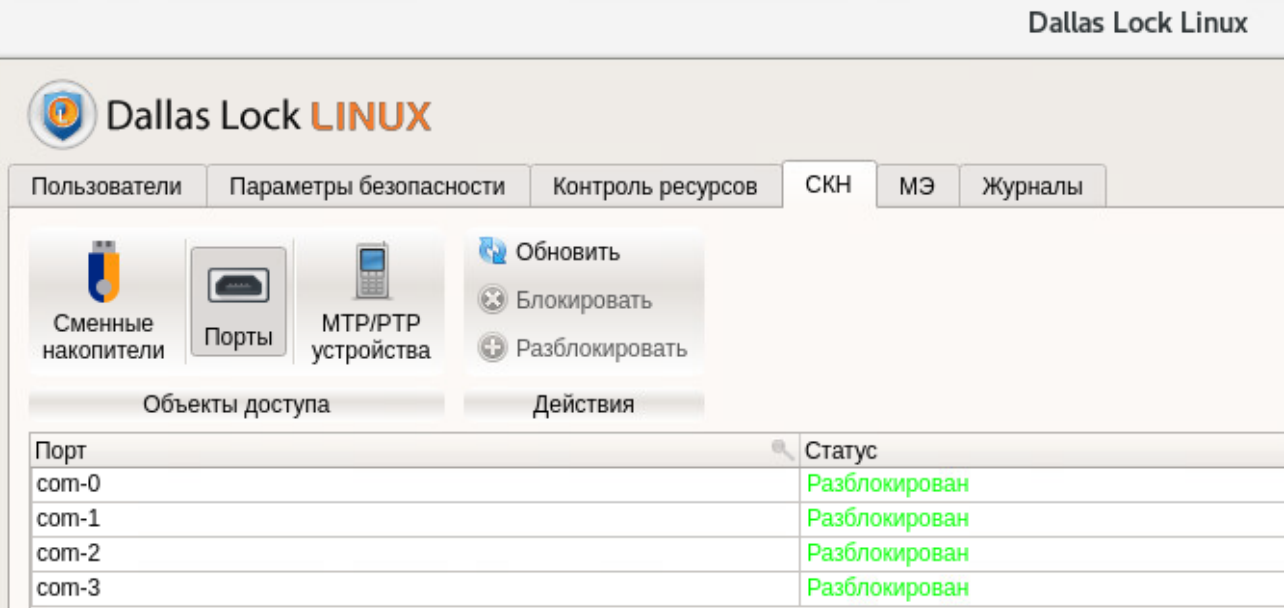

**Рисунок 60. Категория «Порты» вкладки «СКН»**

<span id="page-115-0"></span>Для разблокировки интерфейса ввода (вывода) необходимо выделить в общем списке интерфейс ввода (вывода) и на панели действий выбрать команду «Разблокировать». Интерфейс ввода (вывода) будет разблокирован.

При наличии лицензии становится доступным раздел «Сменные накопители» вкладки «СКН» графической оболочки администрирования (см. [Рисунок 61\)](#page-115-1).

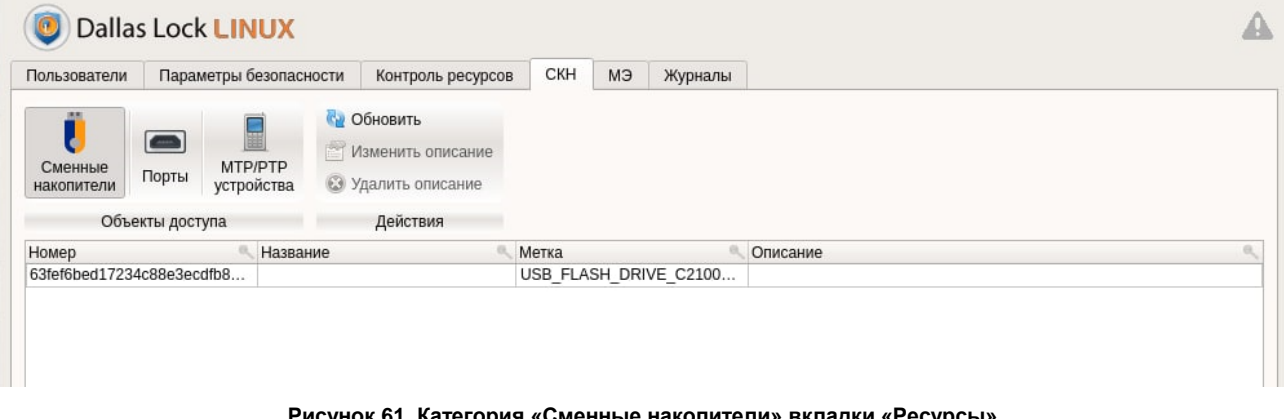

**Рисунок 61. Категория «Сменные накопители» вкладки «Ресурсы»**

<span id="page-115-1"></span>Для добавления (изменения) описания подключенного к АРМ устройства нужно нажать кнопку «Изменить описание», добавить необходимое описание, нажать кнопку «Применить» для сохранения или кнопку «Отмена» для отмены добавления описания (см. [Рисунок 62\)](#page-116-0).

Для удаления описания устройства из списка нужно нажать на кнопку «Удалить описание».

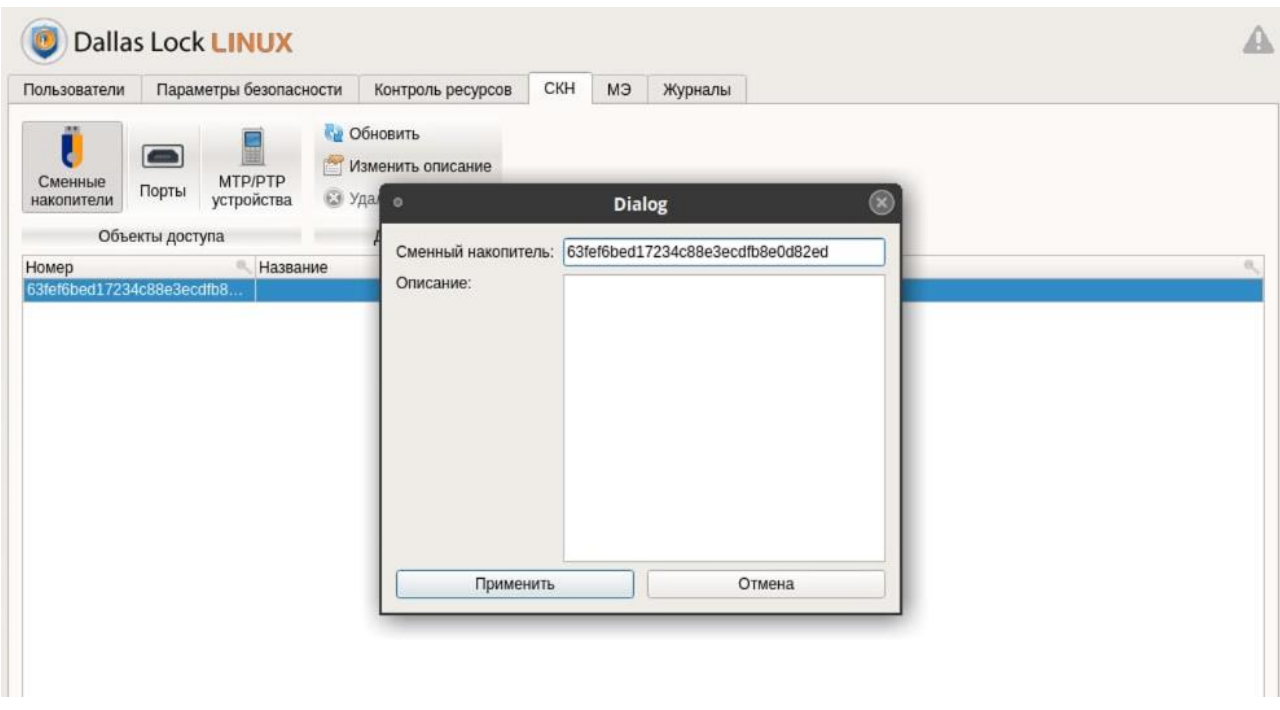

**Рисунок 62. Добавление (изменение) описания сменного накопителя**

<span id="page-116-0"></span>Для удобства пользователя чтобы увидеть все устройства, для которых добавлены описания, необходимо отсортировать список устройств, нажав на столбец «Описание».

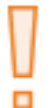

**Внимание!** Наличие соответствующей лицензии обеспечивает возможность СЗИ НСД сигнализировать администратору информационной безопасности о событиях возможного нарушения безопасности, связанных с доступом к устройствам. Подробнее — в разделе [Подсистема аудита устройств.](#page-141-0)

# **4.6.2 Разграничение доступа к печатающим устройствам**

С помощью подсистемы разграничения доступа можно гибко настроить список учетных записей пользователей, для которых будет разрешен доступ к установленным в системе печатающим устройствам, и как следствие, ограничить возможность печати информации для таких учетных записей. Принцип разграничения доступа к печатающим устройствам, аналогичен принципу разграничения доступа к блочным устройствам (см. [Разграничение доступа к блочным устройствам\)](#page-109-0).

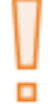

**Внимание!** По умолчанию для принтеров, настроенных в ОС до установки СЗИ НСД, отсутствует разрешение на доступ.

## **Консольная оболочка администрирования**

Для управления доступом к принтерам в консольной оболочке администрирования (*ishl*) в разделе *resources* выполнить команду *printers*. После выполнения команды система перейдет в раздел *printers*. Далее консольное приложение будет ожидать ввода управляющих команд данной подсистемы, список команд представлен в [Таблица 35.](#page-116-1)

<span id="page-116-1"></span>Таблица 35

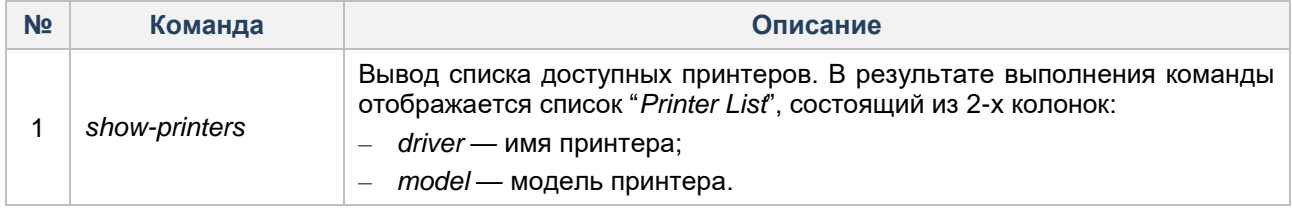

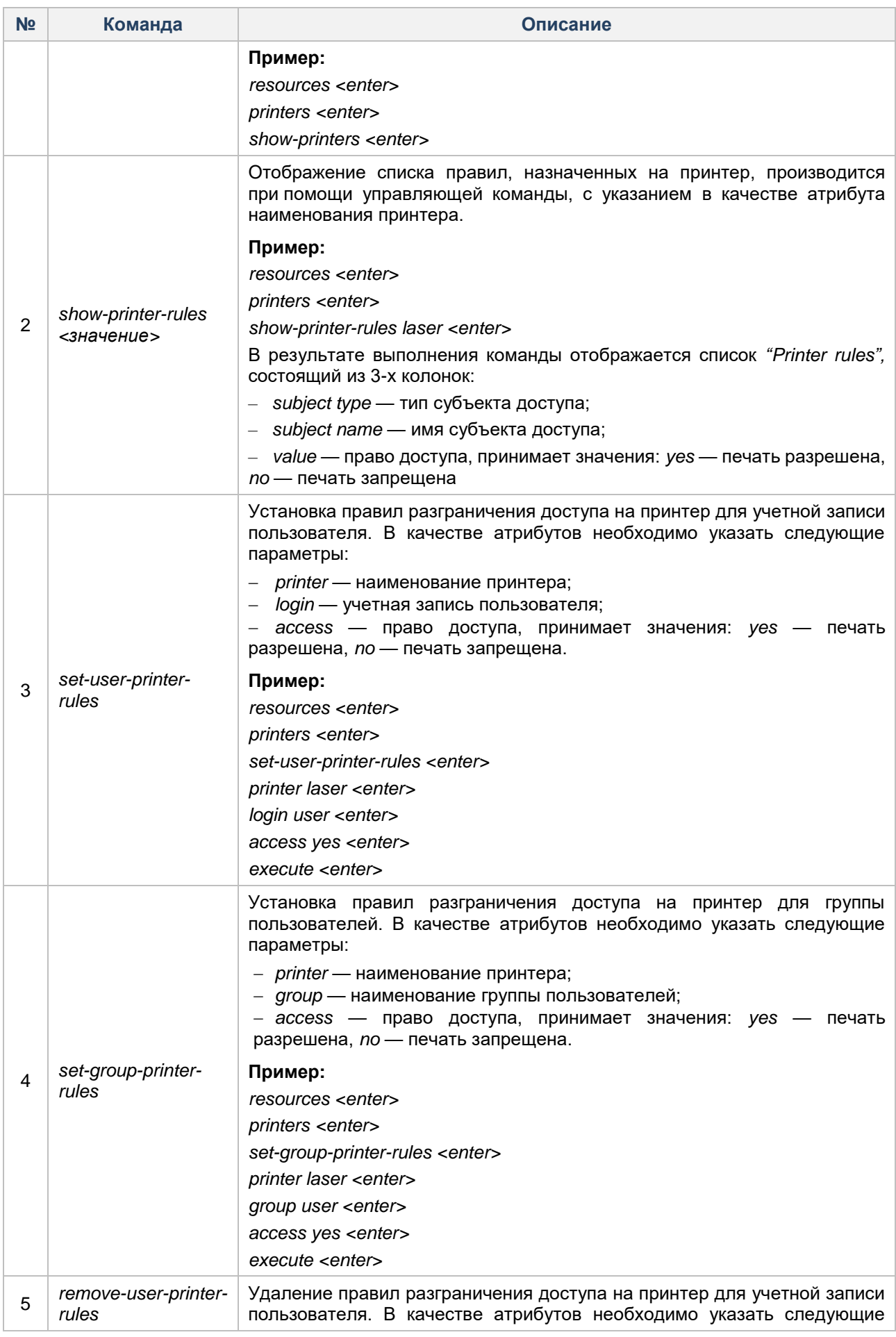

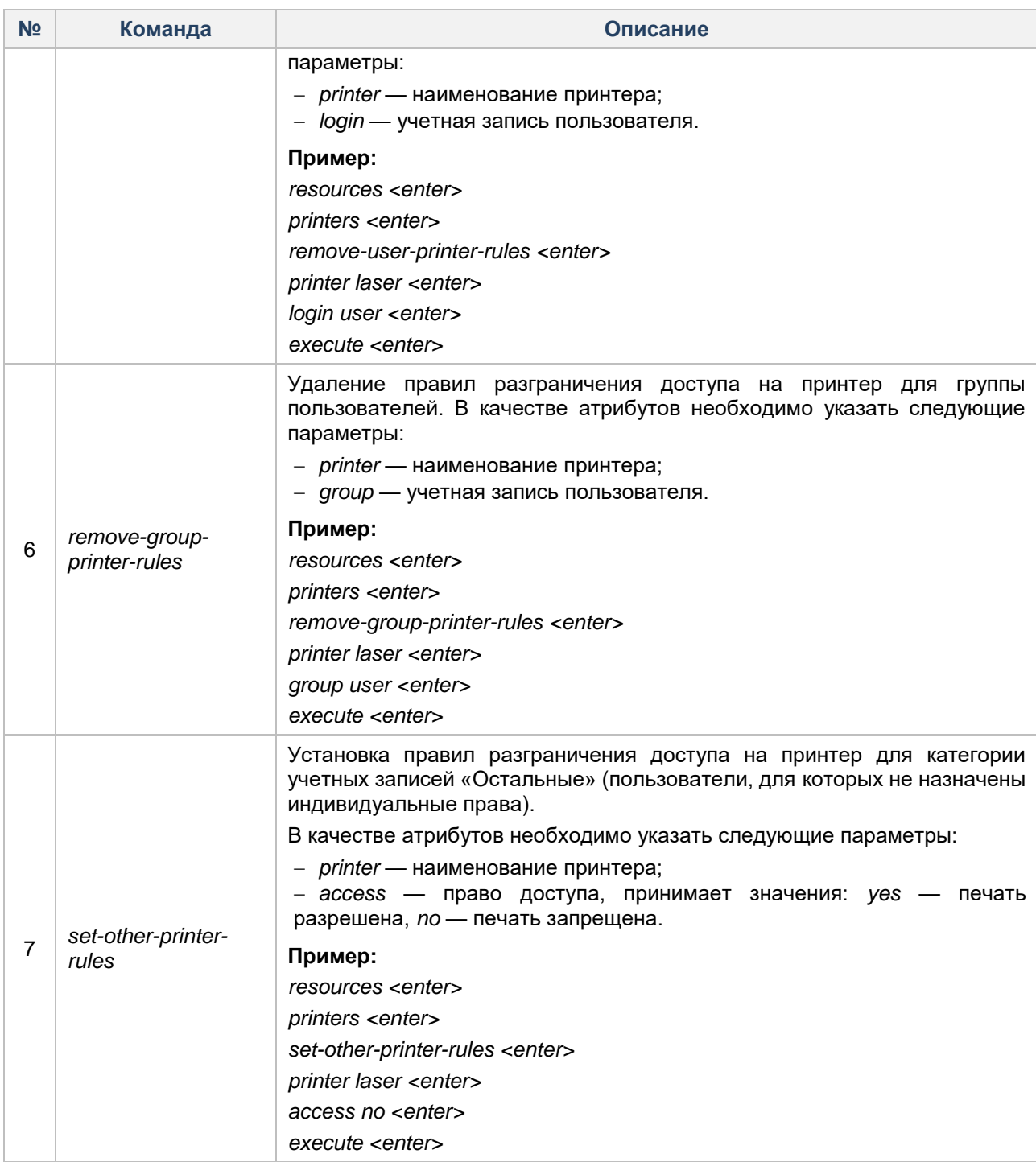

## **Графическая оболочка администрирования**

Настройка прав доступа выполняется на вкладке «Контроль ресурсов» в категории «Принтеры» (см. [Рисунок 63\)](#page-119-0).

В категории «Принтеры» в списке устройств будут отображаться все подключенные к данному ТС печатающие устройства, «Права доступа» — список субъектов доступа (учетная запись пользователя, группа учетных записей) с назначенными правами отображаются в окне настройки «Контроль над принтером».

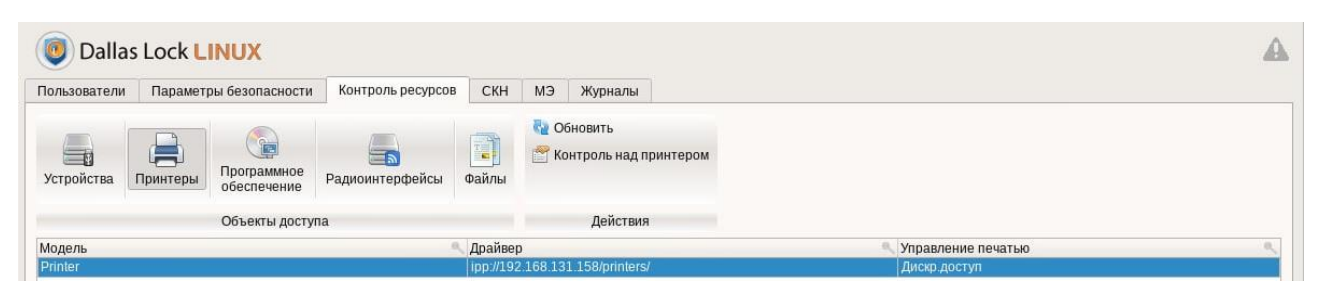

**Рисунок 63. Категория «Принтеры» вкладки «Контроль ресурсов»**

<span id="page-119-0"></span>Принцип выбора учетной записи пользователя/группы учетных записей аналогичен процедуре, описанной для блочных устройств. Для выбора субъекта доступа необходимо выполнить шаги 1-5 подраздела Графическая оболочка администрирования раздела Разграничение доступа к блочным [устройствам.](#page-109-0)

После выбора соответствующего субъекта доступа, устанавливаются права на возможность выполнения печати с данного принтера. Если флаг «Печать» установлен, то для субъекта доступа разрешено выполнение печати, если флаг не установлен, то пользователю/группе запрещается выполнение печати.

# **4.6.3 Разграничение доступа к мобильным устройствам**

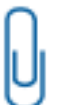

**Примечание.** Сотовые телефоны в зависимости от комплектации самого устройства могут определяться как беспроводное устройство, как USB-Flash-накопитель или как устройство, работающее по протоколу MTP/PTP.

Управление MTP/PTP-устройствами в СЗИ НСД Dallas Lock Linux сводится к возможности блокировки или разблокировки устройства.

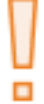

**Внимание!** Установленный в ходе работы по протоколу запрет подключения MTP/PTPустройств сработает только при повторном подключении устройства.

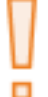

**Внимание!** Установленное разрешение подключения MTP/PTP-устройств сработает только при повторном подключении устройства.

### **Консольная оболочка администрирования**

Для запрета подключения устройств по протоколу MTP/PTP в консольной оболочке администрирования СЗИ НСД (*ishl*) в разделе *resources* необходимо выполнить команду *hardware.*  После ввода команды система перейдет в раздел *hardware*. Далее консольное приложение будет ожидать ввода управляющих команд данной подсистемы, список команд представлен в [Таблица 36.](#page-119-1)

<span id="page-119-1"></span>Таблица 36

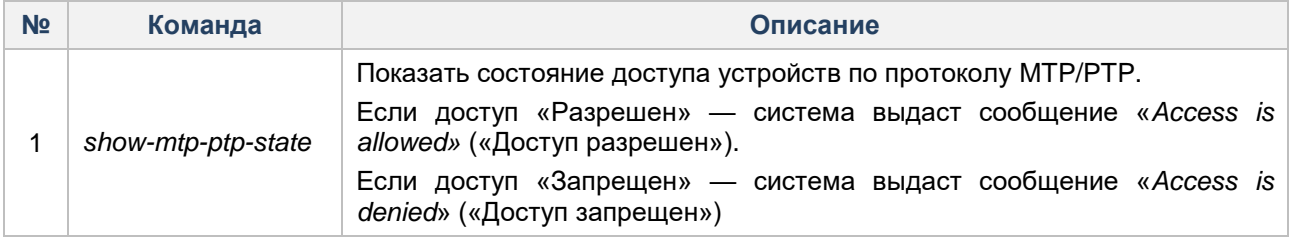

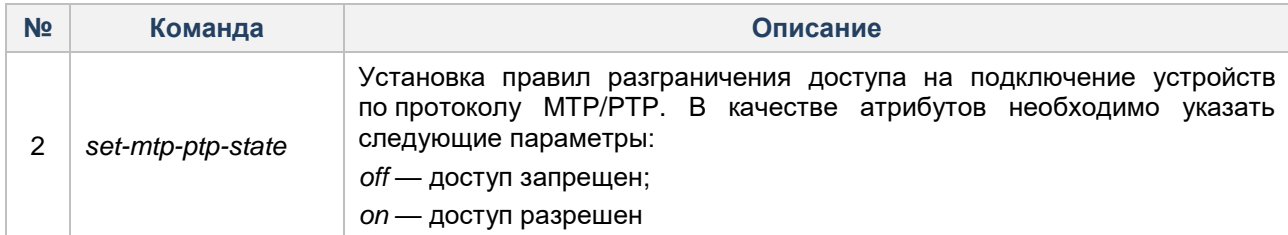

### **Графическая оболочка администрирования**

MTP/PTP-устройства вынесены в отдельную категорию «MTP/PTP-устройства» вкладки «СКН» графической оболочки администрирования СЗИ НСД (см. [Рисунок 64\)](#page-120-0).

Для того чтобы запретить работу с устройствами, работающими по протоколу MTP/PTP, необходимо перейти в категорию «MTP/PTP-устройства» вкладки «СКН» и в выпадающем списке выбрать значение «Отключить». Далее нужно нажать кнопку «Сохранить» в панели действий.

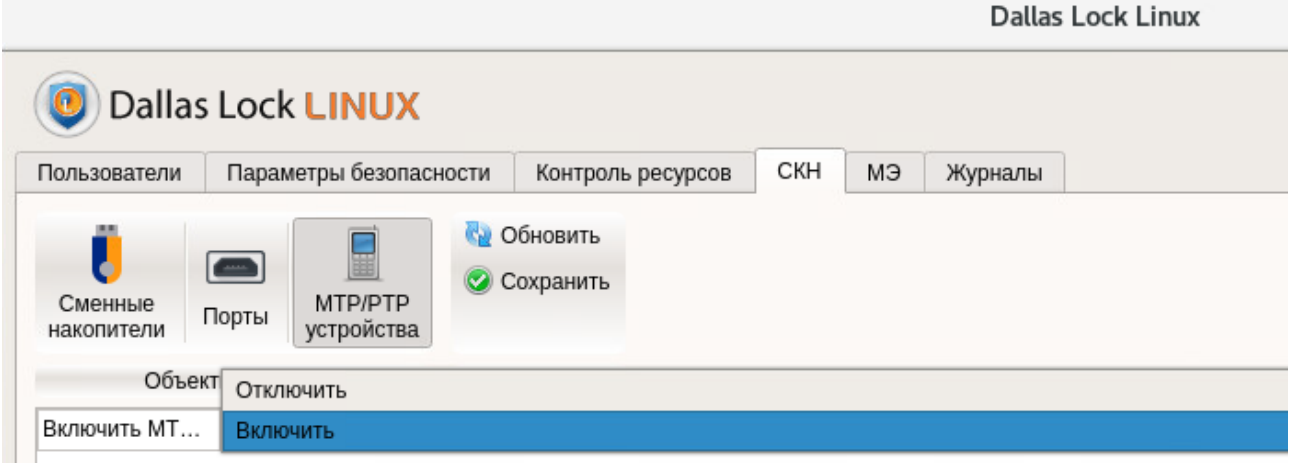

**Рисунок 64. Категория «MTP/PTP-устройства» вкладки «Ресурсы»**

# <span id="page-120-0"></span>**4.6.4 Управление беспроводными устройствами**

### **Консольная оболочка администрирования**

Для перехода к подсистеме контроля доступа к беспроводным устройствам необходимо в консольной оболочке администрирования (*ishl*) в разделе *resources* выполнить команду *radio-interfaces.*

Далее консольное приложение будет ожидать ввода управляющих команд данной подсистемы, список команд приведен в [Таблица 37.](#page-120-1)

### <span id="page-120-1"></span>Таблица 37

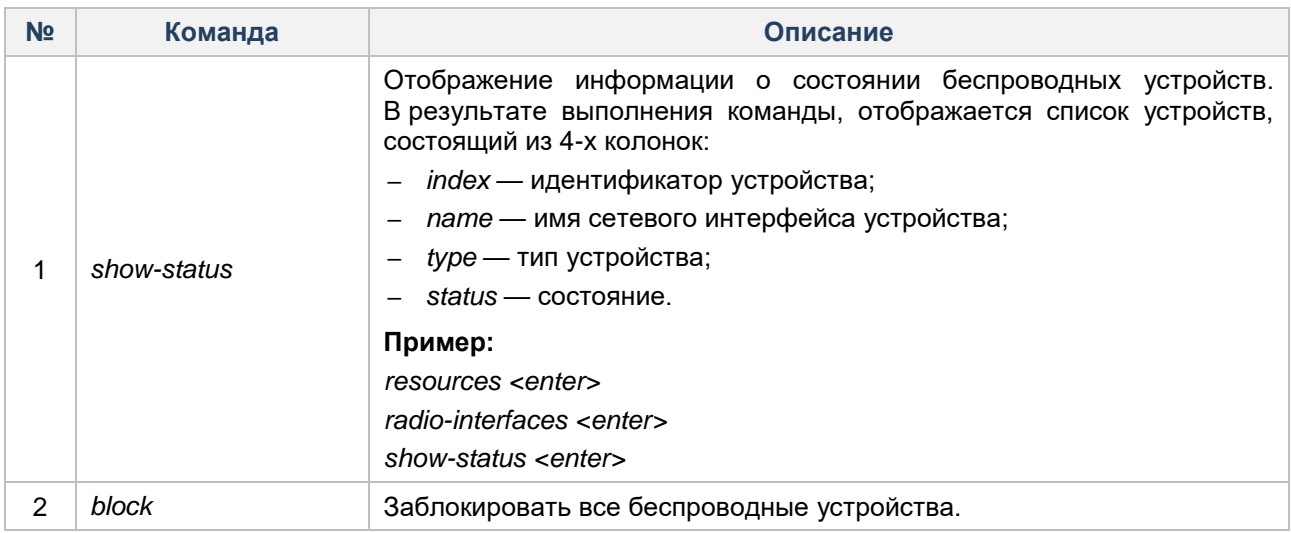

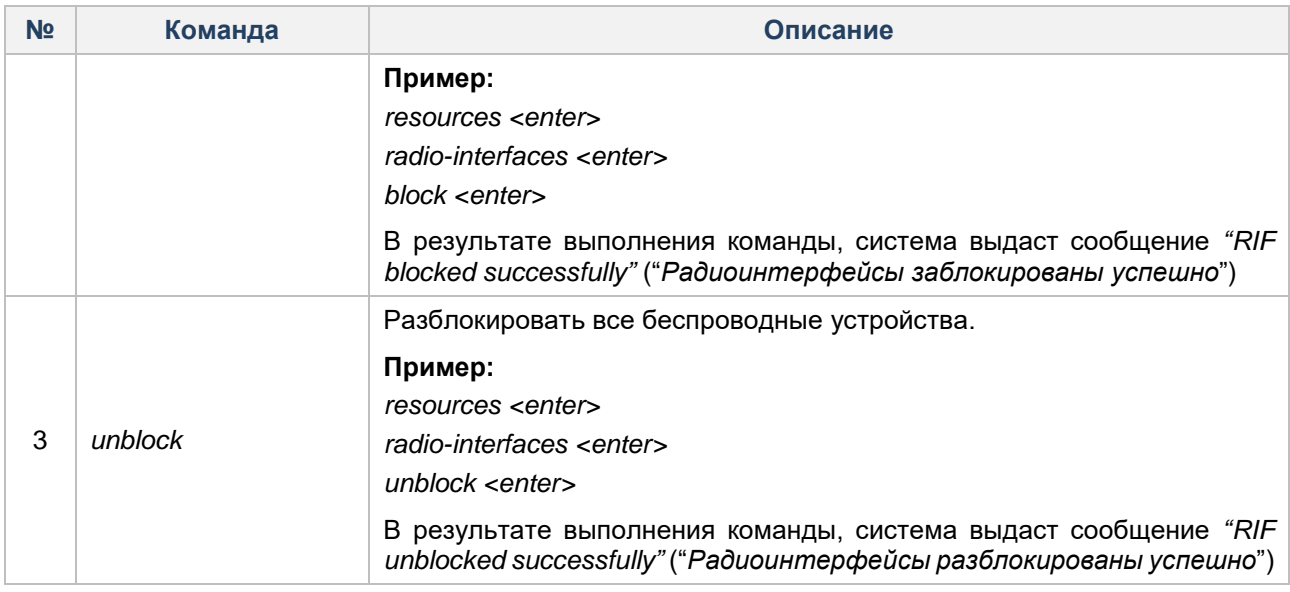

### **Графическая оболочка администрирования**

Просмотреть список беспроводных устройств можно на вкладке «Контроль ресурсов» в категории «Радиоинтерфейсы».

В рабочей области категории «Радиоинтерфейсы» регистрируются беспроводные устройства, распознаваемые данным ТС (см. [Рисунок 65\)](#page-121-0). Список устройств выводится в виде таблицы со следующими полями:

- «Идентификатор» идентификатор устройства;
- «Интерфейс» имя сетевого интерфейса устройства;
- «Тип» тип устройства;
- «Статус» состояние устройства.

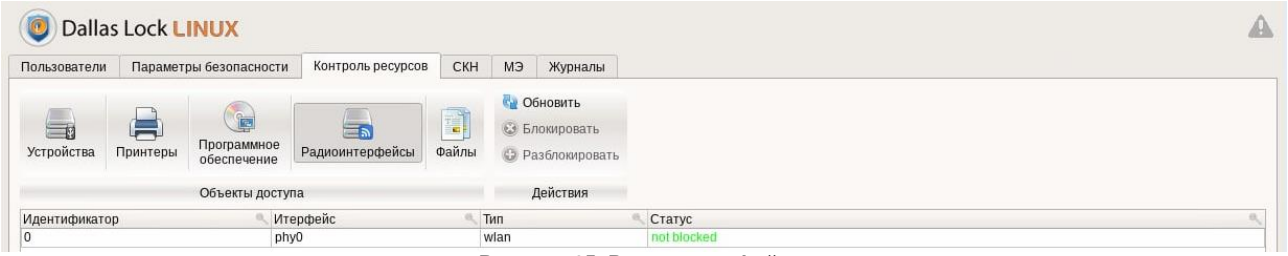

**Рисунок 65. Радиоинтерфейсы**

<span id="page-121-0"></span>Управление беспроводными устройствами в СЗИ НСД Dallas Lock Linux сводится к возможности блокировки или разблокировки устройства.

Для блокировки устройства необходимо выделить в общем списке устройство и на панели действий выбрать команду «Блокировать». Устройство будет заблокировано и в столбце «Статус» для него будет отображаться состояние «Заблокировано». В левом нижнем углу графической оболочки появится информационное сообщение «Радиоинтерфейсы были успешно заблокированы».

Для разблокировки устройства необходимо выделить в общем списке устройство и на панели действий выбрать команду «Разблокировать». Устройство будет разблокировано и в левом нижнем углу появится информационное сообщение «Радиоинтерфейсы были успешно разблокированы».

# **4.7 Контроль целостности**

СЗИ НСД Dallas Lock Linux включает в свой состав подсистему обеспечения целостности. Она позволяет контролировать целостность аппаратной среды ТС, целостность объектов файловой системы<sup>25</sup> и целостность программных компонентов СЗИ, а также восстанавливать целостность для программных компонентов средства защиты информации.

l <sup>25</sup> СЗИ НСД Dallas Lock Linux не контролирует целостность объектов файловых систем съемных накопителей.

Основу механизмов контроля целостности представляет проверка соответствия контролируемого объекта эталонному образцу. Для этого используются контрольные суммы, рассчитанные по алгоритму SHA1.

Факт нарушения целостности для каждого объекта фиксируется индивидуально. Объект признается целостным, когда фиксируемый параметр контрольной суммы соответствует значениям из базы данных контроля целостности.

#### $4.7.1$ Контроль целостности объектов файловой системы

### Консольная оболочка администрирования

Для перехода к подсистеме контроля целостности объектов ФС необходимо в консольной оболочке администрирования (ishl) в разделе resources перейти в подраздел files, и выполнить команду integrity.

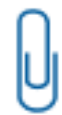

Примечание. СЗИ НСД осуществляет периодическую проверку целостности объектов файловой системы - один раз в пять минут.

Далее консольное приложение будет ожидать ввода управляющих команд данной подсистемы, список команд представлен в Таблица 38.

<span id="page-122-0"></span>Таблица 38

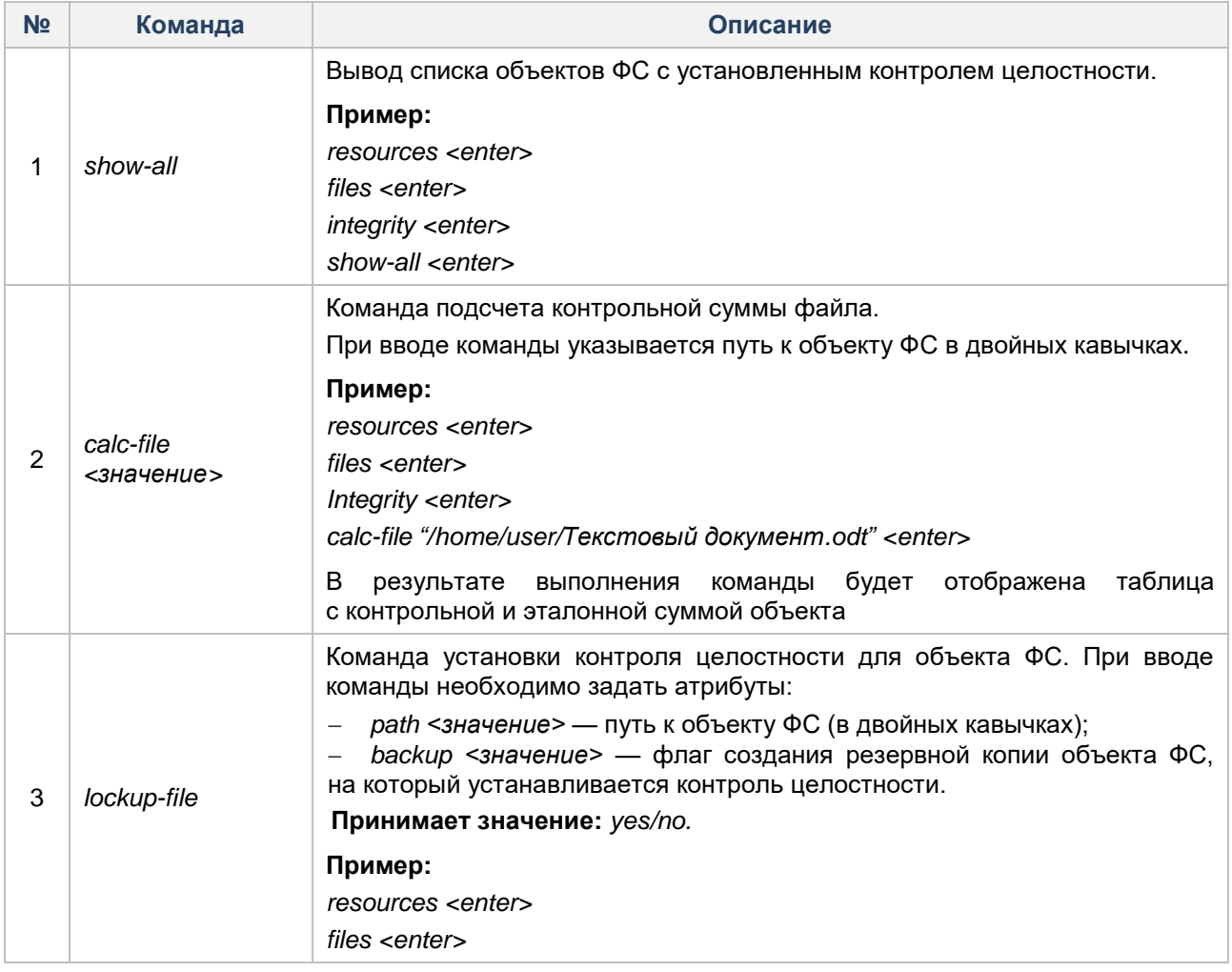

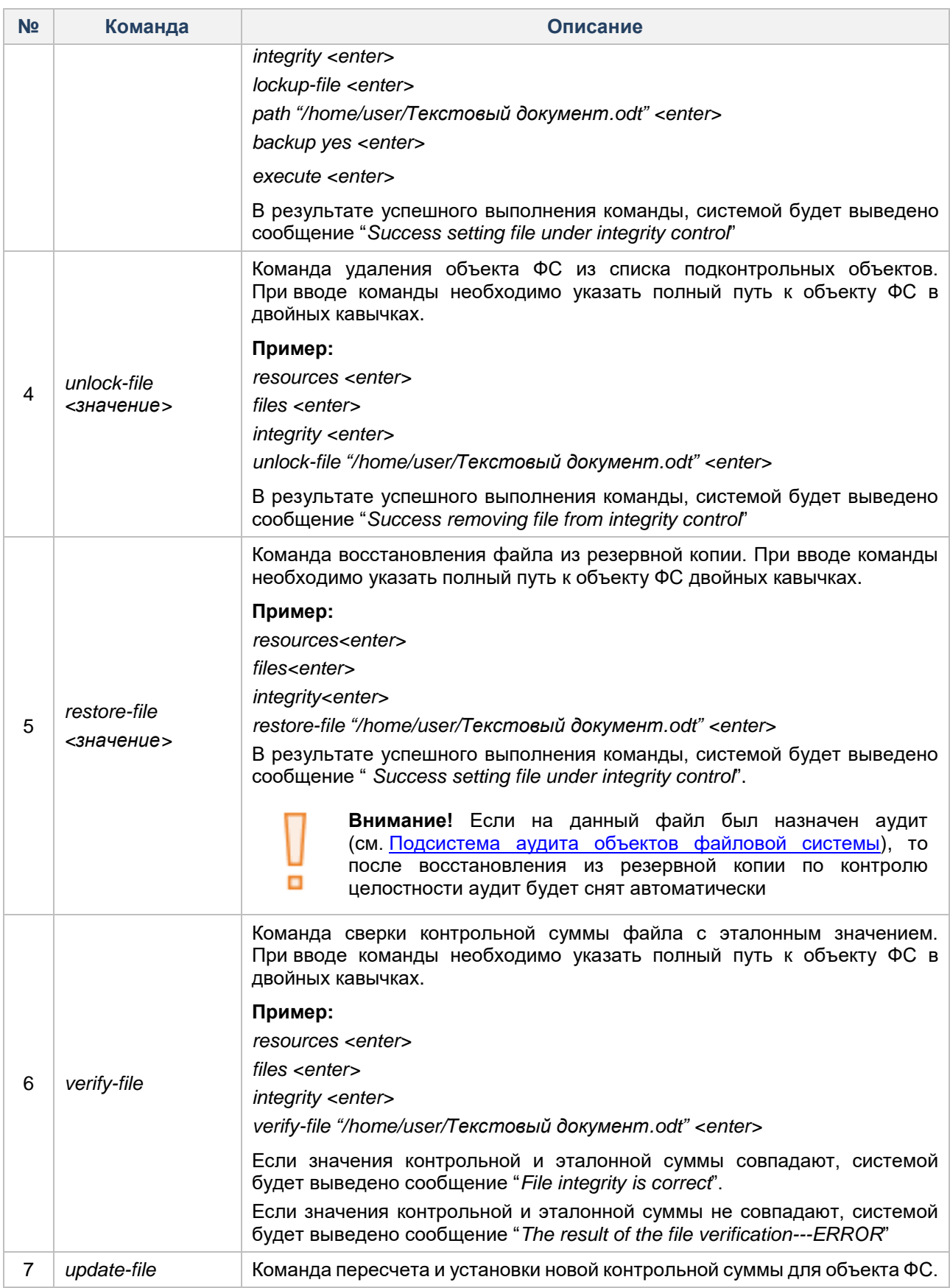

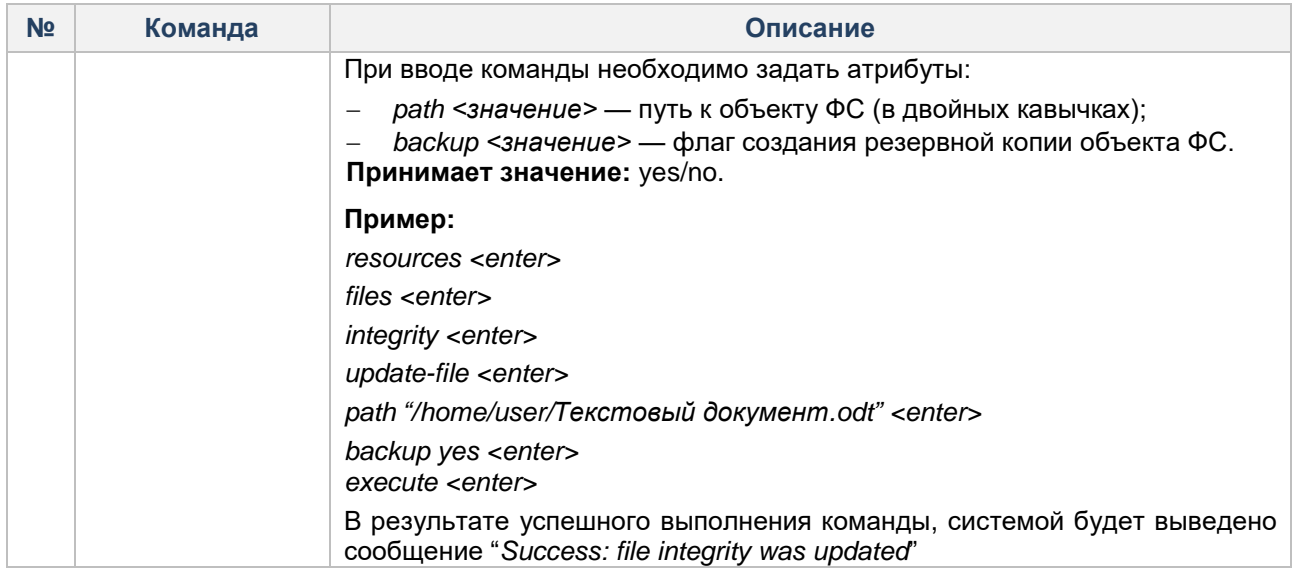

### **Графическая оболочка администрирования**

Для назначения контроля целостности на объект ФС необходимо выполнить следующие шаги:

**1.** Выбрать вкладку «Контроль ресурсов» и перейти в раздел «Файлы».

**2.** В дереве объектов выбрать файл, на панели действий нажать кнопку «Контроль над файлом». Далее в открывшемся окне «Контроль над объектом» перейти в раздел «Контроль целостности объекта ФС» (см. [Рисунок 66\)](#page-124-0).

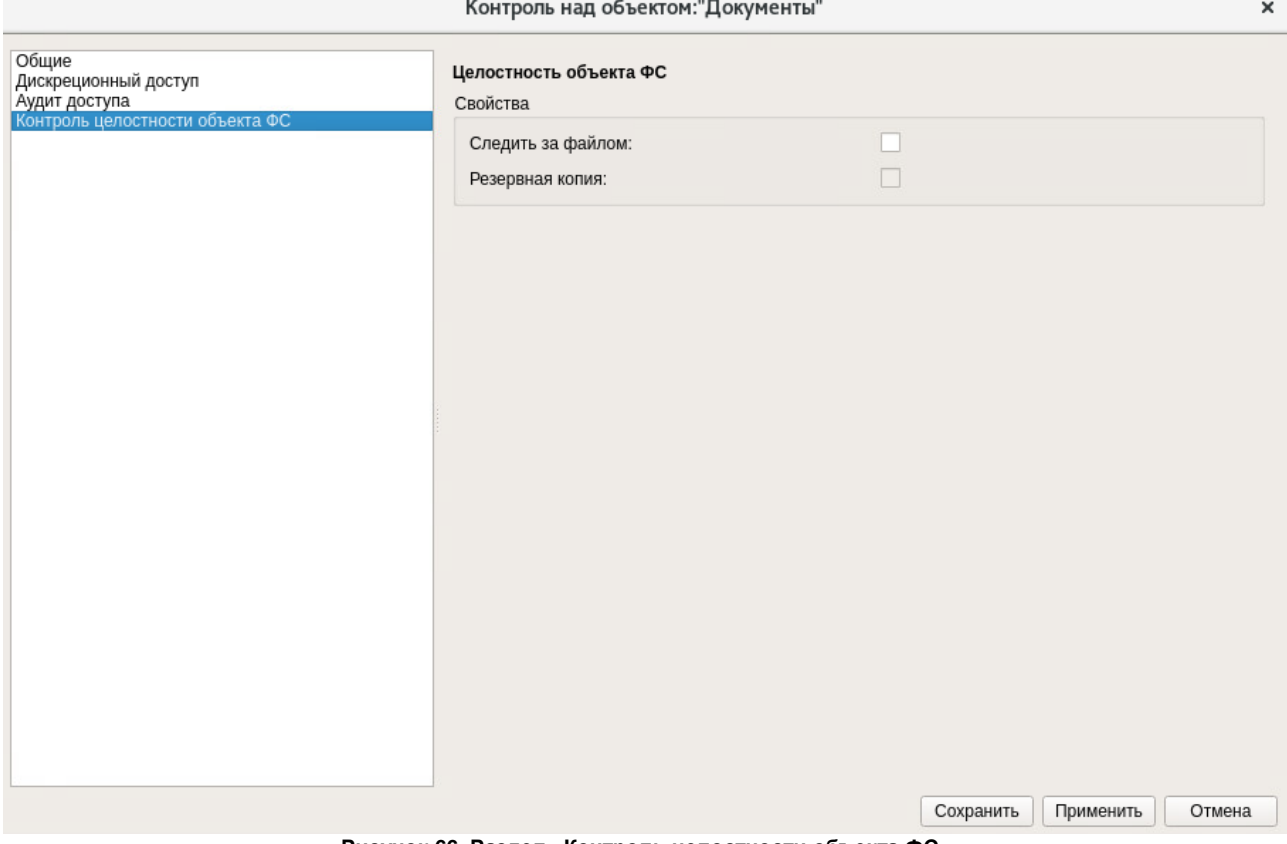

**Рисунок 66. Раздел «Контроль целостности объекта ФС»**

<span id="page-124-0"></span>**3.** В разделе «Контроль целостности объекта ФС» на панели действий поставить флаг «Следить за файлом». Подтвердить (или отменить) создание копии объекта ФС в открывшемся диалоговом окне (см. [Рисунок 67\)](#page-125-0).

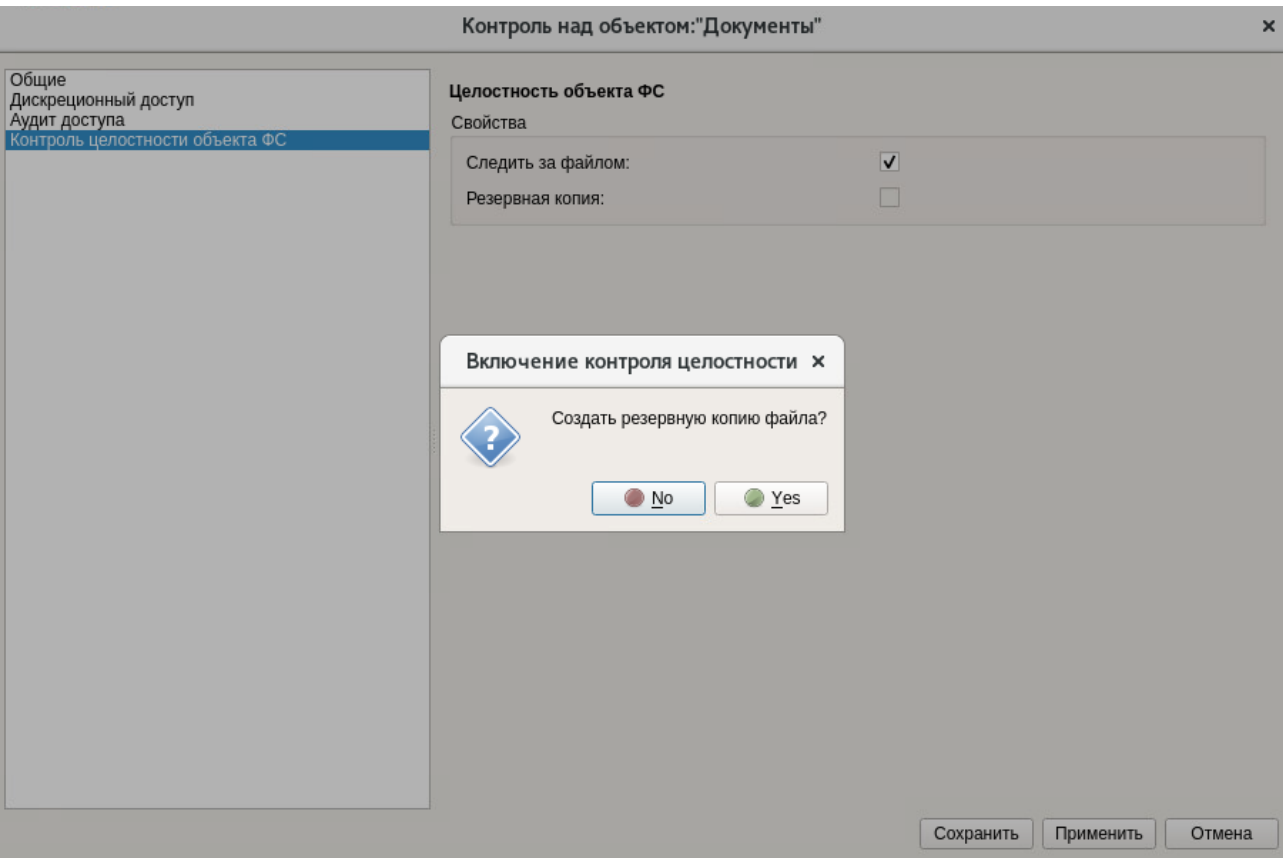

**Рисунок 67. Назначение контроля целостности для объекта ФС**

<span id="page-125-0"></span>**4.** После подтверждения (или отмены) создания копии, файл будет добавлен в общий список объектов

ФС под контролем целостности в окне «Контроль целостности файлов». Общий список объектов, находящихся под контролем целостности, доступен по нажатию кнопки «Контроль целостности файлов» из основного окна графической оболочки администрирования в категории «Файлы» на вкладке «Контроль ресурсов». Система будет отслеживать целость объектов ФС, находящихся в данном списке.

В случае нарушения целостности, и при условии формирования копии файла, система сможет его восстановить с помощью данной копии. Если копия не была сделана, то система будет только отслеживать целостность данного файла, без возможности его восстановления. Информация о наличии копии указана в столбце «Копия» на вкладке «Контроль целостности файлов» (см. [Рисунок](#page-125-1)  [68\)](#page-125-1).

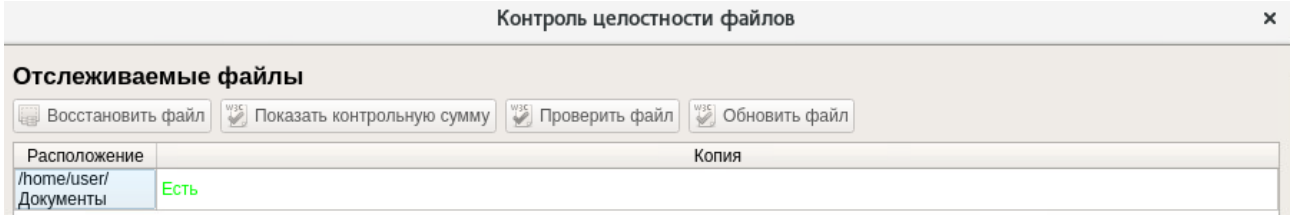

**Рисунок 68. Информация о копии объекта ФС**

<span id="page-125-1"></span>Для проверки целостности объекта необходимо на панели инструментов нажать на кнопку «Контроль целостности файлов». На вкладке «Контроль целостности файлов» выделить контролируемый файл и нажать на кнопку «Проверить файл». В случае нарушения целостности система выдаст сообщение «Целостность файла нарушена» (см. [Рисунок 69\)](#page-126-0).

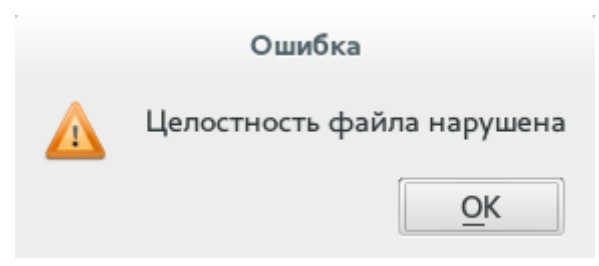

**Рисунок 69. Информационное сообщение**

<span id="page-126-0"></span>Если целостность файла не нарушена, то при проверке система выдаст сообщение «Целостность файла не нарушена» (см. [Рисунок 70\)](#page-126-1).

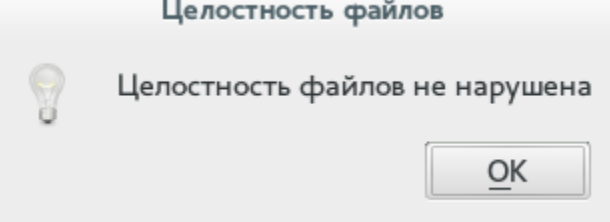

**Рисунок 70. Информационное сообщение**

<span id="page-126-1"></span>В случае нарушения целостности можно либо обновить файл, если нарушение целостности было санкционированным, либо восстановить файл.

Для обновления файла необходимо на панели инструментов нажать на кнопку «Обновить файл» . Система выдаст запрос на формирование новой копии объекта.

Для восстановления объекта необходимо на панели инструментов нажать на кнопку «Восстановить

файл» . Файл будет восстановлен в соответствие с его действующей копией.

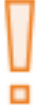

**Внимание!** Если на данный файл был назначен аудит, аудит будет снят автоматически.

Для просмотра текущего состояния (значения контрольных сумм, состояние целостности) контролируемого объекта необходимо на панели инструментов нажать на кнопку «Показать контрольную сумму»  $\blacksquare$ , после чего система выдаст информационное сообщение (см. [Рисунок 71\)](#page-126-2).

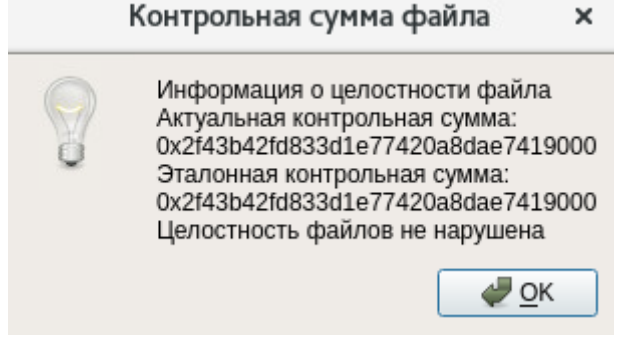

#### **Рисунок 71. Информационное сообщение**

<span id="page-126-2"></span>Для отмены выполнения контроля целостности необходимо в окне «Контроль над объектом ФС» выбрать в левой части окна элемент списка «Контроль целостности объекта ФС» и снять флаг напротив «Следить за файлом» и сохранить данные изменения. После выполнения этих действий, данные объекта ФС будут удалены из общей таблицы «Контроль целостности файлов».

#### 4.7.2 Контроль целостности аппаратной среды

### Консольная оболочка администрирования

Для перехода к подсистеме контроля целостности аппаратной среды необходимо в консольной оболочке администрирования (ishl) в разделе resources перейти в подраздел hardware и выполнить команду integrity.

Далее консольное приложение будет ожидать ввода управляющих команд данной подсистемы, список команд представлен в Таблица 39.

### <span id="page-127-0"></span>Таблица 39

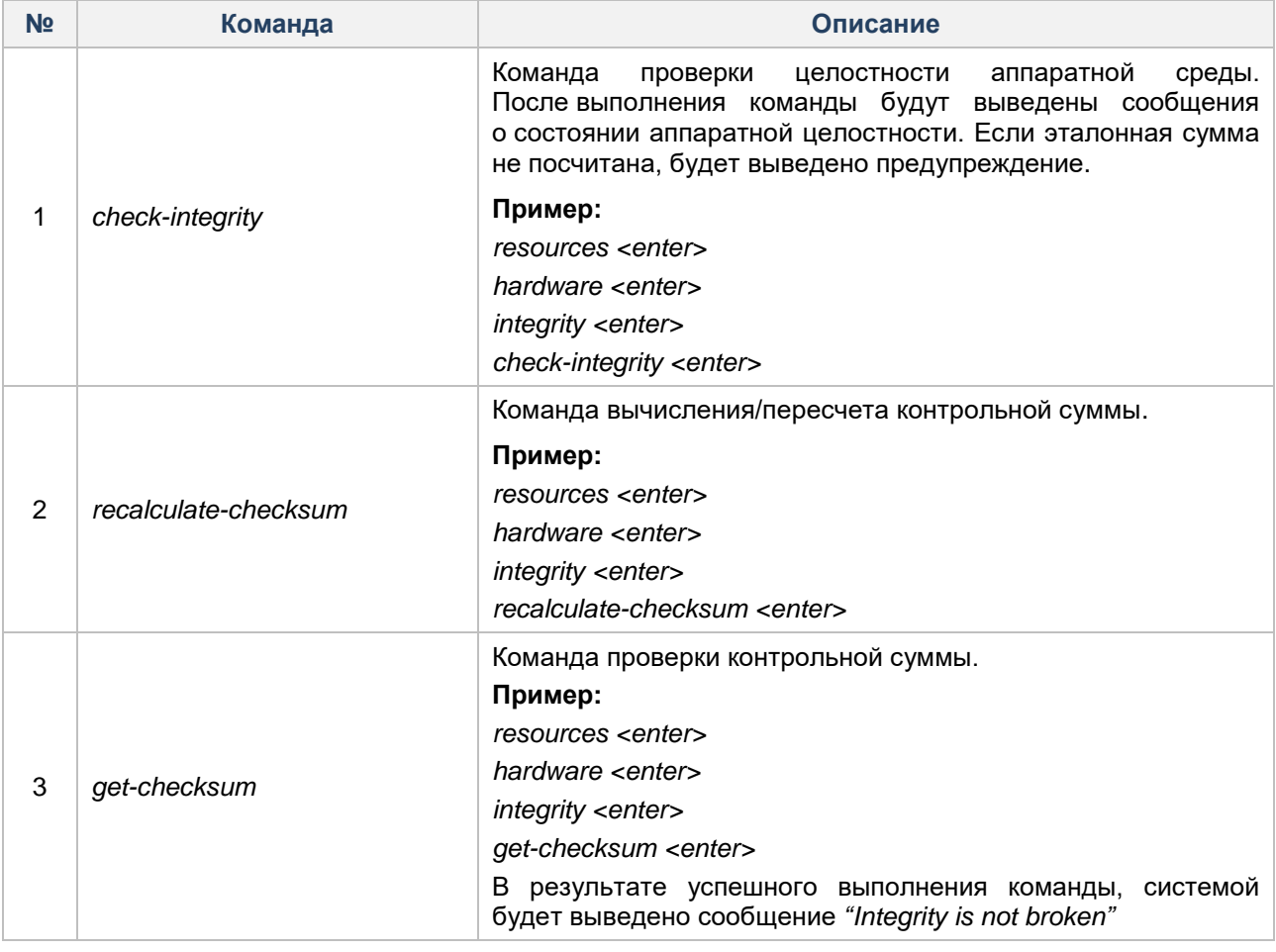

Следует обратить внимание, что сразу после установки СЗИ НСД контрольная сумма аппаратной среды отсутствует и ее необходимо вычислить командой recalculate-checksum.

### Графическая оболочка администрирования

С помощью политик контроля целостности на вкладке «Параметры безопасности»  $\rightarrow$  «Аппаратная целостность» устанавливаются параметры контроля целостности, см. Настройка политик безопасности.

Для настройки контроля целостности аппаратной среды необходимо выполнить следующие шаги:

- 1. В графической оболочке СЗИ НСД перейти на вкладку «Контроль ресурсов»  $\rightarrow$  «Устройства».
- 2. В списке объектов выделить строку с идентификатором объекта.

3. Нажать на кнопку «Контроль аппаратной целостности».

Далее в окне «Контроль аппаратной целостности» отображаются значения актуальной и контрольной суммы, и статус проверки целостности.

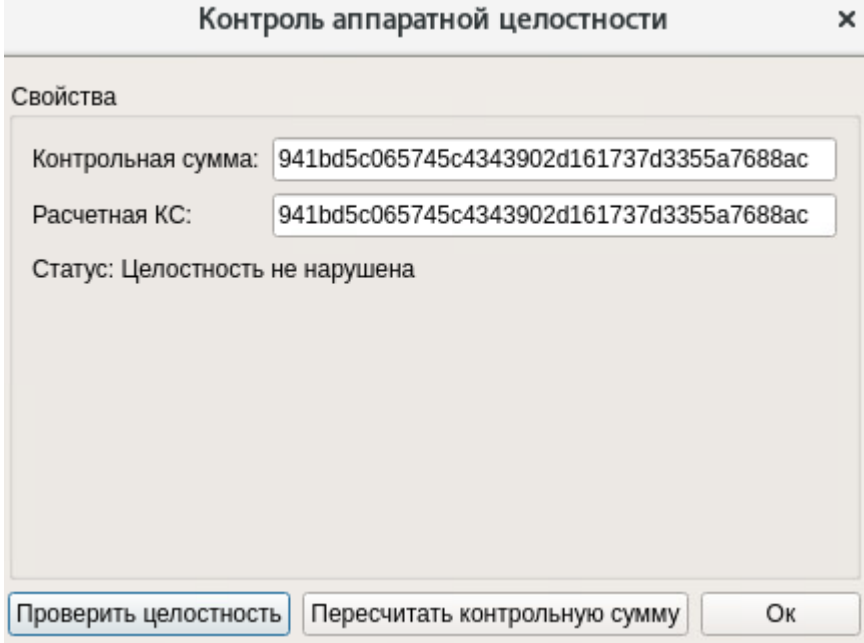

**Рисунок 72. Настройка контроля целостности**

После установки СЗИ НСД Dallas Lock Linux эталонная сумма для устройств аппаратной среды отсутствует, ее необходимо вычислить. Для этого в окне «Контроль аппаратной целостности» необходимо нажать на кнопку «Пересчитать контрольную сумму». После нажатия эталонная сумма будет рассчитана.

Если значение актуальной и эталонной суммы не совпадают, то статус проверки будет «Целостность нарушена».

Если вычислена эталонная сумма, включена проверка аппаратной целостности во время загрузки, и была нарушена аппаратная целостность, то последует запрет авторизации в системе (для всех, кроме *root*). В таком случае администратору безопасности необходимо восстановить целостность или подключиться к ТС удаленно при помощи консольной оболочки либо графической оболочки администратора СЗИ НСД и пересчитать контрольную сумму, так как при загрузке ОС с нарушенной аппаратной целостностью она доступна только удаленно (через СБ Dallas Lock либо оболочку администратора).

Если значения актуальной и контрольной суммы совпадают, то статус проверки будет «Целостность не нарушена».

# **4.7.3 Контроль целостности программных компонентов СЗИ НСД**

Постановка компонентов СЗИ НСД на контроль и сам контроль осуществляются автоматически без участия администратора СЗИ НСД. При этом вся настройка механизма контроля целостности программных компонентов СЗИ НСД выполняется в процессе установки СЗИ НСД на ТС.

### **Консольная оболочка администрирования**

Для перехода к подсистеме контроля целостности программных компонентов СЗИ НСД необходимо в консольной оболочке администрирования (*ishl*) перейти в раздел *resources*. В разделе *resources* выполнить команду *software*.

Далее консольное приложение будет ожидать ввода управляющих команд данной подсистемы, список команд представлен в [Таблица 40.](#page-128-0)

<span id="page-128-0"></span>Таблица 40

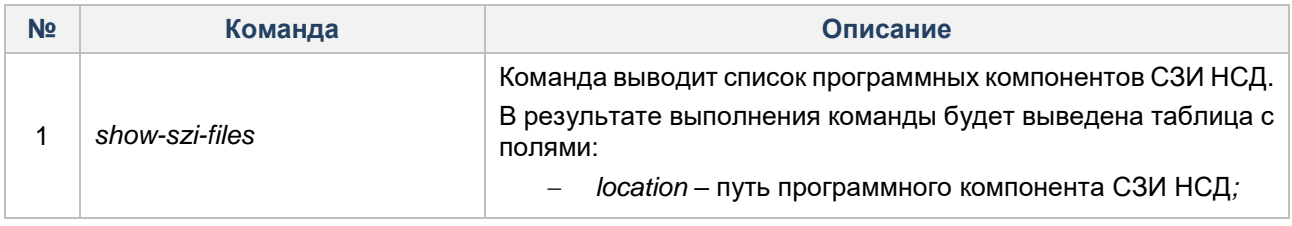

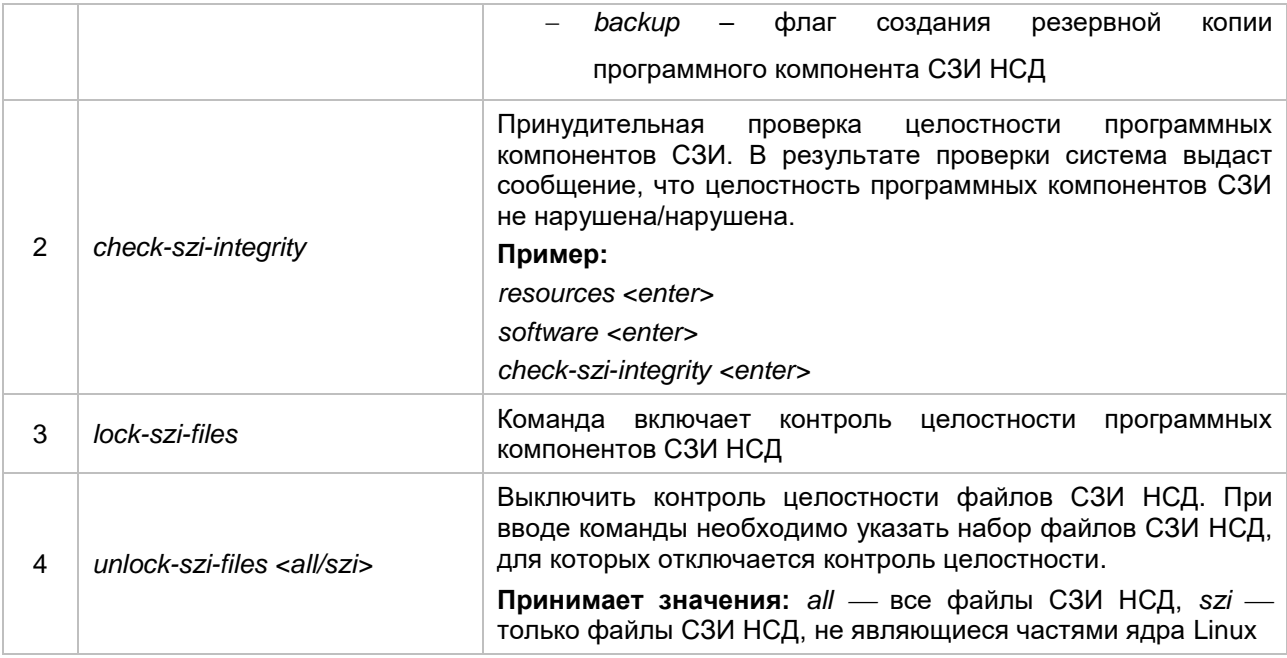

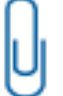

Примечание. В случае загрузки ОС в режиме «Emergency mode» необходимо запустить программу проверки и восстановления целостности СЗИ /usr/sbin/int-check.

### Графическая оболочка администрирования

Если для программных компонентов СЗИ НСД Dallas Lock Linux будет нарушена целостность, то на вкладке «Контроль ресурсов» в категории «Программное обеспечение» в рабочей области будет выведен список компонентов с нарушенной целостностью (см. Рисунок 73).

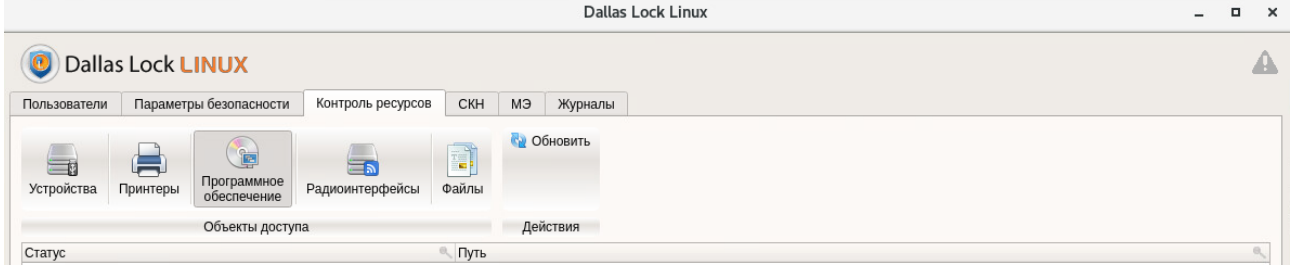

Рисунок 73. Список компонентов с нарушенной целостностью

# <span id="page-129-0"></span>4.8 Очистка остаточной информации

Большинство операционных систем при удалении файла не удаляют содержимое файла непосредственно, а всего лишь удаляют запись о файле из директории файловой системы (так сделано для ускорения работы системы).

Реальное содержимое файла остается на запоминающем устройстве и его можно просмотреть, до тех пор, пока операционная система заново не использует это пространство для хранения новых данных. Такая остаточная информация может привести к непреднамеренному распространению конфиденциальной информации.

СЗИ НСД включает подсистему очистки остаточной информации, гарантирует которая предотвращение восстановления удаленных данных.

### Консольная оболочка администрирования

Для гарантированного удаления объекта ФС с помощью консольной оболочки администрирования СЗИ НСД, необходимо в *ishl* перейти в раздел resources, далее перейти в раздел files и выполнить команду erase-file. После выполнения команды система перейдет в раздел erase-file.

Далее в оболочку администрирования следует ввести атрибуты данной команды, список атрибутов представлен в Таблица 41.

### <span id="page-130-0"></span>Таблица 41

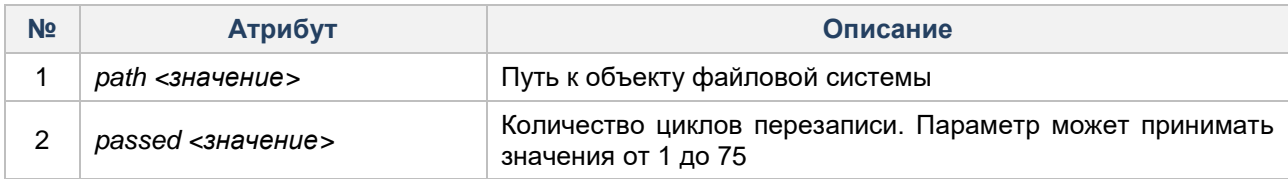

### Пример:

resources <enter> files <enter> erase-file <enter> path /home/user/test.odt <enter> passed 10 <enter> execute <enter>

### Подсистема контроля гарантированной очистки памяти

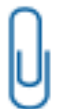

Примечание. Данная подсистема доступна к настройке только через консольную оболочку администрирования.

Подсистема контроля гарантированной очистки памяти реализует очистку освобождаемых областей оперативной памяти и внешних подключаемых накопителей.

Гарантированная очистка памяти функционирует с момента установки СЗИ НСД и не требует ввода дополнительных команд в консольном приложении управления средством защиты информации.

Для очистки остаточной информации на съемных накопителях в ishl перейти в раздел resources, далее перейти в раздел files и выполнить команду erase-file. После выполнения команды система перейдет в раздел erase-file.

### Пример:

resources <enter> files <enter> erase-file <enter> path "/media/admin/KINGSTON/test" <enter> passed 10 <enter> execute <enter>

#### Графическая оболочка администрирования

Для ручного запуска гарантированной зачистки объекта файловой системы в графической оболочке администрирования необходимо:

1. Перейти на вкладку «Контроль ресурсов» в раздел «Файлы».

2.В дереве объектов выбрать файл и открыть вкладку «Удалить файл».

3. Далее в открытом окне «Удаление файла» указать количество циклов перезаписи в поле «Количество циклов перезаписи» и нажать кнопку «Удалить» (см. Рисунок 74). Параметр «Количество циклов перезаписи» может принимать значения от 1 до 75.

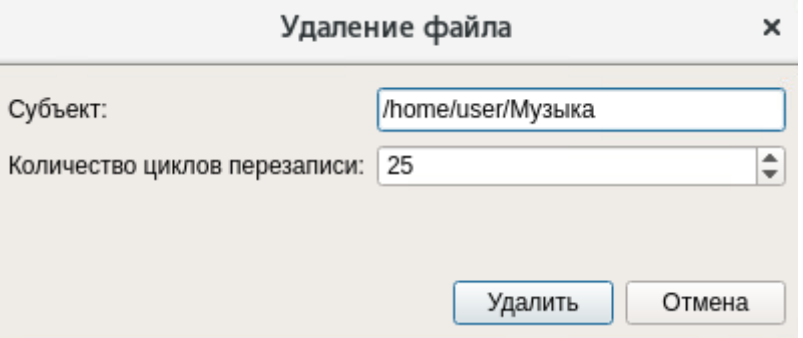

Рисунок 74. Удаление объекта ФС

# <span id="page-131-0"></span>4.9 Регистрация и учет событий

Подсистема регистрации и учета СЗИ НСД Dallas Lock Linux реализует возможность аудита событий, производимых пользователями над защищаемыми объектами, аудита событий входов (выходов) в информационную систему, в т.ч. сетевых, аудита системных событий, отчуждения информации на накопители или твердую копию, а также фиксацию таких событий в журналах информационной безопасности.

Для перехода в подсистему регистрации и учета необходимо в консольной оболочке администрирования (ishl) выполнить команду audit. После выполнения команды система перейдет в раздел audit.

Далее консольное приложение будет ожидать ввода управляющих команд данной подсистемы, список команд представлен в Таблица 42.

<span id="page-131-1"></span>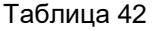

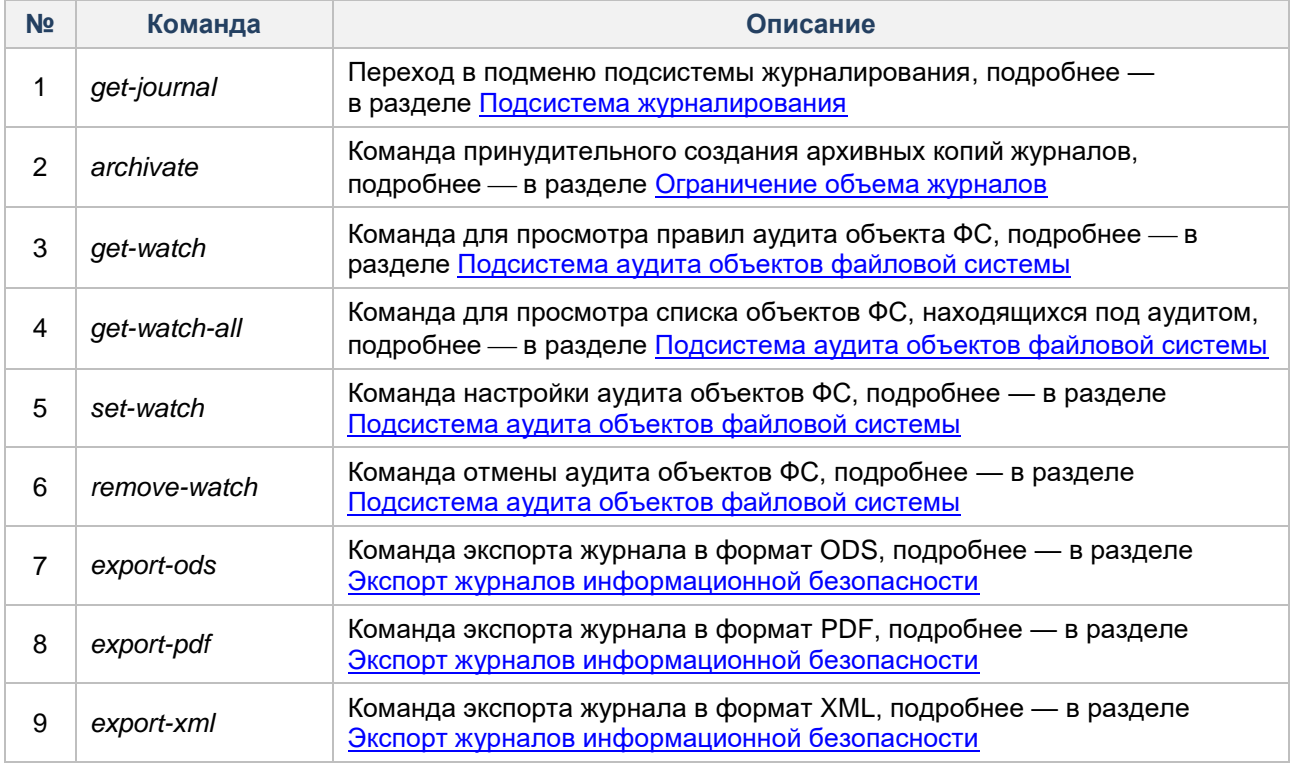

Настройка параметров аудита графической оболочки администрирования выполняется в политиках безопасности, см. Настройка политик безопасности.

#### <span id="page-131-2"></span>4.9.1 Подсистема журналирования

Подсистема журналирования предназначена для регистрации событий в журналах информационной безопасности и предоставления администратору СЗИ НСД инструментальных средств для работы с такими журналами.

**Примечание.** Важно заметить, если пароль суперпользователя (*root*) не был задан до установки СЗИ НСД, то в журналах регистрации событий в связи с блокировкой *root* со временем будет увеличиваться неограниченное количество записей об ошибках по любым действиям, которым в процессе обращения к системным вызовам требуются привилегии уровня «root».

**Примечание.** Интервал времени между событием и внесением записи в журнал информационной безопасности составляет не менее 20 секунд.

Администратор безопасности может определить правила вывода информации о событиях, установив правила фильтрации для такого журнала.

### **Консольная оболочка администрирования**

Для просмотра журналов регистрации событий необходимо в консольной оболочке администрирования (*ishl*) перейти в раздел *audit.* В разделе *audit* выполнить команду *get-journal*. После ввода команды система перейдет в раздел *get-journal.*

Для вывода информации из журналов на экран необходимо использовать следующую последовательность команд:

*journal <имя журнала> <enter>*

*execute <enter>*

В СЗИ НСД Dallas Lock Linux предусмотрены следующие параметры для просмотра журналов [\(Таблица](#page-132-0)  [43\)](#page-132-0).

<span id="page-132-0"></span>Таблица 43

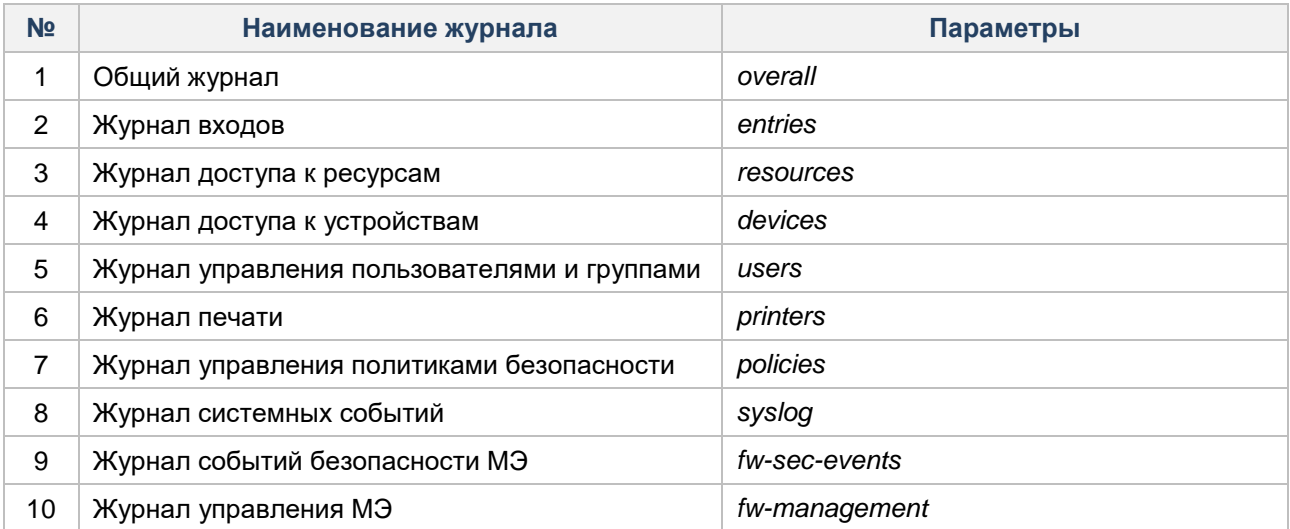

**1.** Общий журнал *(overall)*. В журнале фиксируются события всех журналов, кроме событий системного журнала *(syslog).*

**2.** Журнал входов (*entries*) содержит события аутентификации пользователей в операционной системе.

**3.** Журнал доступа к ресурсам (*resources*) содержит события, связанные с настройками правил разграничения доступа и обращениями к защищаемым объектам доступа.

**4.** Журнал доступа к устройствам (*devices*) содержит события, связанные с настройками правил разграничения доступа и обращениями к подключаемым устройствам.

**5.** Журнал управления пользователями и группами (*users*) содержит события, связанные с настройками и созданием учетных записей пользователей, групп учетных записей.

**6.** Журнал печати (*printers*) содержит события печати, выполненные с печатающих устройств.

**7.** Журнал управления политиками безопасности (*policies*) содержит события изменения политик безопасности.

**8.** Журнал системных событий (*syslog*) содержит события системного журнала ОС.

**9.** Журнал событий безопасности МЭ содержит события о действиях, предпринимаемых в ответ на возможные нарушения безопасности.

10. Журнал управления МЭ содержит события о модификации правил МЭ, данных МЭ, результатах управления профилями проверок МЭ, результатах самотестирования МЭ, модификации значений атрибутов безопасности, о действиях, предпринимаемых в ответ на возможные нарушения безопасности.

Для определения правил вывода информации о событиях в журналах используется фильтр. При установке фильтрации для такого журнала необходимо использовать атрибуты, указанные в Таблица 44.

<span id="page-133-0"></span>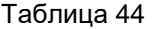

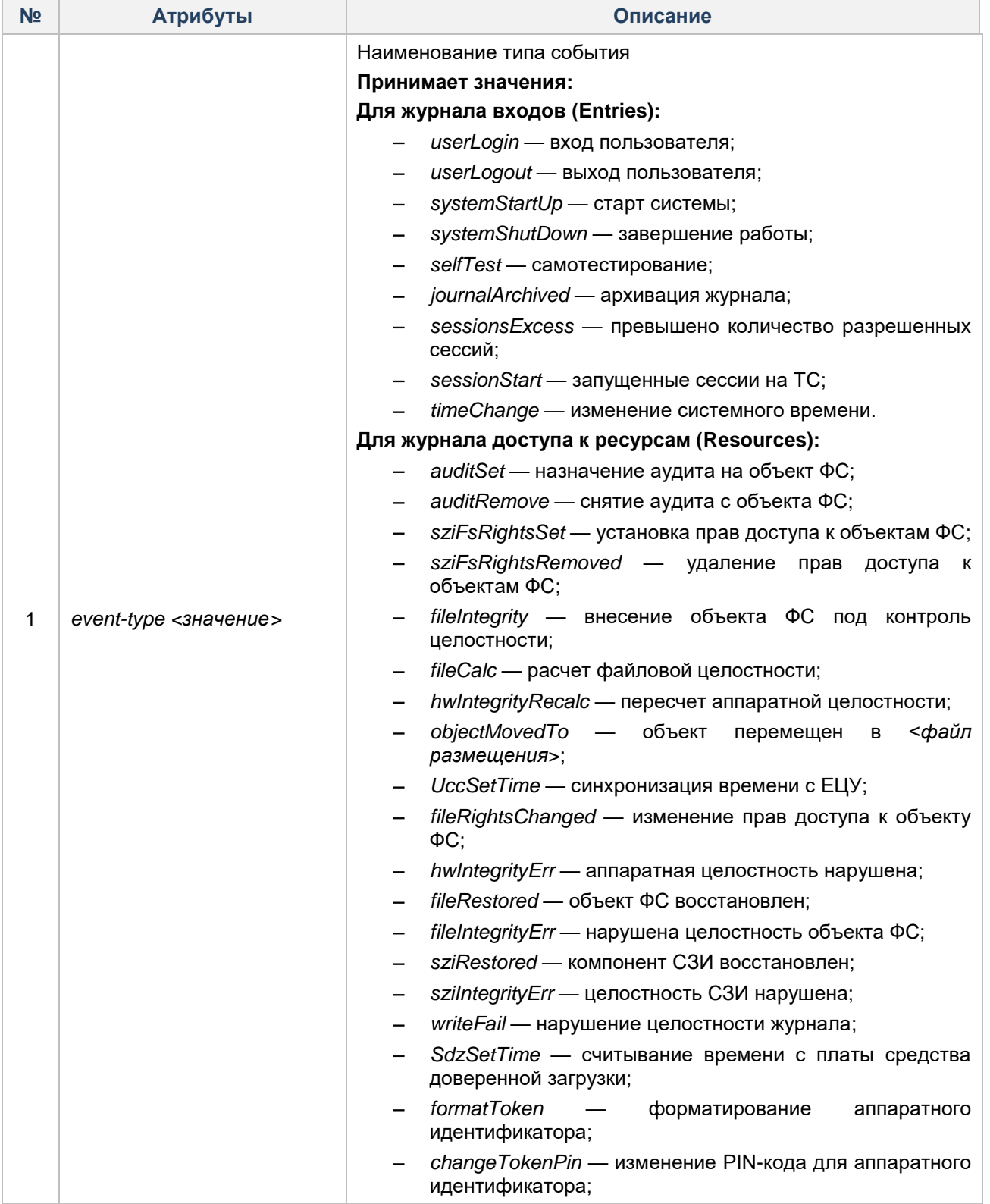

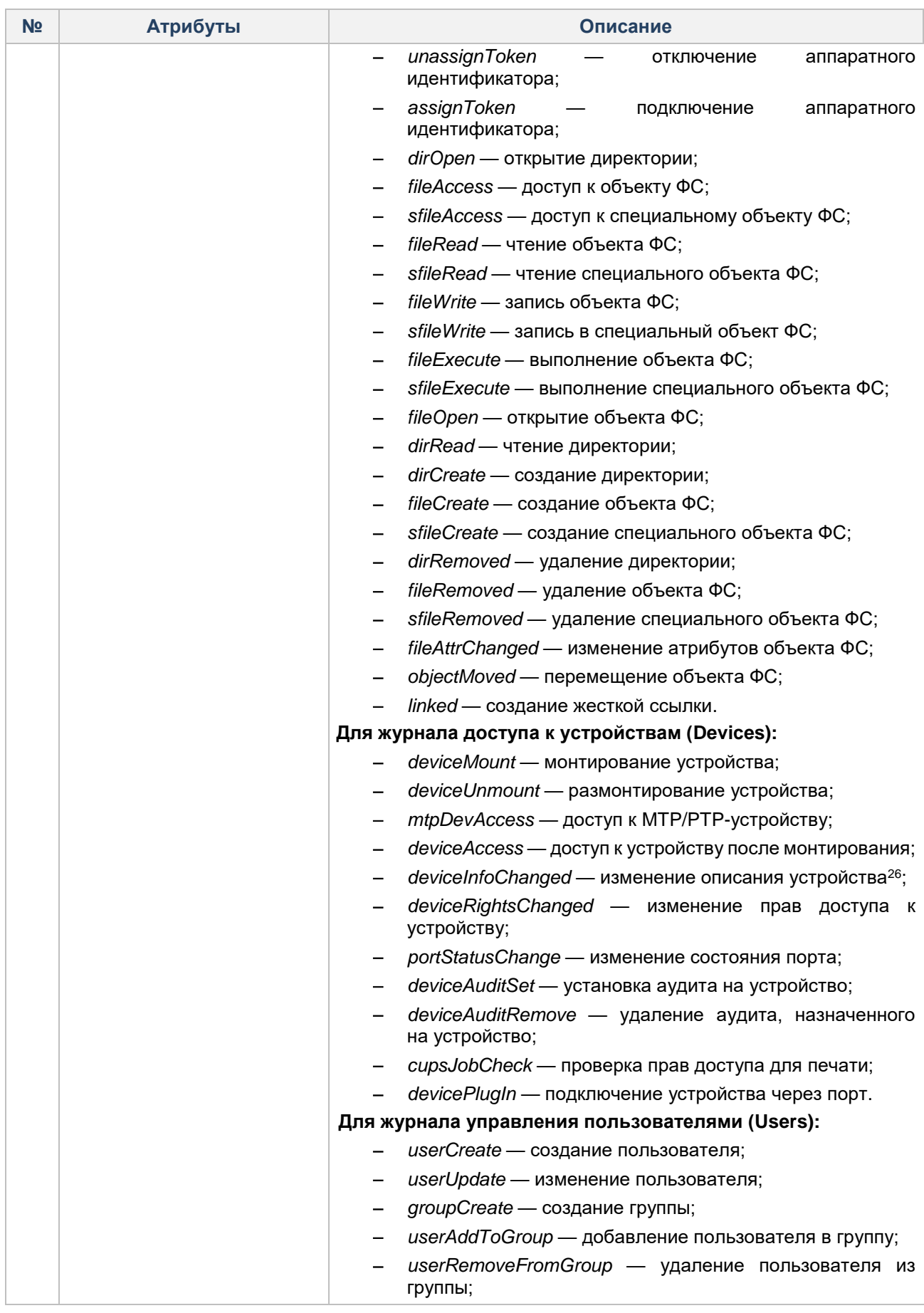

l  $^{26}$  Событие фиксируется при наличии соответствующей лицензии.

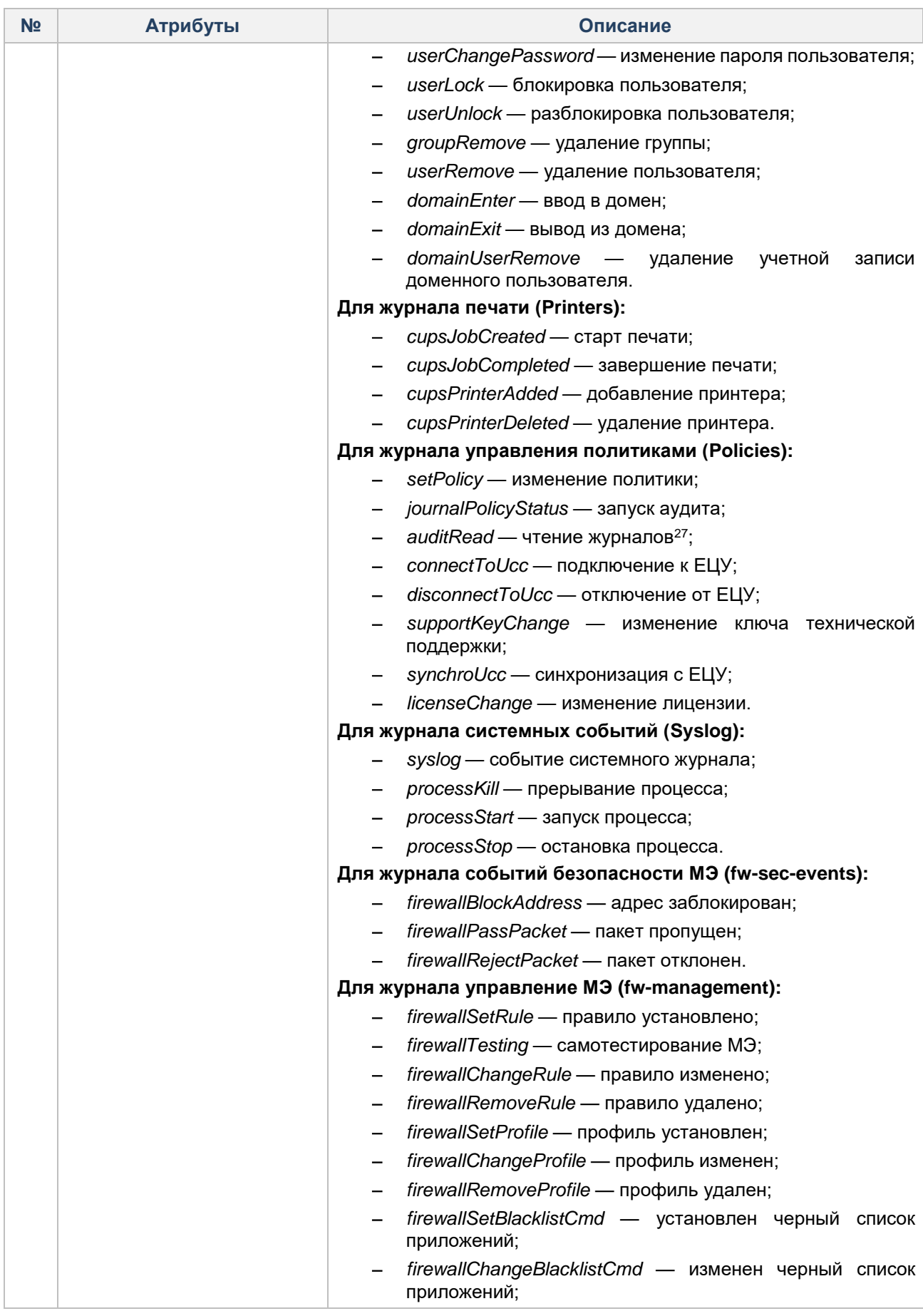

 $^{27}$  Регистрируется событие для пользователей с ролью Администратор и Аудитор.

l

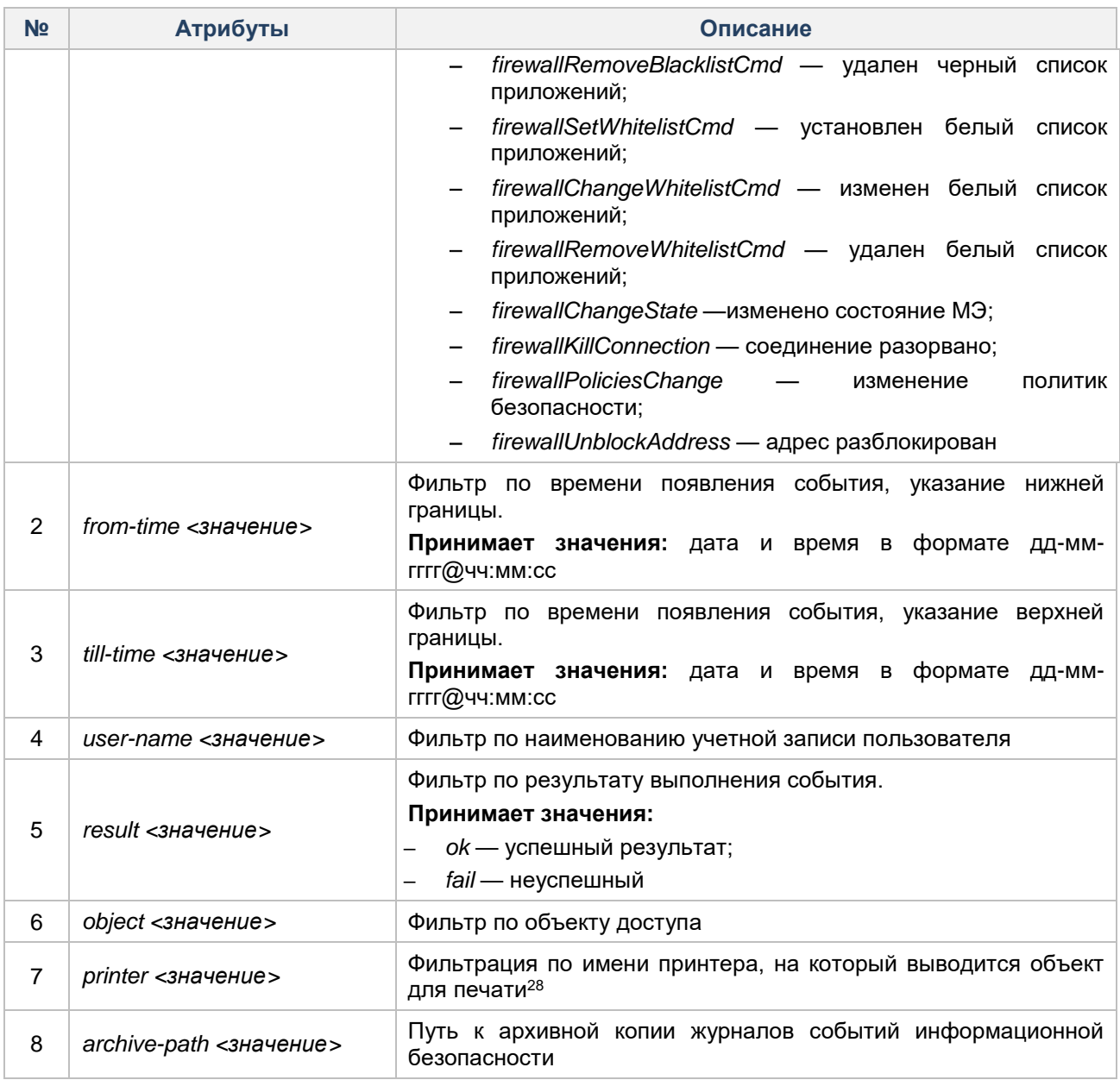

Пример последовательности команд для вывода данных журнала входов, с применением правил фильтрации:

*audit <enter>*

*get-journal <enter>*

*journal entries <enter>*

*event-type userLogin <enter>*

*execute <enter>*

l

## **Графическая оболочка администрирования**

В системе защиты Dallas Lock Linux регистрация и запись ведется в различных типах журналов. На вкладке «Аудит» выделено 8 категорий, соответствующих основным журналам:

**1.** Журнал «Общие». В журнале фиксируются события всех журналов, кроме событий системного журнала (syslog).

**2.** Журнал «Входы». В журнале фиксируются события аутентификации пользователей в операционной системе.

 $^{28}$  Фильтрация по данному параметру применяется только к журналу печати (printers).

**3.** Журнал «Учетные записи». В журнале фиксируются события, связанные с созданием, редактированием, удалением учетных записей пользователей и групп пользователей.

**4.** Журнал «Доступ». В журнале фиксируются события, связанные с настройкой правил разграничения доступа и с обращением к защищаемым объектам доступа.

**5.** Журнал «Печать». В журнале фиксируются все события, связанные с распечаткой документов на печатающих устройствах.

**6.** Журнал «Управление параметрами». В журнале фиксируются события по изменению политик безопасности.

**7.** Системный журнал. В журнале фиксируются события системного журнала операционной системы (syslog).

**8.** Журнал «Ресурсы». В журнале фиксируются события, связанные с настройкой правил разграничения доступа и получением доступа к подключаемым устройствам.

Для установки правил фильтрации необходимо на вкладке «Журналы» нужно нажать на кнопку «Параметры», после чего откроется дополнительная панель (см. [Рисунок 75](#page-137-0) и [Рисунок 76\)](#page-137-1).

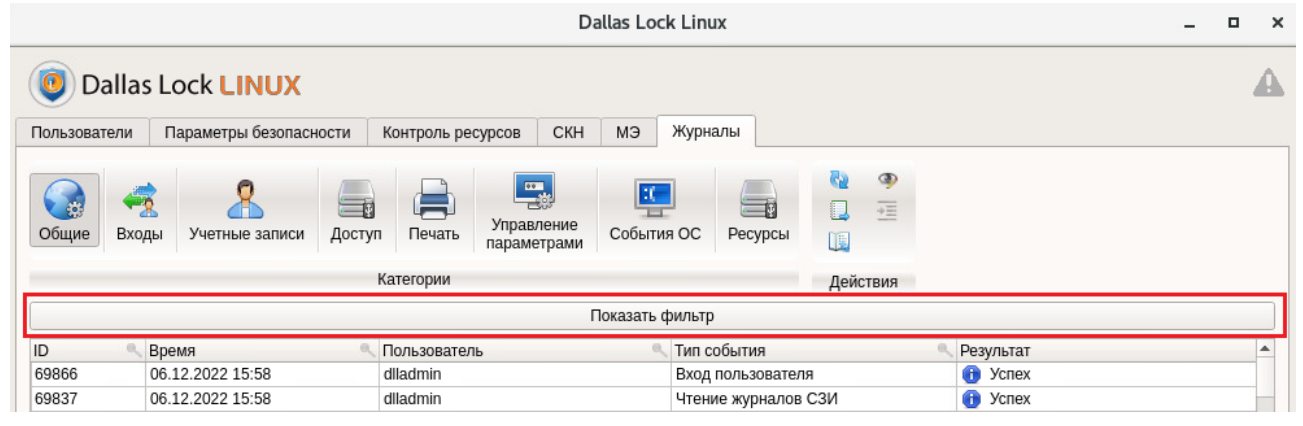

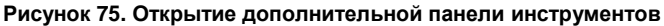

<span id="page-137-0"></span>

| <b>Dallas Lock Linux</b>                                           |                                                                                                    |  |   |
|--------------------------------------------------------------------|----------------------------------------------------------------------------------------------------|--|---|
| <b>Dallas Lock LINUX</b><br>Параметры безопасности<br>Пользователи | Журналы<br><b>CKH</b><br>МЭ<br>Контроль ресурсов                                                                                                    |  | Д |
| $\frac{1}{2}$<br>Ħ<br>Общие<br>Входы<br>Учетные записи<br>Доступ   | $\circledcirc$<br>豊<br>⊟<br>福<br>口<br>Управление<br>События ОС<br>Печать<br>Ресурсы<br>Ú.<br>параметрами<br>Категории<br>Действия                                                                                                    |  |   |
| Тип события:<br>Вход пользователя<br>Пользователь:                 | Любой<br>05/12/2022 15:58<br>Объект:<br>Результат:<br>Время начала:<br>$\overline{\phantom{a}}$<br>$\overline{\phantom{a}}$<br>$\overline{\phantom{a}}$<br>06/12/2022 15:58<br>Любой<br>Принтер:<br>$\overline{\phantom{a}}$<br>Архив:<br>Время завершения:<br>$\overline{\mathbf{v}}$<br>$\overline{\phantom{a}}$<br>Применить<br>Очистить |  |   |
|                                                                    | Скрыть фильтр                                                                                                    |  |   |
| ID<br>Время<br>06.12.2022 16:01<br>69978                           | Тип события<br>Пользователь<br>Результат<br>⊕<br>Успех<br>Вход пользователя<br>root                                                                                                    |  | ▲ |

**Рисунок 76. Панель настройки параметров фильтрации**

<span id="page-137-1"></span>Использование фильтров дает возможность отсеять ненужные данные в журнале так, что они становятся невидимы для просмотра, в то же время информация при использовании фильтров из журналов не удаляется.

Чтобы выполнить настройки, необходимо установить соответствующие атрибуты и нажать на кнопку «Применить», после чего к записям журнала будут применены параметры фильтрации.

Каждый фильтр имеет параметры настройки, которые соответствуют основным элементам списка открытого журнала. Также записи в каждом журнале можно отсортировать по определенному типу события, которое соответствует только выбранному журналу.

#### <span id="page-138-0"></span>4.9.2 Подсистема аудита объектов файловой системы

Подсистема аудита объектов ФС предназначена для учета действий субъектов доступа над защищаемыми объектами. Такой учет основан на определении правил аудита для защищаемых объектов. Под правилами аудита подразумевается регистрация набора операций, выполняемых субъектами над объектами доступа (чтение параметров файла или каталога, изменение атрибутов доступа, удаление, создание или переименование файла (каталога) и иные действия субъектов доступа над защищаемым объектом).

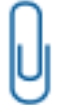

Примечание. Установка аудита на каталог «/» запрещена. В этом случае будет возращена ошибка.

Подсистема аудита объектов ФС предоставляет администратору СЗИ НСД возможность добавлять, удалять и редактировать правила аудита в системе.

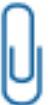

Примечание. Для корректной работы аудита объектов файловой системы, расположенных на съемных накопителях, смонтированный раздел съемного накопителя должен иметь какую-либо из файловых систем: ext2, ext3, ext4, JFS, ReiserFS.

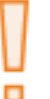

Внимание! При восстановлении объекта ФС из резервной копии, аудит будет снят автоматически.

### Консольная оболочка администрирования

Для установки аудита на объект ФС необходимо в консольной оболочке администрирования (ishl) перейти к подсистеме аудита, набрав команду audit, а затем определить параметры аудита объекта ФС командой set-watch, используя атрибуты, указанные в Таблица 45.

### <span id="page-138-1"></span>Таблица 45

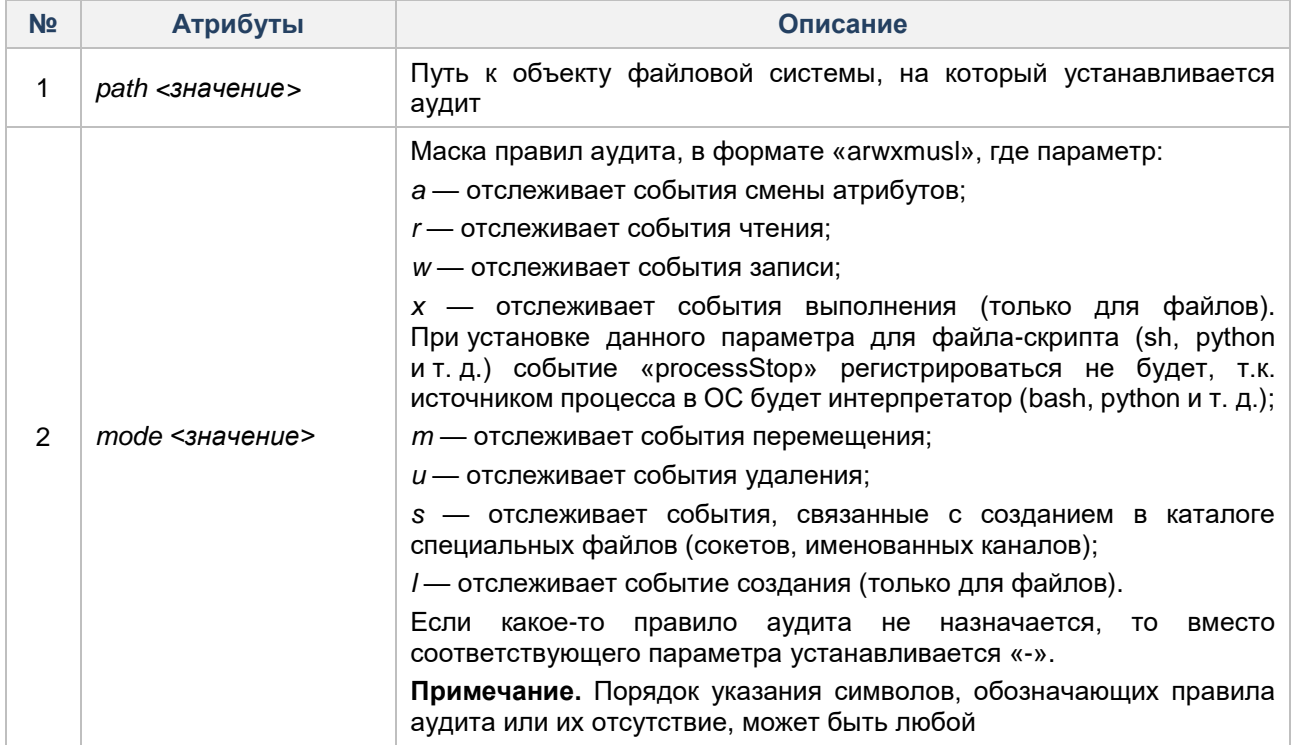

Пример: необходимо включить аудит чтения и изменения атрибутов для файла /etc/fstab. audit <enter>

### *set-watch /etc/fstab ar <enter>*

Удалить правила аудита с объекта файловой системы возможно при помощи команды *remove-watch*, указав в качестве его значения *path* (описание атрибута приведено в [Таблица 45\)](#page-138-1)*.*

**Пример**: необходимо отключить аудит для объекта ФС.

*audit <enter>*

*remove-watch /etc/fstab <enter>*

Для просмотра списка объектов ФС, находящихся под аудитом, необходимо выполнить команду *getwatch-all*.

### **Пример**:

*audit <enter>*

### *get-watch-all <enter>*

Просмотр правил аудита объекта файловой системы возможен при помощи команды *get-watch*, указав в качестве его значения *path* (описание атрибута приведено в [Таблица 45\)](#page-138-1).

### **Пример:**

*audit <enter>*

*get-watch /etc/fstab <enter>*

### **Графическая оболочка администрирования**

Для установки аудита на объект файловой системы необходимо выполнить следующие шаги:

**1.** В графической оболочке СЗИ НСД выбрать вкладку «Контроль ресурсов» и перейти в категорию «Файлы».

**2.** В дереве объектов выбрать файл и нажать на кнопку «Контроль над файлом», либо 2 раза кликнуть левой кнопкой мыши на выбранный объект ФС. Появится окно «Контроль над объектом: *«наименование выбранного объекта ФС*» (см. [Рисунок 77\)](#page-140-0).

**3.** В окне «Контроль над объектом: *«наименование выбранного объекта ФС*» в левой части окна выбрать из списка категорий элемент «Аудит доступа».

**4.** Установить правила аудита для выбранного объекта ФС. Назначение правил выполняется путем установки флага напротив соответствующего параметра. На объект ФС можно назначить следующие правила:

- Доступ к атрибутам отслеживать события смены атрибутов.
- Чтение отслеживать события чтения.
- Запись отслеживать события записи.
- Запуск отслеживать события запуска, выполнения.
- Перемещение отслеживать события перемещения.
- Создание ссылки отслеживать события создания (в каталоге).
- Удаление отслеживать события удаления.
- Специальные права отслеживать события, связанные с созданием в каталоге специальных файлов (сокетов, именованных каналов).

С помощью кнопок «Полный аудит» и «Снять аудит», соответственно, можно выставить или убрать все флаги аудит.

**5.** После установки флага на панели инструментов «Контроль над объектом» необходимо сохранить правило – нажать на кнопку «Сохранить». Нажатие кнопки «Применить» ведет к сохранению изменений и закрытию окна «Контроль над объектом: *«наименование выбранного объекта ФС*».

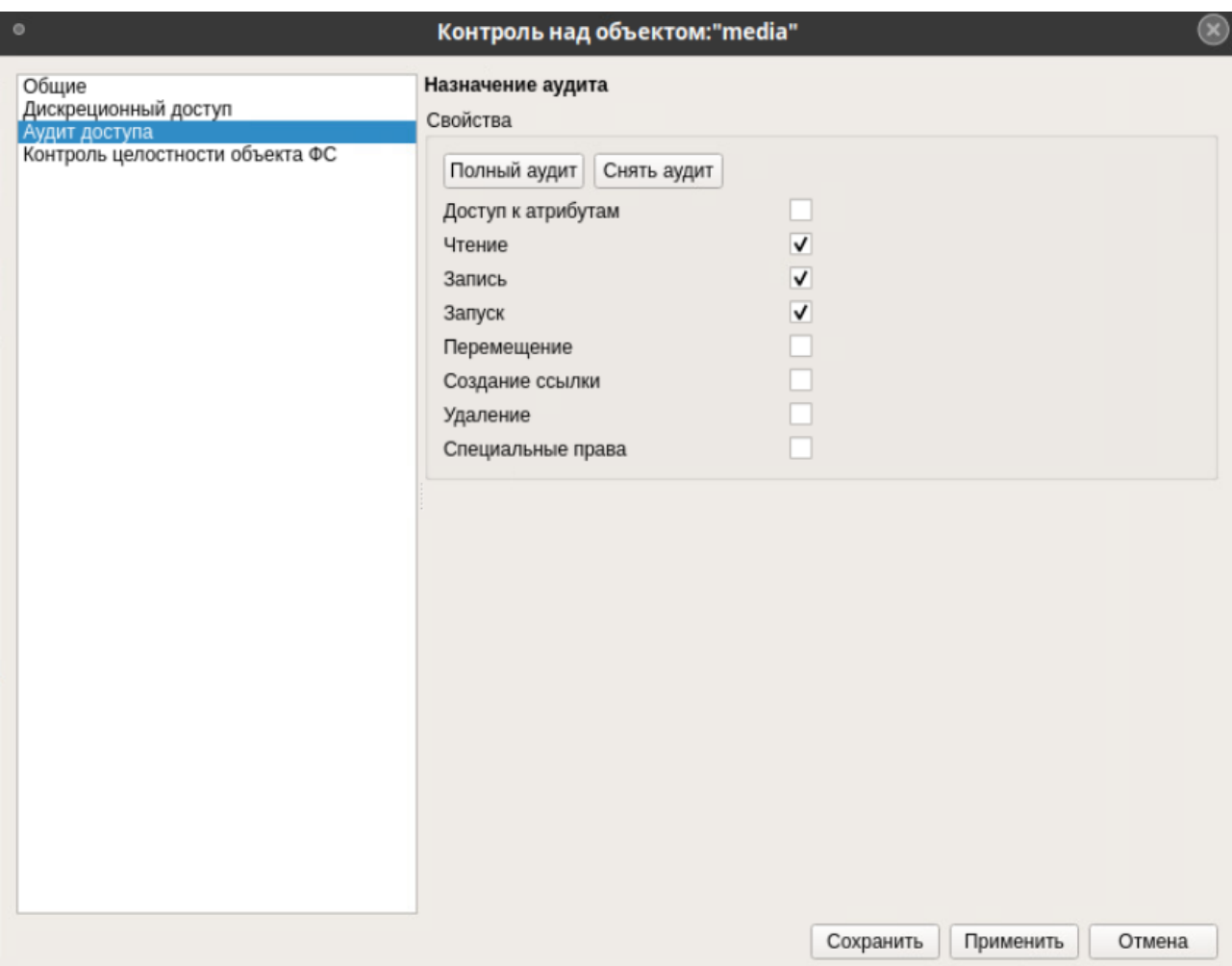

**Рисунок 77. Окно «Контроль над объектом: «наименование выбранного объекта ФС»**

<span id="page-140-0"></span>Информация об объектах, находящихся под аудитом, отображается в общей таблице в панели «Контроль аудита файлов» (см. [Рисунок 78\)](#page-140-1). В таблице указывается полный путь к объекту ФС и маска правил аудита, в формате «arwxmusl», где параметр:

- *a* правило смены атрибутов;
- *r* правило чтения;
- *w* правило записи;
- *x* правило выполнения;
- *m* правило перемещения;
- *u* правило удаления;
- *s* специальное правило;
- *l* правило создания жестких ссылок (только для файлов).

Контроль аудита файлов

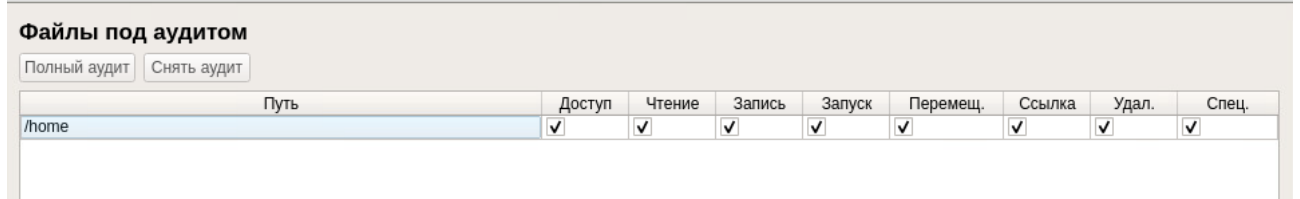

### **Рисунок 78. Вкладка «Аудит файлов»**

<span id="page-140-1"></span>Для редактирования набора правил необходимо:

- **1.** В общей таблице выделить строку с объектом ФС.
- **2.** Установить флаг напротив соответствующего правила (или убрать).

 $\boldsymbol{\times}$ 

**3.** Нажать на кнопку «Применить». Новое правило добавится, и маска правил в общей таблице будет обновлена.

Для отмены выполнения аудита необходимо в общей таблице выделить объект и нажать на кнопку «Снять аудит». После отмены аудита в левом нижнем углу графической оболочки появится сообщение, что с объекта был снят аудит, и информация по данному объекту будет удалена из таблицы.

# <span id="page-141-0"></span>**4.9.3 Подсистема аудита устройств**

### **4.9.3.1 Аудит устройств**

Подсистема аудита устройств предназначена для учета действий субъектов доступа над защищаемыми объектами. Такой учет основан на определении правил аудита для защищаемых объектов.

Под правилами аудита подразумевается регистрация набора операций, выполняемых субъектами над объектами доступа (чтение, запись, исполнение, доступ к атрибутам, перемещение, удаление, специальные права, создание жестких ссылок).

Подсистема аудита устройств предоставляет администратору СЗИ НСД возможность добавлять, удалять и редактировать правила аудита в системе. СЗИ НСД позволяет назначить аудит не только на конкретное устройство, но и на тип устройств.

СЗИ НСД фиксирует события подключения устройств к интерфейсам ввода/вывода в «Журнал доступа к устройствам» (см. [Подсистема журналирования\)](#page-131-2).

### **Консольная оболочка администрирования**

Для установки аудита на устройство (тип устройств) необходимо в консольной оболочке администрирования (*ishl*) перейти к разделу *resources*, далее перейти к подсистеме управления оборудованием *hardware*, затем — определить параметры аудита объекта ФС командой *set-deviceaudit*, используя атрибуты:

*device* <имя устройства (типа устройств)>;

*audit* <режим аудита> — режим аудита в формате «arwxmusl». Порядок указания прав доступа к устройству должен быть соблюден.

## **Пример:**

*resources <enter>*

*hardware <enter>*

*set-device-audit <enter>*

*device /dev/sdb <enter>*

*audit arwxmusl <enter>*

*execute <enter>*

Удаление правил аудита с устройства (типа устройств) осуществляется при помощи команды *removedevice-audit <название устройства>.*

### **Пример:**

*resources <enter>*

*hardware <enter>*

*remove-device-audit /dev/sdb <enter>*

*execute <enter>*

Для просмотра списка устройств, на которые назначен аудит, необходимо выполнить команду *showaudit*.

### **Пример**:

*resources <enter>*

*hardware <enter>*

*show-audit <enter>*

#### **Графическая оболочка администрирования**

Для установки аудита устройств необходимо выполнить следующие шаги:

**1.** В графической оболочке СЗИ НСД перейти на вкладку «Контроль ресурсов», выбрать категорию «Устройства».

**2.** В дереве объектов выбрать устройство (или тип устройства) и нажать на кнопку «Контроль над устройством». Появится окно «Контроль над устройством: <*имя устройства>*».

**3.** В окне «Контроль над устройством: <*имя устройства>*» в левой части окна выбрать из списка категорий элемент «Аудит доступа».

**4.** Установить правила аудита для выбранного устройства. Назначение правил выполняется путем установки флага напротив соответствующего параметра. На устройство (тип устройства) можно назначить следующие правила:

- Доступ к атрибутам отслеживать события смены атрибутов.
- Чтение отслеживать события чтения.
- Запись отслеживать события записи.
- Запуск отслеживать события запуска, выполнения.
- Перемещение отслеживать события перемещения.
- Создание ссылки отслеживать события создания (в каталоге).
- Удаление отслеживать события удаления.
- Специальные права отслеживать события, связанные с созданием в каталоге специальных файлов (сокетов, именованных каналов).

С помощью кнопок «Полный аудит» и «Снять аудит», соответственно, можно выставить или убрать все флаги аудита.

**5.** После установки флага на панели инструментов окна «Контроль над устройством: *<имя устройства>*» необходимо сохранить правило – нажать на кнопку «Сохранить».

Нажатие кнопки «Применить» приведет к сохранению изменений и закрытию окна «Контроль над устройством: *<имя устройства>*».

### **4.9.3.2 Аудит устройств, работающих по протоколам MTP/PTP**

СЗИ НСД обеспечивает фиксацию событий, связанных с осуществлением доступа к устройствам, работающим по протоколам MTP/PTP. Подобные события фиксируются в «Журнале доступа к устройствам» (см. [Подсистема журналирования\)](#page-131-2).

В случае возникновения события попытки получения доступа к устройствам, работающих по протоколам MTP/PTP, фиксируются наименование производителя устройства и логин пользователя, в графической сессии которого подключено устройство.

### **4.9.3.3 Автоматическая реакция подсистемы аудита на событие возможного нарушения безопасности**

### **Консольная оболочка администрирования**

В СЗИ НСД Dallas Lock Linux предусмотрена автоматическая реакция аудита безопасности на событие возможного нарушения безопасности. Событие возможного нарушения безопасности — это событие «Получение доступа к устройству после монтирования» с результатом «*Fail*».

При обнаружении возможного нарушения безопасности СЗИ НСД будет выводиться информация о соответствующем событии с указанием времени возникновения события, имени пользователя и полного пути к объекту, к которому была осуществлена попытка получения доступа.

### **Графическая оболочка администрирования**

При возникновении события возможного нарушения безопасности значок (см. [Рисунок 79\)](#page-143-0), расположенный в правом верхнем углу графической оболочки администрирования СЗИ НСД, будет отображаться с числовым индикатором.

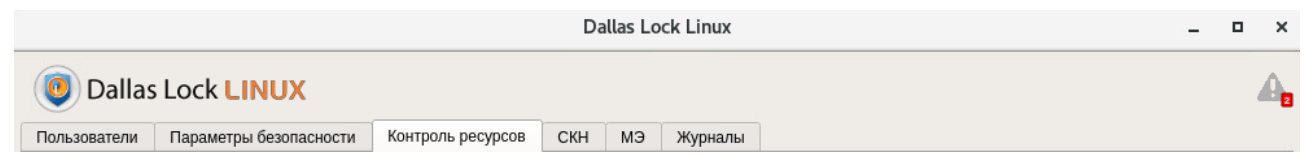

**Рисунок 79. Графическая оболочка администрирования СЗИ НСД при условии отсутствия событий возможного нарушения безопасности**

<span id="page-143-0"></span>Для отображения информации о подобных событиях необходимо нажать на значок . При нажатии отобразится информация об инцидентах безопасности с указанием времени возникновения события, имени пользователя и полного пути к объекту, к которому была осуществлена попытка получения доступа.

# **4.9.4 Архивация журналов информационной безопасности**

Архивация журналов информационной безопасности СЗИ НСД производится автоматически, согласно заданному интервалу или установленному объему, указанным в соответствующих политиках безопасности. По наступлению срока архивации или по достижению заданного размера архивации, события, хранящиеся в журналах информационной безопасности, сохраняются в архив, а в журнал входов добавляется запись о том, что была произведена архивация. Архивы журналов информационной безопасности, при создании автоматически ставятся под контроль целостности.

По умолчанию, архивы журналов информационной безопасности хранятся в директории */dllx/backup/* с именем, включающим дату и время создания архива. Каталог для хранения журналов информационной безопасности можно задать в политике безопасности «Путь к архивам журналов / *archive-path*» (в графической и консольной оболочках, соответственно).

## **Консольная оболочка администрирования**

Для просмотра событий из архивных копий журналов информационной безопасности необходимо воспользоваться командой *archive-path* из подсистемы audit*,* с указанием полного пути к архивной копии*.*

## **Пример:**

*audit <enter> get-journal <enter> archive-path "/var/log/dll\_archive/journal\_archive\_2015-04-15-19:53:40.sql" <enter> execute <enter>*

### **Графическая оболочка администрирования**

Для загрузки архива журнала необходимо в параметрах журнала указать путь к каталогу (по умолчанию прописан путь к */dllx/backup/journals\_archive\_xxx-xx-xx:xx:xx.db/*) и нажать кнопку «Применить» (см. [Рисунок 80\)](#page-143-1).

<span id="page-143-1"></span>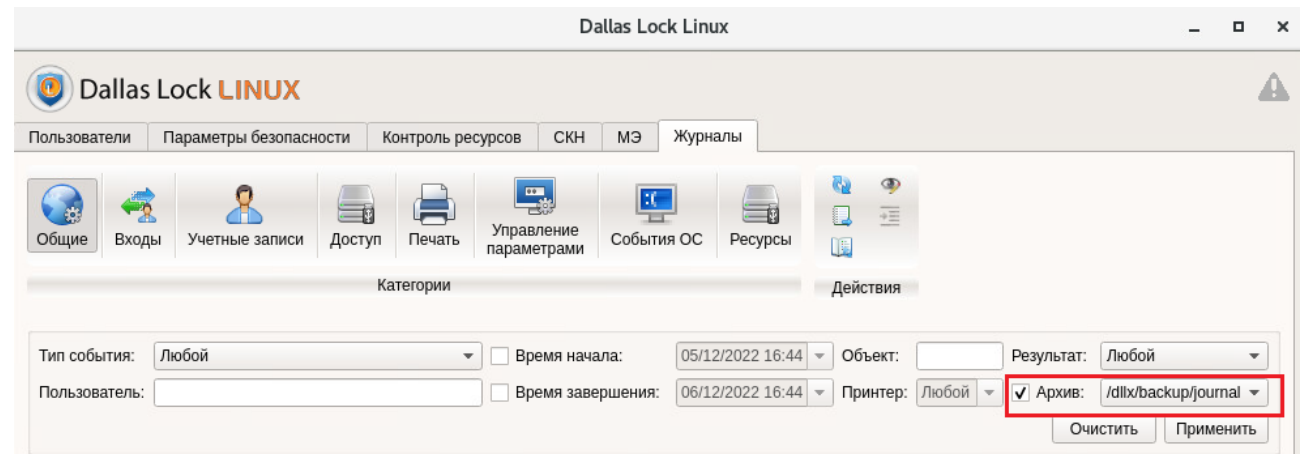

**Рисунок 80. Настройка загрузки архива журнала**
# **4.9.5 Экспорт журналов информационной безопасности**

В СЗИ НСД возможен экспорт записей журнала или отфильтрованных записей журнала в следующие форматы: PDF, ODS, XML.

## **Консольная оболочка администрирования**

Для выполнения экспорта данных в формат PDF необходимо в консольной оболочке администрирования (ishl) в разделе *audit* выполнить команду *export-pdf.* После выполнения команды система перейдет в раздел *export-pdf.* Далее необходимо определить параметры экспорта данных, используя атрибуты, указанные в [Таблица 46.](#page-144-0)

## <span id="page-144-0"></span>Таблица 46

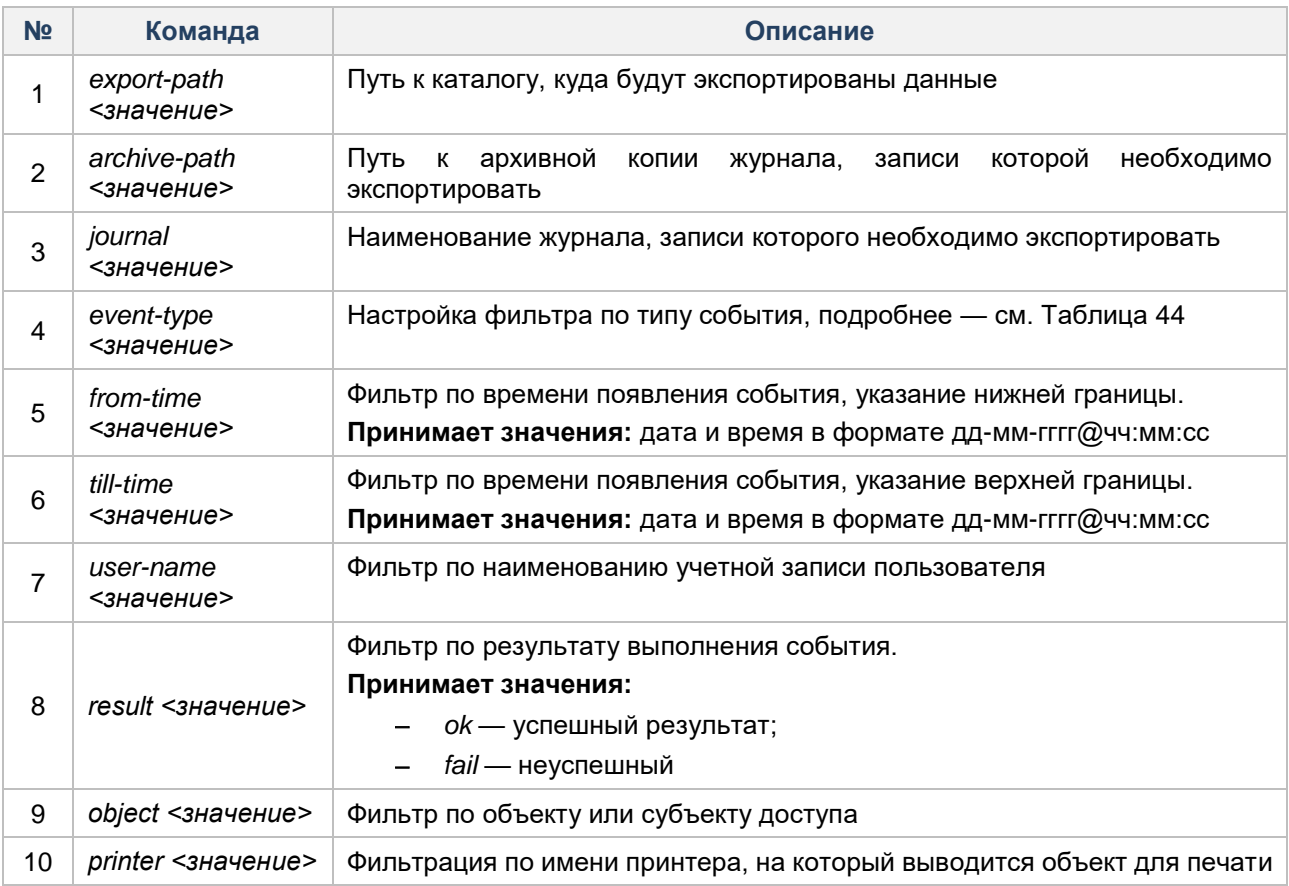

**Пример:** необходимо экспортировать записи журнала *entries*, с фильтром по полю *event-type.*

*audit <enter>*

*export-pdf <enter>*

*export-path /home/user/doc <enter>*

*journal entries <enter>*

*event-type userLogin <enter>*

*execute <enter>*

Для выполнения экспорта данных в формат ODS необходимо воспользоваться командой *export-ods* и установить требуемые атрибуты (см. [Таблица 46\)](#page-144-0).

Для выполнения экспорта данных в формат XML необходимо воспользоваться командой *export-xml* и установить требуемые атрибуты (см. [Таблица 46\)](#page-144-0).

## **Графическая оболочка администрирования**

Для выполнения экспорта данных журнала необходимо:

**1.**На вкладке «Журналы» открыть категорию с соответствующим журналом.

**2.**На панели «Действия» выбрать команду «Экспорт».

**3.**В открывшейся форме указать параметры экспорта данных (см. [Рисунок 81\)](#page-145-0):

- «Путь». С помощью кнопки выбора **Указывается полный путь к каталогу**, в котором будут сохранены данные журнала;
- «Имя». Указывается наименование файла с данными;
- «Формат». Из ниспадающего списка выбирается формат выгрузки данных.

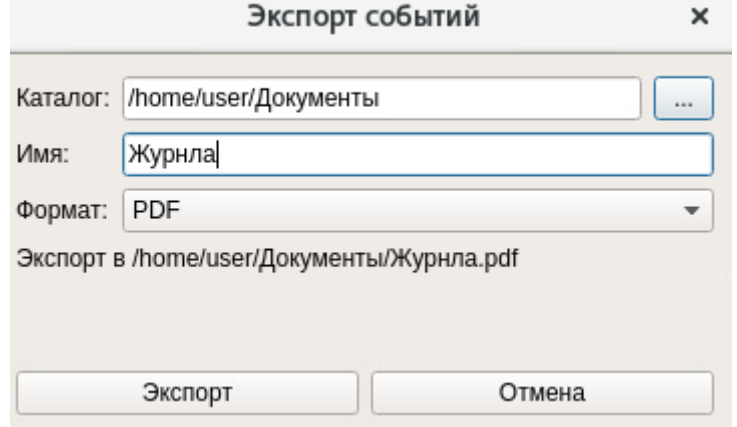

**Рисунок 81. Диалоговое окно параметров экспорта данных журнала**

<span id="page-145-0"></span>**4.**Для выполнения экспорта данных нажать на кнопку «Экспорт», для отмены операции — кнопка «Отмена».

# **4.10 Управление регистрационными данными системы защиты**

Подсистема управления регистрационными данными СЗИ НСД Dallas Lock Linux позволяет управлять текущей лицензией и ключом технической поддержки, обновлять пользовательский и корневой сертификаты, а также просматривать номер версии и сборки, установленной СЗИ НСД.

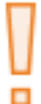

**Внимание!** Полноценное функционирование СЗИ НСД возможно только в случае корректной настройки и установки действующего лицензионного номера продукта.

Для перехода в подсистему управления регистрационными данными СЗИ НСД необходимо в консольной оболочке администрирования (*ishl*) выполнить команду *information.* После выполнения команды система перейдет в раздел *information.*

Список основных управляющих команд раздела *information*:

- *show-license* просмотр номера лицензии СЗИ НСД;
- *show-version* просмотр номера текущей версии и сборки СЗИ НСД;
- *set-license* смена номера лицензии СЗИ НСД;
- *support-serial* управление ключом технической поддержки;
- *change-cert* обновление корневого и пользовательского сертификатов;
- *list* просмотр списка доступных команд и подменю;
- *show-os-version –* просмотр версии операционной системы семейства Linux и версии ядра;
- *help* вывод информации о встроенных командах;
- *back* выход из подменю (на уровень выше);
- *exit* выход из консольной оболочки администрирования и закрытие сессии *dlladmin*.

# **4.10.1 Просмотр номера текущей версии и сборки системы защиты**

# **Консольная оболочка администрирования**

В разделе *information* реализована возможность проверки номера текущей версии и сборки СЗИ НСД. Для этого необходимо выполнить команду *show-version*.

# **Пример:**

*information <enter> show-version <enter>*

## **Результат выполнения команды:**

*Installed "3.25.21"*

## **Графическая оболочка администрирования**

Для того, чтобы проверить номер текущей версии и сборки СЗИ НСД, необходимо открыть окно «О

программе», вызвав его из списка дополнительных функций кнопки главного меню . После нажатия кнопки главного меню появится окно «О программе». В списке найти строку «Номер сборки» и «Версия GUI» (см. [Рисунок 82\)](#page-147-0).

Также окно «О программе» содержит следующую информацию:

- Соединение указывается адрес хоста;
- Номер лицензии;
- Код технической поддержки;
- Номер сборки;
- Версия GUI;
- Активные компоненты список модулей СЗИ НСД в соответствии приобретенной лицензией;
- Сайт компании;
- Сайт продуктовой линейки;
- Адрес технической поддержки;
- Телефон;<br>– Телеграм
- Телеграм-бот

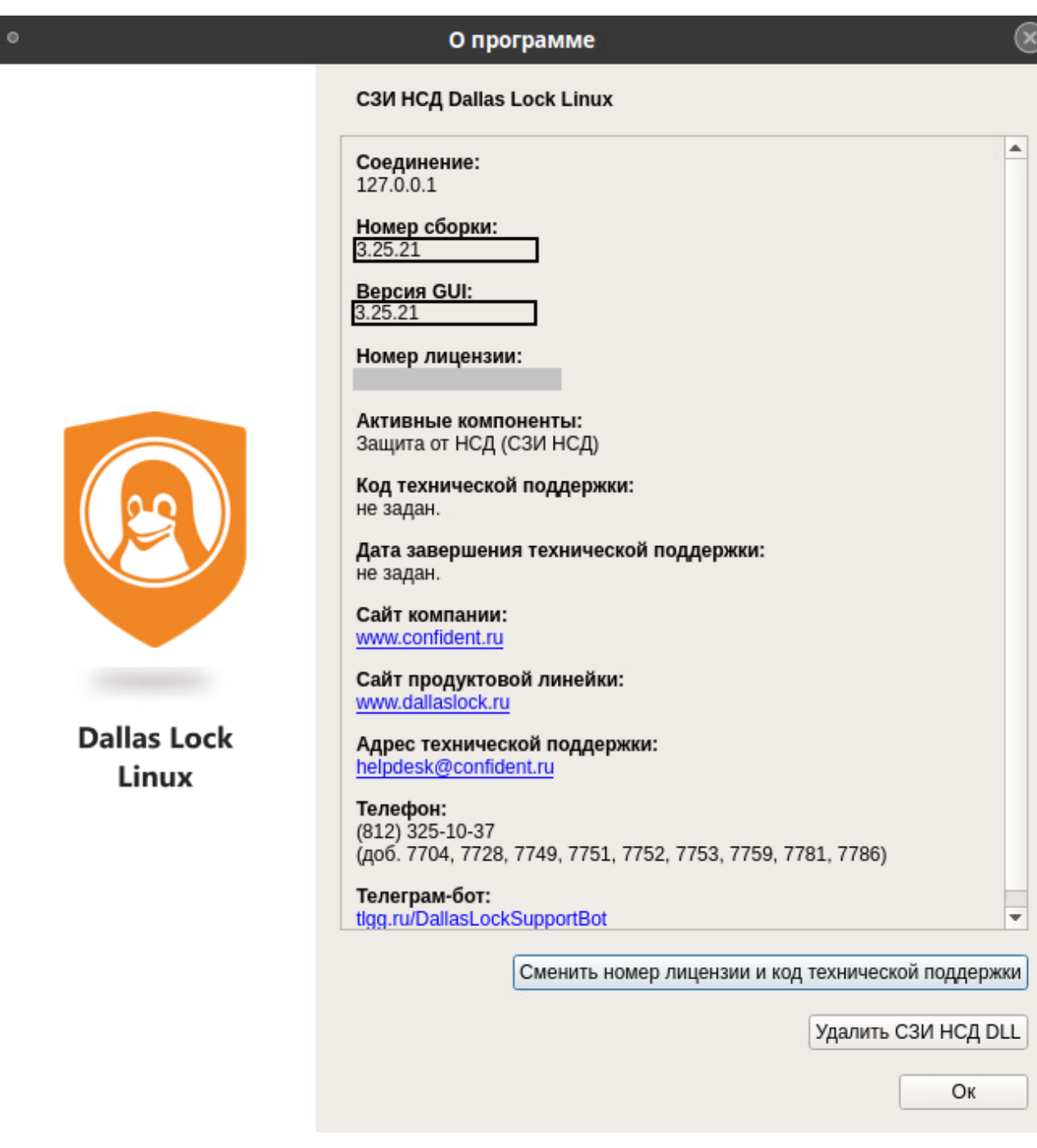

**Рисунок 82. О программе**

# <span id="page-147-0"></span>**4.10.2 Просмотр установленного лицензионного номера**

## **Консольная оболочка администрирования**

Для получения информации об установленном лицензионном номере продукта в разделе *information* необходимо выполнить команду *show-license.*

**Пример:**

*information <enter> show-license <enter>*

#### **Результат выполнения команды:**

*license: <номер лицензии>*

*Command 'show-license' executed successfully*

**Contractor** 

## **Графическая оболочка администрирования**

Для получения информации об установленном лицензионном номере продукта необходимо открыть

окно «О программе», вызвав его из списка дополнительных функций кнопки главного меню . Появится окно «О программе». В списке смотреть данные строки «Номер лицензии» (см. [Рисунок 82.](#page-147-0)).

# **4.10.3 Управление лицензионным номером**

#### **Консольная оболочка администрирования**

Для смены лицензионного номера продукта в разделе *information* необходимо выполнить команду *setlicense* с указанием в качестве атрибута нужного номера.

## **Пример:**

*information <enter> set-license 0-0000-0000 <enter>*

#### **Графическая оболочка администрирования**

**CALL CONTRACTOR** 

Для смены лицензионного номера продукта необходимо открыть окно «О программе», вызвав его из

списка дополнительных функций кнопки главного меню . В окне «О программе» нажать на кнопку «Сменить номер лицензии и код технической поддержки». Откроется окно «Изменить номер лицензии или код технической поддержки» (см. [Рисунок 83\)](#page-148-0). Ввести новый номер лицензии. Также, одновременно, можно ввести код активации технической поддержки.

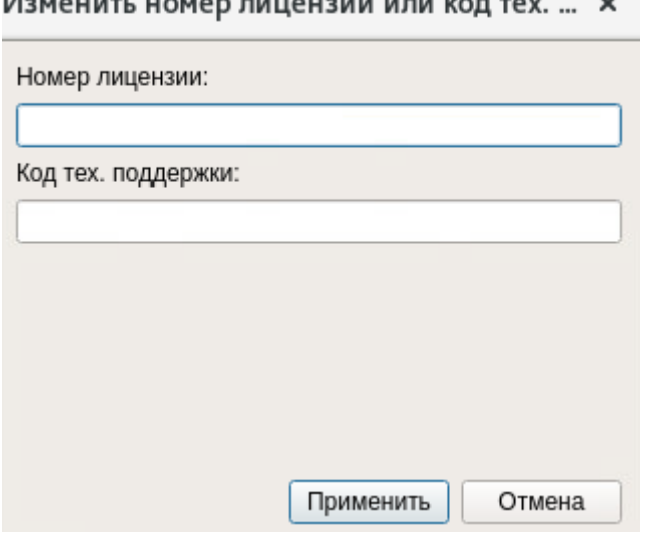

**Рисунок 83 Управление лицензионным номером**

# <span id="page-148-0"></span>**4.10.4 Управление ключом технической поддержки**

#### **Консольная оболочка администрирования**

Для перехода к подсистеме управления ключом технической поддержки в разделе *information* необходимо выполнить команду *support-serial*.

Для данного раздела доступны следующие команды:

- *set-support-serial* установка ключа технической поддержки;
- *get-support-serial* просмотр номера ключа технической поддержки;
- *get-serial-date —* просмотр срока действия ключа технической поддержки;
- *list* просмотр списка команд раздела;
- *help* вывод информации о встроенных командах;
- *back* выход из подменю (на уровень выше);

– *exit* — выход из консольной оболочки администрирования и закрытие сессии *dlladmin*.

Для установки ключа технической поддержки необходимо перейти в раздел *set-support-serial*, выполнив команду *set-support-serial*, затем выполнить команду *key* с указанием в качестве атрибута требуемый номер ключа технической поддержки.

## **Пример:**

*information <enter> support-serial <enter> set-support-serial key 00000000-000 <enter> execute <enter>*

Для получения информации о номере установленного ключа технической поддержки необходимо выполнить команду *get-support-serial.*

#### **Пример:**

*information <enter> support-serial <enter> get-support-serial <enter>*

Для получения информации о сроке действия установленного ключа технической поддержки необходимо выполнить команду *get-serial-date.*

#### **Пример:**

*information <enter> support-serial <enter> get-serial-date <enter>*

#### **Графическая оболочка администрирования**

Для установки и (или) смены кода активации технической поддержки продукта необходимо открыть

окно «О программе», вызвав его из списка дополнительных функций кнопки главного меню . В окне «О программе» нажать на кнопку «Сменить номер лицензии и код технической поддержки». Откроется окно «Изменить номер лицензии или код технической поддержки» (см. [Рисунок 83\)](#page-148-0). Ввести код активации технической поддержки. Код активации технической поддержки и номер лицензии можно менять одновременно.

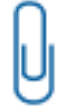

**Примечание.** Код активации технической поддержки указан в письме, отправленном на электронную почту.

# **4.11 Управление межсетевым экраном**

СЗИ НСД позволяет управлять правилами межсетевого экрана (МЭ), встроенного в ОС семейства Linux, с помощью консольной и графической оболочек администрирования. Управление правилами МЭ осуществляется только в случае наличия соответствующего номера лицензии. Лицензия активирует функциональные возможности управления правилами МЭ.

## **Консольная оболочка администрирования**

Для перехода в подсистему управления правилами межсетевого экрана в консольной оболочке администрирования (*ishl)* необходимо выполнить команду *firewall*. После выполнения команды система перейдет в раздел *firewall*.

Для данного раздела доступны следующие управляющие команды:

- *start*  запуск МЭ;
	- выключение МЭ;
	- вывод таблицы состояний сетевых соединений;
- добавление команды в чёрный список;
- изменение параметров команды чёрного списка;
- удаление команды из чёрного списка;
- вывод чёрного списка команд в консоль;
- добавление команды в белый список;
- изменение параметров команды белого списка;
- удаление команды из белого списка;
- вывод белого списка команд в консоль;

— добавление нового правила, команда без параметров, по ней идёт переход в подменю для установки параметров правила;

— изменение существующего правила, команда без параметров, по ней идёт переход в подменю для установки параметров правила*;*

— удаление существующего правила, в параметры передаётся идентификатора правила, который можно посмотреть в выводе правил;

— вывод в консоль существующего правила, в параметры передаётся идентификатора правила, который можно посмотреть в выводе правил;

- вывод всех правил в консоль, команда не принимает параметров;
- тестирование МЭ;
- вывод конфигурации адресов и интерфейсов хоста;
- импорт правил в формате JSON из указанного файла в базу данных правил МЭ;
- экспорт правил из базы данных МЭ в указанный файл в формате JSON;
- вывод списка заблокированных адресов;
- разблокировка адреса;

— добавление нового профиля, команда без параметров, по ней идёт переход в подменю для установки параметров профиля;

— изменение существующего профиля правил, команда без параметров, по ней идёт переход в подменю для установки параметров профиля;

— удаление существующего профиля правил, в параметры передаётся идентификатора профиля, который можно посмотреть в выводе профилей правил;

— вывод всех профилей правил в консоль, команда не принимает параметров.

#### **Графическая оболочка администрирования**

Для управления межсетевым экраном СЗИ НСД в графической оболочке администратора необходимо выбрать вкладку «Управление МЭ» (см. [Рисунок 84\)](#page-151-0). На данной вкладке представлены следующие категории настраиваемых параметров системы защиты:

- «Адреса»;
- «Заблокированные адреса»;
- «Соединения»;
- «Приложения»;
- «Профили МЭ»;
- «Параметры МЭ»;
- «Журналы МЭ».

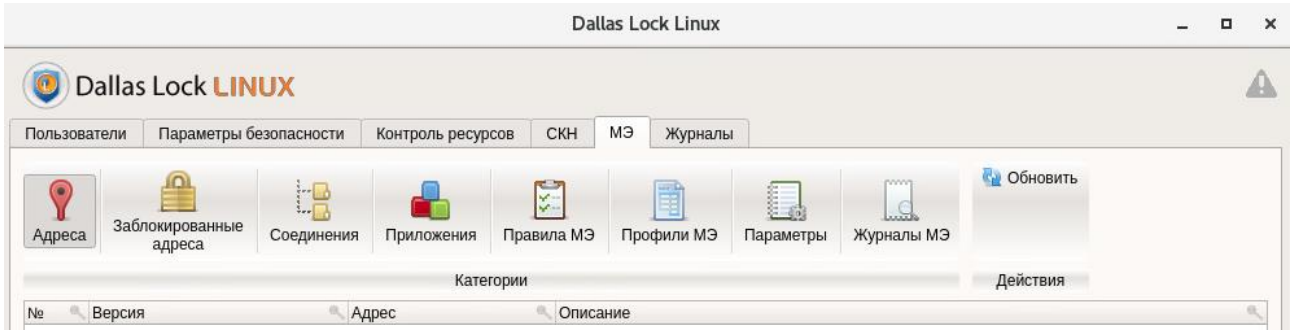

#### **Рисунок 84. Вкладка «Управление МЭ»**

<span id="page-151-0"></span>Управление правилами МЭ осуществляется на уровне зон и сервисов. Посредством использования графической оболочки администрирования, СЗИ НСД управляет правилами, настроенными для зоны по умолчанию. Поменять зону по умолчанию или набор сервисов для зоны можно с помощью командной строки. Фильтрация трафика осуществляется по протоколу IPv4 и IPv6.

Зона (по умолчанию — «Public») — заполняется автоматически, не подлежит редактированию с помощью графической оболочки администрирования СЗИ НСД.

Администратор может выбрать действие для зоны, которое будет применяться к пакетам трафика, если не было найдено настроенных правил МЭ.

Необходимо отметить, что права доступа и аудит на конфигурационный файл *firewalld* устанавливаются так же, как и на остальные объекты файловой системы (подробнее — в разделах [Разграничение доступа к объектам файловой системы,](#page-99-0) [Подсистема аудита объектов файловой](#page-138-0)  [системы](#page-138-0) соответственно).

# **4.11.1 Управление правилами межсетевого экрана**

# **4.11.1.1 Добавление правила межсетевого экрана**

# **Консольная оболочка администрирования**

Для добавления нового правила межсетевого экрана необходимо выполнить команду *set- rule* в разделе *firewall*. Система перейдет в подменю *set-rule*, где необходимо задать параметры, используя атрибуты, приведенные в [Таблица 47.](#page-151-1)

## <span id="page-151-1"></span>Таблица 47

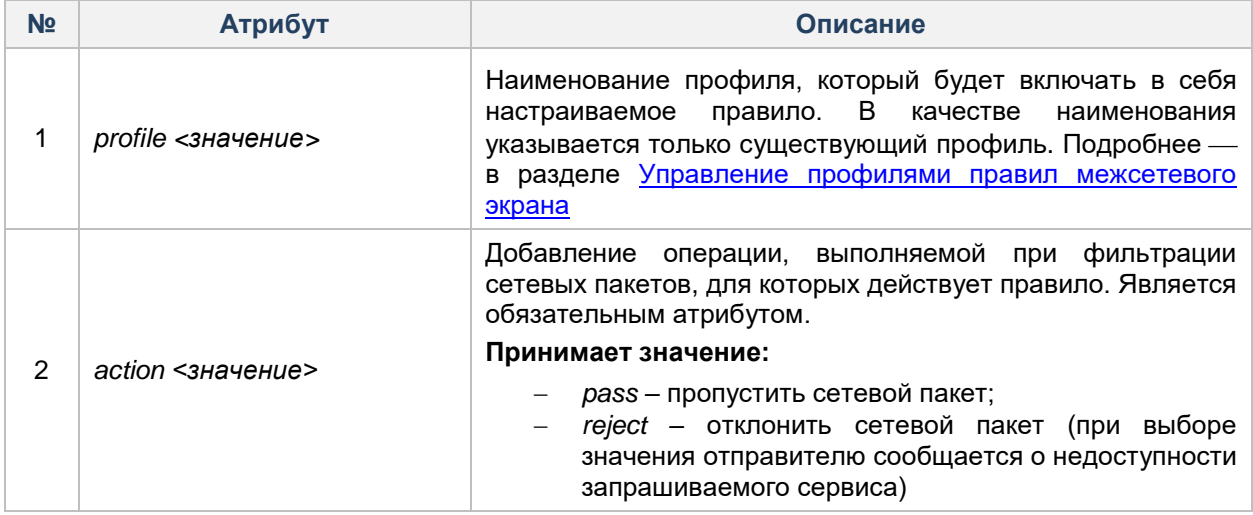

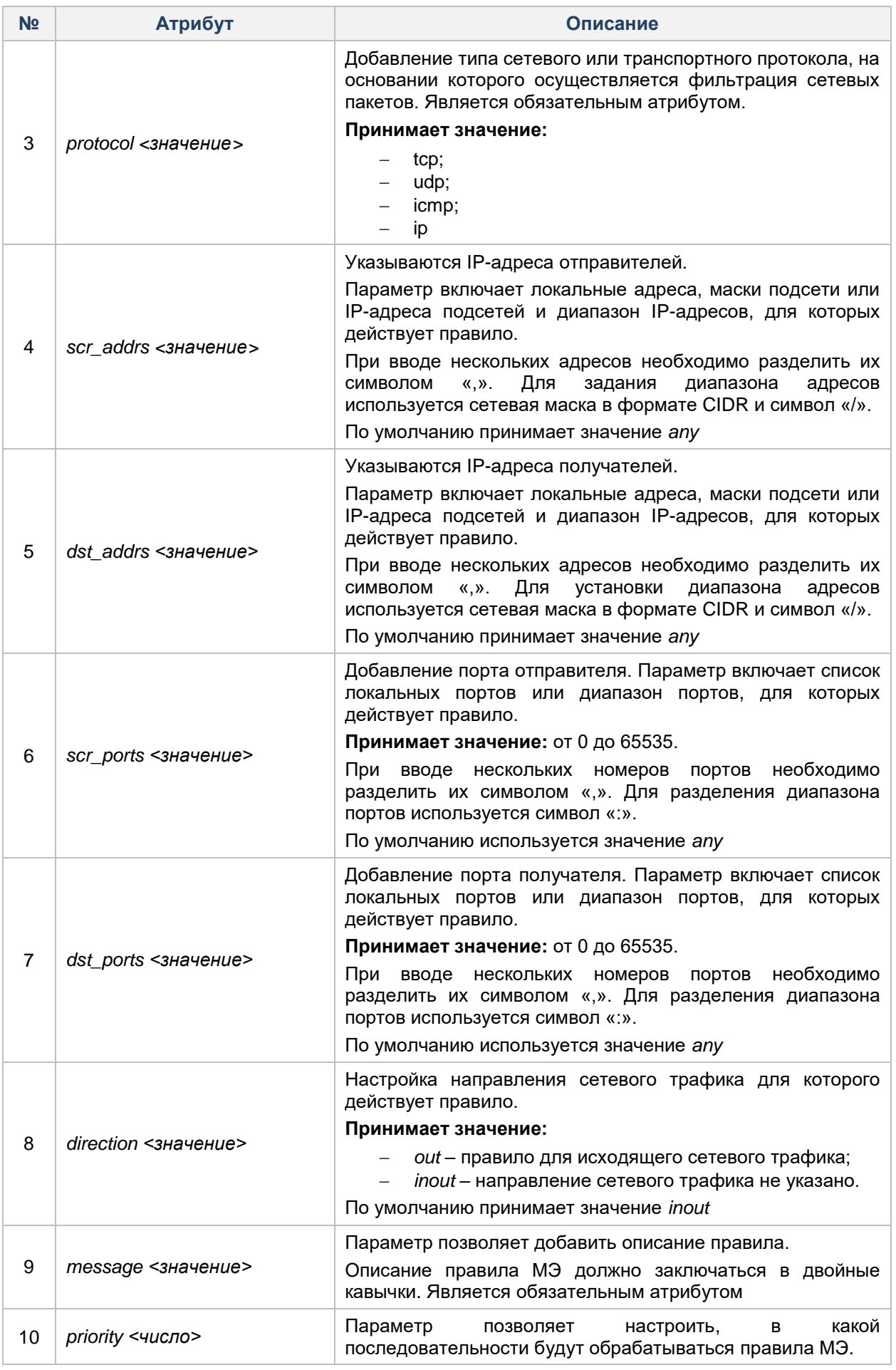

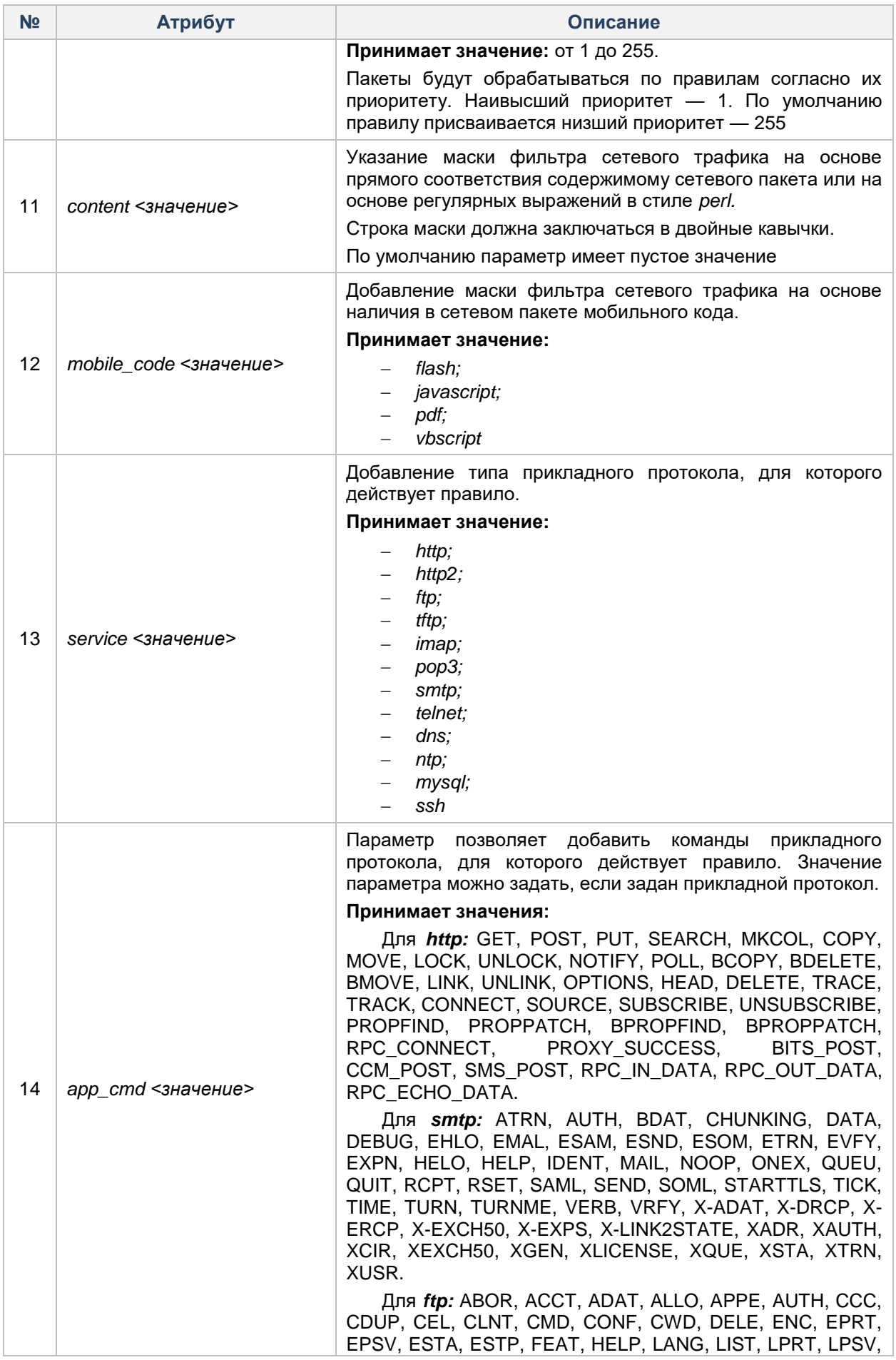

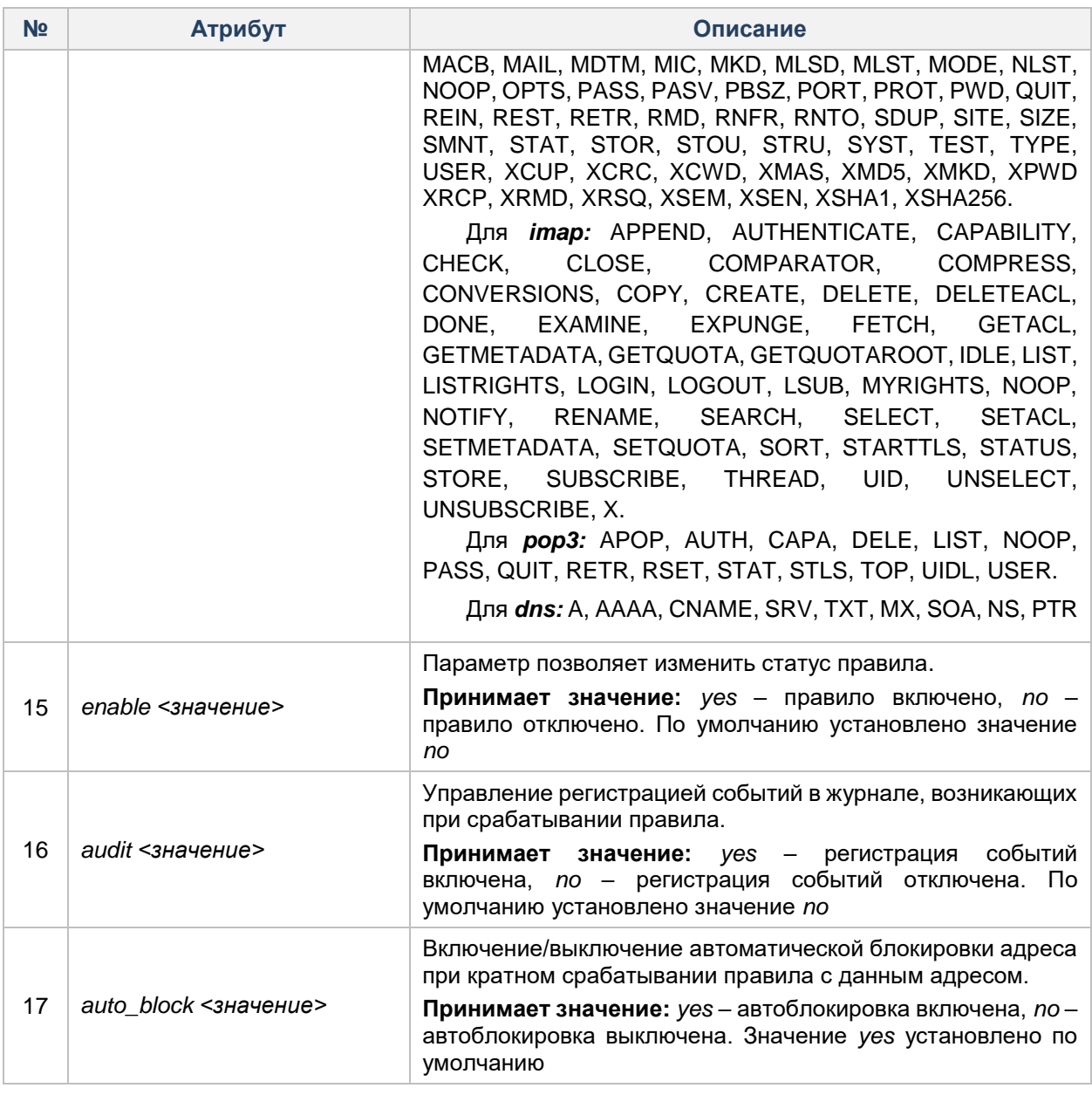

# **Пример:**

*firewall <enter>*

*set-rule <enter>*

*action reject <enter>*

*protocol tcp <enter>*

*service http <enter>*

*app\_cmd GET <enter>*

*content "/example.com/" <enter>*

*message "Reject GET-requests to example.com" <enter>*

*execute <enter>*

*New rule was successfully added*

Добавлено правило для блокировки GET-запросов, отправляемых на ресурс example.com.

# **Графическая оболочка администрирования**

Для добавления нового правила межсетевого экрана с помощью графической оболочки СЗИ НСД необходимо на вкладке «Управление МЭ» выбрать категорию «Правила МЭ» (см. [Рисунок 85\)](#page-155-0) и нажать

на кнопку «Создать правило» **На панели действий.** 

|                     |                                         |                      |                   |                         | <b>Dallas Lock Linux</b> |                 |                                      |                     |                           |          |                                  |   | о        | $\mathbf{x}$ |
|---------------------|-----------------------------------------|----------------------|-------------------|-------------------------|--------------------------|-----------------|--------------------------------------|---------------------|---------------------------|----------|----------------------------------|---|----------|--------------|
|                     | Dallas Lock LINUX                       |                      |                   |                         |                          |                 |                                      |                     |                           |          |                                  |   |          | 41           |
| Пользователи        | Параметры безопасности                  |                      | Контроль ресурсов | <b>CKH</b>              | МЭ<br>Журналы            |                 |                                      |                     |                           |          |                                  |   |          |              |
| $\bullet$<br>Адреса | <u>ιοι</u><br>Заблокированные<br>адреса | 把马<br><br>Соединения | Приложения        | rэ<br>Isя<br>Правила МЭ | 聞<br>Профили МЭ          | ł.<br>Параметры | noon<br><b>COLLECT</b><br>Журналы МЭ | CD)<br>Θ<br>$\odot$ | ÆЗ<br>$\overline{a}$<br>ш | ы<br>◙   | $\sqrt{2}$<br>亖<br>$\circledast$ | 运 |          |              |
|                     |                                         |                      |                   | Категории               |                          |                 |                                      |                     |                           | Действия |                                  |   |          |              |
|                     |                                         |                      |                   |                         | Показать фильтр          |                 |                                      |                     |                           |          |                                  |   |          |              |
| N <sub>2</sub>      | Приоритет                               | Профиль              | Действие          | Направление             | Протокол                 | L7              |                                      | Команда             |                           | Маска    |                                  |   | Мобильны |              |

**Рисунок 85. Рабочая область категории «Правила МЭ»**

<span id="page-155-0"></span>

**Примечание.** Семь пользовательских правил МЭ по умолчанию (см[. Рисунок 85\)](#page-155-0) доступны с первого включения СЗИ НСД Dallas Lock Linux. Данные правила МЭ доступны для редактирования и удаления, но профиль, к которому относятся данные правила удалить не предоставляется возможным. При критическом сбое работы МЭ и его возврату к безопасному состоянию все семь правил МЭ возвращаются к прежнему состоянию, если они были удалены или изменены.

После нажатия кнопки «Создать правило» в рабочей области в категории «Правила МЭ» будет размещено новое правило межсетевого экрана (см. [Рисунок 86\)](#page-157-0). Созданное новое правило МЭ будет иметь следующие атрибуты по умолчанию:

- «ID» идентификационный номер строки правила межсетевого экрана;
- «Статус» указывает статус правила межсетевого экрана. По умолчанию установлено значение «*new value»*;
- «Приоритет» параметр позволяет настроить, в какой последовательности будут обрабатываться правила МЭ. Принимает значение: от 1 до 255*.* Пакеты обрабатываются по правилам согласно их приоритету. Наивысший приоритет — 1. По умолчанию установлено значение — 128;
- «Профиль» доступные профили проверок на выбор пользователя. По умолчанию установлено значение – *default.* Перед выбором другого профиля правил МЭ необходимо убедиться, что он зарегистрирован в системе, подробнее - в разделе Вывод настроенных [профилей МЭ;](#page-181-0)
- «Действие» операции, выполняемые при фильтрации сетевых пакетов, для которых действует правило. Является обязательным атрибутом. Принимает значение: *pass* — пропустить сетевой пакет; *reject* — отклонить сетевой пакет. По умолчанию установлено значение *reject*;
- «Направление» направление сетевого трафика, для которого действует правило. Принимает значение: *out* — правило для исходящего сетевого трафика; *inout* — направление сетевого трафика не указано. Значение, выставленное по умолчанию *inout*;
- «Протокол» тип сетевого или транспортного протокола, на основании которого осуществляется фильтрация сетевых пакетов. Является обязательным атрибутом. Доступны следующие значения:
	- *tcp;*
	- *udp;*

*icmp;*

- *ip.*
- «L7» тип прикладного протокола, для которого действует правило. По умолчанию значение параметра отсутствует.

При выборе протокола *tcp* доступны следующие прикладные протоколы:

*http;*

*http2;*

- *ftp;*
- *imap;*
- *pop3;*
- *smtp;*
- *telnet;*
- *dns; mysql;*

 $-$ *ssh*.

При выборе протокола *udp* доступны следующие прикладные протоколы:

*tftp;*

*dns;*

 $-$ *ntp.* 

 «Команда» — команды прикладного протокола, для которого действует правило. Команду можно будет задать, только если задан прикладной протокол. Принимает следующие значения:

Для *smtp***:** ATRN, AUTH, BDAT, CHUNKING, DATA, DEBUG, EHLO, EMAL, ESAM, ESND, ESOM, ETRN, EVFY, EXPN, HELO, HELP, IDENT, MAIL, NOOP, ONEX, QUEU, QUIT, RCPT, RSET, SAML, SEND, SOML, STARTTLS, TICK, TIME, TURN, TURNME, VERB, VRFY, X-ADAT, X-DRCP, X-ERCP, X-EXCH50, X-EXPS, X-LINK2STATE, XADR, XAUTH, XCIR, XEXCH50, XGEN, XLICENSE, XQUE, XSTA, XTRN, XUSR, пустое значение;

Для *ftp***:** ABOR, ACCT, ADAT, ALLO, APPE, AUTH, CCC, CDUP, CEL, CLNT, CMD, CONF, CWD, DELE, ENC, EPRT, EPSV, ESTA, ESTP, FEAT, HELP, LANG, LIST, LPRT, LPSV, MACB, MAIL, MDTM, MIC, MKD, MLSD, MLST, MODE, NLST, NOOP, OPTS, PASS, PASV, PBSZ, PORT, PROT, PWD, QUIT, REIN, REST, RETR, RMD, RNFR, RNTO, SDUP, SITE, SIZE, SMNT, STAT, STOR, STOU, STRU, SYST, TEST, TYPE, USER, XCUP, XCRC, XCWD, XMAS, XMD5, XMKD, XPWD XRCP, XRMD, XRSQ, XSEM, XSEN, XSHA1, XSHA256, пустое значение;

Для *imap***:** APPEND, AUTHENTICATE, CAPABILITY, CHECK, CLOSE, COMPARATOR, COMPRESS, CONVERSIONS, COPY, CREATE, DELETE, DELETEACL, DONE, EXAMINE, EXPUNGE, FETCH, GETACL, GETMETADATA, GETQUOTA, GETQUOTAROOT, IDLE, LIST, LISTRIGHTS, LOGIN, LOGOUT, LSUB, MYRIGHTS, NOOP, NOTIFY, RENAME, SEARCH, SELECT, SETACL, SETMETADATA, SETQUOTA, SORT, STARTTLS, STATUS, STORE, SUBSCRIBE, THREAD, UID, UNSELECT, UNSUBSCRIBE, X, пустое значение;

Для *pop***:** APOP, AUTH, CAPA, DELE, LIST, NOOP, PASS, QUIT, RETR, RSET, STAT, STLS, TOP, UIDL, USER, пустое значение;

Для *dns***:** A, AAAA, CNAME, SRV, TXT, MX, SOA, NS, PTR, пустое значение.

- «Маска» маска фильтра сетевого трафика на основе прямого соответствия содержимому сетевого пакета или на основе регулярных выражений в стиле *perl*. Максимальное количество символов — 65536. По умолчанию значение параметра отсутствует.
- «Мобильный код» фильтрация сетевого трафика на основе наличия в сетевом пакете мобильного кода. Принимает значение: *flash, javascript, pdf, vbscript*. По умолчанию значение параметра отсутствует.
- «Адрес источника» IP-адрес отправителя. Принимает следующее значения:

IPv4 — четвёртая версия интернет-протокола (IP). Традиционной формой записи IPv4 адреса является запись в виде четырёх десятичных чисел (от 0 до 255), разделённых точками. Через дробь указывается длина маски подсети.

IPv6 — новая версия интернет-протокола. Длина адреса IPv6 составляет 128 бит, как и маска подсети. Диапазон адресов IPv6 составляет от 0000:0000:0000:0000:0000:0000:0000:0000 до

FFFF:FFFF:FFFF:FFFF:FFFF:FFFF:FFFF:FFFF. Помимо обычного формата, адреса IPv6 могут быть представлены в двух других форматах:

a.Адрес IPv6 записывается с пропуском начальных нулей.

b.В адресе IPv6 на месте нескольких нулей ставится двойное двоеточие (::).

По умолчанию установлено значение *any*.

 «Порт источника» — порт отправителя. Принимает значение: от 0 до 65535. Допустимы следующие форматы записи: 1121:1256 (от и до), 1234, 1245 (перечисление), 1234:1238, 1267 (комбинированный вариант). По умолчанию установлено значение *any*.

«Адрес назначения» — IP-адрес получателя. Принимает следующие значения:

IPv4 — четвёртая версия интернет-протокола (IP). Традиционной формой записи IPv4 адреса является запись в виде четырёх десятичных чисел (от 0 до 255), разделённых точками. Через дробь указывается длина маски подсети.

IPv6 — новая версия интернет-протокола. Длина адреса IPv6 составляет 128 бит, как и маска подсети. Диапазон адресов IPv6 составляет от 0000:0000:0000:0000:0000:0000:0000:0000 до

FFFF:FFFF:FFFF:FFFF:FFFF:FFFF:FFFF:FFFF. Помимо обычного формата, адреса IPv6 могут быть представлены в двух других форматах:

- a. Адрес IPv6 записывается с пропуском начальных нулей.<br>b. Вадресе IPv6 на месте нескольких нулей ставится двойн
- b. В адресе IPv6 на месте нескольких нулей ставится двойное двоеточие (::).
- По умолчанию установлено значение *any*
- «Порт назначения» порт получателя. Принимает значение: от 0 до 65535. Допустимы следующие форматы записи: 1121:1256 (от и до), 1234, 1245 (перечисление), 1234:1238, 1267 (комбинированный вариант). По умолчанию установлено значение *any*.
- «Аудит» регистрация событий в журнале, возникающих при срабатывании правила МЭ. Принимает значение: выключено регистрация событий производиться не будет; включено регистрация событий производится. По умолчанию установлено значение *выключено*.
- «Автоблок» блокировка нарушителей, возникающая при кратном срабатывании правил. Принимает значение: выключено — автоблокировка выключена; включено — автоблокировка включена. По умолчанию установлено значение *выключено*. Данный параметр работает только для запрещающих правил, на разрешающие правила оно не влияет.

Если в атрибуте «Действия» установлено значение *pass*, параметр «Автоблок» будет недоступен.

 «Описание» — дополнительная информация по правилу. Максимальное количество символов: 128. Является обязательным атрибутом.

| Пользователи   | Параметры безопасности    |                                                               | Контроль ресурсов                | МЭ<br><b>CKH</b>                            | Журналы                        |                       |                     |                                                           |          |
|----------------|---------------------------|---------------------------------------------------------------|----------------------------------|---------------------------------------------|--------------------------------|-----------------------|---------------------|-----------------------------------------------------------|----------|
| O<br>Адреса    | Заблокированные<br>адреса | $\left\Vert \cdot\right\Vert _{L^{2}}$<br>i., п<br>Соединения | Приложения                       | 医习<br>همس<br>Ķ.<br>Правила МЭ<br>Профили МЭ | ŧ.<br>₹<br>-distr<br>Параметры | mm<br>C<br>Журналы МЭ | Œ<br>نتكا<br>ദ<br>Ø | 福<br>传<br><b>brat</b><br>≣<br>$\sqrt{2}$<br>$\circledast$ |          |
|                |                           |                                                               | Категории                        |                                             |                                |                       |                     | Действия                                                  |          |
|                |                           |                                                               |                                  | Показать фильтр                             |                                |                       |                     |                                                           |          |
| N <sub>2</sub> | Приоритет                 | Профиль                                                       | Действие                         | Направление                                 | Протокол                       | L7                    | Команда             | Маска                                                     | Мобильнь |
| $\bullet$ 1    |                           | default                                                       | pass                             | inout                                       | tcp                            | http                  |                     |                                                           |          |
| 22             | $\overline{2}$            | default                                                       | pass                             | inout                                       | tcp                            | http2                 |                     |                                                           |          |
| 3              | 3                         | default                                                       | pass                             | inout                                       | tcp                            | ftp                   |                     |                                                           |          |
| <b>64</b>      | 4                         | default                                                       | pass                             | inout                                       | tcp                            | smtp                  |                     |                                                           |          |
| 65             | 5                         | default                                                       | pass                             | inout                                       | tcp                            | pop3                  |                     |                                                           |          |
| 66             | 6                         | default                                                       | pass                             | inout                                       | tcp                            | imap                  |                     |                                                           |          |
| $\bullet$ 7    | 255                       | default                                                       | reject                           | inout                                       | ip                             |                       |                     |                                                           |          |
| $\bullet$ 8    | $\div$<br>128             | default<br>$\overline{\mathbf{v}}$                            | $\overline{\phantom{a}}$<br>pass | inout<br>$\mathbf{v}$                       | tcp<br>٠                       | ۰                     |                     | $\overline{\phantom{a}}$                                  |          |

**Рисунок 86. Созданное новое правило межсетевого экрана**

## <span id="page-157-0"></span>**4.11.1.2 Редактирование правила межсетевого экрана**

#### **Консольная оболочка администрирования**

Для изменения правила межсетевого экрана, необходимо в консольной оболочке администрирования в разделе *firewall* набрать команду *change-rule*. После ввода команды система перейдет в подменю *change-rule*, где необходимо задать параметры правила, используя атрибуты, приведенные в [Таблица](#page-157-1)  [48.](#page-157-1)

<span id="page-157-1"></span>Таблица 48

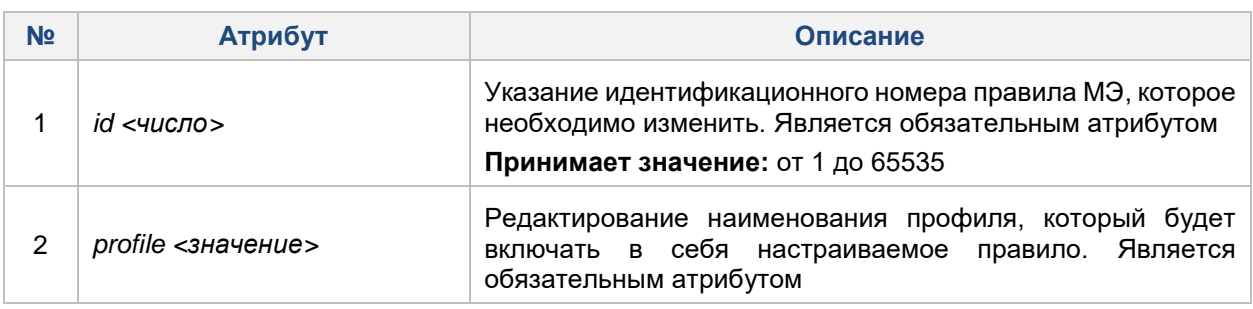

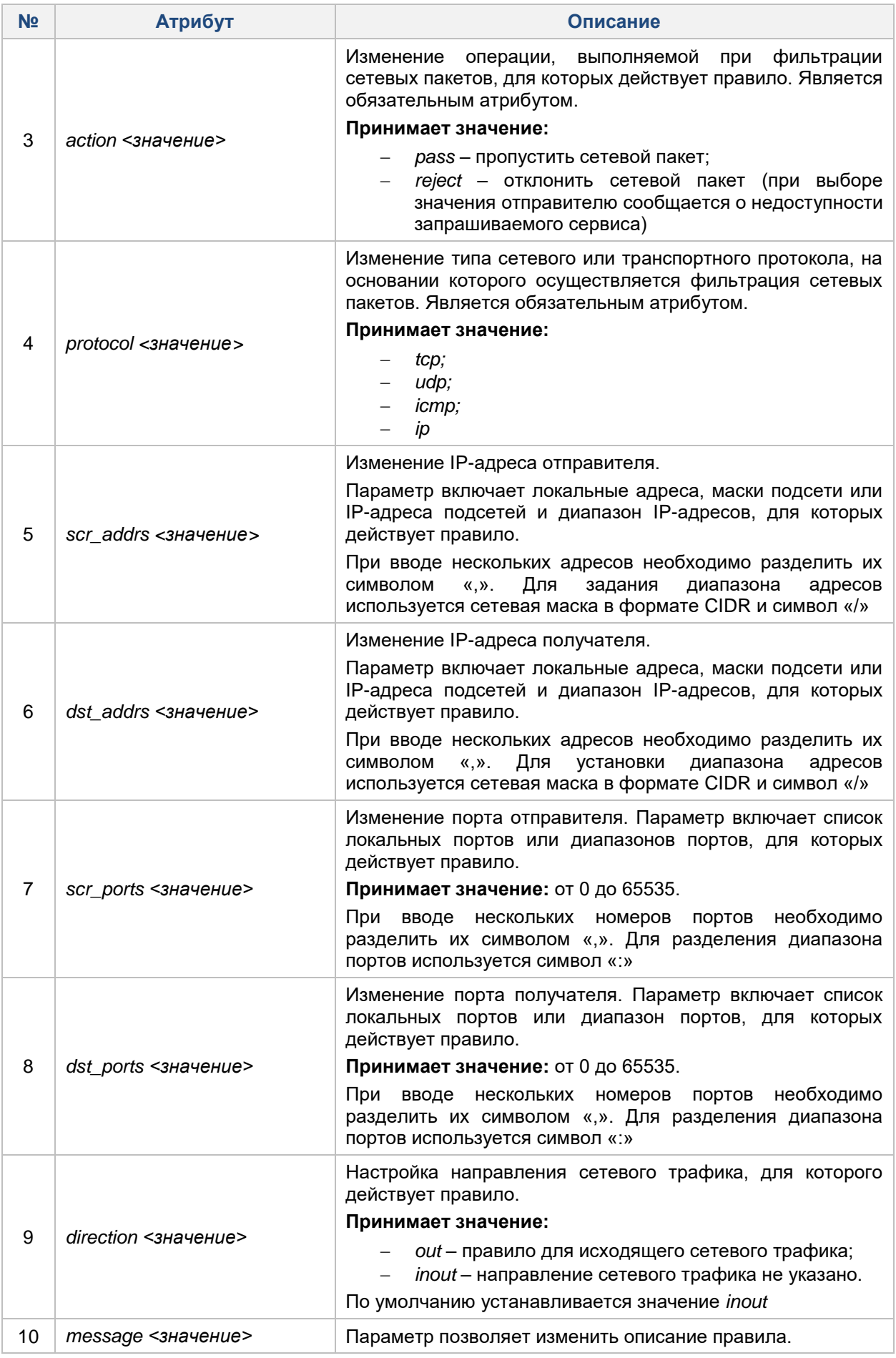

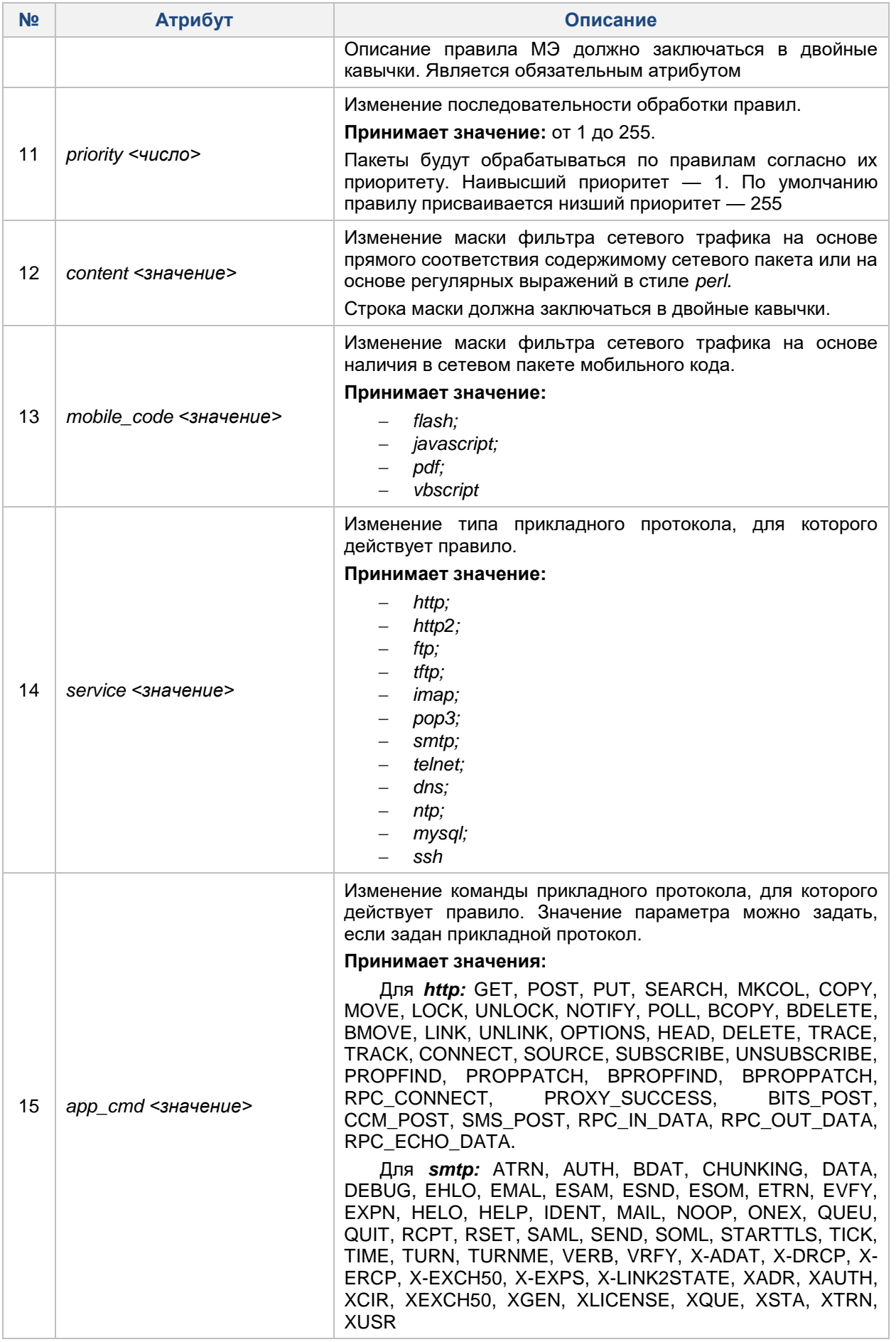

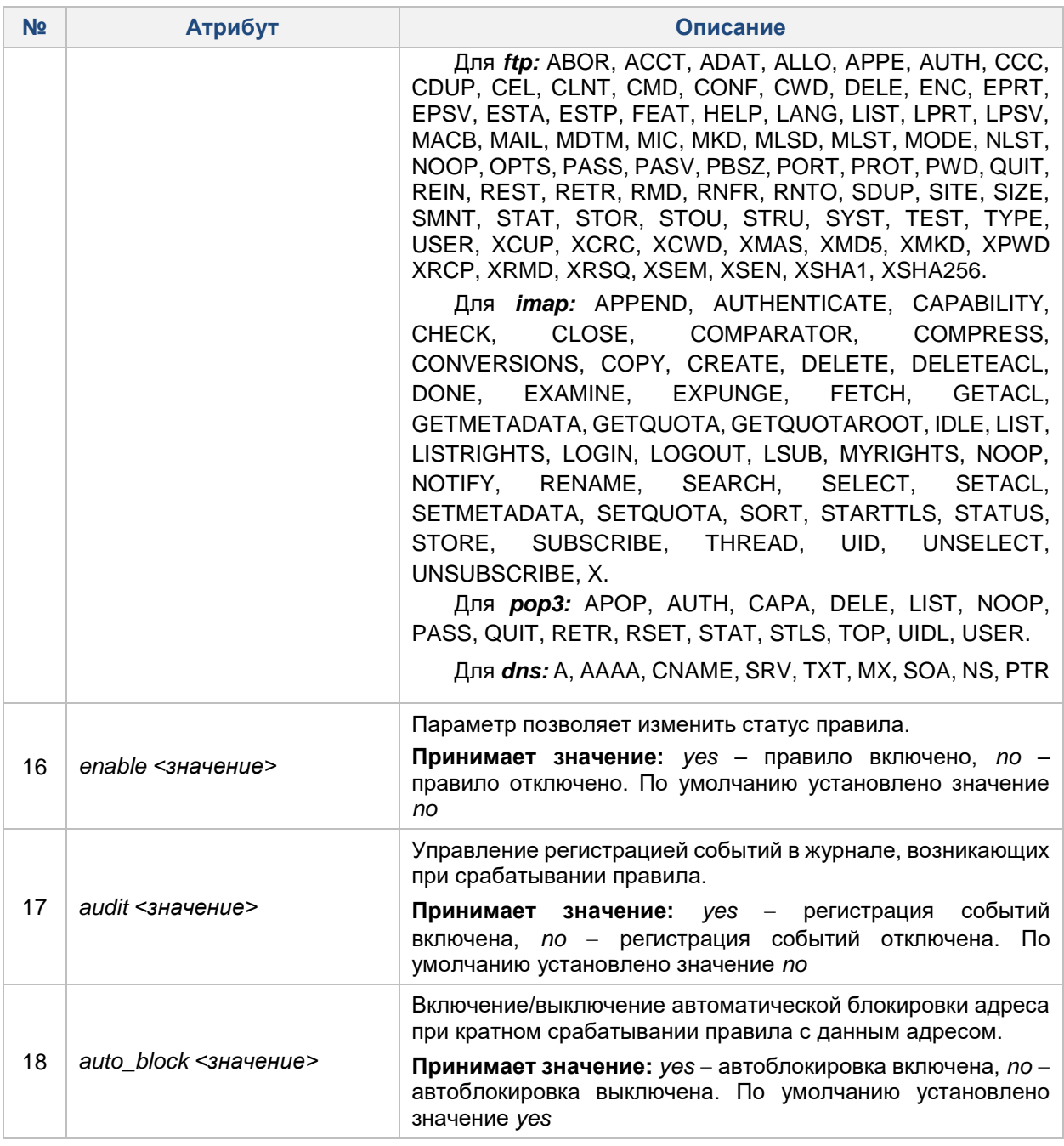

# **Пример:**

*firewall <enter> change-rule <enter> id 10 <enter> app\_cmd POST <enter> message "Reject all POST-requests to example.com" audit no <enter> execute <enter> Rule 10 was successfully changed*

Изменено правило для блокирования GET-запросов, отправляемых на ресурс example.com. Выключено журналирование, команда прикладного протокола изменена с GET на POST, изменено сообщение.

# **Графическая оболочка администрирования**

Категория «Правила МЭ» содержит следующие параметры для редактирования правил межсетевого экрана, представленные в [Таблица 49.](#page-161-0)

# <span id="page-161-0"></span>Таблица 49

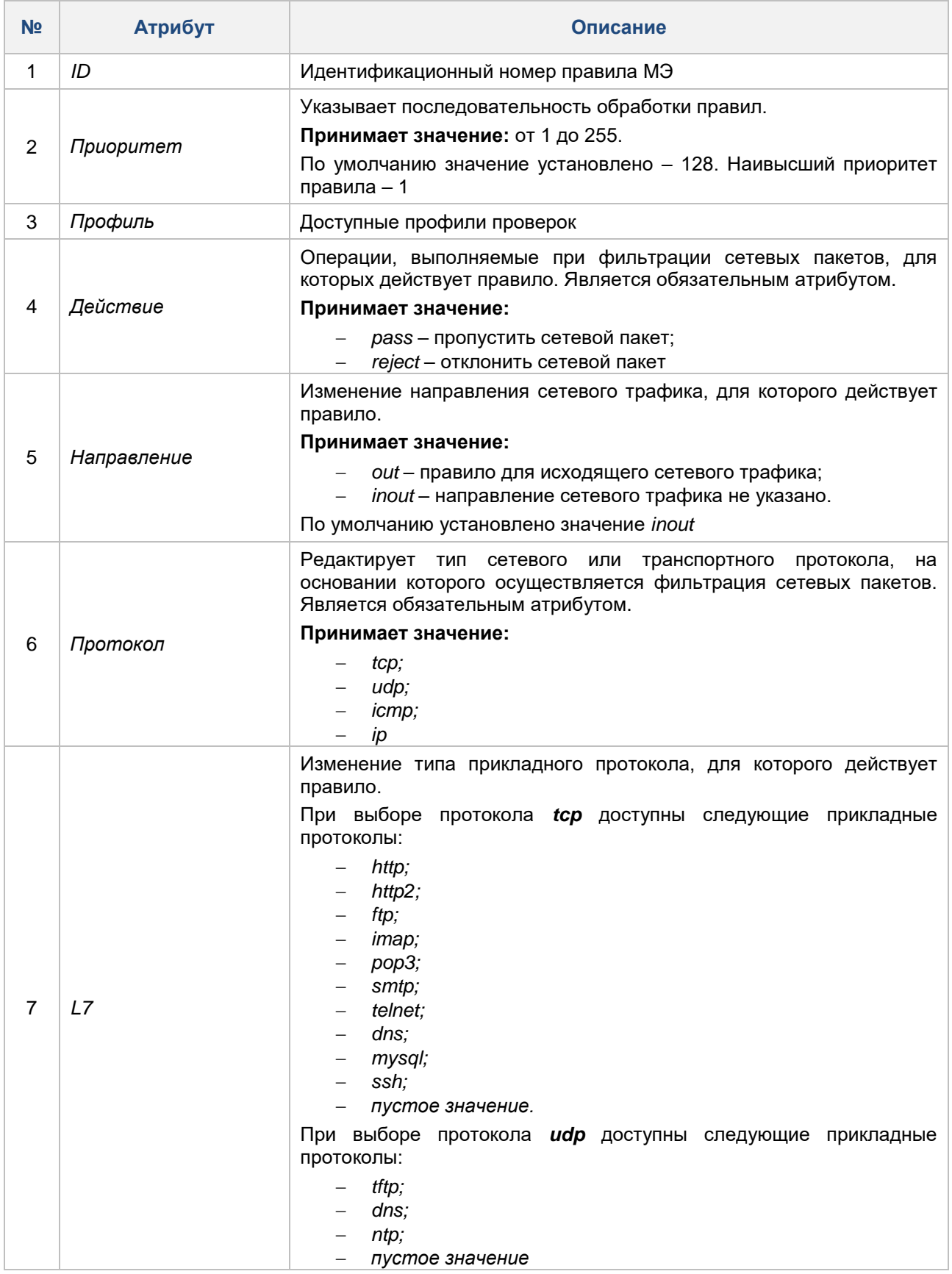

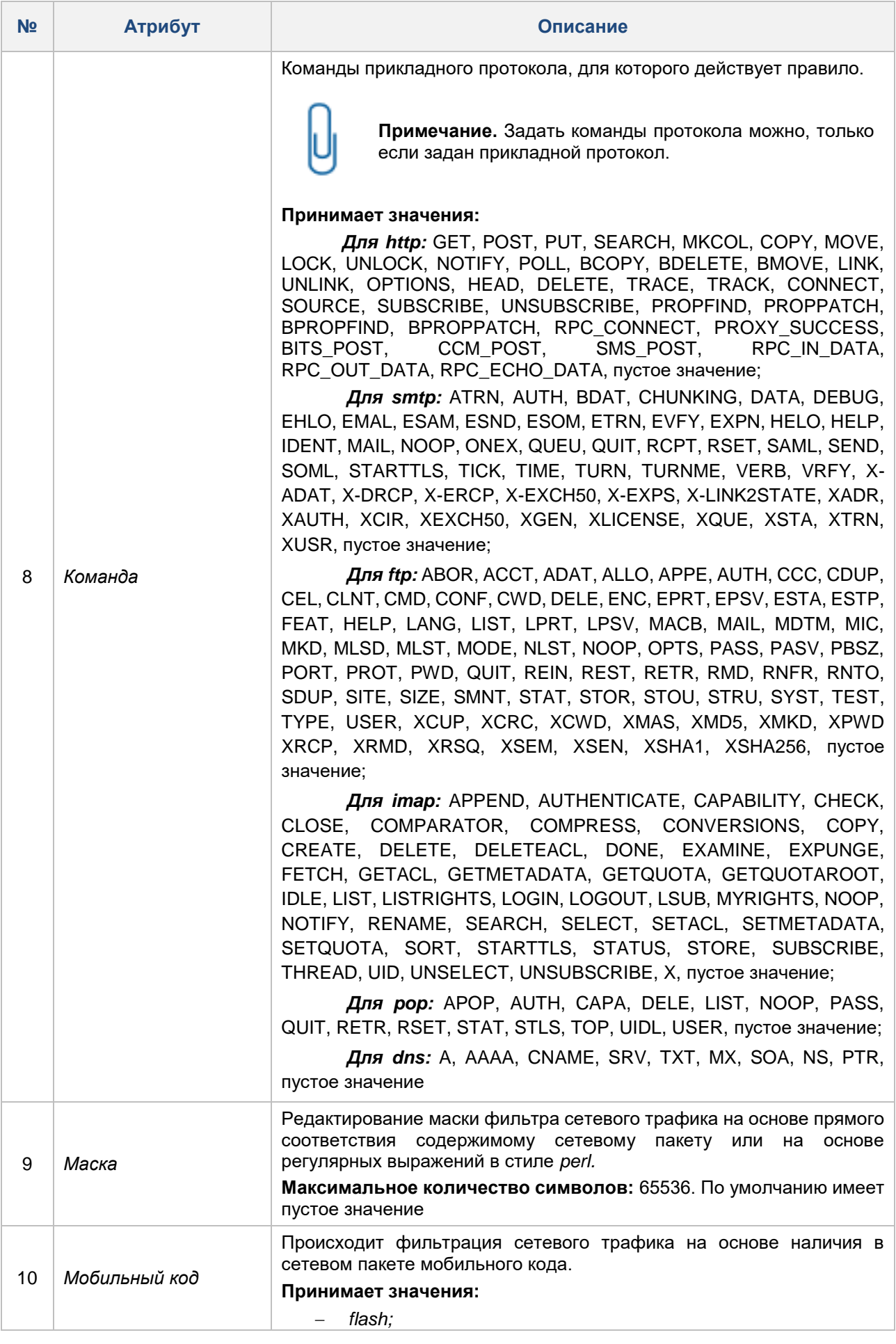

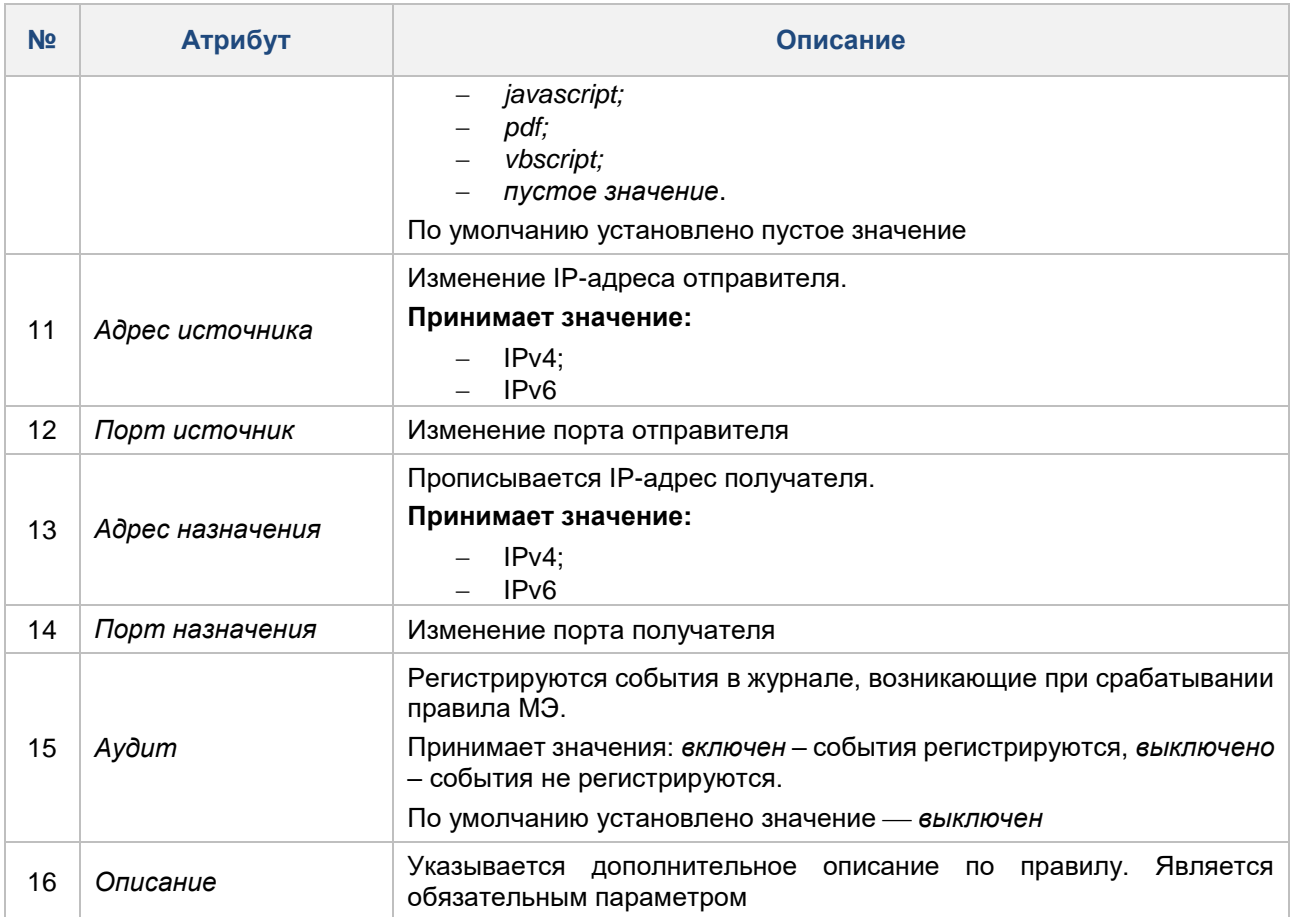

Для сохранения всех настроенных атрибутов правила межсетевого экрана необходимо нажать на кнопку «Сохранить» на панели действий.

## **4.11.1.3 Удаление правила межсетевого экрана**

## **Консольная оболочка администрирования**

Для удаления правила межсетевого экрана необходимо в консольной оболочке администрирования в разднием с указанием разделе управления межсетевым экраном, идентификационного номера правила МЭ, которое необходимо удалить.

## **Пример:**

*firewall <enter>*

*remove-rule 1 <enter>*

*Rule 1 was successfully removed*

*Правило 1 было успешно удалено*

# **Графическая оболочка администрирования**

Для удаления правила межсетевого экрана с помощью графической оболочки администрирования необходимо перейти в категорию «Правила МЭ» вкладки «Управление МЭ», одним кликом выделить

требуемое для удаления правило, используя **V** «Чек-бокс», и нажать на кнопку **83** «Удалить правило» на панели действий.

После успешного удаления статус правила сменится на «Delete new» (см. [Рисунок 87\)](#page-163-0).

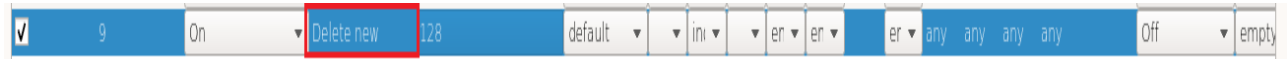

#### **Рисунок 87. Удаление правила межсетевого экрана**

<span id="page-163-0"></span>Для сохранения выполненных действий необходимо нажать на кнопку «Сохранить» на панели действий.

Для того, чтобы удалить несколько правил МЭ необходимо воспользоваться V «Чек-боксом». выделить требуемые для удаления профили правил.

### **4.11.1.4 Вывод правила межсетевого экрана**

#### **Консольная оболочка администрирования**

Для вывода и просмотра определенного правила межсетевого экрана необходимо в консольной оболочке администрирования в разделе управления межсетевым экраном *firewall* набрать команду *show-rule* с указанием идентификационного номера правила, информацию которого нужно просмотреть.

#### **Пример:**

*firewall <enter>*

#### *show-rule 10 <enter>*

При успешном завершении запроса в консольной оболочке администрирования будет выведено правило межсетевого экранирования со всеми установленными ему параметрами.

Для вывода всех настроенных и имеющихся правил межсетевого экранирования в консоль необходимо в консольной оболочке администрирования в разделе управления межсетевым экраном *firewall* набрать команду *list-rules*

#### **Пример:**

*firewall <enter> list-rules <enter>*

#### **Графическая оболочка администрирования**

Для просмотра всех настроенных правил межсетевого экрана с помощью графической оболочки администрирования нужно перейти во вкладке «Управление МЭ» в категорию «Правила МЭ». На рабочей области текущей категории будут представлены все на данный момент настроенные правила межсетевого экрана (см. [Рисунок 88\)](#page-164-0).

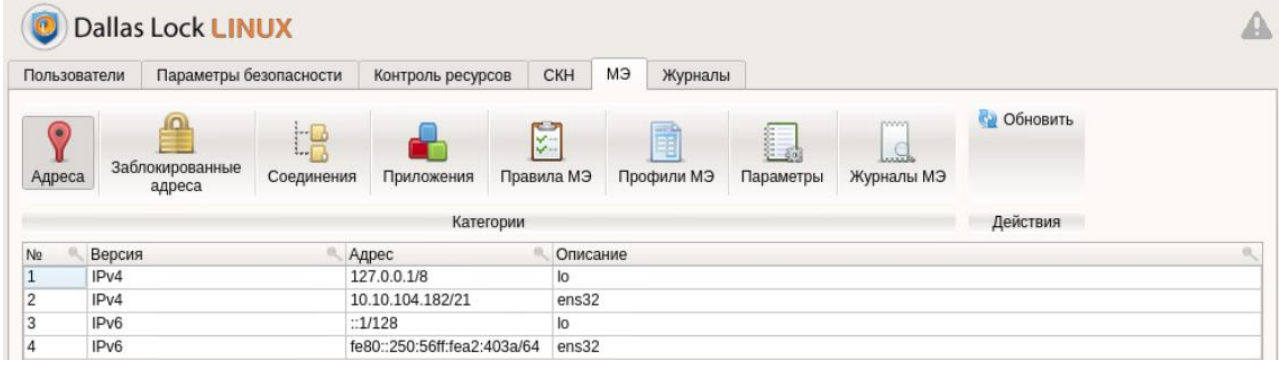

#### **Рисунок 88. Список настроенных правил МЭ**

<span id="page-164-0"></span>В системе реализована настройка отображаемых столбцов, что позволяет исключить из вида

некоторые столбцы параметров правил МЭ. Для этого необходимо нажать на кнопку «Настройка отображаемых столбцов» на панели действий. Далее откроется окно «Настройка группировки столбцов» (см. [Рисунок 89\)](#page-165-0).

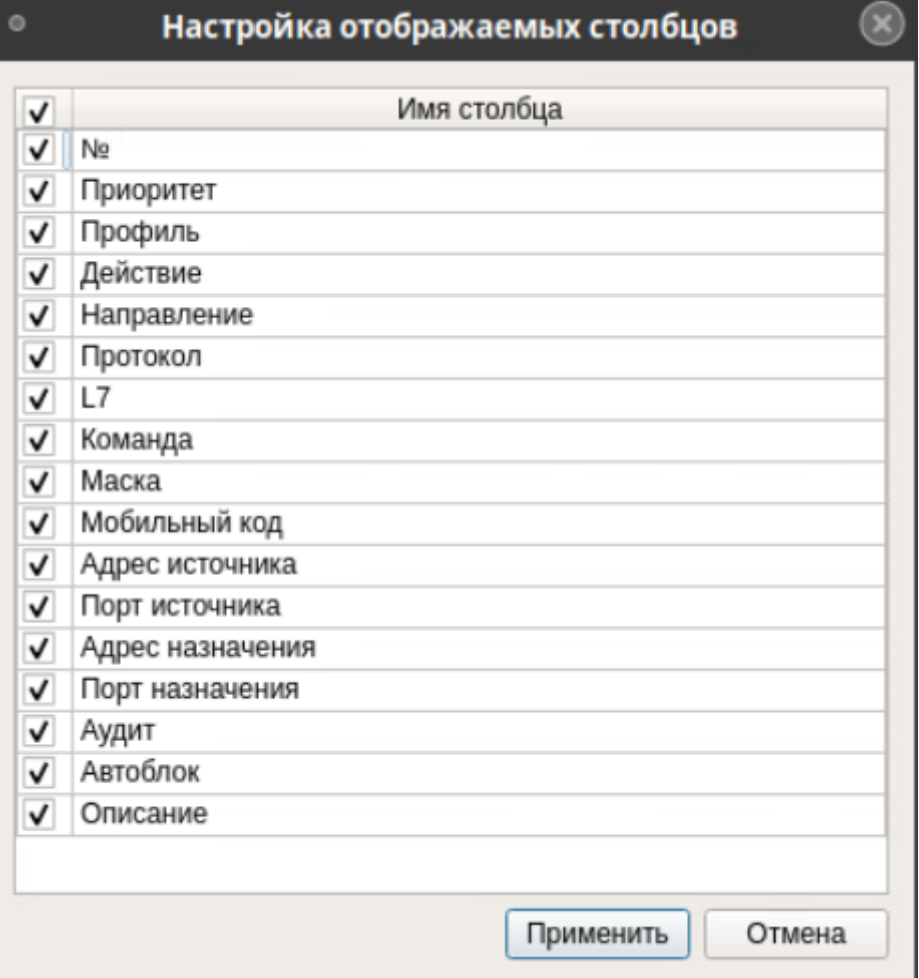

**Рисунок 89. Окно «Настройка группировки столбцов»**

<span id="page-165-0"></span>После того, как были исключены или добавлены из вида столбцы параметров правил категории «Правила МЭ» необходимо для подтверждения операции нажать кнопку «Да» (см. [Рисунок 89\)](#page-165-0). Для отмены действий «Нет», для очистки всех выделенных столбцов «Снять все выделения».

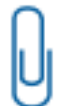

**Примечание.** В случае если у Администратора будет скрыто из вида столбец обязательного атрибута при настройке правила МЭ, то сохранить данное правило не удастся, так как оно будет не заполнено.

## **4.11.1.5 Экспорт правил**

### **Консольная оболочка администрирования**

Для экспорта правил межсетевого экрана из базы данных в файл необходимо в консольной оболочке администрирования, в разделе управления межсетевым экраном, набрать команду *export- rules* с указанием полного пути до файла. Файл должен быть доступен для записи. Правила межсетевого экрана записываются в файл в формате json.

#### **Пример:**

*firewall <enter> export-rules /home/user/rules <enter> Request successfully completed*

## **Графическая оболочка администрирования**

# **4.11.1.6 Импорт правил**

Для импорта правил МЭ из файла в базу данных необходимо в консольной оболочке администрирования, в разделе управления межсетевым экраном, набрать команду *import-rules* с указанием полного пути до файла. Файл должен быть доступен для чтения. Правила в файле должны быть записаны в формате json.

# **Пример:**

*firewall <enter> import-rules /home/user/rules <enter> Request successfully completed*

## **4.11.1.7 Вывод статистики сетевых соединений**

## **Консольная оболочка администрирования**

Для вывода таблицы состояний сетевых соединений в консоль необходимо в консольной оболочке администрирования, в разделе управления межсетевым экраном, набрать команду *show-netstat.*

**Пример:**

*firewall <enter>*

*show-netstat <enter>*

*Request completed successfully*

| firewall> show-netstat | Request completed successfully |               |               |                  |            |                |             |         |          |
|------------------------|--------------------------------|---------------|---------------|------------------|------------|----------------|-------------|---------|----------|
| pid                    | user                           | command       | state         | type             | protocol   | source address | source port |         |          |
| 1299                   | root                           | bus-authority | <b>LISTEN</b> | IPv4             | <b>TCP</b> | 0.0.0.0        | 3880        | 0.0.0.0 | $\Theta$ |
| 965                    | root                           | rpcbind       | <b>LISTEN</b> | IPv4             | <b>TCP</b> | 0.0.0.0        | RPC(111)    | 0.0.0.0 | $\Theta$ |
| 2017                   | root                           | dnsmasq       | <b>LISTEN</b> | IP <sub>V4</sub> | <b>TCP</b> | 192.168.122.1  | DNS (53)    | 0.0.0.0 | $\Theta$ |

**Рисунок 90.Вывод статистики сетевых соединений**

## **Графическая оболочка администрирования**

Для просмотра состояний текущих соединений компьютера требуется на вкладке «Управление МЭ» перейти в категорию «Соединения» (см. [Рисунок 91\)](#page-167-0).

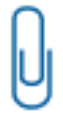

**Примечание.** Соединения сервисов СЗИ НСД Dallas Lock Linux не отображаются в таблице соединений, чтобы Пользователь не мог нарушить их работу, разорвав соединение.

| Пользователи                       |                           | Параметры безопасности | Контроль ресурсов  | <b>CKH</b>       | МЭ<br>Журналы   |                       |                          |                                                                          |                                   |
|------------------------------------|---------------------------|------------------------|--------------------|------------------|-----------------|-----------------------|--------------------------|--------------------------------------------------------------------------|-----------------------------------|
| $\left( \bullet \right)$<br>Адреса | Заблокированные<br>адреса | i~B<br>Соединения      | Приложения         | ⊱<br>Правила МЭ  | Ŧ<br>Профили МЭ | Параметры             | $\epsilon$<br>Журналы МЭ | ≣<br>GR<br>$\mathbb{R}^2$<br>$\circledcirc$<br>$\overline{+}\equiv$<br>A |                                   |
|                                    |                           |                        |                    | Категории        |                 |                       |                          | Действия                                                                 |                                   |
|                                    |                           |                        |                    |                  | Показать фильтр |                       |                          |                                                                          |                                   |
| PID                                | Пользователь              | Сервис                 | Статус             | Версия           | Протокол        | Адрес источника       | Порт источника           |                                                                          | Адрес назначени Порт назначения - |
| 696                                | root                      | rpcbind                | <b>LISTEN</b>      | IP <sub>V4</sub> | <b>TCP</b>      | 0.0.0.0               | RPC(111)                 | 0.0.0.0                                                                  | 0                                 |
| 787                                | root                      | event-manager          | <b>LISTEN</b>      | IP <sub>v4</sub> | <b>TCP</b>      | 0.0.0.0               | 3889                     | 0.0.0.0                                                                  | 0                                 |
| 967                                | root                      | sshd                   | <b>LISTEN</b>      | IP <sub>V4</sub> | <b>TCP</b>      | 0.0.0.0               | <b>SSH(22)</b>           | 0.0.0.0                                                                  | 0                                 |
| 865                                | root                      | cupsd                  | <b>LISTEN</b>      | IP <sub>V4</sub> | <b>TCP</b>      | 127.0.0.1             | 631                      | 0.0.0.0                                                                  | 0                                 |
| 1339                               | root                      | master                 | <b>LISTEN</b>      | IP <sub>v4</sub> | <b>TCP</b>      | 127.0.0.1             | <b>SMTP(25)</b>          | 0.0.0.0                                                                  | 0                                 |
| 787                                | root                      | event-manager          | <b>ESTABLISHED</b> | IP <sub>V4</sub> | <b>TCP</b>      | 127.0.0.1             | 3889                     | 127.0.0.1                                                                | 47220                             |
| 696                                | root                      | rpcbind                | <b>LISTEN</b>      | IPv6             | <b>TCP</b>      | $\ddot{\cdot}$        | RPC(111)                 | $\ddot{\cdot}$                                                           | 0                                 |
| 967                                | root                      | sshd                   | <b>LISTEN</b>      | IP <sub>v6</sub> | <b>TCP</b>      | $\ddot{\phantom{a}}$  | <b>SSH(22)</b>           | $\ddot{\phantom{a}}$                                                     | 0                                 |
| 865                                | root                      | cupsd                  | <b>LISTEN</b>      | IP <sub>v6</sub> | <b>TCP</b>      | ::1                   | 631                      | $\ddot{ }$                                                               | 0                                 |
| 1339                               | root                      | master                 | <b>LISTEN</b>      | IP <sub>v6</sub> | <b>TCP</b>      | $\mathbb{C}1$         | <b>SMTP(25)</b>          | $\dddot{ }$                                                              | 0                                 |
| 696                                | root                      | rpcbind                | CLOSE              | IP <sub>V4</sub> | <b>UDP</b>      | 0.0.0.0               | 51922                    | 0.0.0.0                                                                  | 0                                 |
| 734                                | chrony                    | chronyd                | <b>ESTABLISHED</b> | IP <sub>V4</sub> | <b>UDP</b>      | 10.10.104.182         | 35799                    | 89.109.251.24                                                            | 123                               |
| 725                                | root                      | NetworkManager         | <b>ESTABLISHED</b> | IP <sub>v4</sub> | <b>UDP</b>      | 10.10.104.182         | 68                       | 10.10.120.10                                                             | 67                                |
| 696                                | root                      | rpcbind                | CLOSE              | IP <sub>V4</sub> | <b>UDP</b>      | 0.0.0.0               | RPC(111)                 | 0.0.0.0                                                                  | 0                                 |
| 734                                | chrony                    | chronyd                | CLOSE              | IP <sub>V4</sub> | <b>UDP</b>      | 127.0.0.1             | 323                      | 0.0.0.0                                                                  | 0                                 |
| 734                                | chrony                    | chronyd                | <b>ESTABLISHED</b> | IP <sub>V4</sub> | <b>UDP</b>      | 10.10.104.182         | 49888                    | 89.109.251.23                                                            | 123                               |
| 734                                | chrony                    | chronyd                | <b>ESTABLISHED</b> | IP <sub>v4</sub> | <b>UDP</b>      | 10.10.104.182         | 45839                    | 89.109.251.22                                                            | 123                               |
| 734                                | chrony                    | chronyd                | <b>ESTABLISHED</b> | IP <sub>V4</sub> | <b>UDP</b>      | 10.10.104.182         | 33987                    | 89.109.251.21                                                            | 123                               |
| 727                                | avahi                     | avahi-daemon           | CLOSE              | IP <sub>v4</sub> | <b>UDP</b>      | 0.0.0.0               | <b>MDNS(5353)</b>        | 0.0.0.0                                                                  | 0                                 |
| 727                                | avahi                     | avahi-daemon           | CLOSE              | IP <sub>V4</sub> | <b>UDP</b>      | 0.0.0.0               | 47050                    | 0.0.0.0                                                                  | 0                                 |
| 696                                | root                      | rpcbind                | CLOSE              | IPv6             | <b>UDP</b>      | $\dddot{\phantom{a}}$ | RPC(111)                 | ÷.                                                                       | 0                                 |

**Рисунок 91. Сетевые соединения**

# <span id="page-167-0"></span>**4.11.2 Добавление приложений в черный список**

**Blacklist** список запрещенных приложений на АРМ (которые блокируются МЭ), все остальные приложения, не состоящие в списке, пропускаются МЭ.

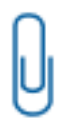

**Примечание.** Одновременно не могут быть включены оба списка приложений. Если включён чёрный список, то будет блокироваться весь трафик от приложений, которые включены в чёрный список, остальной трафик будет фильтроваться по правилам МЭ. Подробнее [Активация черного списка приложений](#page-169-0).

## **Консольная оболочка администрирования**

Категория «Приложения» позволяет администратору активировать фильтрацию по прикладному ПО.

Для добавления приложения в черный список необходимо в консольной оболочке администрирования, в разделе управления межсетевым экраном, набрать команду *set-blacklist-command*. После ввода команды система перейдет в раздел конструктора правил *set-blacklist-command*, где необходимо задать параметры, используя атрибуты, приведенные в [Таблица 50.](#page-167-1)

<span id="page-167-1"></span>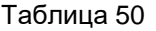

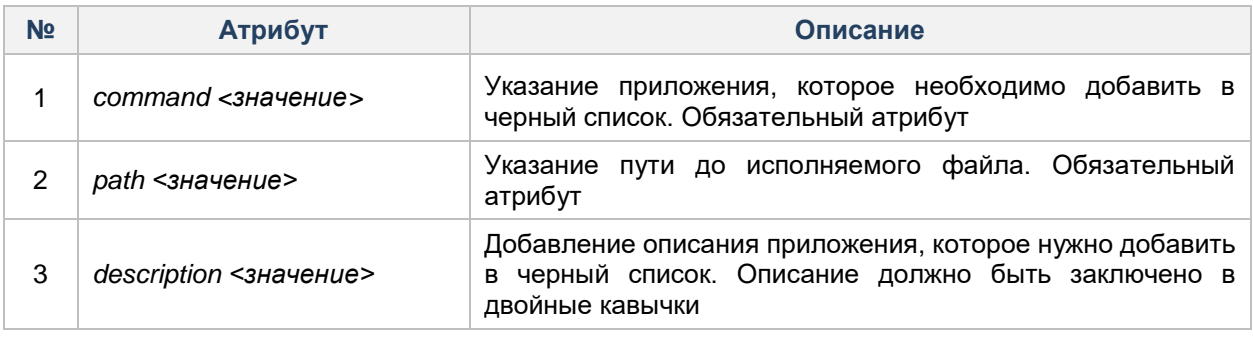

# **Пример:**

*firewall <enter> set-blacklist-command <enter> command firefox <enter> path /usr/lib64/firefox/firefox-bin <enter> description "Firefox browser" <enter> execute <enter> Command was successfully added to blacklist*

# **Графическая оболочка администрирования**

Для добавления приложения в черный список, с помощью графической оболочки СЗИ НСД, на вкладке

«Управление МЭ» выбрать категорию «Приложения» и нажать на кнопку «Добавить» на панели действий списка «Blacklist».

Далее на рабочей области «Blacklist» (см. [Рисунок 92\)](#page-168-0) появится новое правило черного списка, в которое нужно будет добавить приложение и внести соответствующие к нему атрибуты.

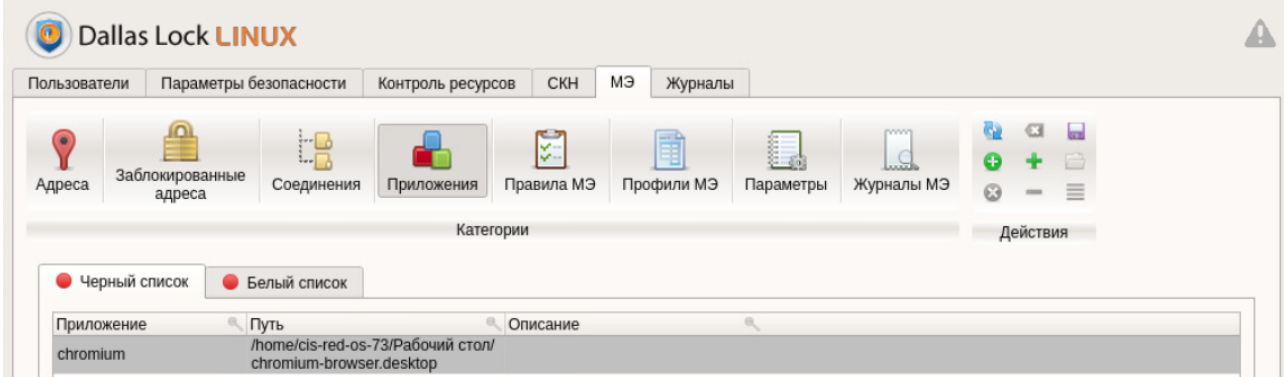

**Рисунок 92. Новое правило «Черный список»**

<span id="page-168-0"></span>Новое правило для черного списка приложений содержит следующий список атрибутов:

- ID идентификатор правила черного списка приложений. Принимает значение: от 0 до 65534. По умолчанию устанавливается и используется следующий доступный идентификатор в системе. Необязательный атрибут;
- Имя наименование приложения. Задается пользователем. Максимальное количество символов: 32. Является обязательным атрибутом;
- Путь путь в системе до приложения. В конечной папке должен располагаться исполняемый файл. Максимальное количество символов: 4096. Является обязательным атрибутом;
- Описание дополнительная информация по правилу. Максимальное количество символов: 4096. По умолчанию поле остается пустым.

Необходимо указать путь до приложения, которое будет внесено в черный список, и его имя. Для указания пути нужно кликнуть на столбец «Путь» выделенного нового правила. Далее откроется форма «Путь» (см. [Рисунок 93\)](#page-169-1). В поле «Субъект» требуется прописать путь до исполняемого файла. При добавлении пути приложения система запросит подтверждение операции.

Для подтверждения операции — кнопка «ОК», для отмены действий — «Отмена».

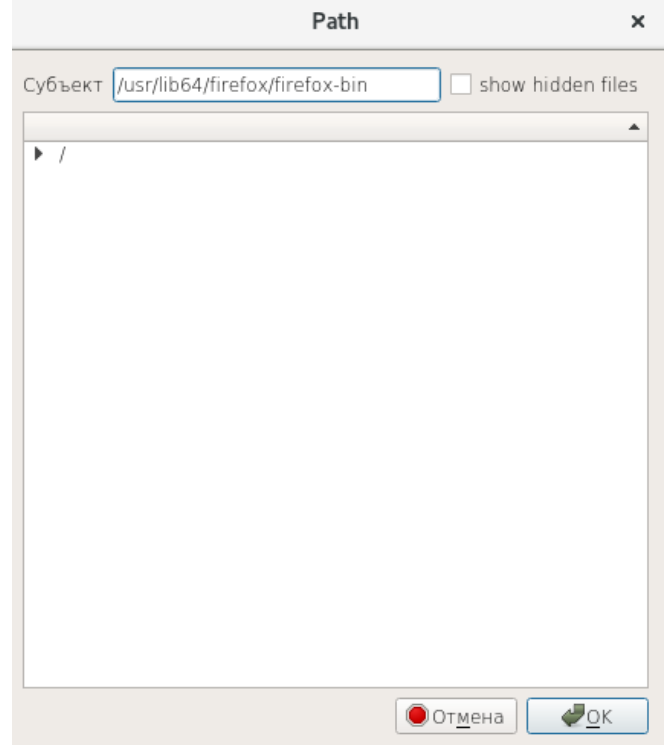

**Рисунок 93. Форма «Путь»**

<span id="page-169-1"></span>Для добавления наименования приложения нужно двойным кликом на столбец «Приложение» выделенного нового правила запустить режим редактирования и внести имя приложения черного списка (см. [Рисунок 94\)](#page-169-2)

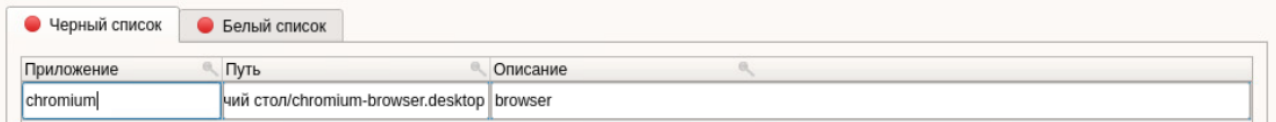

**Рисунок 94. Имя приложения, внесенного в «Blacklist»**

<span id="page-169-2"></span>Для добавления описания приложения нужно кликнуть на столбец «Описание» (см. [Рисунок 95\)](#page-169-3)

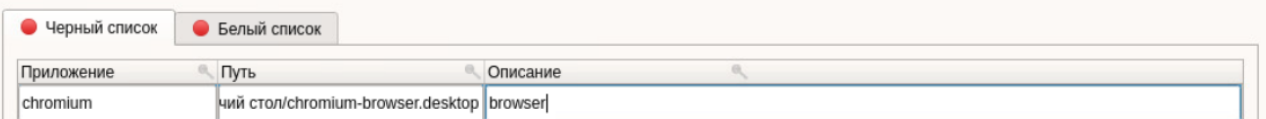

#### **Рисунок 95. Описание приложения черного списка**

<span id="page-169-3"></span>После внесения всех требующих параметров приложения для черного списка необходимо выделить

настроенное правило и выбрать команду «Сохранить» на панели действий.

<span id="page-169-0"></span>Для активации черного списка приложений необходимо нажать на кнопку **\*** «Включить» на панели действий, для деактивации — <sup>•</sup> «Выключить».

## **4.11.2.1 Изменение параметров приложений черного списка**

#### **Консольная оболочка администрирования**

Для изменения параметров приложения черного списка необходимо в консольной оболочке администрирования, в разделе управления межсетевым экраном, набрать команду *change-blacklistcommand*. После ввода команды система перейдет в раздел конструктора правил *change-blacklistcommand*, где необходимо задать параметры, используя атрибуты, приведенные в [Таблица 51.](#page-169-4)

<span id="page-169-4"></span>Таблица 51

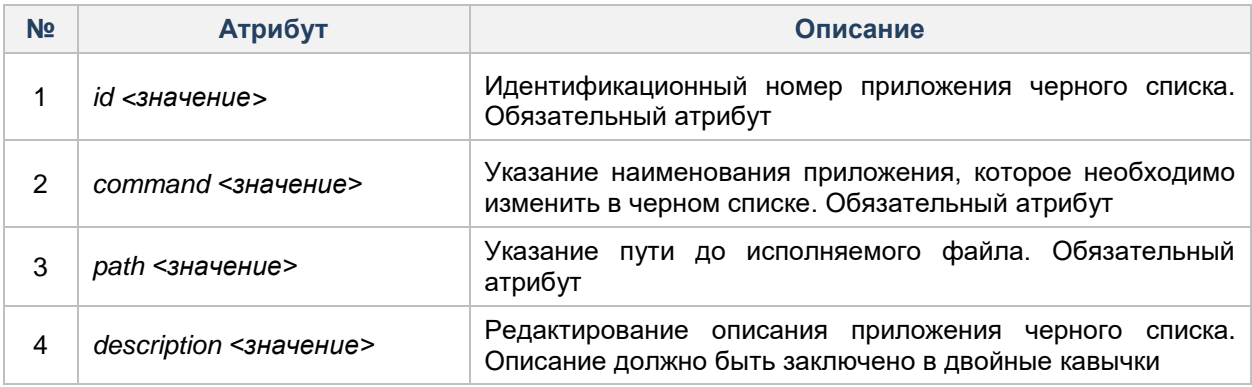

# **Пример:**

*firewall <enter> change-blacklist-command <enter> id 1 <enter> path /usr/lib64/firefox/firefox <enter> execute <enter> Command 1 was successfully changed* Команда *firefox-bin* была изменена на команду *firefox*

## **Графическая оболочка администрирования**

Для изменения параметров приложения в черном списке с помощью графической оболочкой администратора необходимо на вкладке «Пользователи» в категории «Приложения» в списке «Blacklist» выделить правило, в которое требуется внести изменения. Двойным кликом запустить текстовую строку требуемого параметра для редактирования.

Для редактирования доступны следующие атрибуты приложения черного списка:

- Имя.
- Путь.
- Описание.

После изменений параметров приложения для черного списка необходимо сохранить выполненные

действия, выполнив команду «Сохранить» на панели действий.

## **4.11.2.2 Удаление приложений из черного списка**

## **Консольная оболочка администрирования**

Для удаления приложения из черного списка необходимо в консольной оболочке администрирования, в разделе управления межсетевым экраном, набрать команду remove-blacklist-command с указанием идентификационного номера приложения в черном списке.

# **Пример:**

*firewall <enter> remove-blacklist-command 1 <enter> Command 1 was successfully removed from the blacklist*

## **Графическая оболочка администрирования**

Для удаления приложения из черного списка с помощью графической оболочки администрирования необходимо в категории «Приложения» в списке «Blacklist» выделить правило и выбрать команду

 $\bullet$  «Удалить» на панели действий. После успешного удаления статус правила сменится на «Delete new» (см. [Рисунок 96\)](#page-171-0).

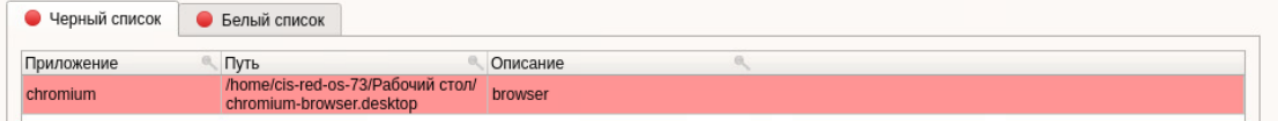

#### **Рисунок 96. Удаление приложения из черного списка**

<span id="page-171-0"></span>После удаления приложения из черного списка необходимо сохранить выполненные действия, выполнив команду «Сохранить» на панели действий.

#### **4.11.2.3 Вывод черного списка приложений**

#### **Консольная оболочка администрирования**

Для вывода черного списка приложений в консоль необходимо в консольной оболочке администрирования, в разделе управления межсетевым экраном, выполнить команду *show-commandsblacklist.*

| Tirewall> show-commands-blacklist<br>Request successfully completed |         |                                   |                 |  |  |  |  |  |  |  |
|---------------------------------------------------------------------|---------|-----------------------------------|-----------------|--|--|--|--|--|--|--|
|                                                                     | command | path                              | description     |  |  |  |  |  |  |  |
|                                                                     | firefox | /usr/lib64/firefox/firefox        | Firefox browser |  |  |  |  |  |  |  |
|                                                                     | flatpak | /usr/lib64/flatpak/libostree-1.so | flatpak         |  |  |  |  |  |  |  |

**Рисунок 97.Список запрещенных приложений**

#### **Графическая оболочка администрирования**

Для просмотра всех правил черного списка приложений в графической оболочке администрирования необходимо перейти на вкладку «Управление МЭ» в категорию «Приложения», и отрыть список «Blacklist». На рабочей области текущего списка будут представлены все на данный момент приложения, занесенные в черный список (см. [Рисунок 98\)](#page-171-1).

| Пользователи           |                                | Параметры безопасности   | Контроль ресурсов                 | <b>CKH</b>      | МЭ<br>Журналы            |                 |                                          |                |              |               |   |
|------------------------|--------------------------------|--------------------------|-----------------------------------|-----------------|--------------------------|-----------------|------------------------------------------|----------------|--------------|---------------|---|
| Адреса                 | Ŧ<br>Заблокированные<br>адреса | H<br>Соединения          | Приложения                        | F<br>Правила МЭ | $= 0$<br>丽<br>Профили МЭ | ŧ.<br>Параметры | innon<br>47<br>$100 - 100$<br>Журналы МЭ | CD.<br>$\odot$ | <b>Highs</b> | ß<br>$\equiv$ |   |
|                        |                                |                          | Категории                         |                 |                          |                 |                                          |                | Действия     |               |   |
| Черный список          |                                | • Белый список           |                                   |                 |                          |                 |                                          |                |              |               |   |
|                        |                                |                          |                                   | Описание        |                          |                 |                                          |                |              |               | ۰ |
|                        |                                | Путь                     |                                   |                 |                          |                 |                                          |                |              |               |   |
| Приложение<br>chromium |                                | chromium-browser.desktop | /home/cis-red-os-73/Рабочий стол/ | browser         |                          |                 |                                          |                |              |               |   |

**Рисунок 98. Вывод приложений черного списка**

# <span id="page-171-1"></span>**4.11.3 Добавление приложений в белый список**

**Whitelist** – список разрешенных приложений на АРМ (приложения имеющие доступ для обмена информацией). Соединения приложений, которые отсутствуют в белом списке, будут блокироваться.

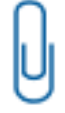

**Примечание.** Одновременно не могут быть включены оба списка приложений. Если включён белый список, то будет блокироваться трафик от всех приложений кроме тех, которые включены в белый список, трафик от приложений белого списка будет фильтроваться согласно правилам межсетевого экрана. Подробнее — Активация белого [списка приложений](#page-173-0).

#### **Консольная оболочка администрирования**

Для добавления приложения в белый список необходимо в консольной оболочке администрирования в разделе управления межсетевым экраном, набрать команду *set-whitelist-command*. После ввода команды система перейдет в раздел конструктора правил *set-whitelist-command*, где необходимо задать параметры, используя атрибуты, приведенные в [Таблица 52.](#page-171-2)

<span id="page-171-2"></span>Таблица 52

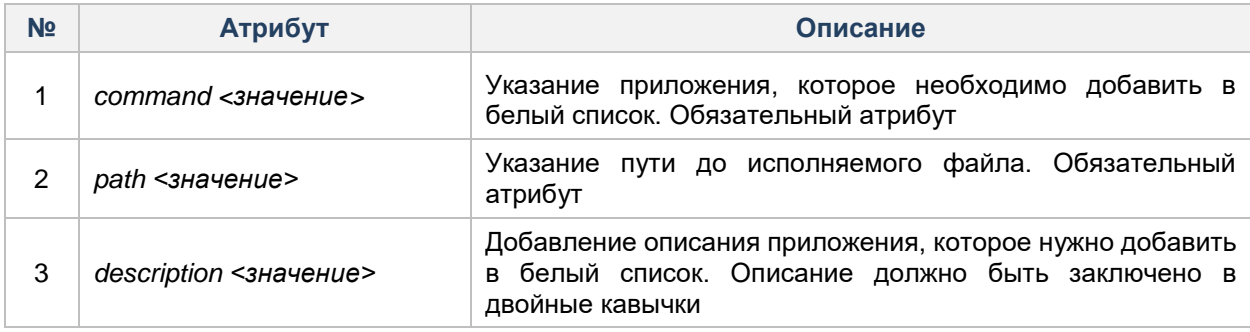

# **Пример:**

*firewall <enter> set-whitelist-command <enter> command ping6 <enter> path /usr/bin/ping6 <enter> execute Command was successfully added to whitelist*

## **Графическая оболочка администрирования**

Для добавления приложения в белый список, с помощью графической оболочки СЗИ НСД, на вкладке

«Управление МЭ» выбрать категорию «Приложения» и нажать на кнопку «Добавить» на панели действий списка «Whitelist».

Далее на рабочей области «Whitelist» (см[. Рисунок 99\)](#page-172-0) появится новое правило белого списка, в которое нужно будет добавить приложение и настроить соответствующие ему атрибуты.

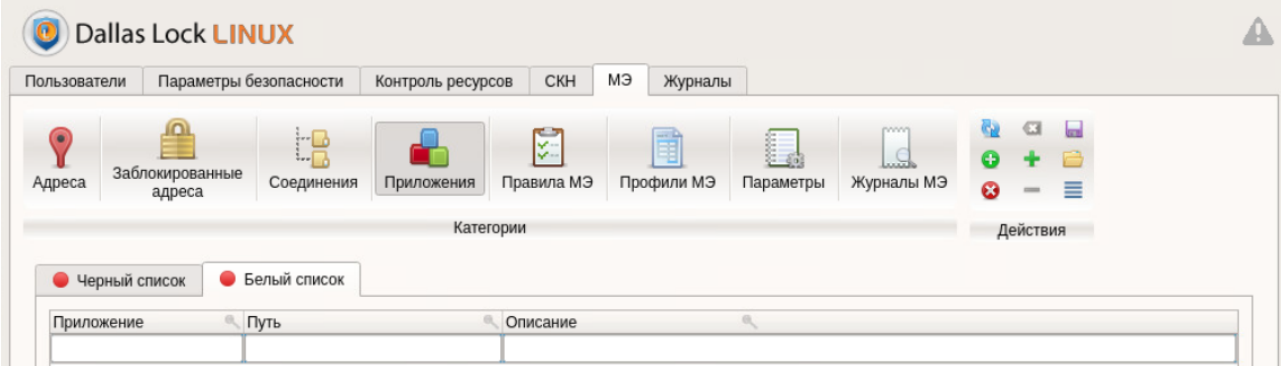

#### **Рисунок 99. Новое правило «Whitelist»**

<span id="page-172-0"></span>Новое правило для белого списка приложений содержит следующий список атрибутов:

- ID идентификационный номер правила белого списка приложений. Принимает значения: от 0 до 65534. По умолчанию устанавливается и используется следующий доступный идентификатор в системе. Необязательный атрибут;
- Имя наименование приложения. Задается пользователем. Максимальное количество символов: 32. Является обязательным атрибутом;
- Путь путь в системе до приложения. В конечной папке должен располагаться исполняемый файл. Максимальное количество символов: 4096. Является обязательным атрибутом;
- Описание дополнительная информация по правилу. Максимальное количество символов: 4096. По умолчанию поле остается пустым.

Необходимо указать путь до приложения, которое будет внесено в белый список, и его имя. Для указания пути нужно кликнуть на столбец «Путь» выделенного нового правила. Далее откроется форма «Путь» (см. [Рисунок 100\)](#page-173-1). В поле «Субъект» требуется прописать путь до исполняемого файла. При добавлении пути приложения система запросит подтверждение операции.

Для подтверждения операции — кнопка «ОК», для отмены действий — «Отмена».

| o       | <b>Select application path</b>                                                                                                    |                          |
|---------|----------------------------------------------------------------------------------------------------|--------------------------|
| Субъект | /usr/bin/ping                                                                                                    | √ показать скрытые файлы |
| Имя     |                                                                                                    |                          |
|         | pinentry<br>pinentry-curses<br>pinentry-gtk<br>pinentry-gtk-2<br>pinfo                                                                                                    |                          |
|         | ping                                                                                                    |                          |
|         | pinky<br>pip-3<br>pip-3.8<br>pip3<br>pip3.8<br>pipewire<br>pipewire-media-session<br>pitchplay<br>pk12util<br>pkaction<br>pkcheck<br>pkexec<br>pkg-config<br>pkill<br>pkla-admin-identities<br>pkla-check-authorization<br>pkttyagent<br>pl2pm<br>nlavdv |                          |
| ◀       |                                                                                                    | Þ                        |
|         |                                                                                                    | OK<br>Cancel             |

**Рисунок 100. Форма «Путь»**

<span id="page-173-1"></span>Для добавления наименования приложения нужно двойным кликом на столбец «Имя» выделенного нового правила запустить режим редактирования и внести имя приложения белого списка (см. [Рисунок](#page-173-2)  [101\)](#page-173-2)

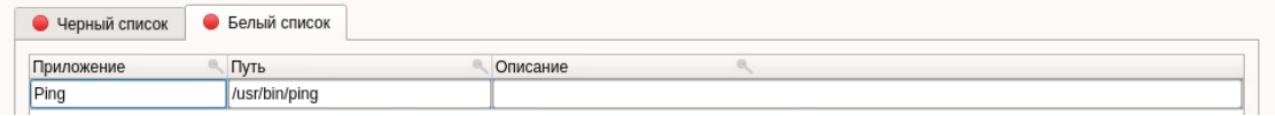

**Рисунок 101. Имя приложения, внесенного в «Whitelist»**

<span id="page-173-2"></span>Для добавления описания приложения нужно кликнуть на столбец «Описание» (см. [Рисунок 102\)](#page-173-3)

| Черный список           | <b>• Белый список</b> |                  |  |  |  |  |
|-------------------------|-----------------------|------------------|--|--|--|--|
| Путь<br><b>ONIUOWOD</b> |                       | Описание         |  |  |  |  |
| Ping                    |                       | Диагностика сети |  |  |  |  |

**Рисунок 102. Описание приложения белого списка**

<span id="page-173-3"></span>После внесения всех атрибутов приложения для белого списка необходимо выделить настроенное

правило и выбрать команду «Сохранить» на панели действий.

<span id="page-173-0"></span>Для активации белого списка приложений необходимо нажать на кнопку **\*** «Включить» на панели действий, для деактивации — <sup>«Выключить».</sup>

## **4.11.3.1 Изменение параметров приложения белого списка**

## **Консольная оболочка администрирования**

Для изменения параметров приложения белого списка необходимо в консольной оболочке администрирования, в разделе управления межсетевым экраном, выполнить команду *change-whitelistcommand*. После ввода команды система перейдет в раздел конструктора правил *change-whitelistcommand*, где необходимо задать параметры, используя атрибуты, представленные в [Таблица 53.](#page-174-0)

## <span id="page-174-0"></span>Таблица 53

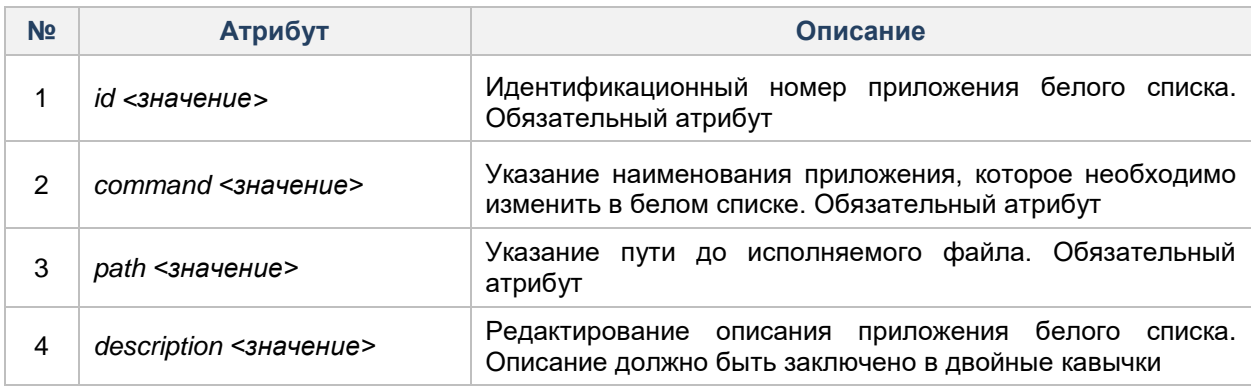

## **Пример:**

*firewall <enter> change-whitelist-command <enter> id 1 <enter> description "Ping6 command" <enter> execute <enter> Command 1 was successfully changed* Было успешно изменено описание команды.

## **Графическая оболочка администрирования**

Для изменения параметров приложения в белом списке с помощью графической оболочкой администрирования необходимо на вкладке «Пользователи» в категории «Приложения» в списке «Whitelist» выделить правило, в которое требуется внести изменения. Двойным кликом запустить текстовую строку требуемого параметра для редактирования.

Для редактирования доступны следующие атрибуты приложения белого списка:

- Имя.
- Путь.
- Описание.

После изменений параметров приложения для белого списка необходимо сохранить выполненные

действия, выполнив команду «Сохранить» на панели действий.

## **4.11.3.2 Удаление приложения из белого списка**

## **Консольная оболочка администрирования**

Для удаления приложения из белого списка необходимо в консольной оболочке администрирования в разделе управления межсетевым экраном, набрать команду *remove-whitelist-command* с указанием идентификационного номера приложения в белом списке.

## **Пример:**

*firewall <enter> remove-whitelist-command 1<enter> Command 1 was successfully removed from the whitelist*

## **Графическая оболочка администрирования**

Для удаления приложения из белого списка с помощью графической оболочкой администрирования необходимо в категории «Приложения» в списке «Whitelist» выделить правило и выбрать команду

 $\bullet$  «Удалить» на панели действий. После успешного удаления статус правила сменится на «Delete new» (см. [Рисунок 103\)](#page-175-0).

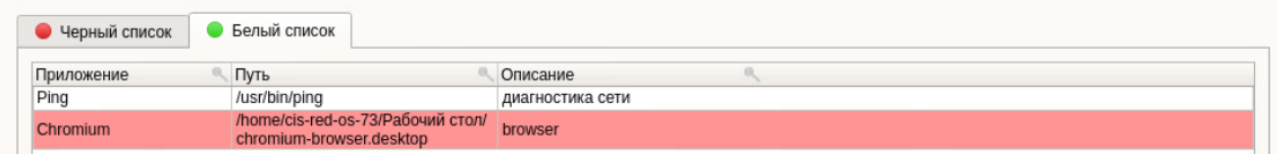

#### **Рисунок 103. Удаление приложения из белого списка**

<span id="page-175-0"></span>После удаления приложения из белого списка необходимо сохранить выполненные действия, выполнив команду «Сохранить» на панели действий.

**4.11.3.3 Вывод белого списка приложений**

## **Консольная оболочка администрирования**

Для вывода белого списка приложений в консоль необходимо в консольной оболочке администрирования, в разделе управления межсетевым экраном, набрать команду *show-commandswhitelist.*

| Request successfully completed | firewall> show-commands-whitelist |                |               |  |  |  |  |  |  |  |
|--------------------------------|-----------------------------------|----------------|---------------|--|--|--|--|--|--|--|
|                                | command                           | path           | description   |  |  |  |  |  |  |  |
|                                | ping6                             | /usr/bin/ping6 | Ping6 command |  |  |  |  |  |  |  |
| l                              | ping                              | /usr/bin/ping  | Ping command  |  |  |  |  |  |  |  |

**Рисунок 104. Список разрешенных приложений**

#### **Графическая оболочка администрирования**

Для просмотра всех правил белого списка приложений в графической оболочке администрирования необходимо перейти на вкладку «Управление МЭ» в категорию «Приложения», и отрыть список «Whitelist». На рабочей области текущего списка будут представлены все на данный момент приложения, занесенные в белый список (см. [Рисунок 105\)](#page-175-1).

| Пользователи    |                                     | Параметры безопасности | Контроль ресурсов | <b>CKH</b>                          | МЭ<br>Журналы   |                 |                                     |         |             |              |  |
|-----------------|-------------------------------------|------------------------|-------------------|-------------------------------------|-----------------|-----------------|-------------------------------------|---------|-------------|--------------|--|
| Адреса          | ш<br>₽<br>Заблокированные<br>адреса | tH<br>Соединения       | Приложения        | <b>CONTRACT</b><br>¥.<br>Правила МЭ | 屇<br>Профили МЭ | L.<br>Параметры | <b>PASSED</b><br>1.17<br>Журналы МЭ | ŒЭ<br>ි | ез<br>oliv. | bo<br>G<br>亖 |  |
|                 |                                     |                        | Категории         |                                     |                 |                 |                                     |         | Действия    |              |  |
|                 |                                     | Белый список           |                   |                                     |                 |                 |                                     |         |             |              |  |
| • Черный список |                                     |                        |                   |                                     |                 |                 |                                     |         |             |              |  |
| Приложение      |                                     | Путь                   |                   | Описание                            |                 |                 |                                     |         |             |              |  |
| Ping            |                                     | /usr/bin/ping          |                   | диагностика сети                    |                 |                 |                                     |         |             |              |  |

**Рисунок 105. Вывод приложений белого списка**

# <span id="page-175-1"></span>**4.11.4 Вывод конфигурации адресов и интерфейсов АРМ**

## **Консольная оболочка администрирования**

Для вывода конфигурации адресов и интерфейсов АРМ необходимо в консольной оболочке администрирования, в разделе управления межсетевым экраном, набрать команду *show-ifconfig.*

| Tirewall> show-ifconfig | Request completed successfully |                             |           |
|-------------------------|--------------------------------|-----------------------------|-----------|
|                         | version                        | address                     | interface |
|                         | IPv4                           | 127.0.0.1/8                 | lo        |
| 2                       | IP <sub>V</sub> 4              | 192.168.150.201/24          | ens33     |
| 3                       | IPv4                           | 192.168.122.1/24            | virbr0    |
|                         | IPv6                           | : 1/128                     | lo        |
| 5                       | IPv6                           | fe80::20c:29ff:fef2:a0d2/64 | ens33     |

**Рисунок 106.Вывод конфигурации адресов и интерфейсов АРМ**

### **Графическая оболочка администрирования**

Для просмотра адресов с помощью графической оболочки администрирования необходимо перейти во вкладку «Управление МЭ» в категорию «Адреса». Категория «Адреса» выдает информацию об активных интерфейсах АРМ. Рабочая область категории «Адреса» (см. [Рисунок 107\)](#page-176-0) содержит следующий список параметров:

- ID идентификационный номер адреса;
- Версия версия интернет протокола. Принимает значения: IPv4 и IPv6;
- Адрес локальный адрес АРМ;
- Интерфейс наименование сетевой точки для построения соединений.

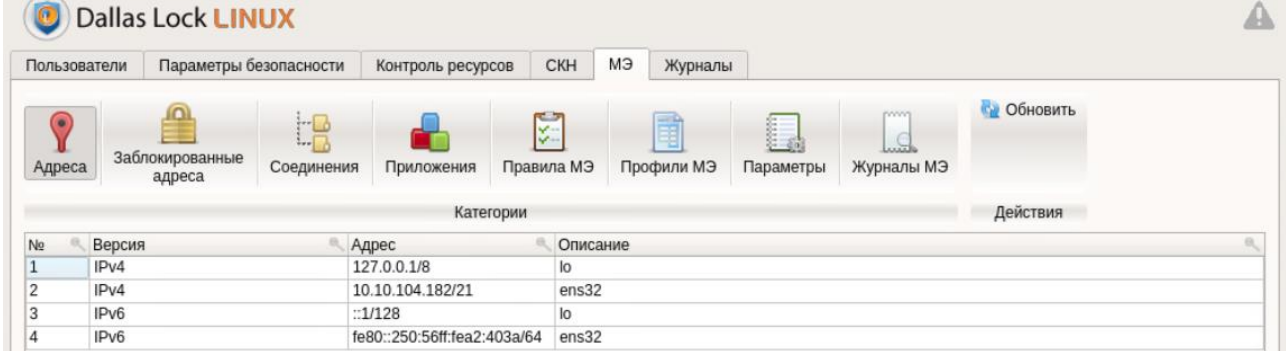

**Рисунок 107. Адреса**

# <span id="page-176-0"></span>**4.11.5 Заблокированные адреса**

#### **Консольная оболочка администрирования**

Для отмены блокировки адреса необходимо в консольной оболочке администрирования, в разделе управления межсетевым экраном, набрать команду *unblock-address* с указанием идентификационного номера адреса из таблицы заблокированных адресов. После разблокировки адреса счетчики для него обнуляются.

# **Пример:**

*firewall <enter> unblock-address 1 <enter> Request successfully completed*

#### **Графическая оболочка администрирования**

Для просмотра заблокированных адресов требуется на вкладке «Управление МЭ» перейти в категорию «Заблокированные адреса» (см. [Рисунок 108\)](#page-177-1). Категория «Заблокированные адреса» отображает список заблокированных адресов межсетевым экраном автоматически при кратном срабатывании правил со включенной автоблокировкой.

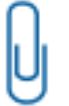

**Примечание.** Адреса будут разблокированы при удалении или отключении автоблокировки правил, по которым они заблокированы.

Заблокированные адреса имеют следующие параметры:

- ID идентификационный номер заблокированного адреса;
- Версия версия интернет-протокола. Принимает значения: IPv4 и IPv6;
- Адрес сетевой адрес АРМ. Принимает значения: IPv4 и IPv6;
- Описание указывается причина блокировки адреса.

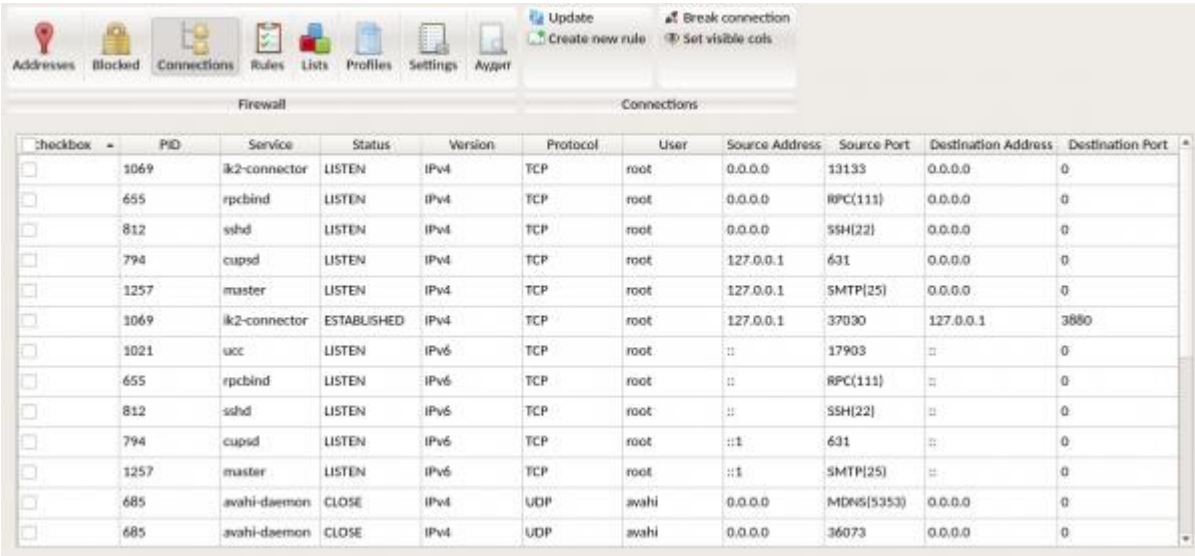

#### **Рисунок 108. Категория «Заблокированные адреса»**

<span id="page-177-1"></span>Для того, чтобы убрать адрес из списка заблокированных адресов нужно выделить заблокированный адрес, и на панели действий нажать на кнопку «Исключить адреса». Для выбора нескольких адресов для отмены их блокировки необходимо воспользоваться **V** «Чек-боксом». При удалении заблокированного адреса система запросит подтверждение операции (см. [Рисунок 109\)](#page-177-2).

Для подтверждения операции — кнопка «Да», для отмены действий — «Нет».

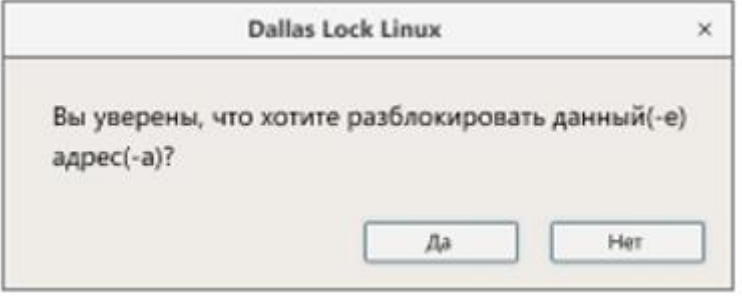

**Рисунок 109. Исключение адреса(-ов) из списка заблокированных адресов**

# <span id="page-177-2"></span><span id="page-177-0"></span>**4.11.6 Управление профилями правил межсетевого экрана**

Профиль правил отображает текущий в нем набор правил межсетевого экрана. При активации или деактивации профиля все правила, входящие в данный профиль, активируются или деактивируются. При удалении профиля, удаляются все входящие в него правила межсетевого экрана.

## **4.11.6.1 Создание профиля МЭ**

### **Консольная оболочка администрирования**

Для добавления нового профиля правил необходимо в консольной оболочке администрирования, в разделе управления межсетевым экраном, набрать команду *set-profile*. После ввода команды система перейдет в раздел конструктора правил set-profile, где необходимо задать параметры, используя атрибуты, приведенные в [Таблица 54.](#page-177-3)

<span id="page-177-3"></span>Таблица 54

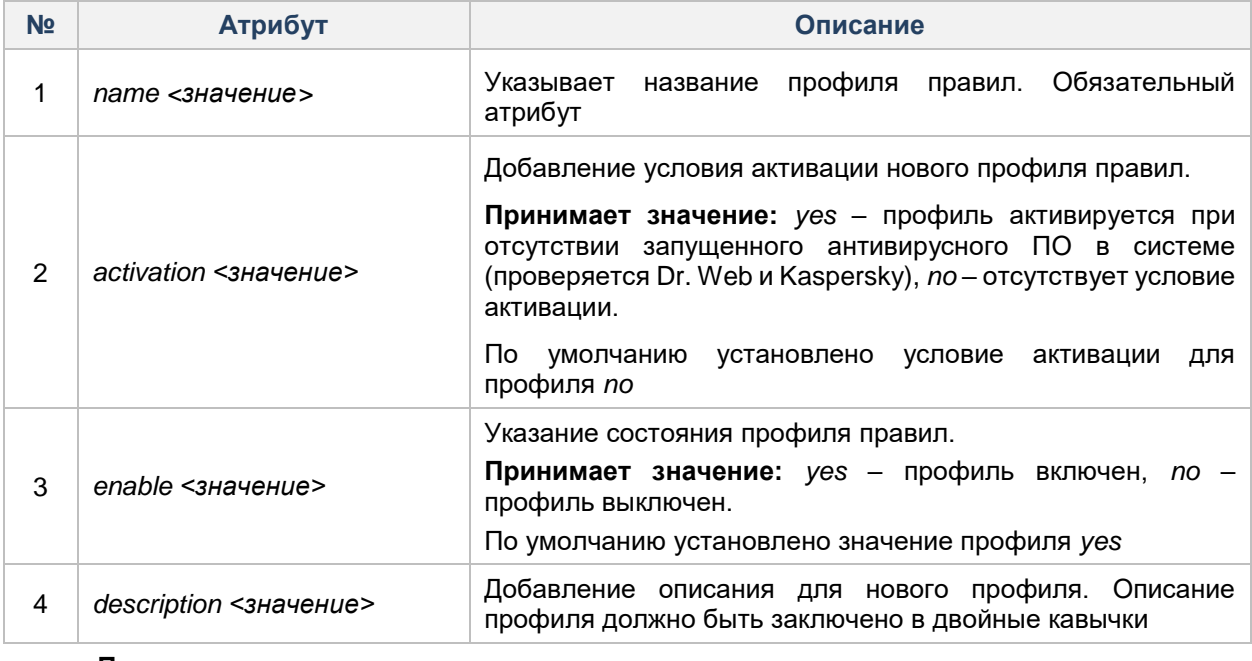

**Пример:**

*firewall <enter>*

*set-profile <enter>*

*name "HTTP profile" <enter>*

*activation yes <enter>*

*execute <enter>*

*New profile was successfully added*

# **Графическая оболочка администрирования**

Для создания нового профиля правил межсетевого экрана с помощью графической оболочки СЗИ НСД необходимо на вкладке «Управление МЭ» выбрать категорию «Профили МЭ» (см. [Рисунок 110\)](#page-178-0) и

нажать на кнопку «Создать профиль» на панели действий.

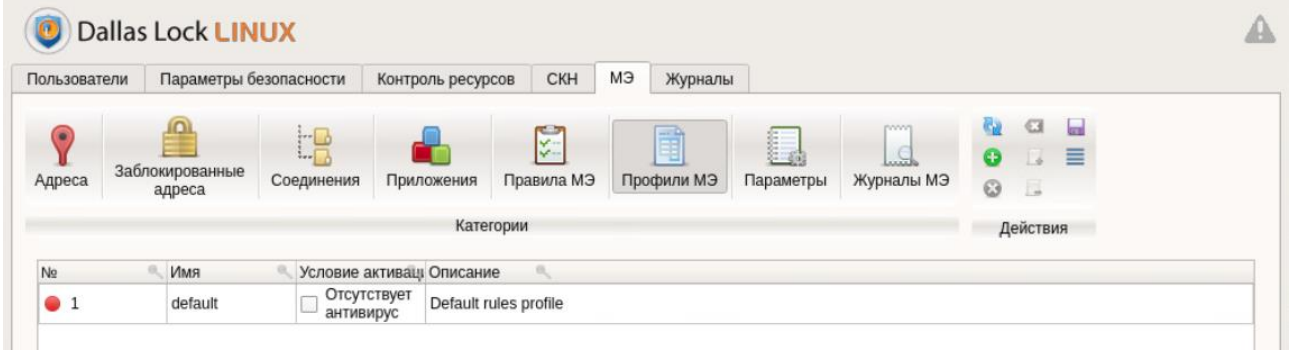

## **Рисунок 110. Рабочая область категории «Профили МЭ»**

<span id="page-178-0"></span>После нажатия кнопки «Создать профиль» в рабочей области в категории «Профиль МЭ» будет размещен новый профиль межсетевого экрана (см. [Рисунок 111\)](#page-179-0).

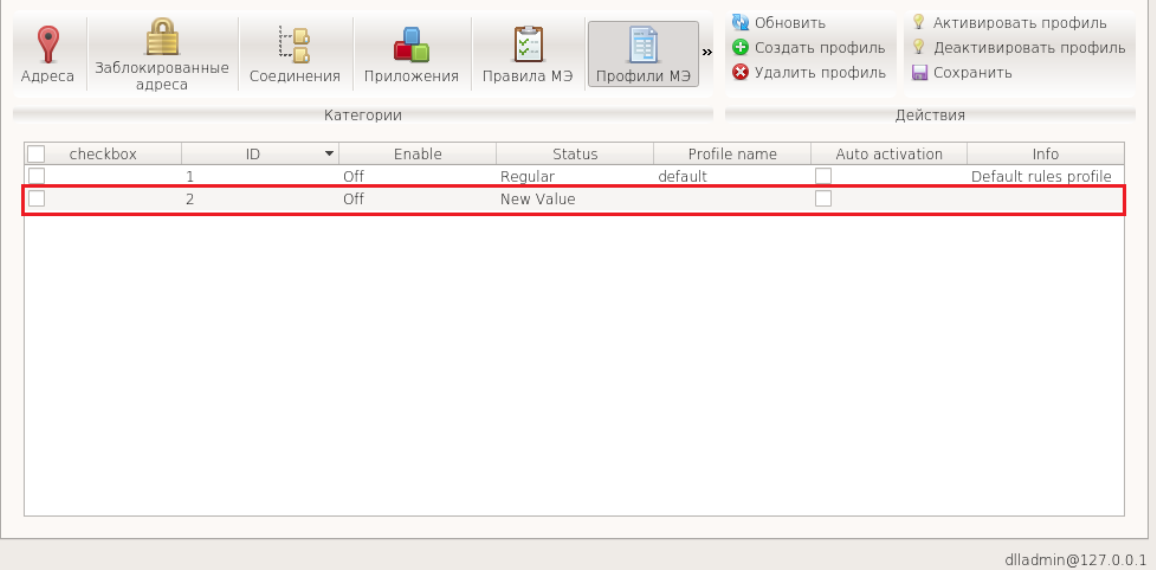

**Рисунок 111. Новый профиль правил МЭ**

Созданный новый профиль правил МЭ будет иметь следующие параметры по умолчанию:

- <span id="page-179-0"></span>«ID» — идентификационный номер профиля правил МЭ;
- «Наименование профиля» указывается имя профиля правил МЭ. Максимальное количество символов: 32. Является обязательным параметром;
- Условие автоактивации профиля условия, при которых профиль правил активируется. Принимает значение: *отключено* – антивирус отсутствует на АРМ, *включено* – осуществляется проверка установленного антивируса на АРМ. Модуль МЭ взаимодействует со следующими антивирусами: DrWeb и Kaspersky. По умолчанию установлено значение *отключено*.
- Описание указывается дополнительная информация по профилю правил. Максимальное количество символов: 128. По умолчанию параметр имеет *пустое значение*.
- «Состояние» указывается статус профиля правил МЭ. Принимает значение: *включен* – профиль и все входящие в него правила включены, *выключен* – профиль и все входящие в него правила выключены. По умолчанию установлено значение *выключен*.

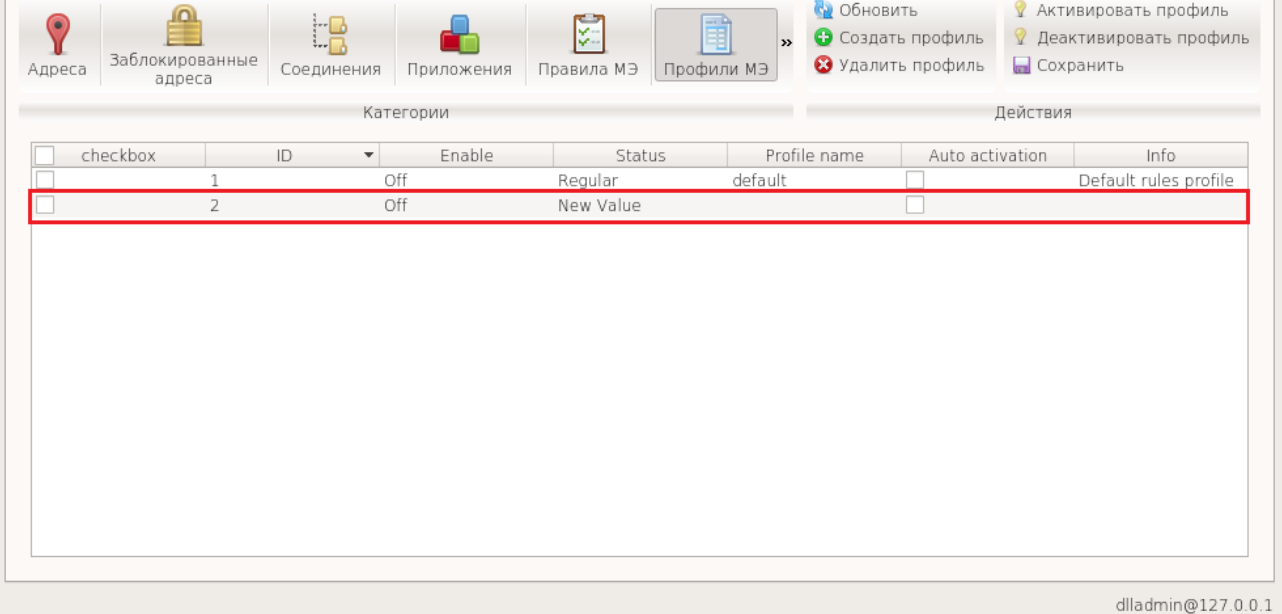

**Рисунок 112. Новый профиль межсетевого экрана**
## **4.11.6.2 Изменение профиля МЭ**

## **Консольная оболочка администрирования**

Для изменения профиля правил МЭ необходимо в консольной оболочке администрирования, в разделе управления межсетевым экраном, набрать команду *change-profile*. После ввода команды система перейдет в раздел конструктора правил *change-profile*, где необходимо задать параметры, используя атрибуты, приведенные в [Таблица 55.](#page-180-0)

## <span id="page-180-0"></span>Таблица 55

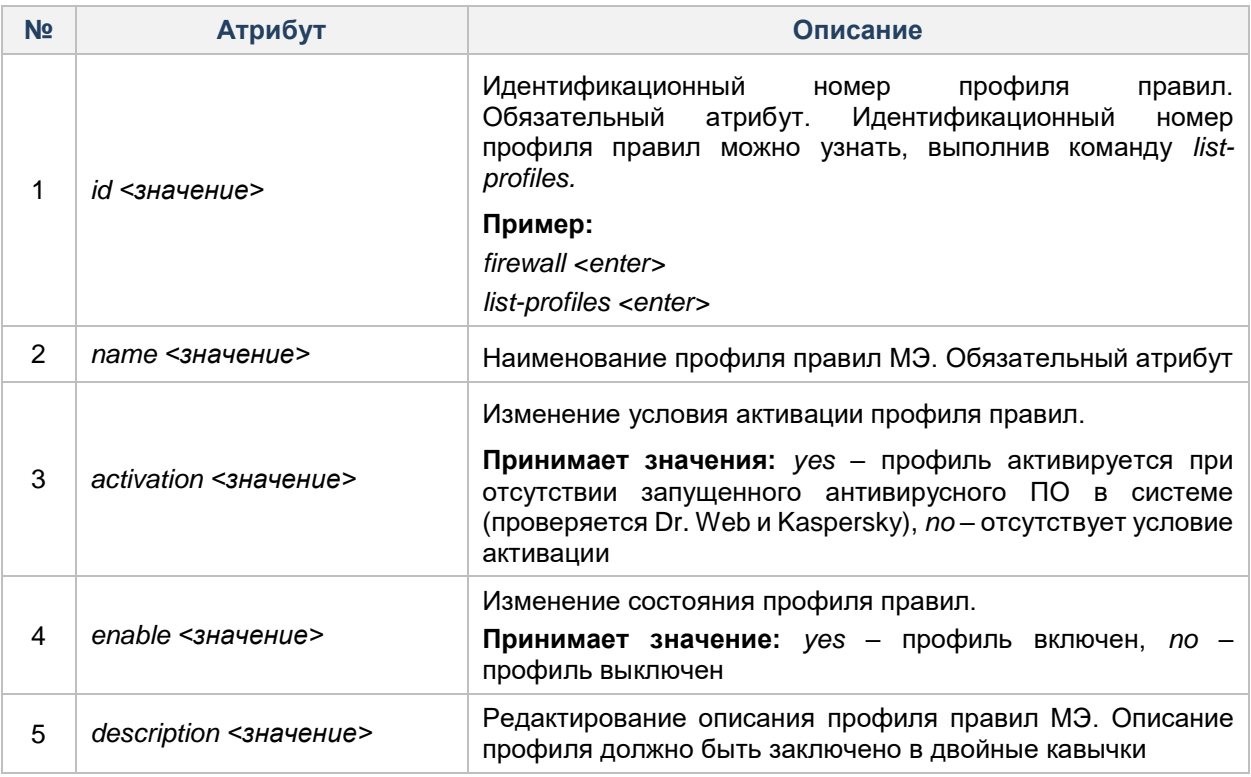

# **Пример:**

*firewall <enter> change-profile <enter> id 1 <enter> description "Profile for HTTP rules" <enter> enable yes <enter> execute <enter> Profile 1 was successfully changed*

## **Графическая оболочка администрирования**

В режиме редактирования профиля правил МЭ доступны следующие атрибуты:

- Состояние.
- Наименование профиля.
- Условие автоактивации профиля.
- Описание.

Для перехода в режим редактирования профиля правил межсетевого экрана необходимо выделить требуемый профиль и двойным кликом на столбец атрибута, в который требуется внести изменения, запустить режим редактирования.

Функции активация и деактивация профиля правил реализованы только на панели действий категории «Профили МЭ» (см. [Рисунок 113\)](#page-181-0). «Активировать профиль» — включить профиль и все входящие в него правила, «Деактивировать профиль» — выключить профиль и все входящие в него правила.

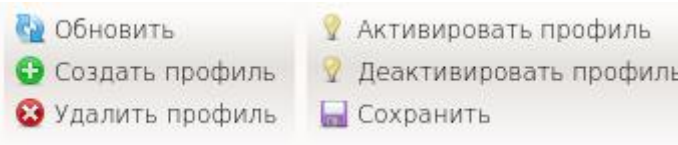

#### **Рисунок 113. Панель действий категории «Профили МЭ»**

<span id="page-181-0"></span>Для сохранения всех изменений профиля правил межсетевого экрана необходимо нажать на кнопку

«Сохранить» (см. [Рисунок 113\)](#page-181-0).

## **4.11.6.3 Удаление профиля МЭ**

## **Консольная оболочка администрирования**

Для удаления профиля правил межсетевого экранирования необходимо в консольной оболочке администрирования, в разделе управления межсетевым экраном, набрать команду remove-profile с указанием целочисленного идентификатора профиля.

## **Пример:**

*firewall <enter> remove-profile 1 <enter>*

## **Графическая оболочка администрирования**

Для удаления профиля правил с помощью графической оболочки администрирования необходимо перейти в категорию «Профили МЭ» вкладки «Управление МЭ», одним кликом выделить требуемый для удаления профиль, используя  $\blacksquare$  «Чек-бокс», и нажать на кнопку «Удалить профиль» на панели действий (см. [Рисунок 113\)](#page-181-0). Система запросит подтверждение операции (см. [Рисунок 114\)](#page-181-1). Для подтверждения операции — кнопка «Да», для отмены действий — «Нет». При удалении профиля МЭ, все входящие в него правила будут также удалены.

Для сохранения выполненных действий необходимо нажать на кнопку «Сохранить» (см. [Рисунок](#page-181-0)  [113\)](#page-181-0)

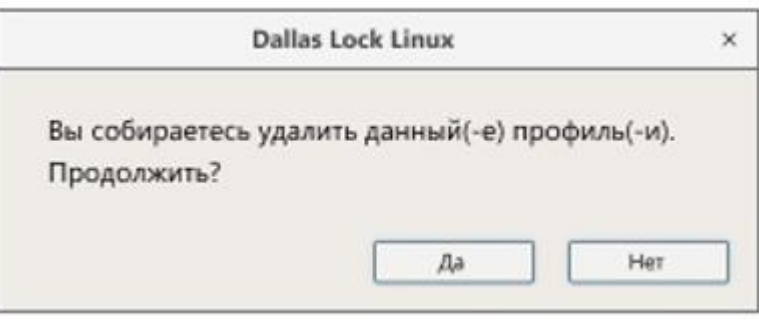

**Рисунок 114. Окно подтверждения об удалении профиля правил**

<span id="page-181-1"></span>Для того, чтобы удалить несколько профилей правил необходимо воспользоваться V «Чек-боксом», выделив требуемые для удаления профили правил.

## **4.11.6.4 Вывод настроенных профилей МЭ**

#### **Консольная оболочка администрирования**

Для вывода всех настроенных профилей правил межсетевого экрана в консоль необходимо в консольной оболочке администрирования, в разделе управления межсетевым экраном, набрать команду *list-profiles.*

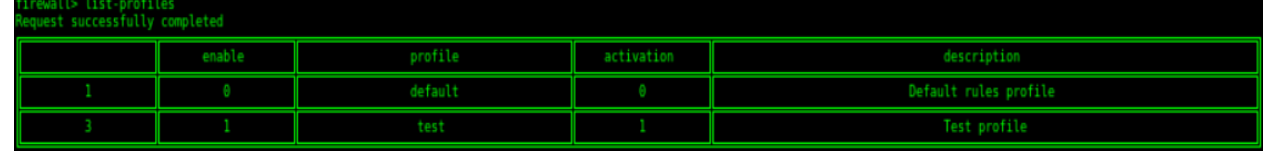

#### **Рисунок 115. Вывод настроенных профилей правил**

#### **Графическая оболочка администрирования**

Для просмотра настроенных и имеющихся по умолчанию профилей правил с помощью графической оболочки администрирования нужно перейти в категорию «Профили МЭ» вкладки «Управление МЭ» (см. [Рисунок 116\)](#page-182-0)

| $\left( \bullet \right)$<br>Адреса | Заблокированные<br>адреса    | tR<br>Соединения | Приложения | ÷<br>ķ.<br>Правила МЭ | 苜<br>$\rightarrow$<br>Профили МЭ      | С Обновить<br>• Создать профиль<br>• Удалить профиль |                 | И Активировать профиль<br>И Деактивировать профиль<br><b>COXDAHUTL</b> |
|------------------------------------|------------------------------|------------------|------------|-----------------------|---------------------------------------|------------------------------------------------------|-----------------|------------------------------------------------------------------------|
|                                    |                              |                  | Категории  |                       |                                       |                                                      | Действия        |                                                                        |
|                                    | checkbox<br>$\blacktriangle$ | ID               | Enable     | Status                |                                       | Profile name                                         | Auto activation | Info                                                                   |
|                                    |                              |                  | Off        | Regular               | default                               |                                                      |                 | Default rules profile                                                  |
|                                    | 2                            |                  | Off        | New Value             | Запрет на<br>посещение почты          | $\blacktriangledown$                                 |                 | Info                                                                   |
|                                    | З                            |                  | Off        | New Value             | Запрет на<br>удаленное<br>подключение |                                                      |                 | Info                                                                   |
|                                    | 4                            |                  | Off        | Delete new            |                                       |                                                      |                 |                                                                        |
|                                    |                              |                  |            |                       |                                       |                                                      |                 |                                                                        |
|                                    |                              |                  |            |                       |                                       |                                                      |                 | dlladmin@127.0.0.1                                                     |

**Рисунок 116. Просмотр профилей правил МЭ**

## <span id="page-182-0"></span>**4.11.7 Самотестирование межсетевого экрана**

#### **Консольная оболочка администрирования**

Для запуска самотестирования межсетевого экрана необходимо в консольной оболочке администрирования, в разделе управления межсетевым экраном, набрать команду *test-firewall.*

#### **Пример:**

*firewall <enter>*

*test-firewall <enter>*

| firewall> test-firewall                                                     |  |
|-----------------------------------------------------------------------------|--|
| Error (2): Firewall test failed. Can not stop firewall running in test mode |  |
| Firewall start testOK                                                       |  |
| Firewall common rule testOK                                                 |  |
| Firewall L7 protocol rule testOK                                            |  |
| Firewall blacklisted command testFAILED                                     |  |
| Firewall SSL rule testFAILED                                                |  |
| Firewall stop testFAILED                                                    |  |

**Рисунок 117. Результат самотестирования МЭ**

## **4.11.8 Выключение аудита событий межсетевого экрана**

Для выключения аудита событий межсетевого экрана необходимо в консольной оболочке администрирования, в разделе управления политиками межсетевого экрана, набрать команду *audit* с указанием типа события и значением *no.*

Доступные события межсетевого экрана:

- *set-rule –* добавление нового правила;
- *change-rule –* изменение правила;
- *firewall-state –* изменение состояния межсетевого экрана;
- *remove-rule –* удаление правила;
- *block-address –* блокирование/разблокирование адресов;
- *kill-connection –* разрыв соединения;
- *policies-change –* изменение политик межсетевого экрана;
- *testing –* самотестирование межсетевого экрана*;*
- *set-profile –* добавление нового профиля;
- *change-profile –* изменение профиля;
- *remove-profile –* удаление профиля;
- *set-blacklist-command –* добавление приложения в черный список;
- *change-blacklist-command –* изменение приложения черного списка;
- *remove-blacklist-command –* удаление приложения из черного списка;
- *set-whitelist-command –* добавление приложения в белый список;
- *change-whitelist-command –* изменение приложения из белого списка;
- *remove-whitelist-command –* удаление приложения из белого списка.

Для вступления изменений в силу необходимо выполнить команду *execute.*

## **Пример:**

*policies <enter>*

*firewall-policy-set <enter>*

*audit <enter>*

*audit remove-rule no <enter>*

*execute <enter>*

*Success setting firewall policies.*

Выключен аудит события межсетевого экрана типа "Удаление правил МЭ".

## **4.10.9.1 Изменение интервала срабатывания правил для автоматической блокировки адресов**

Для изменения интервала срабатывания правил для автоматической блокировки адресов необходимо в консольной оболочке администрирования, в разделе управления политиками межсетевого экрана, набрать команду *auto-block-interval* с указанием целочисленного значения интервала в минутах (от 1 до 60). Для вступления изменений в силу необходимо набрать команду *execute.*

## **Пример:**

*policies <enter>*

*firewall-policy-set <enter>*

*auto-block-interval 10 <enter>*

*execute <enter>*

*S*

*u*

# *c* **4.10.9.2 Включение белого списка приложений**

*c* Для включения белого списка команд необходимо в консольной оболочке администрирования, в *e* разделе управления политиками межсетевого экрана, набрать команду *black-white-lists* со значением *s* Одновременно включить и чёрный, и белый список невозможно. Для вступления изменений в силу *s* необходимо набрать команду *execute.*

*s*

# *e* **4.10.9.3 Включение чёрного списка приложений**

*t* Для включения чёрного списка команд необходимо в консольной оболочке администрирования, в *t* разделе управления политиками межсетевого экрана, набрать команду *black-white-lists* со значением *i* Одновременно включить и чёрный, и белый список невозможно. Для вступления изменений в силу *n* необходимо набрать команду *execute.*

*g*

## *f* **4.10.9.4 Выключение чёрного и белого списков приложений**

*i* Для выключения чёрного и белого списков команд необходимо в консольной оболочке *r* администрирования, в разделе управления политиками межсетевого экрана, набрать команду *blacke* со значением *none.* Для вступления изменений в силу необходимо набрать команду *execute*.

- *w*
- *a*

*l*

- *l*
- *p o*

**184**

## **4.12 Автоматическое тестирование функциональных возможностей**

Данная функция позволяет выполнить автоматическое тестирование основных функциональных возможностей системы защиты (создание/удаление пользователя, проверки параметров доступа к ресурсам и пр.).

#### **Консольная оболочка администрирования**

Для перехода в подсистему автоматического тестирования функциональных возможностей необходимо в консольной оболочке администрирования (*ishl*) выполнить команду *testing.*

Далее консольное приложение будет ожидать ввода управляющих команд подсистемы автоматического тестирования, список команд представлен в [Таблица 56.](#page-184-0)

## <span id="page-184-0"></span>Таблица 56

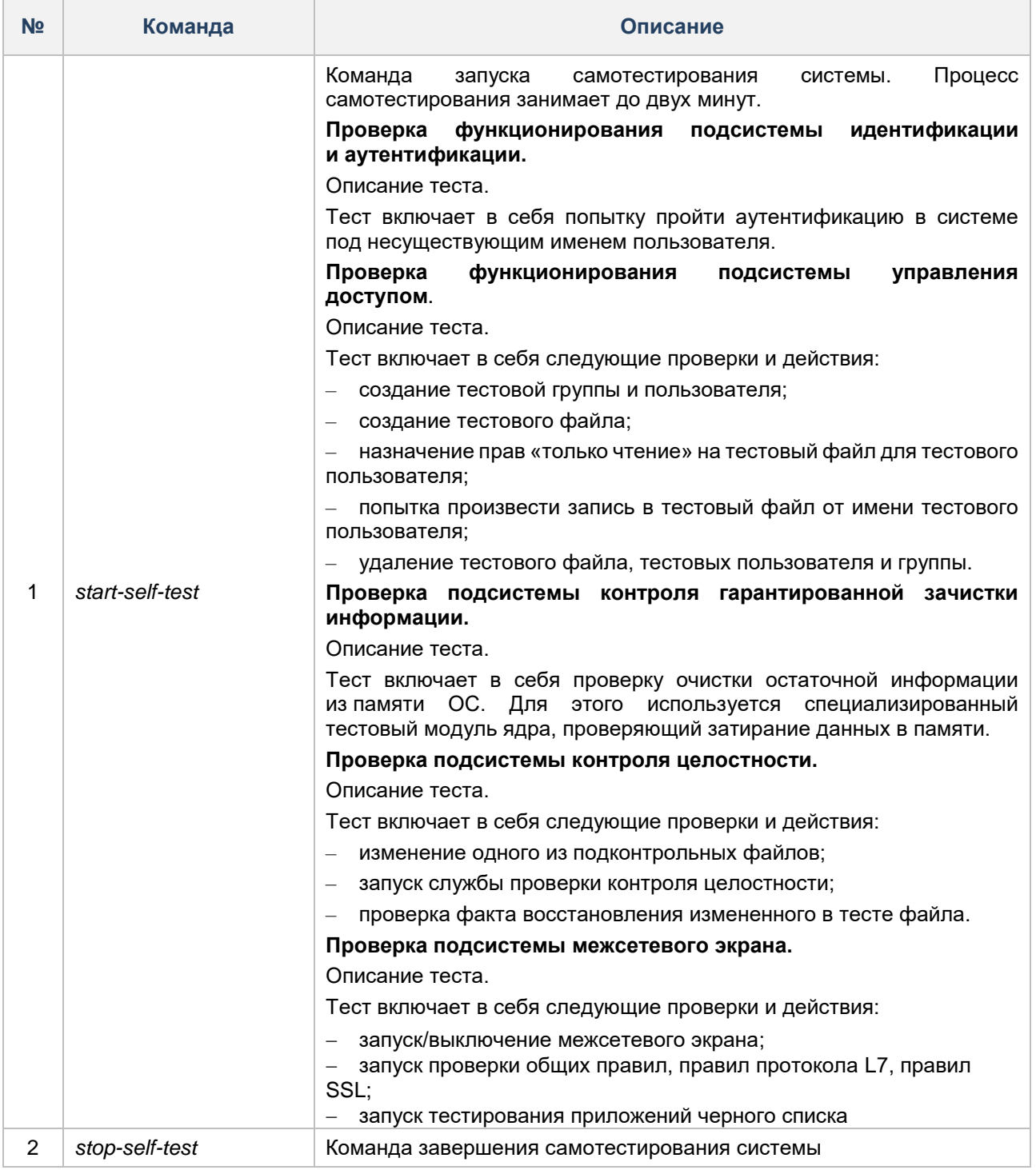

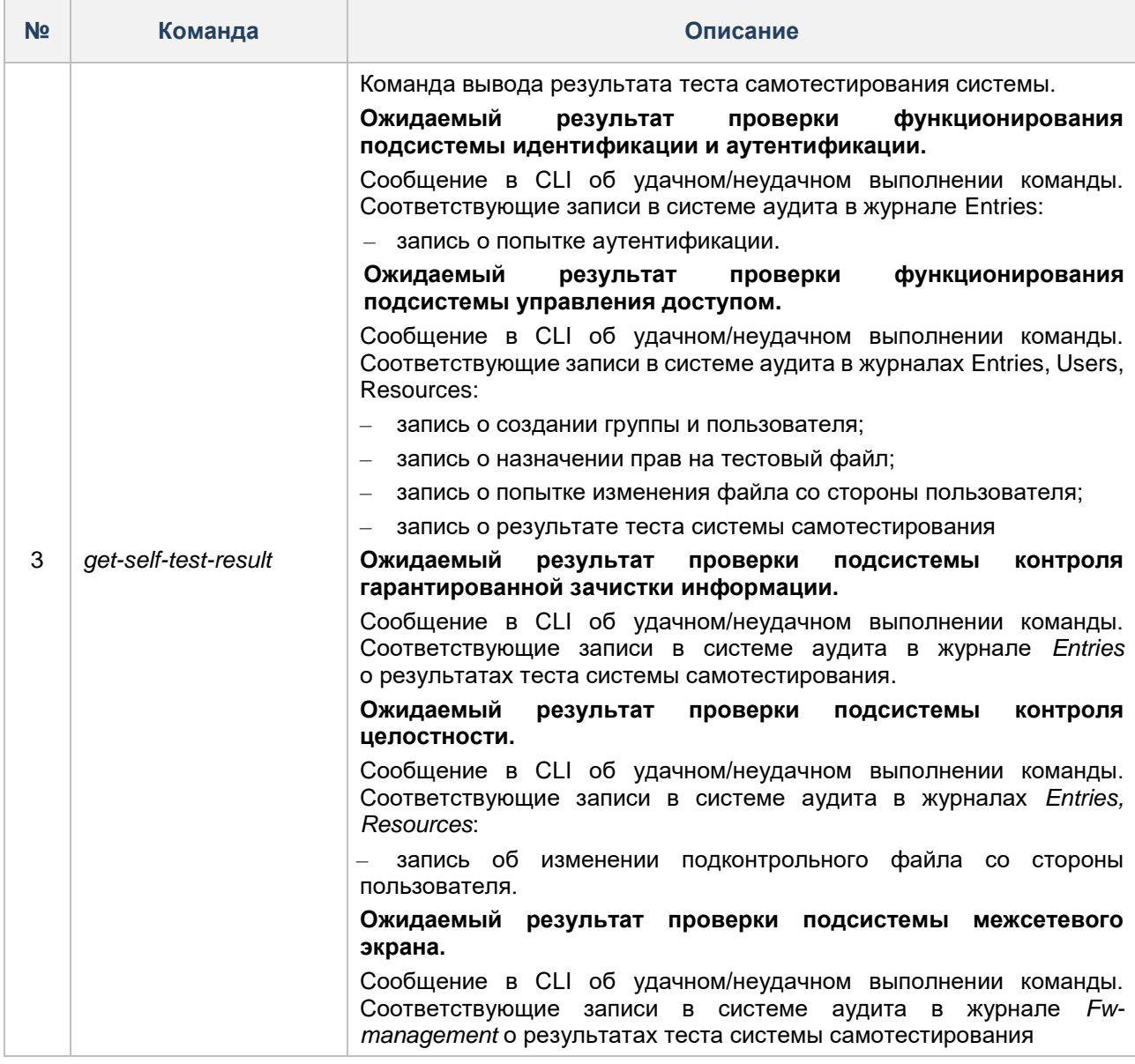

#### **Пример:**

*testing <enter> start-self-test <enter>*

*get-self-test-result <enter>*

## **Графическая оболочка администрирования**

Для запуска автоматического тестирования функциональных возможностей в графической оболочке

СЗИ НСД необходимо нажать кнопку основного меню и в списке функций выбрать пункт «Тестирование функций СЗИ» (см. [Рисунок 118\)](#page-186-0).

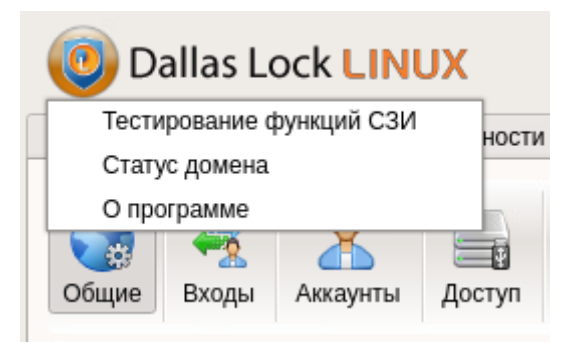

**Рисунок 118. Тестирование функций СЗИ**

<span id="page-186-0"></span>В появившемся окне нужно нажать кнопку «Запуск».

При окончании тестирования, при необходимости, можно сохранить отчет, нажав кнопку «Экспорт» (см. [Рисунок 119\)](#page-186-1).

|    | User-initiator: dlladmin<br>Machine: x86 64<br>Node name: localhost.localdomain<br>Core version:<br>System name: Linux |        | Автоматическое тестирование функций СЗИ<br>Core build data: #1 SMP Tue Nov 22 12:58:14 UTC 2022<br><b>SZI version:</b><br>Test started: 01-12-2022@17:36:17<br>Test finished: 01-12-2022@17:36:50<br>Current status: completed |           |   |  |  |
|----|----------------------------------------------------------------------------------------------------|--------|----------------------------------------------------------------------------------------------------|-----------|---|--|--|
|    | Имя теста                                                                                                    | Статус |                                                                                                    | Сообщение | ┻ |  |  |
| 1  | User create                                                                                                    | Pass   | <b>Success</b>                                                                                                    |           |   |  |  |
| 2  | Temp data create                                                                                                    | Pass   | <b>Success</b>                                                                                                    |           |   |  |  |
| 3  | User login                                                                                                    | Pass   | <b>Success</b>                                                                                                    |           |   |  |  |
| Δ  | User create file                                                                                                    | Pass   | <b>Success</b>                                                                                                    |           |   |  |  |
| 5  | Set audit on file                                                                                                    | Pass   | <b>Success</b>                                                                                                    |           |   |  |  |
| 6  | Set rights on file                                                                                                    | Pass   | <b>Success</b>                                                                                                    |           |   |  |  |
|    | Read readonly file                                                                                                    | Pass   | Success                                                                                                    |           |   |  |  |
| 8  | Write readonly file                                                                                                    | Pass   | <b>Success</b>                                                                                                    |           |   |  |  |
| 9  | Get recent journals                                                                                                    | Pass   | Success                                                                                                    |           |   |  |  |
| 10 | Put file under integrity                                                                                               | Pass   | <b>Success</b>                                                                                                    |           |   |  |  |
|    | 11 Get file checksum                                                                                                   | Pass   | <b>Success</b>                                                                                                    |           |   |  |  |
|    | 12 Read file under integrity                                                                                           | Pass   | Success                                                                                                    |           |   |  |  |
|    | 13 Write to file under integrity                                                                                       | Pass   | Success                                                                                                    |           |   |  |  |
|    | 14 Restore file under integrity                                                                                        | Pass   | Success                                                                                                    |           |   |  |  |
|    | 15 Firewall overall test                                                                                               | Pass   | Success                                                                                                    |           |   |  |  |

**Рисунок 119. Тестирование функций СЗИ**

<span id="page-186-1"></span>Для экспорта отчета системой будет предложено выбрать папку для текстового файла. По умолчанию отчет сохраняется в формате \*.pdf (см. [Рисунок 120\)](#page-187-0).

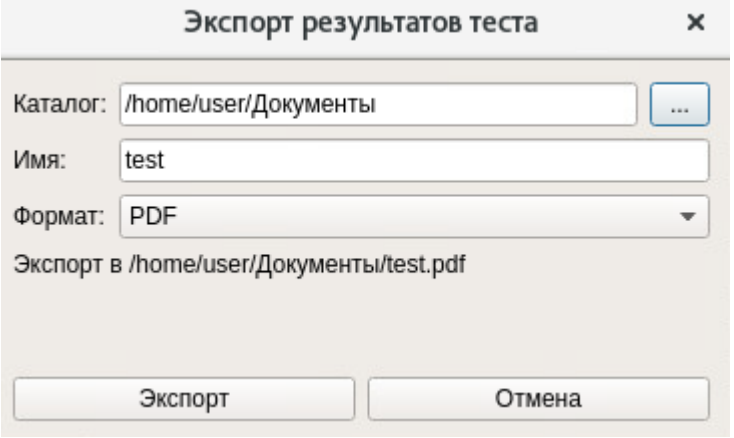

**Рисунок 120. Экспорт результатов тестирования**

# <span id="page-187-0"></span>**4.13 Централизованное управление системой защиты**

Возможности централизованного управления СЗИ НСД предоставляют Сервер безопасности Dallas Lock и Единый центр управления Dallas Lock (ЕЦУ Dallas Lock), управление которым осуществляется отдельным приложением «Консоль ЕЦУ».

Единый Центр Управления Dallas Lock позволяет просматривать журналы событий и настраивать систему защиты в части:

- управления политиками безопасности;
- управления атрибутами пользователей и групп;
- управления параметрами аудита событий.

Любой компонент продуктовой линейки ООО «Конфидент» (СЗИ Dallas Lock 8.0, СДЗ Dallas Lock, СЗИ НСД Dallas Lock Linux, СЗИ ВИ Dallas Lock), находящийся под управлением Домена безопасности ЕЦУ (далее — ДБ, ДБ ЕЦУ), — это модуль.

СЗИ НСД не может находиться под управлением ЕЦУ Dallas Lock и Сервера безопасности Dallas Lock одновременно.

С подробным описанием ЕЦУ Dallas Lock можно ознакомиться в Инструкции по использованию ЕЦУ Dallas Lock ПФНА.501410.002 И3.

С подробным описанием СБ Dallas Lock можно ознакомиться в Руководстве по эксплуатации RU.48957919.501410-01 92 и RU.48957919.501410-02 92 по использованию Сервера безопасности.

**Примечание.** При вводе в Сервер безопасности Dallas Lock количество пользователей в группе Linux клиента ограничено. В группе должно быть зарегистрировано не более 21 пользователя. В ином случае, могут возникнуть ошибки при синхронизации групп с СБ.

## **Консольная оболочка администрирования**

Для перехода в подменю централизованного управления СЗИ НСД с помощью ЕЦУ Dallas Lock необходимо выполнить команду *management-dll*.

Для данного раздела доступны следующие управляющие команды:

- *connect-domain* переход в подменю подключения к домену безопасности;
- *disconnect-domain* отключение от домена безопасности;
- *synchronize* синхронизировать журналы безопасности с ЕЦУ;
- *journals-synchronize* синхронизировать журналы с ЕЦУ;
- *disconnect-sb* отключается от сервера безопасности в одностороннем порядке;
- *list* просмотр списка управляющих команд раздела;
- *info* отображение информации о сервере, если СЗИ НСД находится под управлением Сервера безопасности Dallas Lock или ЕЦУ Dallas Lock;
- *help* вывод информации о встроенных командах консольной оболочки администрирования;
- *back* выход из подраздела (на уровень выше);

– *exit* — выход из консольной оболочки администрирования и закрытие сессии *dlladmin*.

Для подключения модуля DLL к домену безопасности ЕЦУ необходимо в разделе *management-dll* выполнить команду *connect-domain.* После ввода команды система перейдет в раздел *connect-domain* (подменю подключения к домену безопасности). Далее консольное приложение будет ожидать ввода управляющих команд данной подсистемы, список команд приведен в [Таблица 57.](#page-188-0)

#### <span id="page-188-0"></span>Таблица 57

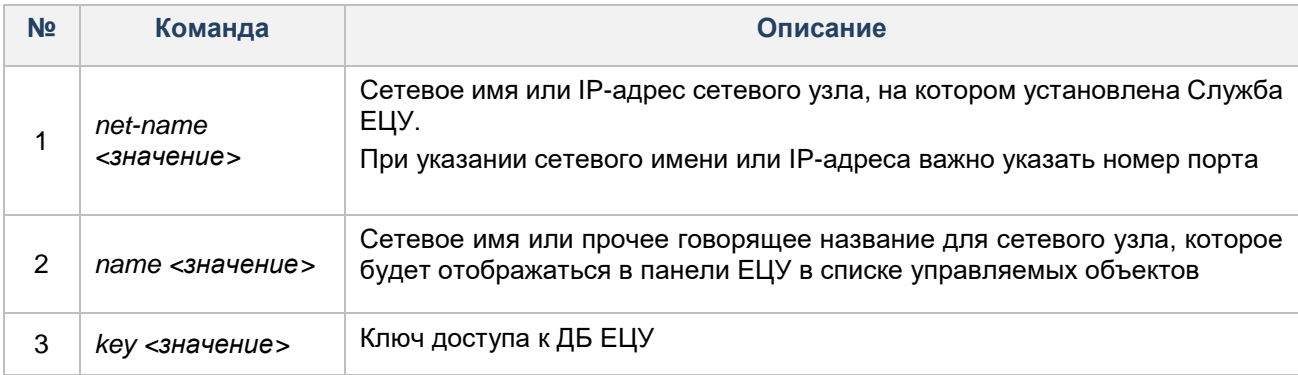

#### **Пример:**

*net-name <ip-address>:<port> <enter>*

*name <hostname> <enter>*

*key <значение> <enter>*

*execute <enter>*

В случае ошибки при подключении к домену безопасности ЕЦУ Dallas Lock отобразится соответствующее сообщение.

Для отключения от домена безопасности необходимо выполнить команду *disconnect-domain* с атрибутом:

*force*/*yes*— принудительное отключения от домена безопасности;

#### **Пример:**

*management-dll <enter>*

#### *disconnect-domain force <enter>*

В результате успешного выполнения команды появится сообщение: «*Unregistration success*» — модуль успешно выведен из ДБ.

#### **Графическая оболочка администрирования**

Для настройки управления СЗИ НСД с помощью графической оболочки СЗИ НСД, на вкладке «Параметры безопасности» необходимо выбрать категорию «Основные настройки» и запустить поле «Настройка домена безопасности» на панели действий. После запуска поля «Настройка домена безопасности» откроется окно настройки централизованного управления системы защиты (см. [Рисунок](#page-189-0) [121\)](#page-189-0).

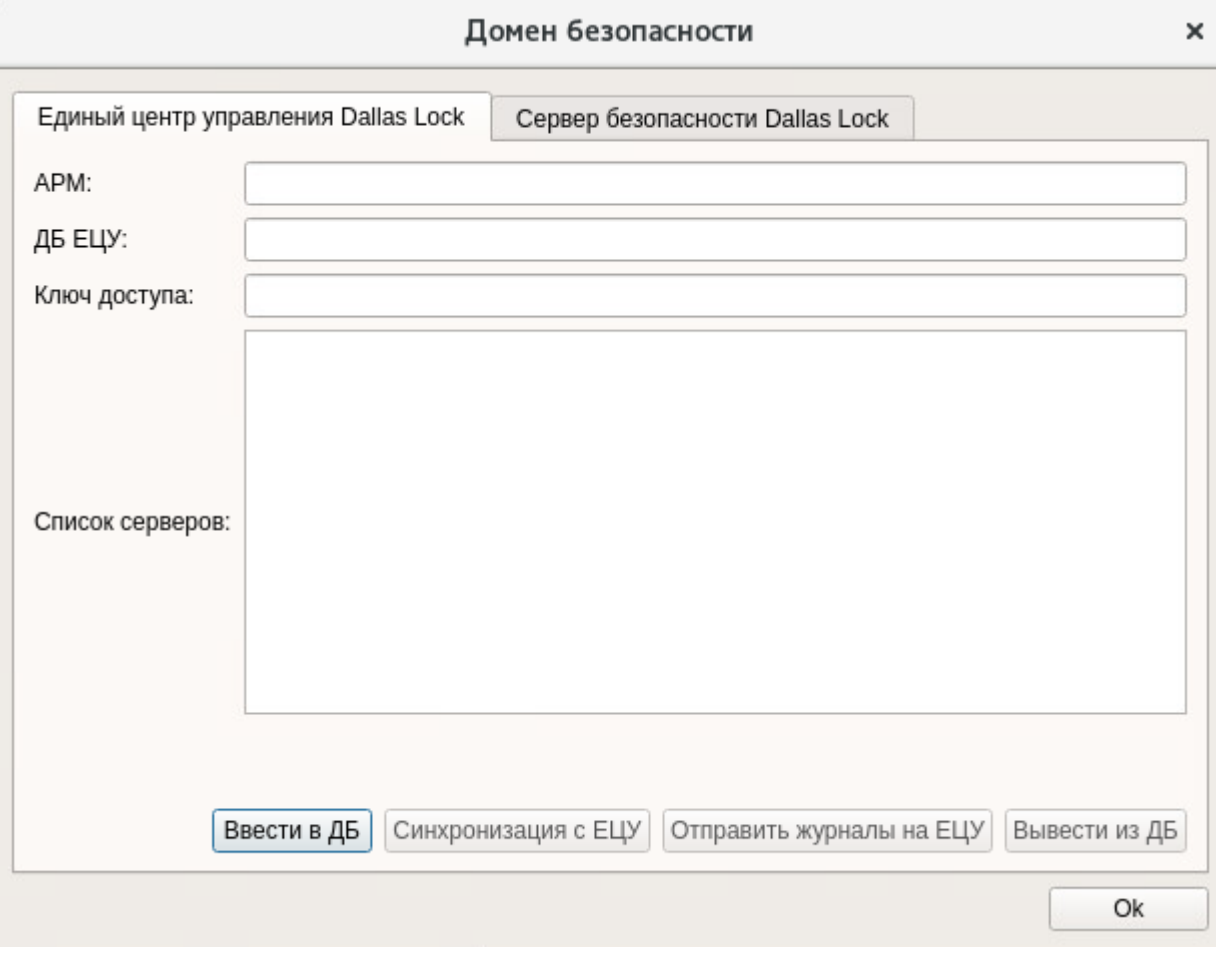

**Рисунок 121. Централизованное управление системы защиты**

<span id="page-189-0"></span>**1.** В том случае, если СЗИ НСД находится под управлением Сервера безопасности (СБ), в значении поля «СБ» будет отображено имя компьютера в сети или IP-адрес, на котором установлен СБ. Поля для ввода, относящиеся к ЕЦУ, и кнопки «Ввести в ДБ», «Вывести из ДБ» будут недоступны для ввода и нажатия.

**2.** Если СЗИ НСД не находится под управлением СБ, необходимо будет заполнить следующие поля:

- «АРМ» сетевое имя или прочее говорящее название для сетевого узла, которое будет отображаться в панели ЕЦУ в списке управляемых объектов;
- «Домен безопасности» сетевое имя или IP-адрес сетевого узла, на котором установлена Служба ЕЦУ;
- «Ключ доступа» ключ доступа к ДБ (может быть пустым).

Далее нужно нажать кнопку «Ввести в ДБ». Если указанные поля не заполнены, кнопка «Ввести в ДБ будет недоступна для нажатия».

Результат успешного выполнения: *«Модуль успешно зарегистрирован в Домене Безопасности»*.

Результат ошибочного выполнения:

- *«На указанном АРМ уже зарегистрирован модуль этого типа»*  АРМ с указанным именем найдено, и на нем уже зарегистрировано СЗИ НСД Dallas Lock Linux;
- *«Модуль уже находится под управлением Сервера безопасности*» СЗИ НСД Dallas Lock Linux уже находится под управлением СБ;
- *«Превышено максимально допустимое число АРМ»* превышено максимально допустимое число АРМ;
- *«Сетевой доступ к серверу ЕЦУ отсутствует»* сервер ЕЦУ не доступен по сети;
- *«Доступ к серверу ЕЦУ отсутствует»* в случае иных ошибок (например, ввод неправильного ключа доступа к ДБ).

В результате выполнения операции ввода СЗИ НСД Dallas Lock Linux получает от ЕЦУ список серверов, он будет отображен в поле «Список серверов». Этот список будет обновляться в процессе

синхронизации с ЕЦУ Dallas Lock и будет пустым, если СЗИ НСД Dallas Lock Linux не введена в Домен безопасности ЕЦУ.

# **5 ХРАНЕНИЕ И ТРАНСПОРТИРОВАНИЕ ИЗДЕЛИЯ**

Изделие поставляется в составе, указанном в [Таблица 1](#page-4-0) (см. [Состав изделия\)](#page-4-1).

Хранение и транспортирование изделия осуществляется в соответствии с требованиями документа «Технические условия» ПФНА.501410.002 ТУ.

# **ПЕРЕЧЕНЬ СОКРАЩЕНИЙ**

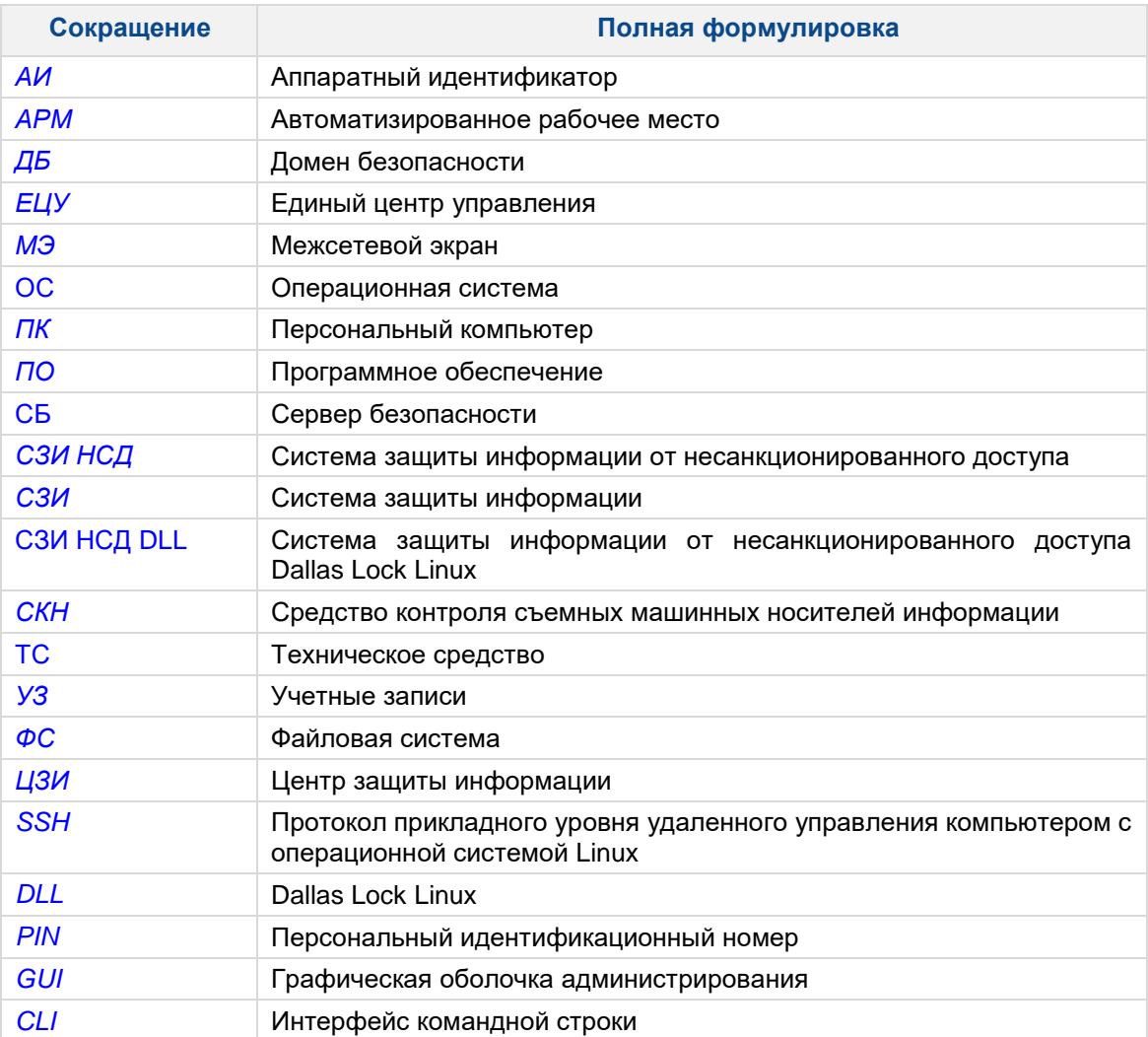